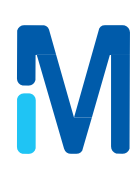

# **Руководство по эксплуатации**

**Оборудование лабораторное торговой марки «Spectroquant®» :**

**Спектрофотометры, модели Prove 100 | 300 | 600**

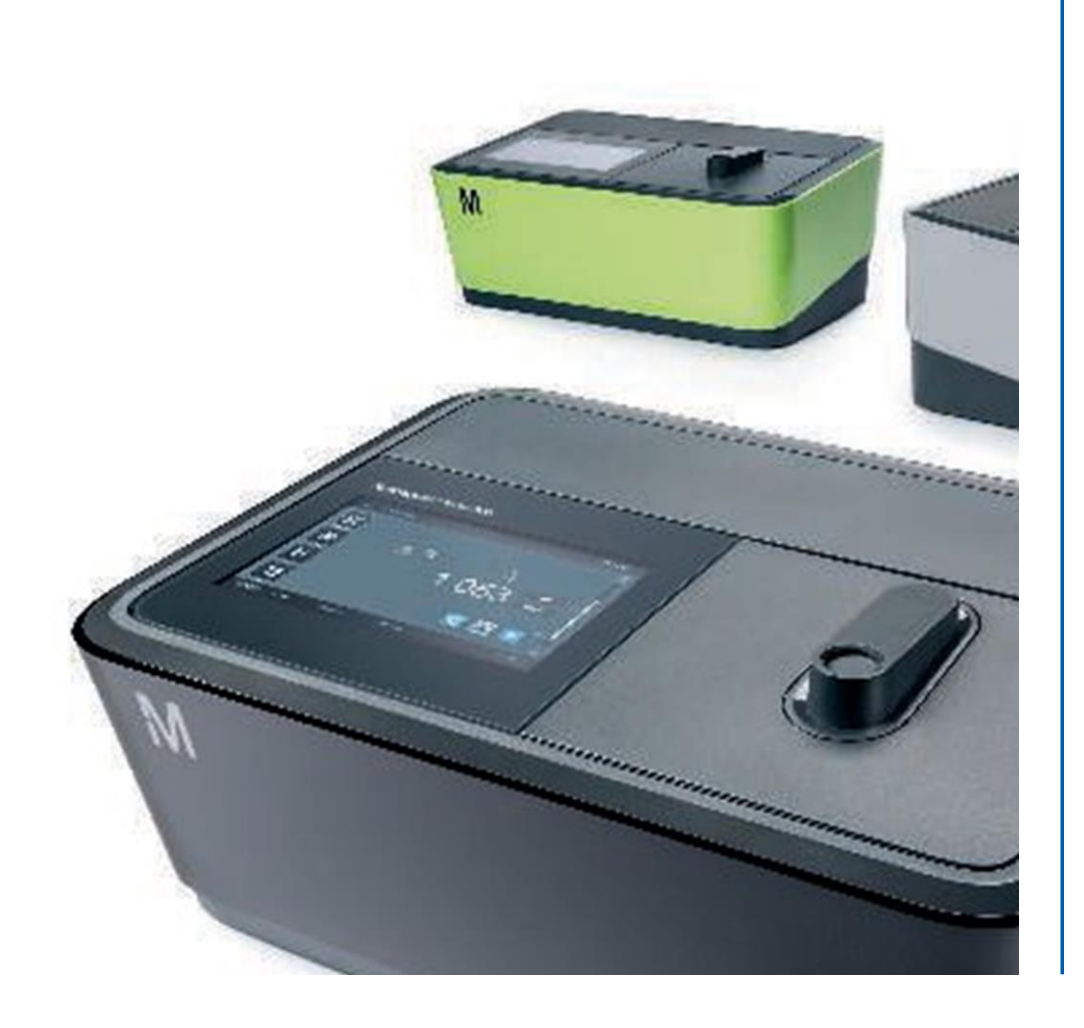

# **Содержание**

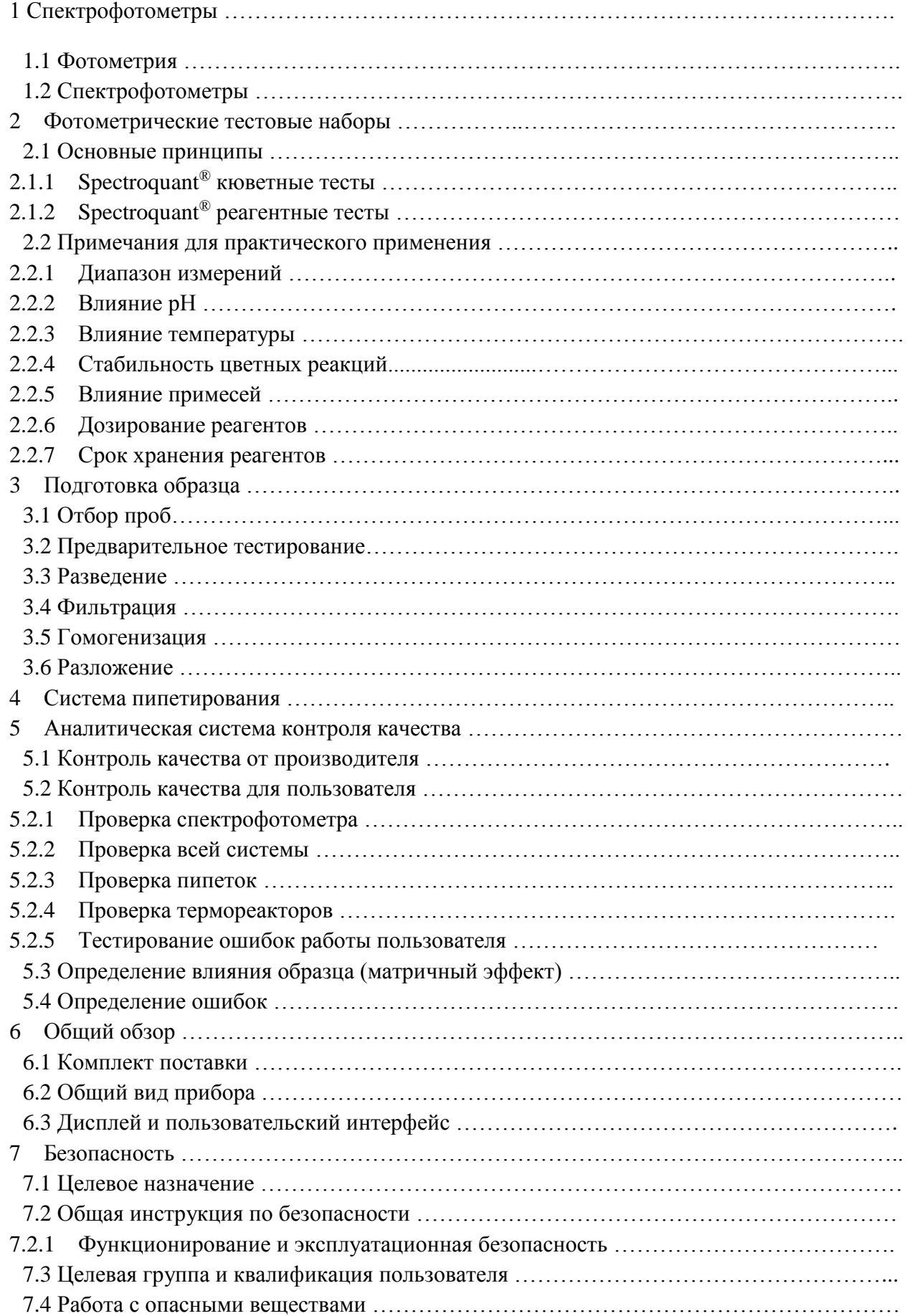

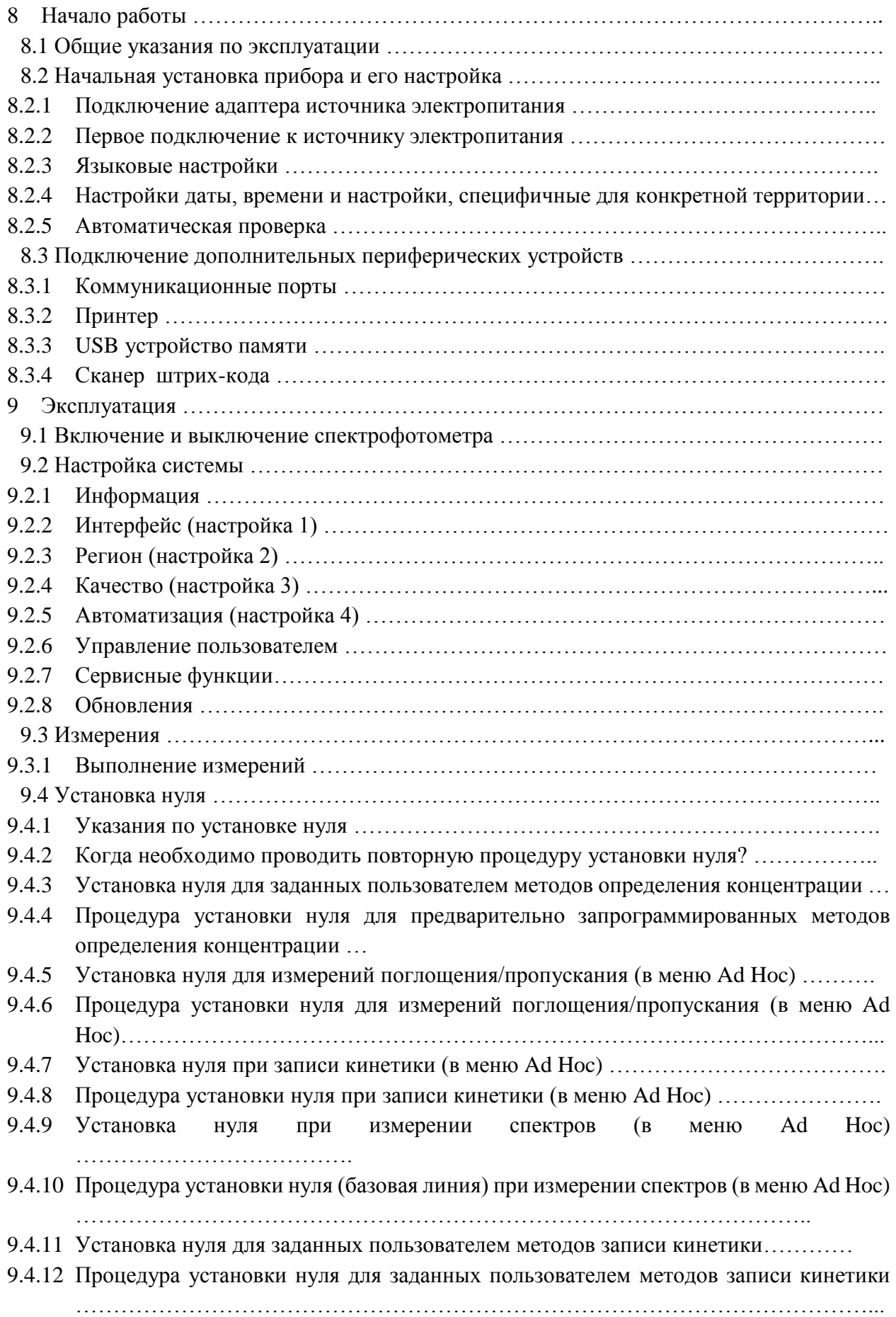

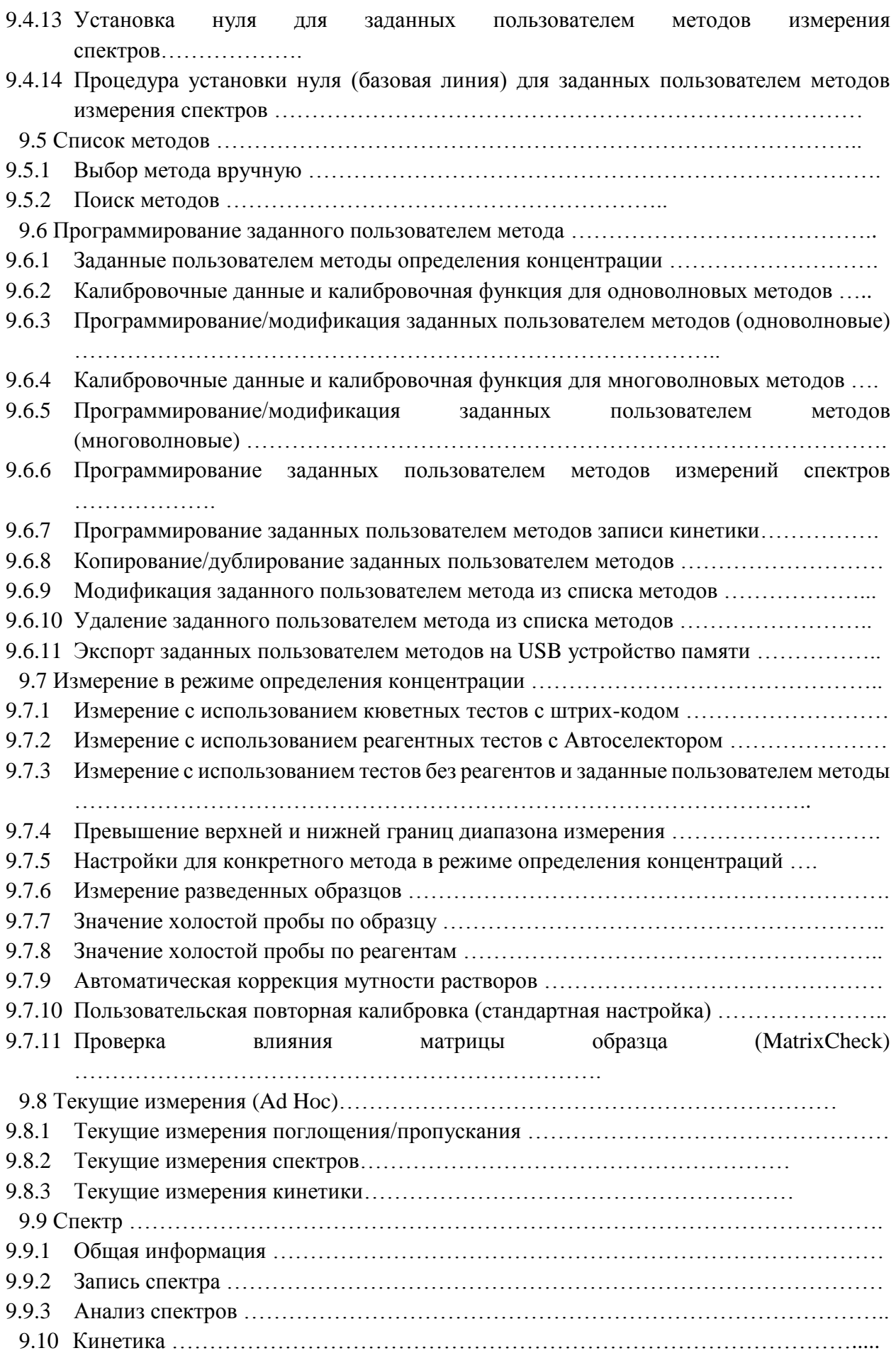

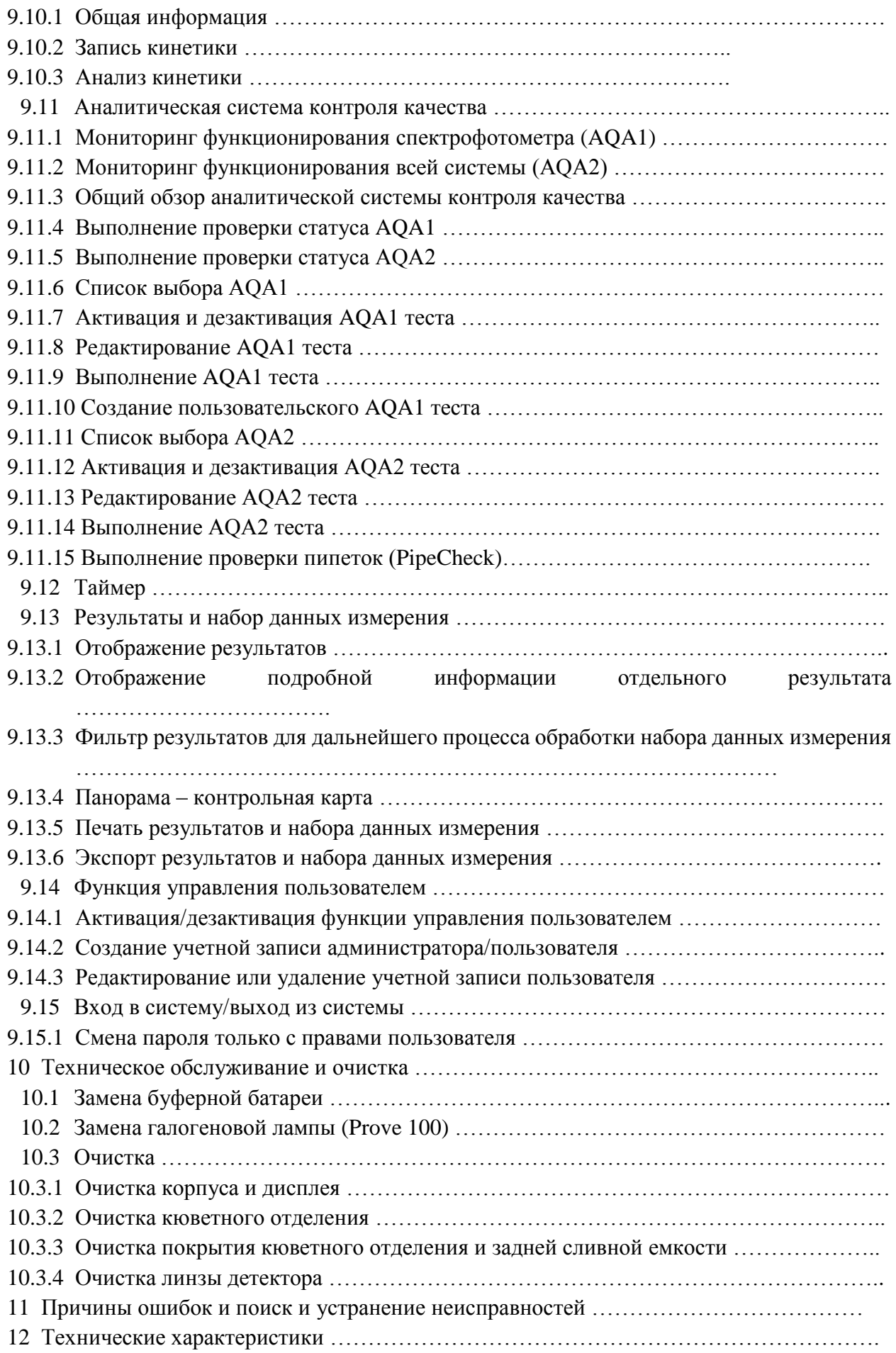

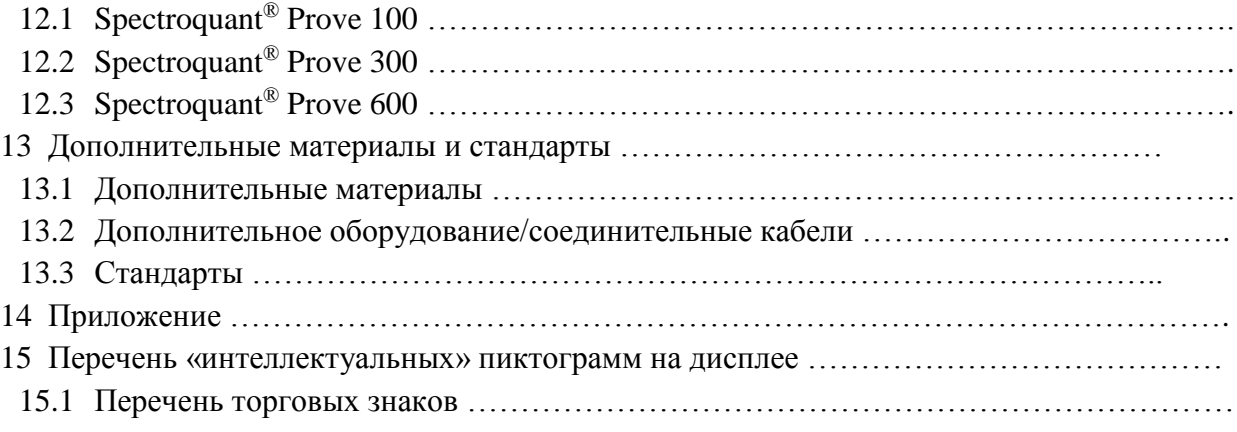

#### **Контактная информация**

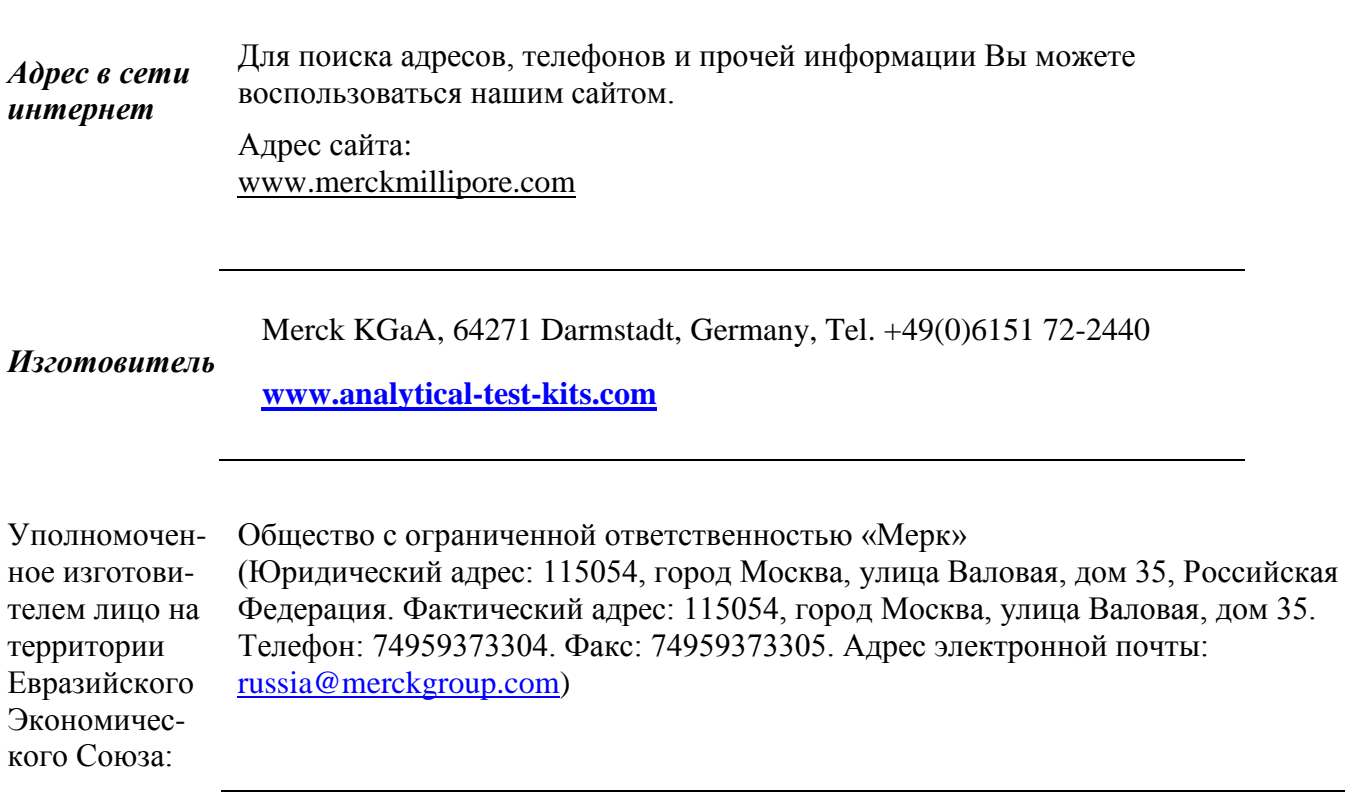

#### **Дополнительная информация:**

Дата изготовления: смотри на этикетке оборудования

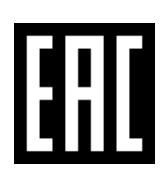

Продукция, указанная в данной инструкции, соответствует требованиям ТР ТС 004/2011 "О безопасности низковольтного оборудования"; ТР ТС 020/2011 "Электромагнитная совместимость технических средств".

Класс защиты от поражения электрическим током оборудования: класс II.

# 1 Спектрофотометры

# 1.1 Фотометрия

При прохождении луча света через окрашенный раствор, данный луч теряет свою интенсивность, другими словами часть света абсорбируется раствором. В зависимости от рассматриваемого вещества, данное поглощение происходит при определенной длине **ВОЛНЫ** 

Монохроматоры (например, фильтры узкополосных помех, дифракционные решетки) используются для выбора длины волны из общего спектра галогенной лампы накаливания с вольфрамовой нитью (спектр видимого света), дейтериевой лампы (спектр УФ-света) или, соответственно, ксеноновой лампы.

Интенсивность абсорбции может быть охарактеризована с использованием пропускания Т (или, соответственно, Т в процентах).

 $T = I/I_0$ 

I<sub>0</sub> = начальная интенсивность света

I = интенсивность проходящего света

Если свет совсем не абсорбируется раствором, данный раствор имеет 100% пропускание; полная абсорбция света раствором означает 0% пропускания.

Общепринятой мерой абсорбции света является поглощение (А), так как оно обычно напрямую коррелирует с концентрацией абсорбирующего вещества. Существует следующая взаимосвязь между поглощением и пропусканием:

 $A = -\log T$ 

Эксперименты Бугер (1698-1758) и Ламберт (1728-1777) показали, что поглощение зависит от толщины абсорбирующего слоя используемой кюветы. Взаимосвязь между поглощением и концентрацией рассматриваемого аналита была выявлена Бэром (1825-1863). Сочетание этих двух естественных законов привело к выводу закона Ламберта-Бэра, который может быть описан в виде следующего уравнения:

 $A = \varepsilon_{\lambda} \cdot c \cdot d$ 

 $\varepsilon_{\lambda}$  = молярный коэффициент поглощения, в л/моль х см

d = длина оптического пути кюветы, в см

с = концентрация аналита, в моль/л

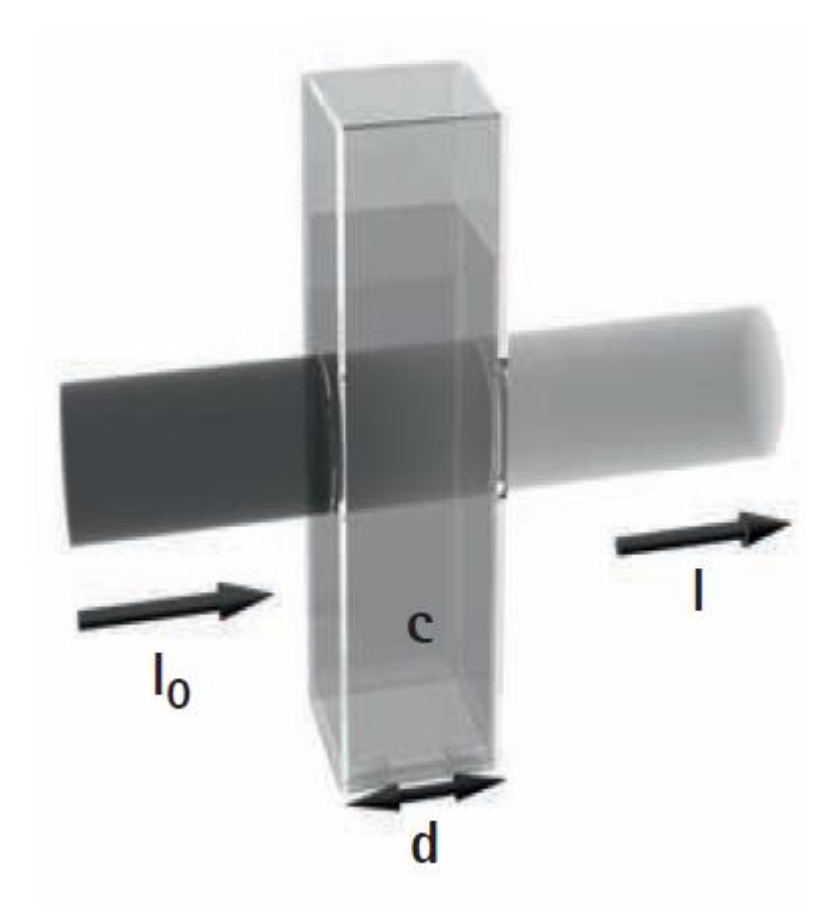

#### 1.2 Спектрофотометры

Спектрофотометры, принадлежащие к аналитической системе Spectroquant<sup>®</sup>, отличаются от традиционных спектрофотометров в следующих важных аспектах:

- Калибровочные функции всех тестовых наборов сохранены в памяти прибора
- Измеренные значения немедленно считываются с дисплея в необходимой форме
- Метод для тестовых наборов (кюветных и реагентных) Spectroquant<sup>®</sup> автоматически выбирается с помощью сканирования штрих-кода
- Все типы кювет автоматически идентифицируются, а затем автоматически выбирается правильный диапазон измерения
- Поддерживаемая устройством система контроля качеств (AQA) гарантирует, что результаты воспроизводимыми измерения являются  $\mathbf{M}$ признанными аналитическими результатами
- Обновление градуировочных кривых и новые методы могут быть загружены с  $\bullet$ интернет-сайта www.service-test-kits.com и затем сохранены в приборе

Для получения технической информации и инструкций по эксплуатации, пожалуйста, обратитесь к разделу 6, а также разделу «Аналитические процедуры» и «Приложение». Также информацию можно найти в интернете.

# 2 Фотометрические тестовые наборы

2.1 Основные принципы

С помощью реагентов, анализируемый компонент образца, преобразуется в окрашенное соединение в ходе специфической реакции. Реагенты или смесь реагентов содержат – кроме реагента, селективного для определяемого параметра - ряд вспомогательных веществ, которые необходимы для протекания реакции. Они включают, например, буферные растворы для приведения рН к оптимальному значению для протекания реакции, а также маскирующие агенты, подавляющие или минимизирующие влияние интерферирующих ионов

Цветные реакции в большинстве случаев основаны на стандартизированных аналитических методах, специфически оптимизированных в отношении простоты использования, низкого уровня затрат рабочих усилий и более короткого времени реакции. Кроме того, также используются собственно разработанные методы и методы, широко цитируемые в литературе. Подробная информация о соответствующих исходных методиках указана во вкладыше или общем обзоре параметров.

# 2.1.1 Spectroquant<sup>®</sup> кюветные тесты

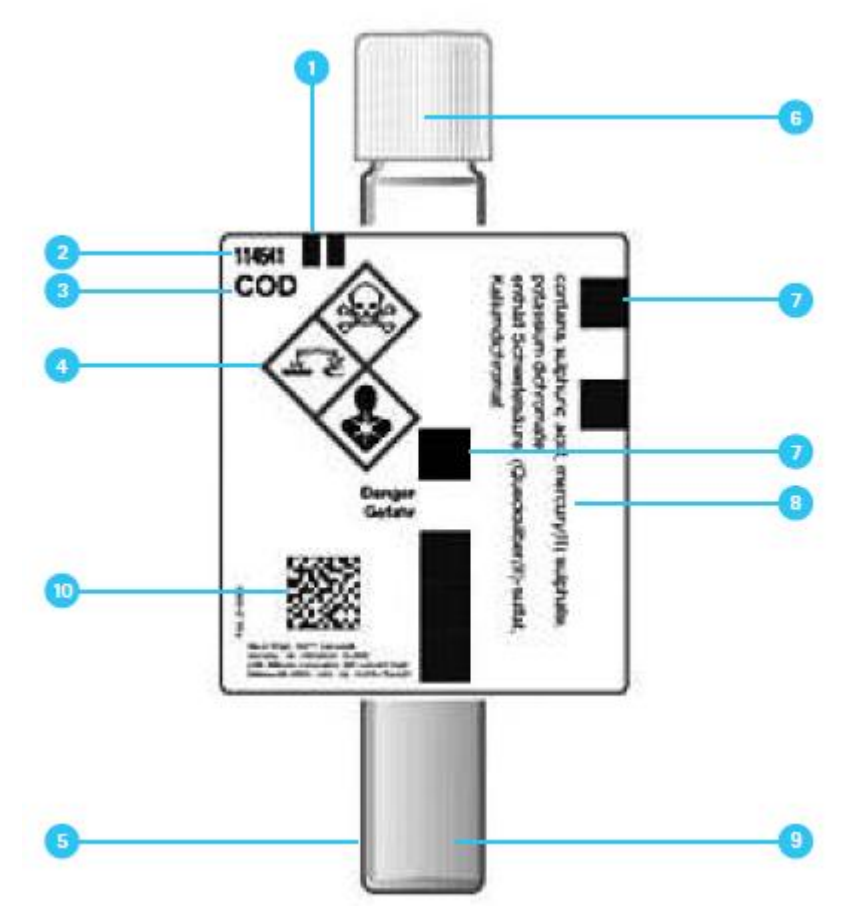

1 - идентификационная метка для правильного введения в кюветное отделение спектрофотометра

- 2 номер тестового набора в каталоге
- 3 обозначение тестового набора
- 4 техника безопасности (из паспорта безопасности)

5 - кювета из оптического высококачественного стекла

- 6 герметичная крышка
- 7 штрих-код для идентификации в NOVA и Pharo фотометрах
- 8 подробная информация по содержимому
- 9 высокоточная дозировка реагентов
- 10 2D штрих-код для идентификации в Prove спектрофотометрах

#### **Дополнительный реагент (ы)**

Некоторые кюветные тесты, например, COD (ХПК, химическое потребление кислорода) или нитрит, уже содержат все необходимые реагенты в кювете, и только с помощью пипетки должен быть добавлен образец. В других тестах по причине химической несовместимости необходимо разделять химические реагенты на две или три различные смеси реагентов. В таких случаях, кроме образца должен быть добавлен реагент.

# **2.1.2 Spectroquant® реагентные тесты**

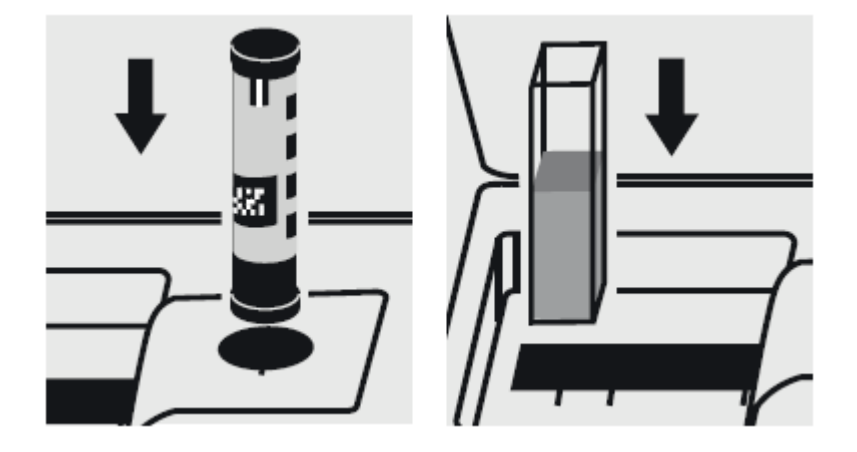

Принцип, лежащий в основе тестовых реагентов, заключается в том, что реагенты, необходимые для цветной реакции объединены в форме жидких концентратов или смеси твердых веществ. Несколько капель концентрированного реагента добавляется к образцу. Это означает, что нет необходимости в разведении образца, что в свою очередь, увеличивает чувствительность определения. Таким образом, можно обойтись без процедуры, в основном используемой в классической фотометрии, в которой образец доводится до определенного объема в мерной колбе.

Метод выбирается автоматически с помощью сканирования штрих-кода Автоселектора. Все используемые типы кювет автоматически идентифицируются, и автоматически выбирается необходимый диапазон измерений. Впоследствии результат автоматически отображается на дисплее.

#### **2.2 Примечания для практического использования**

#### **2.2.1 Диапазон измерений**

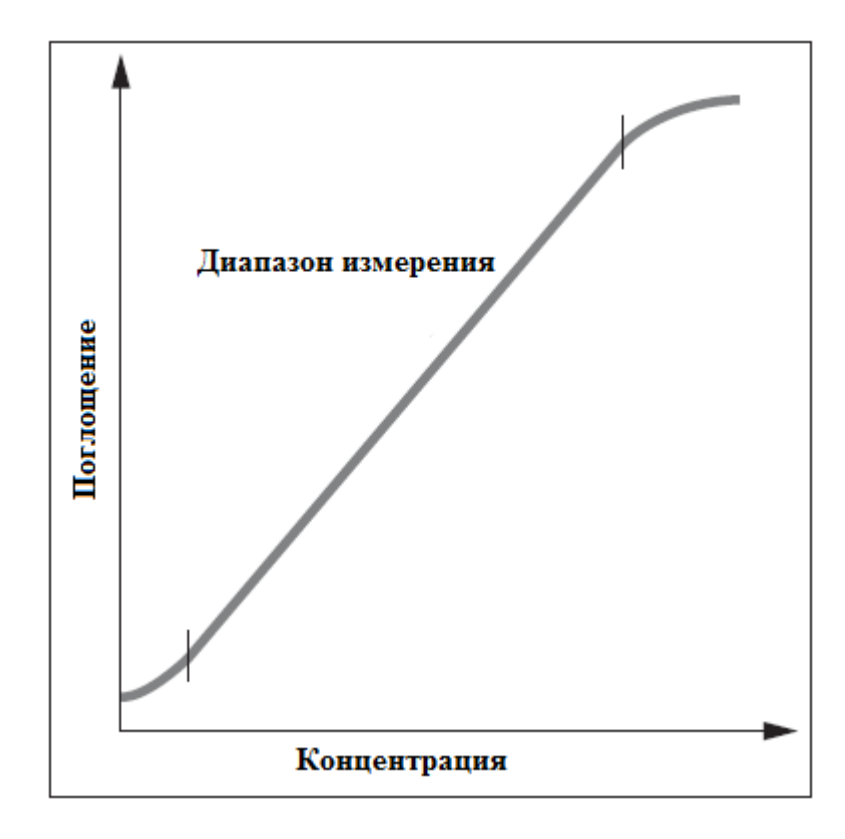

Интенсивность цвета раствора, измеренная как поглошение. пропорциональна концентрации соответствующего аналита только в пределах специфичного диапазона. Данный диапазон измерения (эффективный диапазон) сохраняется в электронном виде в спектрофотометре для каждого индивидуального тестового набора.

В дальнейшем, должен использоваться определенный диапазон измерений, либо другая кювета, либо другая процедура. Нижний предел диапазона измерений либо принимает нелинейную форму калибровочной кривой, как показано на графике, либо задается пределом детекции метода. Нижний предел определения в аналитическом методе - самая низкая концентрация рассматриваемого аналита, которая может быть количественно измерена с определенной степенью вероятности (например, 99%). Верхний предел диапазона измерений - точка, в которой исчезает линейная корреляция между концентрацией и поглощением. В таком случае образец должен быть разведен, таким образом, чтобы он находился, в идеальном варианте, в середине эффективного диапазона (оценка наименьшей погрешности).

В фотометрии обычной практикой является измерение против холостой пробы по реагентам. В данном случае анализ выполняется «вслепую», т.е. без добавления какоголибо аналита. Вместо объема образца, используется соответствующее количество дистиллированной или деионизованной воды. Данное значение холостой пробы по реагентам сохранено спектрофотометрах, предварительно  $\mathbf{B}$ принадлежащих  $\bf K$ Spectroquant<sup>®</sup>, что аналитической системе означает. что благоларя высокой воспроизводимости, можно обойтись без отдельного измерения холостой пробы по реагентам. На нижнем пределе диапазона измерений, точность определения может быть повышена выполнением измерения против отдельно приготовленной холостой пробы по реагентам. В некоторых случаях интенсивность окраски раствора и таким образом,

поглощения может снизиться при очень высоких концентрациях присутствующего аналита (см. вкладыш-инструкцию к тестовому набору).

# **2.2.2 Влияние рН**

Химические реакции протекают в оптимальном направлении только в определенном диапазоне рН. Реагенты, содержащиеся в тестовых наборах, осуществляют соответствующую буферизацию растворов образцов и обеспечивают оптимальный рН для протекания необходимой реакции.

Сильнокислые (рН<2) и сильнощелочные (рН>12) растворы образцов могут препятствовать регулировке рН в оптимальном диапазоне, так как при определенных обстоятельствах буферная емкость тестовых реагентов может быть не достаточной. Любая необходимая коррекция может быть выполнена капельным добавлением разбавленной кислоты (снижение рН) или разведенной щелочи (увеличение рН), тестированием рН соответствующей индикаторной полоской после каждой добавленной капли. Добавление кислоты или щелочи приводит к разбавлению тестового раствора. При добавлении до 5 капель к 10 мл образца, изменением объема можно пренебречь, поскольку суммарная погрешность будет менее 2%. Добавление большего количества должно быть соответствующим образом нивелировано соответствующим регулированием объема образца.

Указанные значения рН для раствора образца и где это применимо для измерения раствора определяются в соответствующих вкладышах-инструкциях, а также в разделе «Аналитические процедуры» и «Приложение».

#### **2.2.3 Влияние температуры**

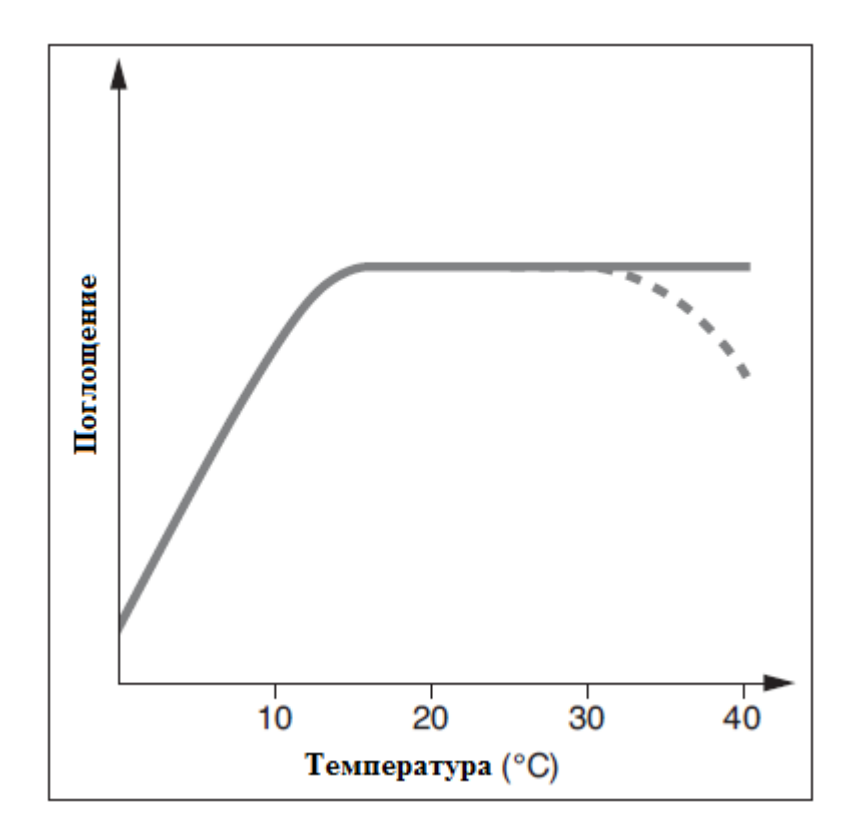

Температура раствора образца и реагентов может оказывать воздействие на протекание цветной реакции и таким образом на результат измерений. Типичный характер изменения температуры продемонстрирован на рисунке.

Если температура образца ниже  $15^0C$ , должны приниматься во внимание ложно-низкие результаты. Температура, превышающая  $30^0$ С, как правило, оказывает влияние на стабильность компонентов, которые образуются в ходе реакции. Оптимальная температура для цветной реакции указана в листке-вкладыше соответствующего тестового набора Spectroquant®.

# **Внимание!**

После термических процедур разложения, определения COD (ХПК) или общего содержания азота, фосфора или металла, необходимо дать достаточное количество времени, чтобы раствор остыл до комнатной температуры.

#### **2.2.4 Стабильность цветных реакций**

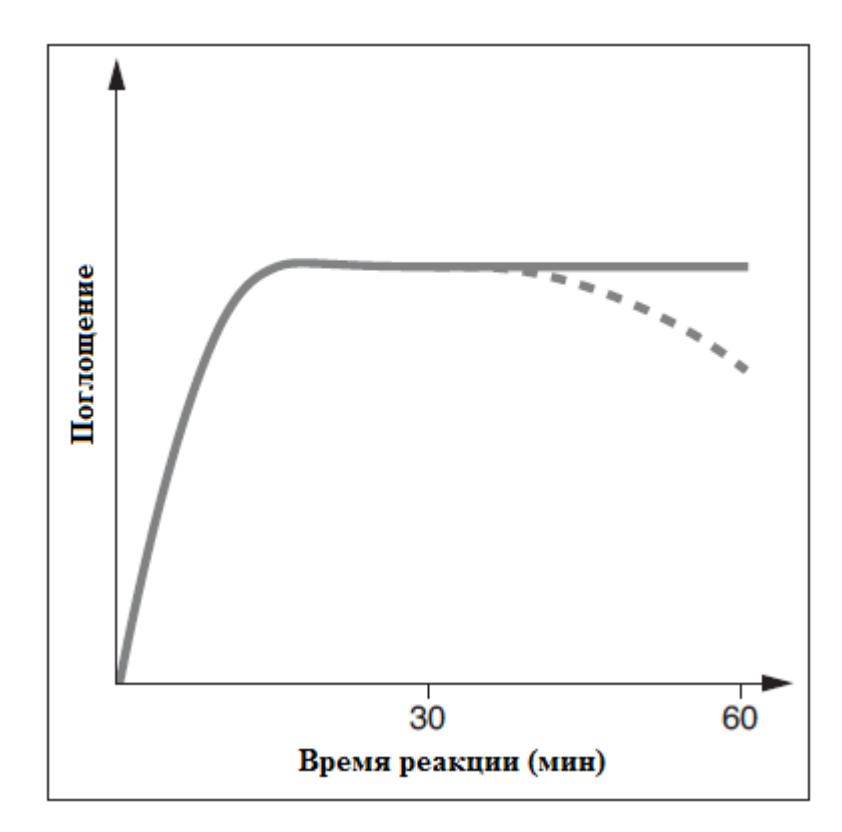

Большинство цветных реакций требует определенного времени для достижения максимальной интенсивности цвета. Сплошная кривая на рисунке справа дает схематичное представление о типичном течении времени. Поведение относительно нестабильных цветных реакций во времени показано точечной кривой. Время реакции, указанное в рабочей инструкции, подразумевает период времени от добавления последнего реагента до фактического измерения. Кроме того, в инструкции для индивидуальных тестовых наборов также указывается временной интервал, в течение которого значение измерения не изменяется. Максимальный временной интервал составляет 60 минут; это время не должно быть превышено, даже в случае стабильных цветных реакций.

# **2.2.5 Влияние примесей**

Посторонние вещества в растворе образца могут:

- Увеличивать значение измерения в результате усиления реакции
- Снижать значение измерения в результате предотвращения протекания реакции

Количественная оценка данных эффектов указывается в табличе в соответствующей инструкции для большинства важных примесных ионов. Допустимые пределы указываются для отдельных ионов; они не могут быть оценены в совокупности.

Пригодность для использования в морской воде

Табличный обзор (см. Приложение 1) предоставляет информацию по совместимости тестовых наборов с морской водой, а также допустимые концентрации солей.

#### **2.2.6 Дозирование реагентов**

Малые количества жидкости дозируются путем подсчета количества капель, добавленных из герметичной бутылки.

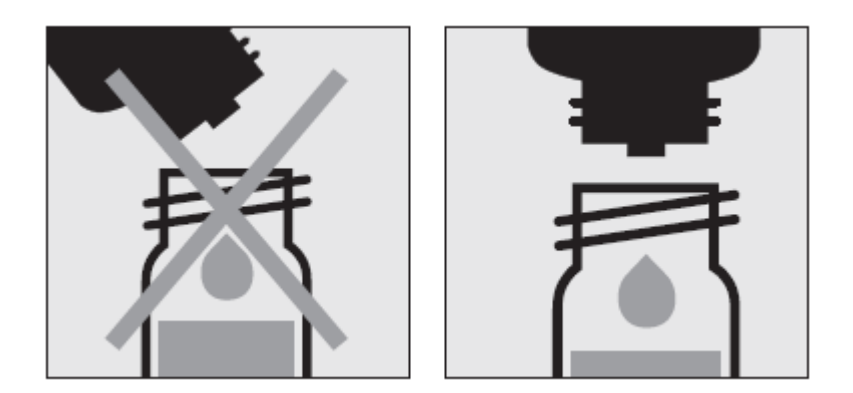

# **Внимание!**

При использовании флакона-капельницы крайне важно держать флакон вертикально и добавлять капли медленно (приблизительно 1 капля в секунду). При несоблюдении данных условий правильный размер капли и, следовательно, правильное количество реагента не будет достигнуто.

Для большего количества жидкости или для точной дозировки небольших количеств реагента следует использовать дозаторы (пипетки)*.* В данных случаях флаконы с реагентами не оснащены капельным дозатором.

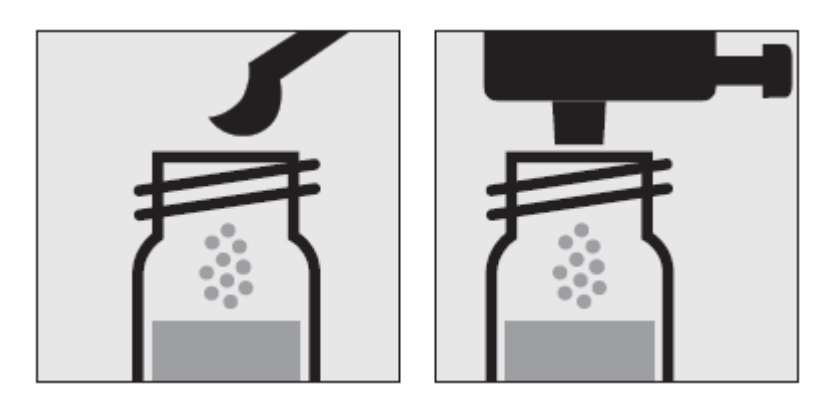

Твердые вещества дозируются либо с помощью дозирующего колпачка, либо с помощью микроложки, встроенной в навинчивающуюся крышку соответствующего флакона с реагентом. Дозирующий колпачок используется для твердых реагентов или легкосыпучих смесей реагентов. Во всех остальных случаях вещества дозируются с помощью микроложки.

В данном случае необходимо добавлять вещество ровно по уровню наполнения микроложки (без излишек). Для этой цели ложкой необходимо провести по краю флакона с реагентом.

При первом использовании замените черную навинчивающуюся крышку флакона с реагентом на дозирующий колпачок. Держите флакон с реагентом вертикально и при каждом дозировании нажмите проскальзывающим движением по всему дозирующему колпачку. Перед каждым следующим дозированием убедитесь, что колпачок вернулся в исходное положение.

# **Внимание!**

Закройте флакон с реагентом черной навинчивающейся крышкой в конце серии измерений, поскольку свойства реагента нарушаются при поглощении атмосферной влаги.

# **2.2.7 Срок хранения реагентов**

В большинстве случаев тестовые наборы Spectroquant<sup>®</sup> стабильны в течение 3 лет при хранении в прохладном, сухом месте. Несколько тестовых наборов обладают более коротким сроком хранения – 18 или 24 месяца или должны храниться в холодильнике.

COD кюветные тесты необходимо хранить в защищенном от света месте. Дата истечения срока действия указана на упаковке. Срок годности может сокращаться при неплотном закрытии флакона с реагентом после его использования или в случае хранения тестового набора при температуре выше указанной.

# **3 Подготовка образца**

Подготовка образца охватывает все этапы, необходимые до проведения фактического анализа.

# **3.1 Отбор проб**

Отбор проб является первым и самым важным шагом на пути получения корректных результатов анализа. Даже самый точный метод анализа не может исправить ошибки, полученные при отборе образца. Целью проведения процедуры отбора образца является получение пробы с типичным составом. Наиболее важным предварительным условием для получения типичного образца является определение подходящего места отбора проб. Здесь следует иметь в виду, что исследуемый раствор может иметь различную концентрацию в различных местах в различное время.

При отборе проб существуют различия между ручными и автоматическими методами. В большинстве случаев истинная картина среднего состава образца может быть получена только при сборе нескольких отдельных образцов; это может быть сделано вручную или автоматически.

Для отбора проб подходят чистые пластиковые емкости объемом 500 или 1000 мл. Они должны быть промыты несколько раз, при сильном встряхивании, водой, которая будет использоваться для исследования, затем заполнены без пузырей воздуха и немедленно плотно закрыты. Контейнеры необходимо защищать от воздействия воздуха и нагревания и использовать для проведения дальнейших аналитических этапов как можно скорее. В исключительных случаях могут быть применены следующие способы хранения в виде краткосрочного хранения в холодильнике от  $+2^{0}C$  до  $+5^{0}C$ , а также химическая консервация.

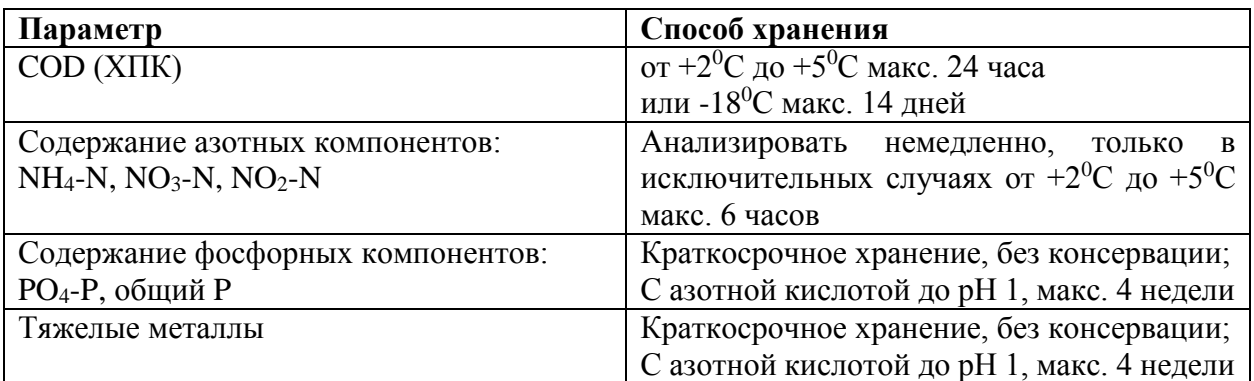

# **3.2 Предварительное тестирование**

Правильные результаты измерений могут быть получены только в пределах диапазона измерений, указанного для каждого индивидуального параметра. При работе с растворами образцов с неизвестной концентрацией, желательно определить действительно ли находится концентрация образца в пределах указанного диапазона измерений, в идеальном варианте приблизительно в середине данного диапазона. Предварительное тестирование увеличивает аналитическую надежность и облегчает определение необходимой степени разведения в случае высоких концентраций. Тест-полоски **MQuantTM Test Strips** очень хорошо подходят для проведения предварительного тестирования.

#### **3.3 Разведение**

Разведение образцов необходимо по двум причинам:

- Концентрация исследуемого параметра слишком высока, например, находится вне диапазона измерений
- Другие вещества, содержащиеся в образце, оказывают негативное воздействие на определение (матричный эффект); могут возникать ложно-высокие и ложно-низкие результаты

Следующее вспомогательное оборудование является необходимым условием для разведения образца:

- Мерные сосуды различного размера (например, 50, 100 и 200 мл)
- Дозаторы или Пипетка прямого вытеснения
- Дистиллированная или деионизованная вода

Только разведения, выполненные с помощью этих вспомогательных материалов, обладают достаточной надежностью в области фотометрического анализа (информация по упрощенной процедуре см. стр. 17).

Важным аспектом является то, что мерный сосуд должен быть наполнен до метки дистиллированной водой, сосуд должен быть закрыт и содержимое тщательно перемешано. Коэффициент разведения (**DF**) полученный в ходе процедуры разведения рассчитывается следующим образом:

**D<sup>F</sup>** = Конечный объем (общий объем) Начальный объем (объем образца) Аналитический результат впоследствии умножается на коэффициент разведения.

Без расчета можно обойтись в том случае, если разведение запрограммировано в спектрофотометре. Вводится порядок разведения (см. таблицу ниже), значение измерения впоследствии правильно подсчитывается и немедленно отображается. Все разведения должны быть сделаны таким образом, чтобы значение измерения находилось в середине диапазона измерений. Как правило, коэффициент разведения никогда не должен превышать 100. В том случае, когда всё же необходимы еще большие разведения, они должны быть выполнены в две отдельные стадии.

# **Пример**

Шаг 1: доведите 2 мл образца до 200 мл дистиллированной водой;  $D_F = 100$ , порядок разведения 1+99.

Шаг 2: возьмите 5 мл указанного выше раствора и доведите до 100 мл;  $D_F = 20$ , порядок разведения 1+19.

 $D_{\text{F}}$  общий =  $D_{\text{F1}}$  х  $D_{\text{F2}}$  = 100 х 20 = 2000, порядок разведения 1+1999.

# **Упрощенная процедура**

Разведения до 1:10 могут быть выполнены без использования мерной колбы в стеклянном стакане, путем измерения объема образца и разбавлением водой с использованием предварительно откалиброванной пипетки прямого вытеснения (см. таблицу для получения более подробной информации).

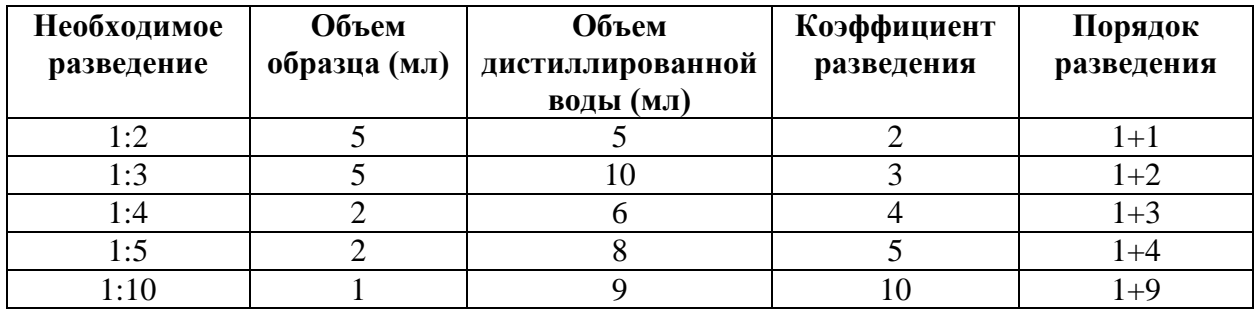

# **3.4 Фильтрация**

Растворы образцов с высокой мутностью требуют предварительной обработки до проведения измерения на спектрофотометре, поскольку воздействие мутности может приводить к значительным колебаниям в значениях измерений и появлению ложновысоких результатов. Необходимо соблюдать осторожность, чтобы гарантировать, что определяемое вещество не содержит взвешенного материала, в таком случае может быть осуществлено разложение образца.

Соединения, которые всегда находятся в растворенной форме (например, аммоний, нитраты, нитриты, хлор, хлориды, цианиды, фториды, ортофосфаты и сульфаты) позволяют проводить предварительную фильтрацию, даже в том случае, когда раствор образца имеет высокую мутность.

Слабая мутность устраняется с помощью функции автоматической корректировки мутности, встроенной в спектрофотометр (см. раздел 9.7.9); в таком случае нет необходимости в фильтрации образца до проведения анализа.

Если проводить различие между растворенными и нерастворенными водорастворимыми вешествами, волные образцы могут быть отфильтрованы через обычный бумажный фильтр. Следуя рекомендациям, указанным в стандартных методах, для тонкой фильтрации необходимы мембранные фильтры с размером пор 0.45 мкм.

Процедура микрофильтрации

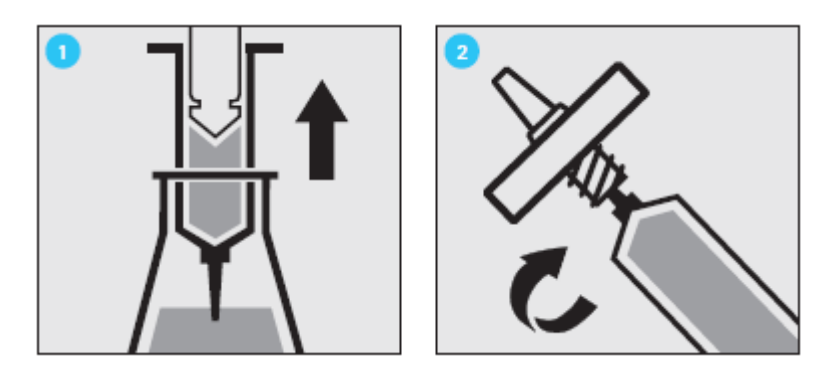

- 1 наберите шприцом жидкость для фильтрации.
- 2 ввинтите шприц плотно в переднюю часть крепления мембранного фильтра.

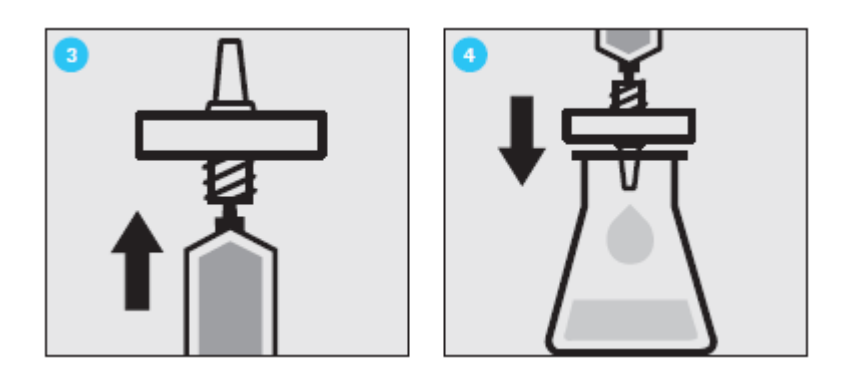

3 - держите шприц в вертикальном положении и медленно нажимайте на поршень вверх до тех пор, пока мембранный фильтр не будет полностью смочен и свободен от пузырьков воздуха.

4 - отфильтруйте содержимое шприца в необходимый стеклянный сосуд.

# 3.5 Гомогенизация

Для того чтобы гарантировать, что типичный образец может быть проанализирован в присутствии взвешенного вещества, для некоторых параметров, например - COD (XПК) и общее содержание тяжелых металлов - образец должен быть гомогенизирован. Гомогенизация может быть выполнена  $\mathbf{c}$ использованием высокоскоростного гомогенизатора (2 минуты при 5000 - 20000 оборотов в минуту) и отбора пробы при перемешивании.

#### **3.6 Разложение**

Водорастворимые вещества могут быть представлены в исследуемом образце в различных формах: в качестве ионов, связанные более или менее прочно в комплексе, или в виде твердого вещества.

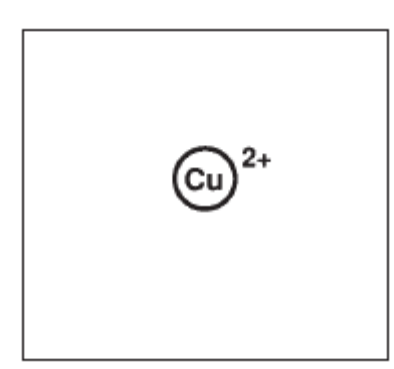

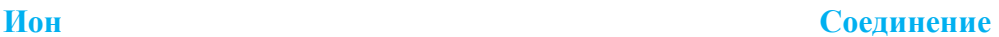

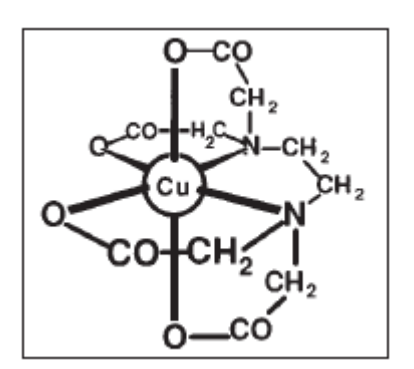

#### **Твердое вещество**

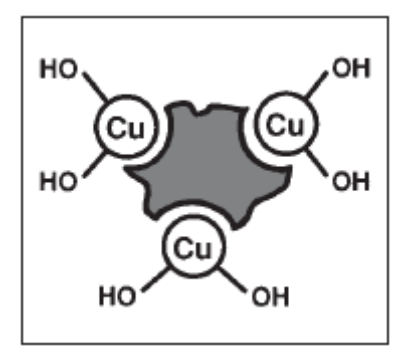

Способ предварительной подготовки образцов возможен в трех различных пропорциях. Это может быть продемонстрировано с использованием медьсодержащего образца сточных вод, как показано в примере.

1. Сточные воды

 $\downarrow$ 

Разложение

Полученный состав: Общее содержание твердых веществ = **Cu(OH)<sup>2</sup> +** Комплексов **Cu-EDTA +** Ионов **Cu2+**

# **Результат А**

2. Сточные воды

 $\downarrow$ 

Фильтрация + Разложение

Полученный состав: Растворенные вещества = Комплексы **Cu-EDTA +**Ионы **Cu2+**

# Результат В

3. Сточные воды

 $\downarrow$ 

Фильтрация

Полученный состав: Растворенные вещества = Ионы  $Cu^{2+}$ 

# Результат С

# Пропорции:

Ионогенные = С

Комплексы = В-С

Твердые вещества = А-В

Общее содержание = А

Процесс разложения преобразует исследуемое вещество в форму, пригодную для проведения анализа. В большинстве случаев, разложени проводится с помощью кислот в сочетании с окисляющим веществом; в исключительных случаях (например, при определении общего азота) - щелочное разложение более эффективно. Тип используемой процедуры разложения зависит от исследуемого аналита и матрицы образца.

Готовый к использованию реагент разложения образца Spectroquant® Crack Set 10 и 20 подходит для подготовки материала образца для определения, указанного в таблице.

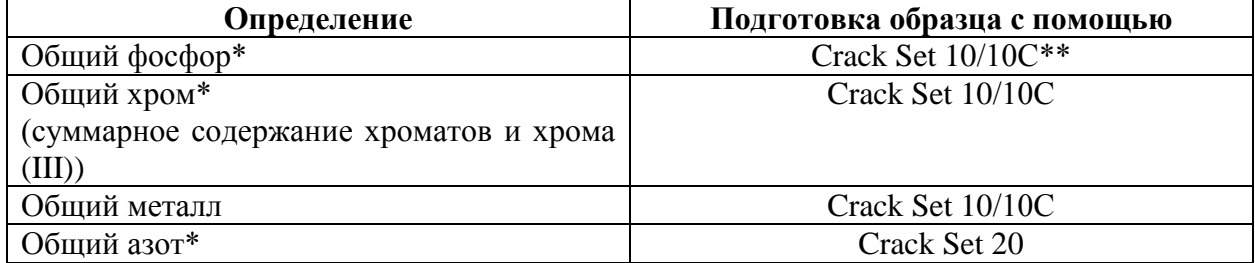

\*реагенты разложения уже содержаться в упаковке соответствующего кюветного теста.

\*\* кюветы для процесса разложения включены в упаковку; пустые кюветы необходимы для разложения в случае Crack Set 10 и 20.

Процессы разложения проводятся в термореакторах Spectroquant® (12 или 24 лунок для кювет) при 120 °С или 100 °С. Детальную информацию о продолжительности нагрева и дальнешей обработки образцов можно найти в инструкциях к наборам Spectroquant® Crack Set.

В случае анализируемого образца с высоким содержанием загрязняющих веществ (высокое содержание органических веществ) или нерастворимых в воде образцов, разложение с использованием концентрированных кислот и других агентов необходимо.

Необходимость разложения может быть проверена в соответствии со следующей диаграмой.

Разложение

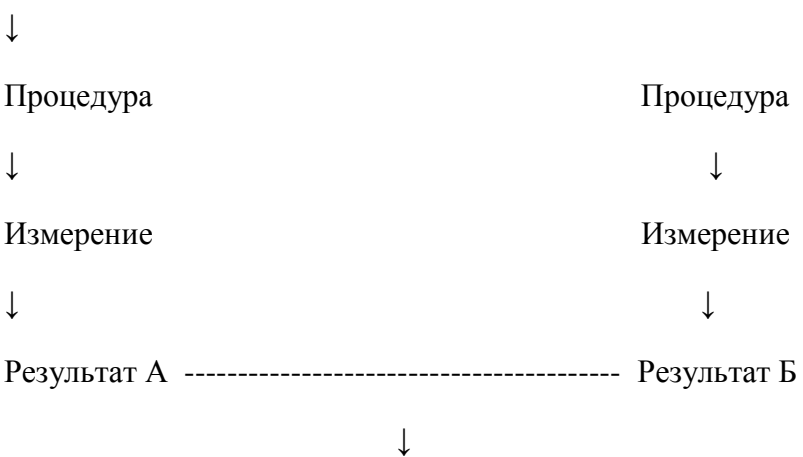

Сравните результаты А и Б

↓

Разложение необходимо ( если результаты разные)

Не требуется разложения (если результаты одинаковые)

Для сточной воды постоянного состава данную проверку нужно проводить только один раз. Однако, все же, рекомендуем проверять результат периодически.

# **4 Система пипетирования**

Пипетка прямого вытеснения позволяет:

- Точно дозировать объем образца
- Осуществлять точное измерение образца и объема реагента, а также объема воды, необходимого для разведения

Доступны пипетки различного объёма, а также с фиксированным объемом.

Причины погрешностей и способы их избежания:

Внимательно следуйте инструкции по эксплуатации для каждой пипетки.

Проверьте отмеренные пипеткой объемы:

а) путем взвешивания с использованием аналитических весов (точность взвешивания  $\pm 1$ мг), 1 мл воды при 20<sup>0</sup>С = 1000 г ± 1 мг

б) путем использования Spectroquant<sup>®</sup> PipeCheck; это фотометрическая проверка пипетки, нет необходимости в использовании весов (см. раздел 5.2.3)

- избегайте «эффекта разброса» путем промывки пипетки несколько раз раствором, необходимым для пипетирования
- всегда заменяйте наконечник для пипетки
- набирайте жидкость медленно и нажимайте поршень до полного удаления жидкости  $\bullet$

# 5 Аналитическая система контроля качества (АОА)

Целью анализа всегда должно являться правильное определение содержания исследуемого аналита с максимально возможной точностью и надежностью.

Аналитическая система контроля качества (АОА) представляет собой целесообразный и необходимый метод для оценки качества работы пользователя, диагностики погрешностей системы измерения и оценки сопоставимости с результатами, полученными при использовании соответствующих стандартных методов.

Подробная информация о необходимости АОА изложена в меморандуме А 704 Немецкой ассоциации водного хозяйства, сточных вод и отходов (Deutsche Vereinigung für Wasserwirtschaft, Abwasser und Abfall e.V., DWA) и в соответствующих федеральных положениях о самомониторинге и самоконтроле в Германии (доступно на английском языке).

Источниками погрешностей могут являться:

- Используемый рабочий материал
- $\bullet$  Провеление анализа
- Исследуемый образец

Данные ошибки могут оказывать воздействие, как на точность, так и надежность получаемых результатов.

#### 5.1 Контроль качества от производителя

Спектрофотометры и фотометрические тестовые наборы имеют спецификации, которые документируются и которых придерживается производитель.

Сертификат для спектрофотометра прилагается к каждому пакету доментов измерительного устройства.

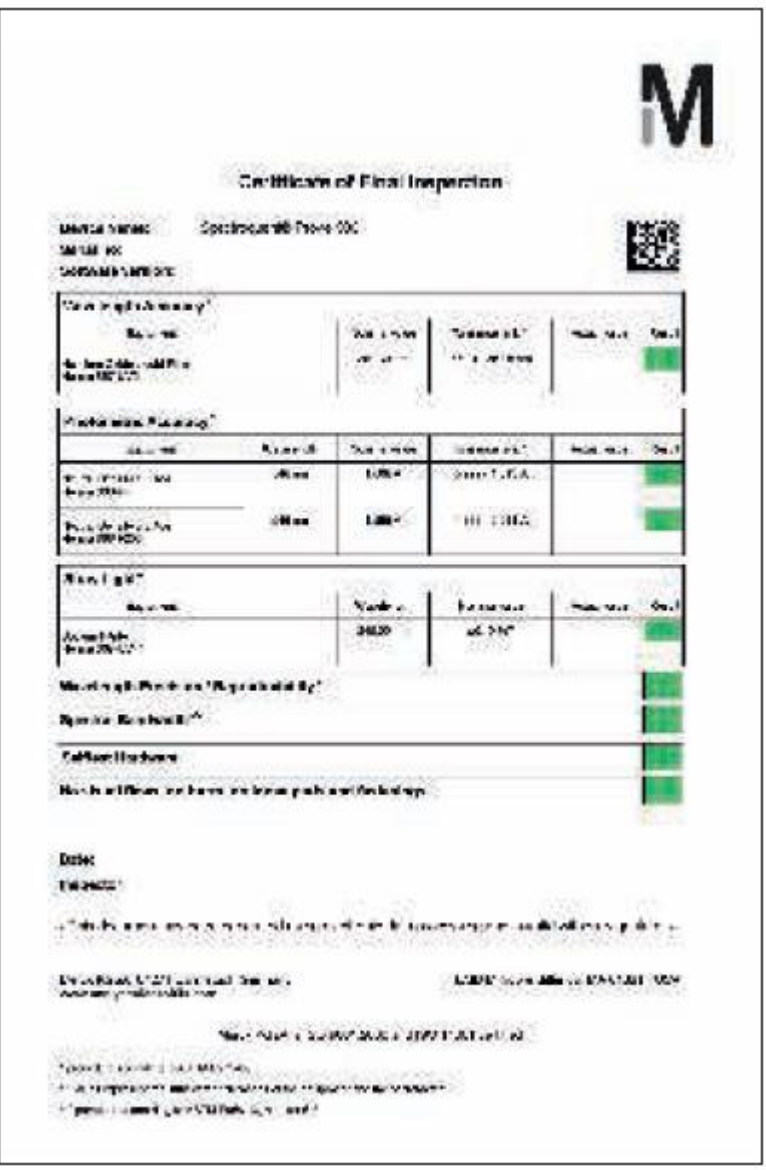

Сертификат для тестового набора доступен для каждой произведенной партии, документы качества реагентов содержатся в тестовом наборе.

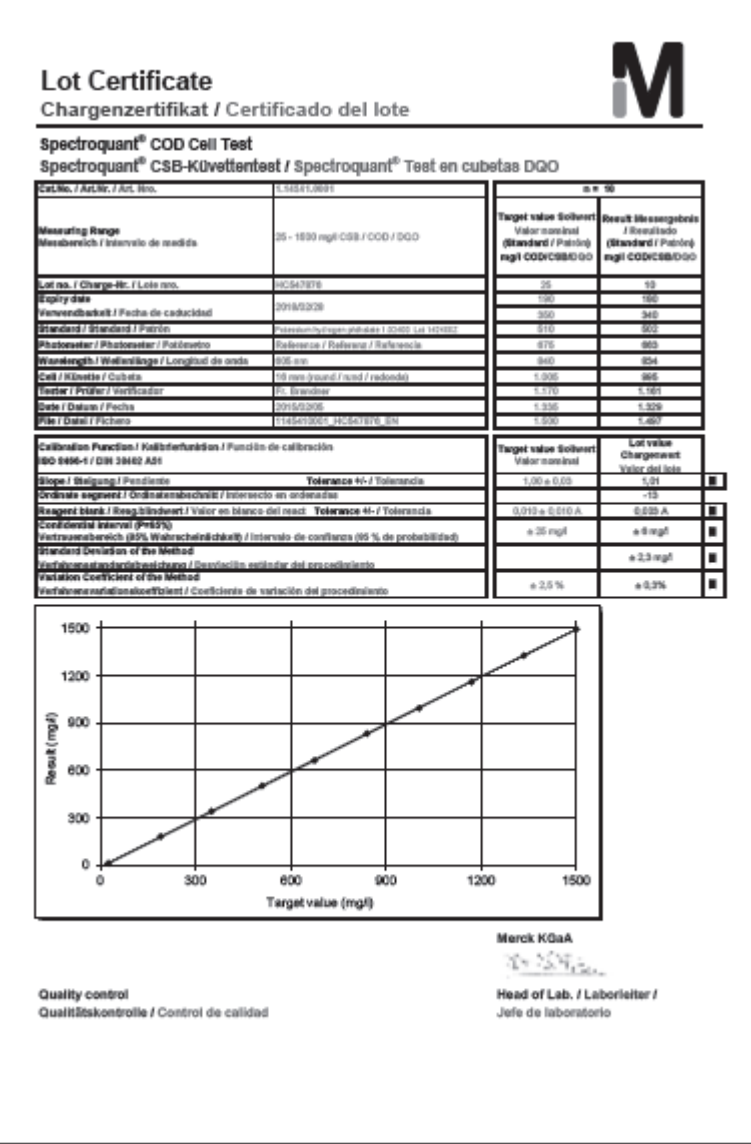

# **Калибровочная функция:**

Расчетная функция должна согласовываться, в пределах указанного диапазона допустимых отклонений, с функцией, сохраненной в электронном виде в спектрофотометре.

# **Доверительный интервал:**

Максимальное отклонение от требуемого значения в пределах всего диапазона измерений; данное отклонение может оказывать воздействие на каждое значение измерения; данный параметр представляет собой меру точности.

#### **Стандартное отклонение для метода:**

Количественное определение для дисперсии результатов измерения на всем протяжении диапазона измерений, выраженное в ±мг/л.

#### **Коэффициент вариации для метода:**

Количественное определение для дисперсии результатов измерения на всем протяжении диапазона измерений, выраженное в %. Более низкое стандартное отклонение/коэффициент вариации для метода, более выраженная линейность калибровочной кривой.

# 5.2 Контроль качества для пользователя

Полный контроль включает в себя контроль всей системы, т.е. рабочее оборудование и режим работы. Спектрофотометр предлагает оптимальную степень поддержки в данной области в форме различных режимов проверки качества. Прибор, или целая система (включая реагенты и все вспомогательные материалы) подвергается проверке, в зависимости от выбранного режима проверки качества. Таким образом, все операции могут поддерживаться спектрофотометром и контрольные проверки значения соответствующим образом документироваться согласно GLP рекомендациям (см. раздел  $9.11$ ).

Представленная далее диаграмма дает краткий обзор о внутренних аспектах обеспечения качества:

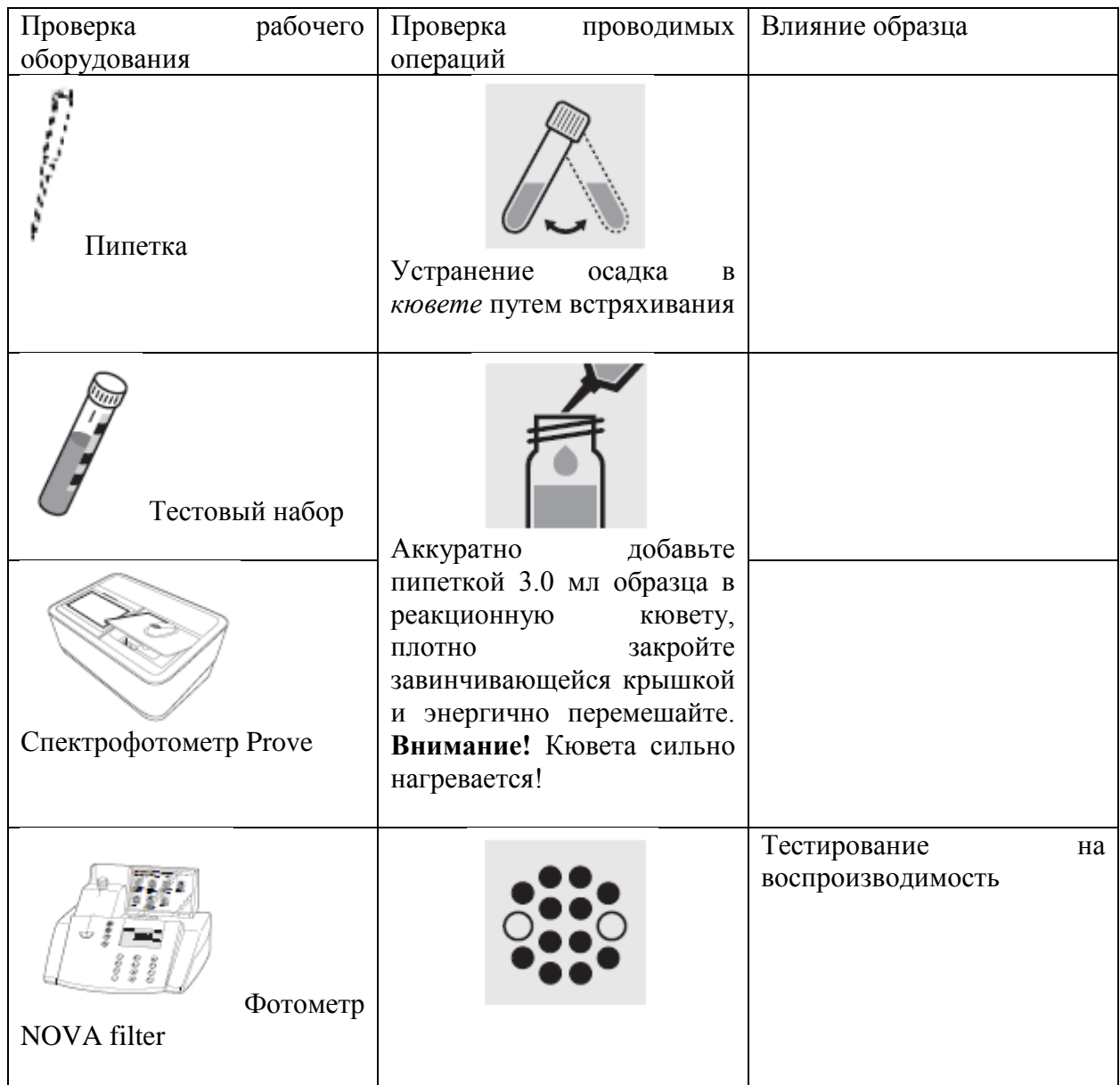

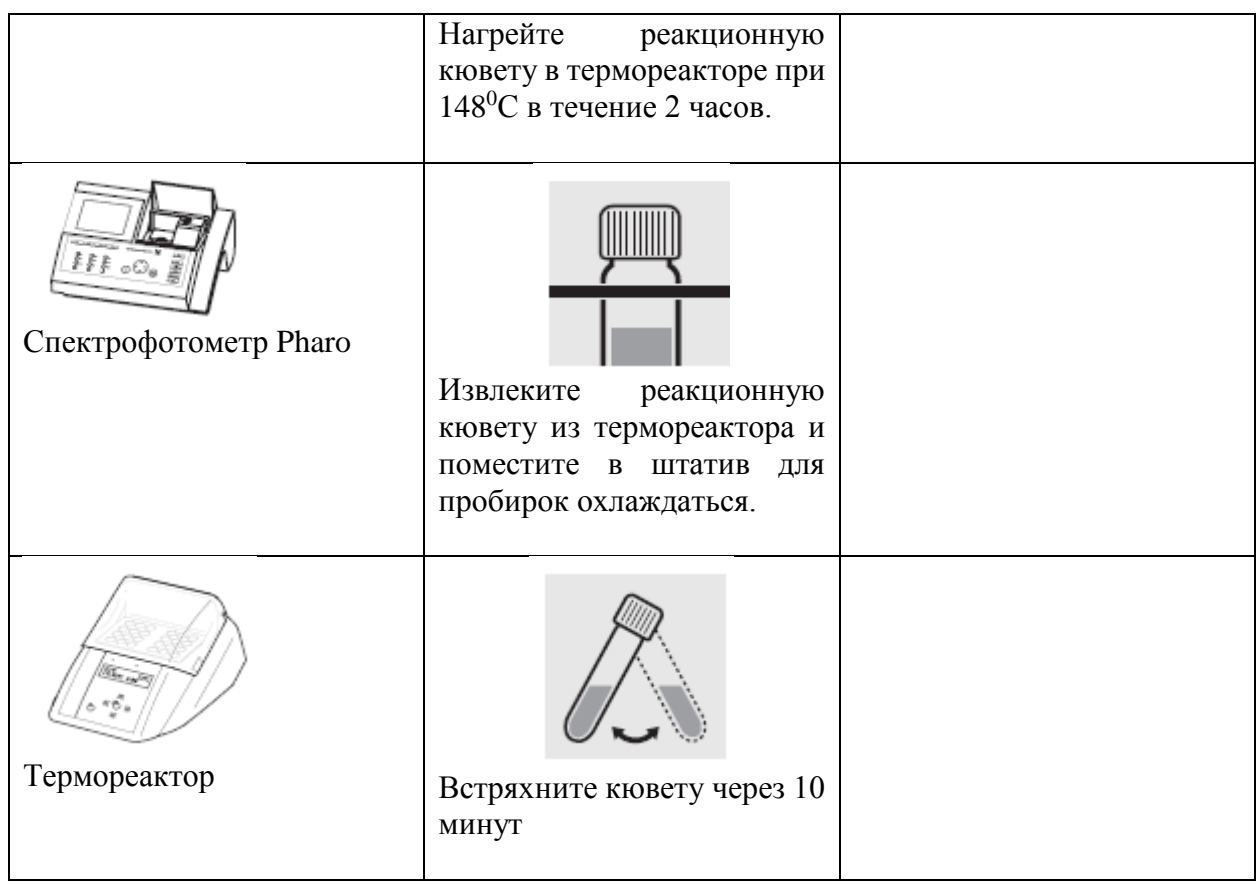

# **5.2.1 Проверка спектрофотометра**

При запуске спектрофотометра активируется программа автоматической проверки Self-Check. Это означает, что физическое оборудование и программное обеспечение спектрофотометра проверяется, и результаты проверки сравниваются с внутренними стандартами.

Спектрофотометр автоматически выполняет самопроверку в режиме **AQA1** с **Spectroquant® Photo Check:** упаковка включает круглую кювету, содержащую стабильные тестовые растворы (вторичные стандарты) для проверки спектрофотометра на длинах волн – 445, 525 и 690 нм. Тестовые растворы измеряются с помощью референсного (эталонного) спектрофотометра, контролируемого с помощью первичных стандарто. Сертификат с указанием значений поглощения прилагается к упаковке. Данные требуемые значения с допустимыми пределами вводятся в спектрофотометр или рукописно в протокол проверки. Для измерения кювета помещается в отделение для круглой кюветы и идентифицируется спектрофотометром с помощью штрих-кода, затем измеренная величина поглощения сравнивается с требуемым значением. Величина поглощения отображается на дисплее и может быть введена в соответствующий протокол проверки.

Измерения четырех кювет для данных тестовых длин волн – в дополнение к точности самих длин волн – а также линейность поглощения на всем протяжении эффективного диапазона.

Верификация прибора, согласно требованиям DIN/ISO 9000 или GLP, может быть легко выполнена с использованием **Spectroquant® Photo Check.** В данном случае Photo Check предлагает возможность проверки прибора. Вся соответствующая документация, требуемая данными руководящими принципами по сертификации, автоматически создается спектрофотометром.

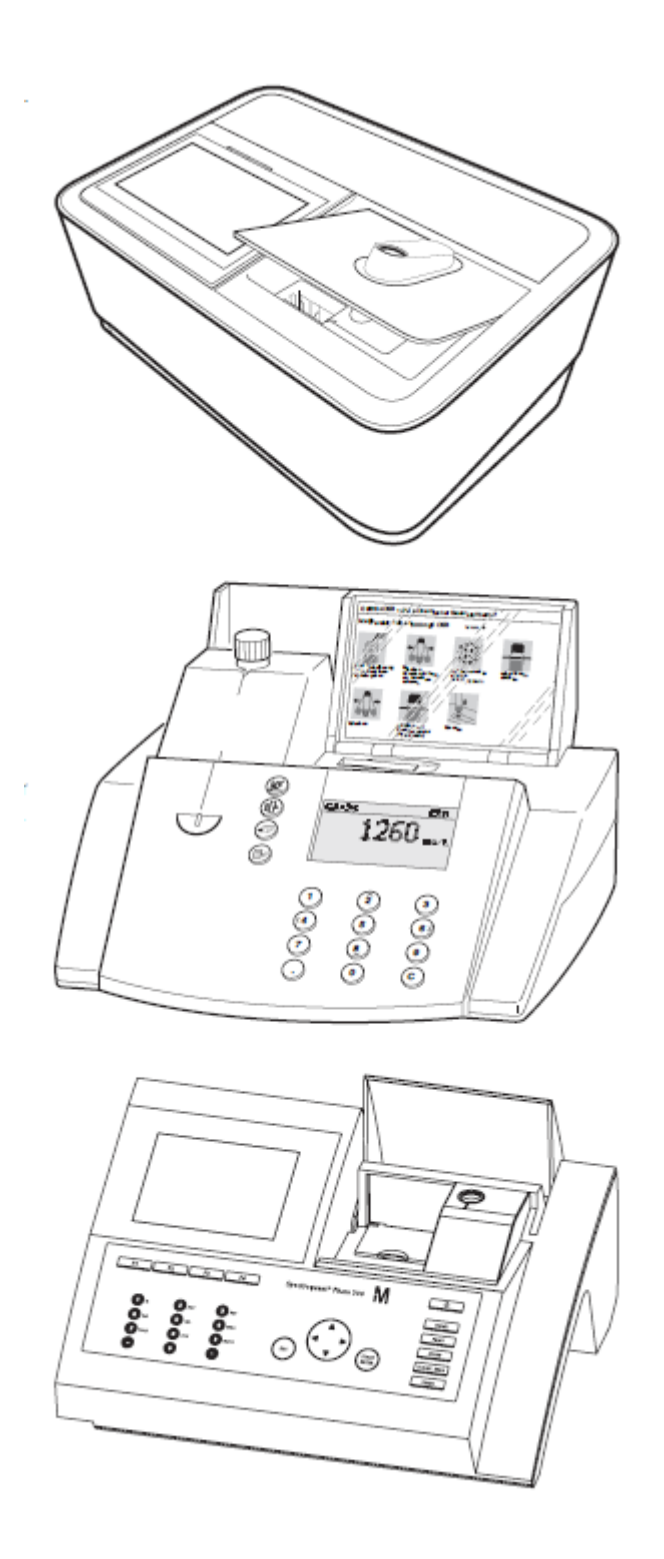

# **5.2.2 Проверка всей системы**

Проверка всей системы включает в себя проверку рабочего оборудования и проверку выполняемых действий.

Система может быть проверена с использованием стандартных растворов с известным составом, предпочтительно с использованием **Spectroquant® CombiCheck;** это соответствует режиму **AQA2** в спектрофотометре.

**Spectroquant® CombiCheck** – готовые к использованию стандартные растворы, с точки зрения концентрации аналитов точно отрегулированные для индивидуальных тестовых наборов. Они содержат смесь нескольких аналитов, которые не оказывают интерферирующего воздействия друг на друга. Стандартный раствор (R-1) используется таким же образом, как и образец. Рекомендуется проводить двойное измерение в качестве меры по диагностике возникновения любой случайной ошибки.

Стандартные растворы для фотометрических областей применения (CRM) – готовые к использованию стандартные растворы, с точки зрения концентрации аналитов точно отрегулированные для индивидуальных тестовых наборов. Стандартный раствор используется таким же образом, как и образец. Рекомендуется проводить двойное измерение в качестве меры по диагностике возникновения любой случайной ошибки.

В дополнение к CombiCheck и стандартным растворам для фотометрических областей применения, также возможно использовать стандартные растворы **Certipur® standard solutions** для данных процедур проверки. Они содержат 1000 мг соответствующего аналита в расчете на литр раствора.

Они могут быть разведены до различных конечных концентраций, которые предпочтительно должны находиться приблизительно в середине диапазона измерений соответствующего тестового набора. Таблица, представленная в Приложении 2, предоставляет краткий обзор доступных наборов CombiCheck и готовых к использованию стандартных наборов.

В связи с ограниченными характеристиками срока годности, иногда отсутствуют доступные наборы CombiCheck и готовые к использованию стандартные наборы (CRM) для конкретных параметров. Приложение 3 представляет собой сборник стандартных рабочих процедур, необходимых для получения Вашего собственного раствора с определенной концентрацией. Это позволяет контролировать параметры, в том случае если отсутствуют доступные, простые к приготовлению растворы.

Если тестирование для общей системы показывает, что все требования полностью соблюдены, индивидуальные результаты отмечаются как AQA2. В противном случае выдается сообщение об ошибке и отдельные компоненты прибора должны быть проверены более детально.

#### **5.2.3 Проверка пипеток**

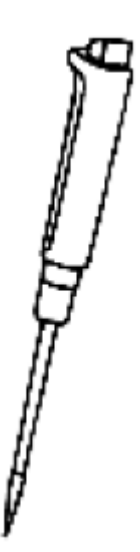

Для проверки пипеток используется **Spectroquant® PipeCheck.** Упаковка содержит кюветы, заполненные окрашенными концентратами. После добавления предварительно определенного объема воды с использованием исследуемой пипетки, кювета измеряется против соответствующей референсной (эталонной) кюветы, которая также содержится в упаковке. Различие в значении поглощения измеряемой кюветы и референсной (эталонной) кюветы не должно превышать пределов, указанных во вкладыше в упаковке. Если допустимые пределы превышены, необходимо следовать соответствующей инструкции, представленной в разделе 4.

#### **5.2.4 Проверка термореактора**

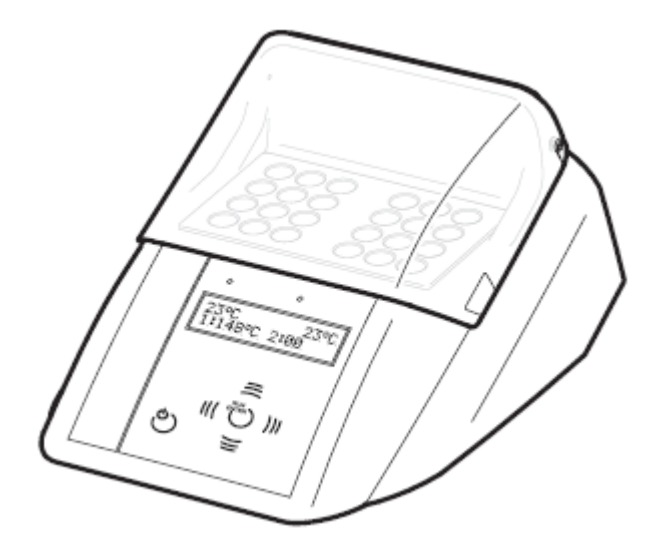

Проверка осуществляется с помощью термодатчика. Термореактор предварительно нагревается, как указано в инструкции по эксплуатации. Когда контрольная лампа гаснет, температура измеряется в любом отверстии термореактора. Должны быть достигнуты следующие необходимые температурные параметры:

Температура блока  $100^0C$  = необходимая температура  $100 \pm 3^0C$ 

Температура блока  $120^0C$  = необходимая температура  $120 \pm 3^0C$ 

Температура блока  $148^{\circ}$ С = необходимая температура  $148 \pm 3^{\circ}$ С

Равномерное распределение температуры по всем отверстиям должно быть также задокументировано с использованием термодатчика.

# **5.2.5 Тестирование ошибок работы пользователя**

Режим работы пользователя должен также подвергаться точному анализу.

Следующие вопросы могут служить в качестве руководства к действию:

- Является ли оптимальным данный тестовый набор для рассматриваемых измерений?
- Является ли данный тестовый набор подходящим для диапазона измерений?
- Соблюдены ли инструкции по применению тестового набора?
- Является ли правильным объем образца?
- Используется ли пипетка должным образом?
- Используется ли новый наконечник для пипетки?
- Является ли корректным рН образца и рН измеряемого раствора?
- Соблюдено ли время реакции?
- Находится ли температура образца и реагента в пределах корректного диапазона?
- Является ли кювета чистой, и нет ли на ней царапин?
- Не превышен ли срок годности тестового набора?

#### **5.3 Определение влияния образца (матричный эффект)**

Влияние других веществ, содержащихся в образце, при определенных обстоятельствах может быть настолько велико, что их воспроизводимость будет находиться в пределах нескольких процентов. Рекомендуется проводить проверку любого влияния с использованием дополнительного раствора, содержащегося в комплекте **Spectroquant® CombiCheck.** 

Определенное количество дополнительного раствора (R-20), который содержит известную концентрацию соответствующего аналита, добавляется к образцу и определяется воспроизводимость. Затем рассчитывается следующая разница:

Результат (образец + дополнительный раствор) – Результат (образец)

Если подсчитанная разница равна концентрации аналита добавленного дополнительного раствора, воспроизводимость равна 100%. Если различие меньше 90%, значит, присутствует матричная интерференция (влияние матрицы образца).

#### **5.4 Определение ошибок**

Очевидно, что результаты измерений, как правило, могут быть сопряжены с ошибками. Это в равной степени относится к стандартизированным методам анализа (референсные, или эталонные методы) и к рутинным методам анализа. В данном случае основной целью должно являться выявление и минимизация ошибок.

Существуют различия межлу систематическими и случайными ошибками.

Систематические ошибки присутствуют в том случае, когда все результаты анализа отклоняются от верного значения с одинаковым алгебраическим знаком. Примеры: неправильный объем образца, неправильное значение рН, неправильное время реакции, влияние матрицы образца и т.д. Систематические ошибки, таким образом, оказывают влияние на точность метода.

Точность = отклонение измеренной концентрации от истинной концентрации

Случайные ошибки проявляются в форме широко диапазона отклонений (разброса) результатов данного образца. Они могут быть сведены к минимуму, обеспечением верной рабочей методики и множественным определением с подсчетом среднего значения. Случайные ошибки делают результат анализа недостоверным; они могут оказывать влияние на прецизионность.

Прецизионность = разброс между результатами

Следующие диаграммы иллюстрируют аспекты точности и прецизионности:

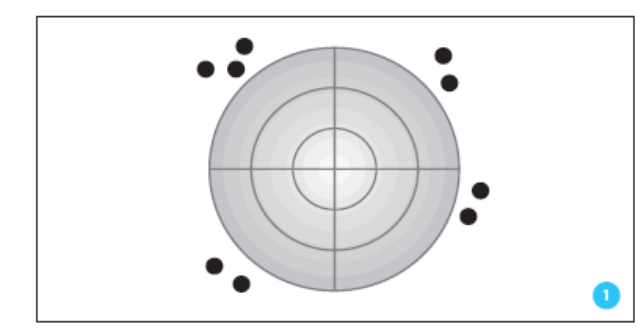

Точность: плохая

Прецизионность: плохая

Лопушены серьёзные ошибки!

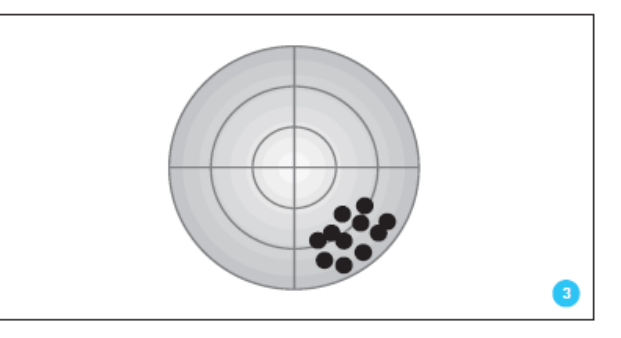

Точность: плохая

Прецизионность: хорошая

Высокая степень прецизионности по ошибке

указывает на верное значение!

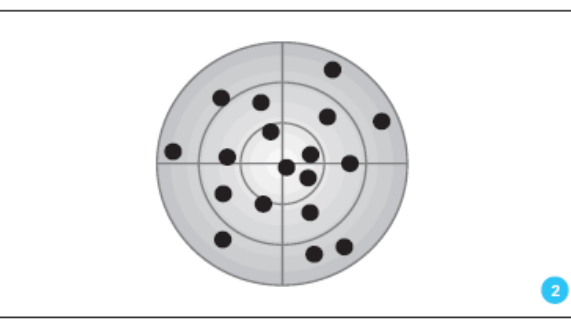

Точность: хорошая Точность: хорошая

Подсчет среднего значения, по меньшей мере, и при идеальная цель!

трех – или лучше большего количества

параллельныхизмерений приблизительно

дает истинное значение

# **6 Общий обзор**

# **6.1 Комплект поставки**

- Спектрофотометр
- Адаптер источника питания
- Разъём питания (3 штуки)
- Чехол для защиты от пыли
- Нулевая кювета
- Краткое руководство (в формате А4)
- Инструкция по безопасности
- Сертификат заключительного контроля

# **6.2 Общий вид прибора**

Передняя часть прибора

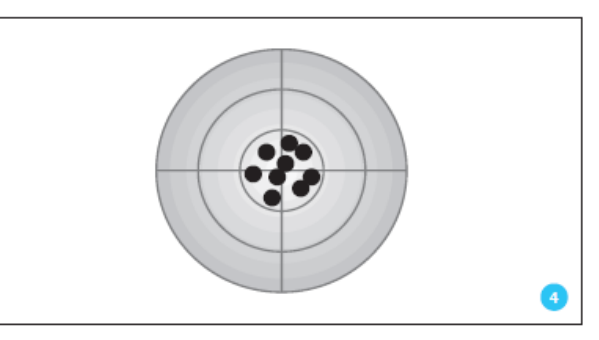

Прецизионность: плохая Прецизионность: хорошая

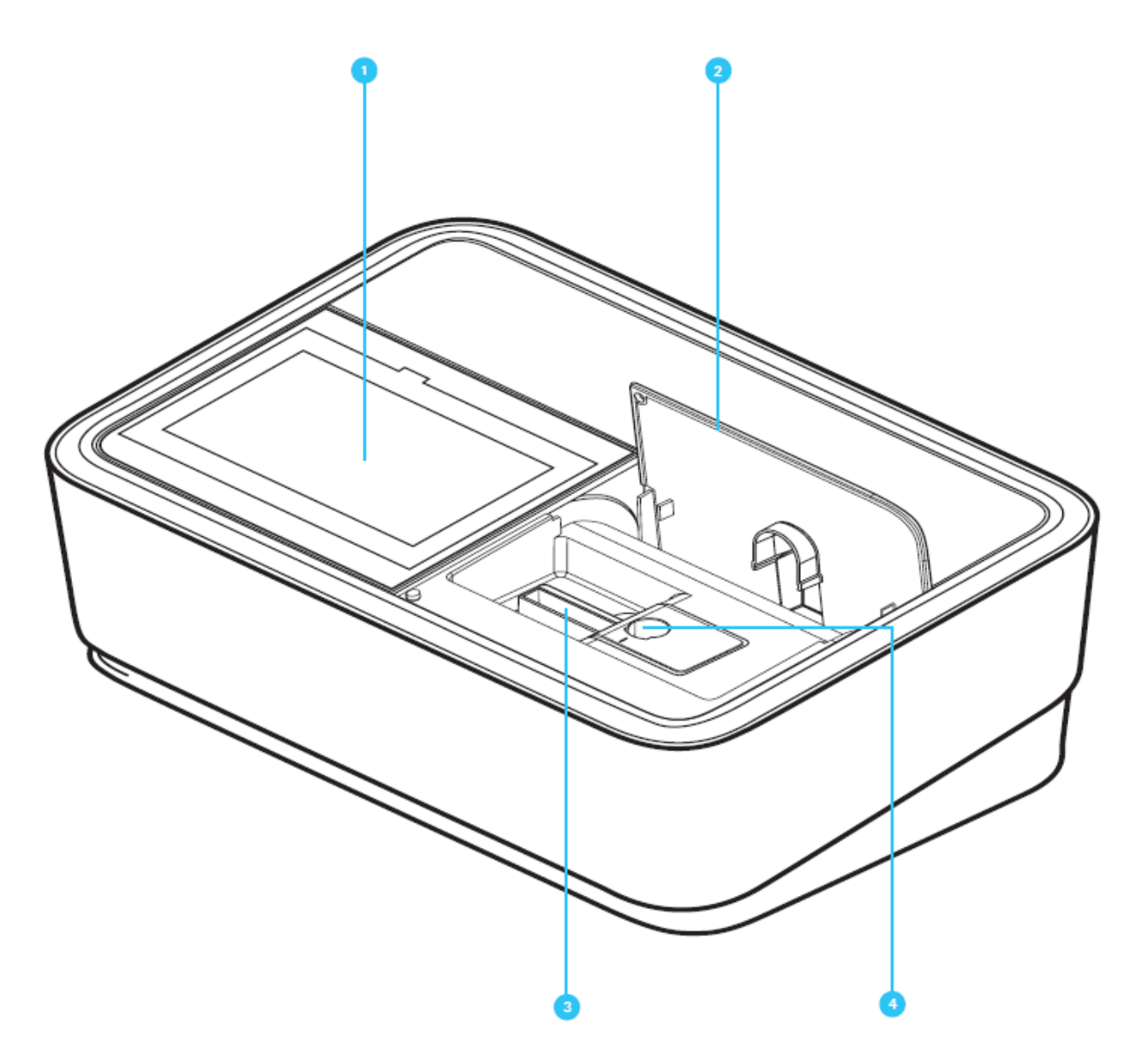

- 1 дисплей и пользовательский интерфейс
- 2 откидная крышка
- 3 кюветное отделение для прямоугольных кювет
- 4 кюветное отделение для круглых кювет

#### Упаковка

Спектрофотометр упакован в защитную транспортную упаковку.

# **Внимание!**

Сохраните оригинальную упаковку, включая внутренний упаковочный материал для защиты прибора от сильных ударов на случай необходимости транспортировки. Пожалуйста, обратите внимание, что все повреждения, вызванные неправильной транспортировкой, не являются гарантийным случаем.

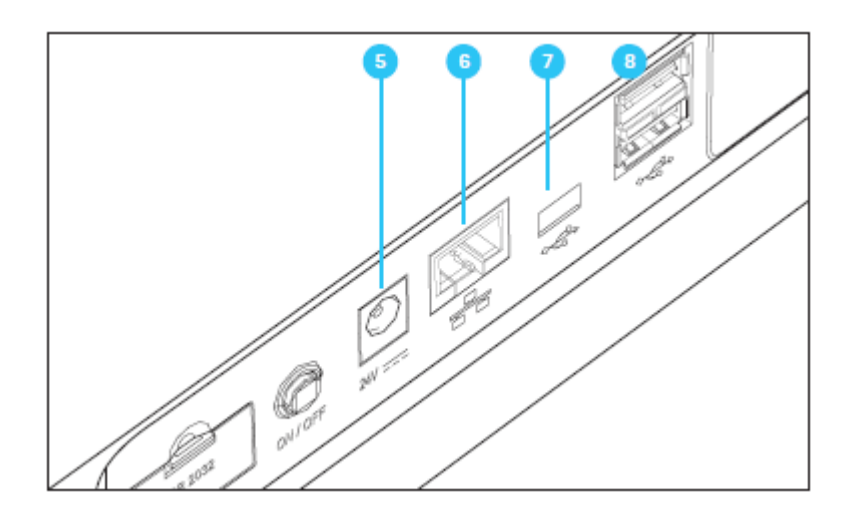

#### Разъемы на задней панели прибора

5 - разъем для съемного блока электропитания

6 - LAN-порт (в настоящее время не активен для функции экспорта данных, функция в процессе разработки)

 $7 -$  USB-В порт

8 - USB-А порт

#### Примечание

Все соединения соответствуют системе безопасного сверхнизкого напряжения.

#### 6.3 Дисплей и пользовательский интерфейс

#### Примечание

Дисплей сенсорный. Для того чтобы сделать выбор на экране дисплея, используйте кончик пальца или специальный стилус для сенсорного экрана. Не касайтесь экрана острыми предметами (например, кончиком шариковой ручки).

- Не ставьте предметы на дисплей, так как это может поцарапать его
- Для выбора кнопок, слов или символов, коснитесь их
- Полосы прокрутки предназначены для быстрого перемещения по длинному списку
- Коснитесь стрелки на полосе прокрутки для перемещения вверх или вниз по списку
- После выбора, пункт немедленно активируется
- При прикосновении к главной кнопке меню она окрашивается в синий цвет  $\bullet$
- Выбор пункта приводит к отображению его в зеркальном виде (темный текст  $\bullet$ отображается на светлом фоне), например, настройки для конкретного метода для режима концентрации «Show Absorbance» (Показывать поглощение)
«0» - «выключено», «I» -«включено» - активированный пункт отображается как светло-серая с темным фигура, в данном случае «Show Absorbance» в положении «включено».

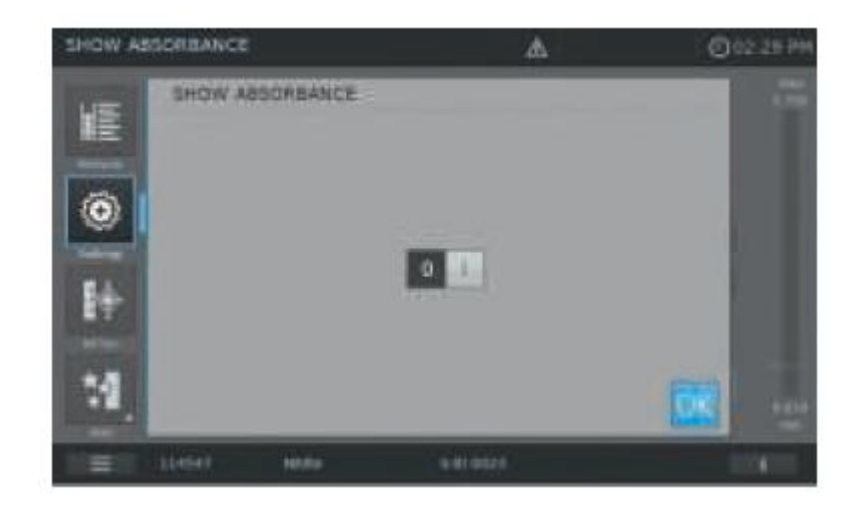

#### Навигация по главному меню

Главное меню всегда отображается на экране слева: оно состоит из двух страниц с четырьмя «интеллектуальными» пиктограммами в каждой. Для переключения между двух страниц нажмите кнопку  $\Box$  слева.

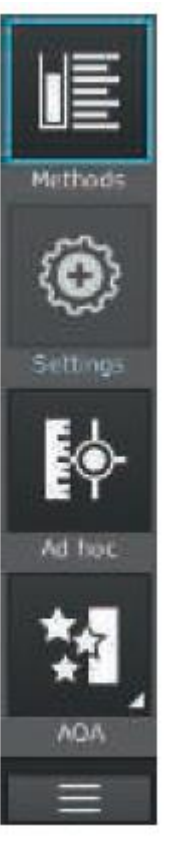

Перечень методов

Настройки методов

Текущие измерения

AQA

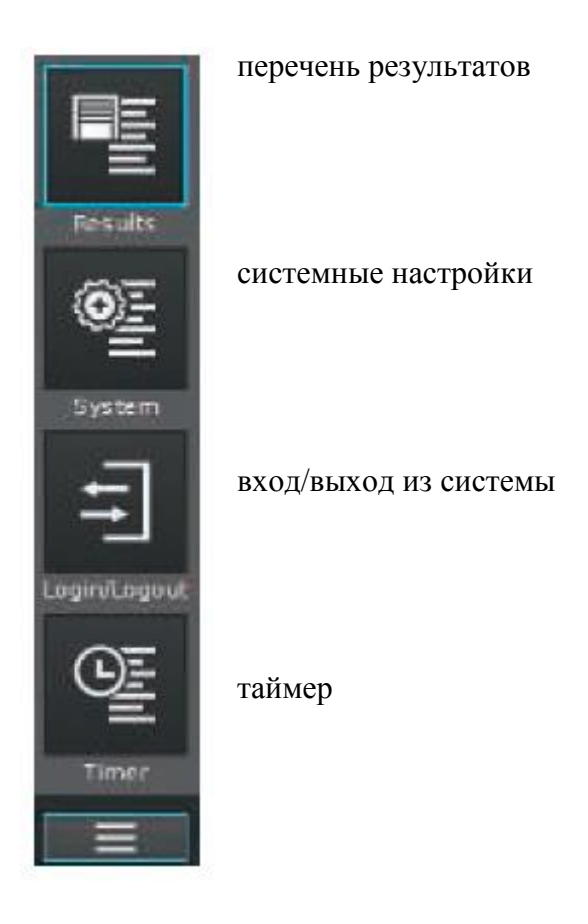

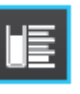

**Примечание:** Выбранное меню всегда окрашивается в синий цвет

**Примечание:** командные кнопки, типа «пуск», «сохранить», «печать» предоставляют следующую обратную связь по сигналу касания:

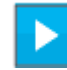

нормальное состояние

Остается неизменным

Активные поля всегда отображаются в ярком цвете.

Нажатие поля сопровождается изменением цвета на период выполнения действия.

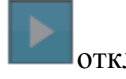

отключено

30% от нормальной яркости

Неактивное, отключенное поле отображается неярким цветом.

«Методы» и «Результаты» - наиболее часто используемые режимы, отображаются в верхней части главного меню.

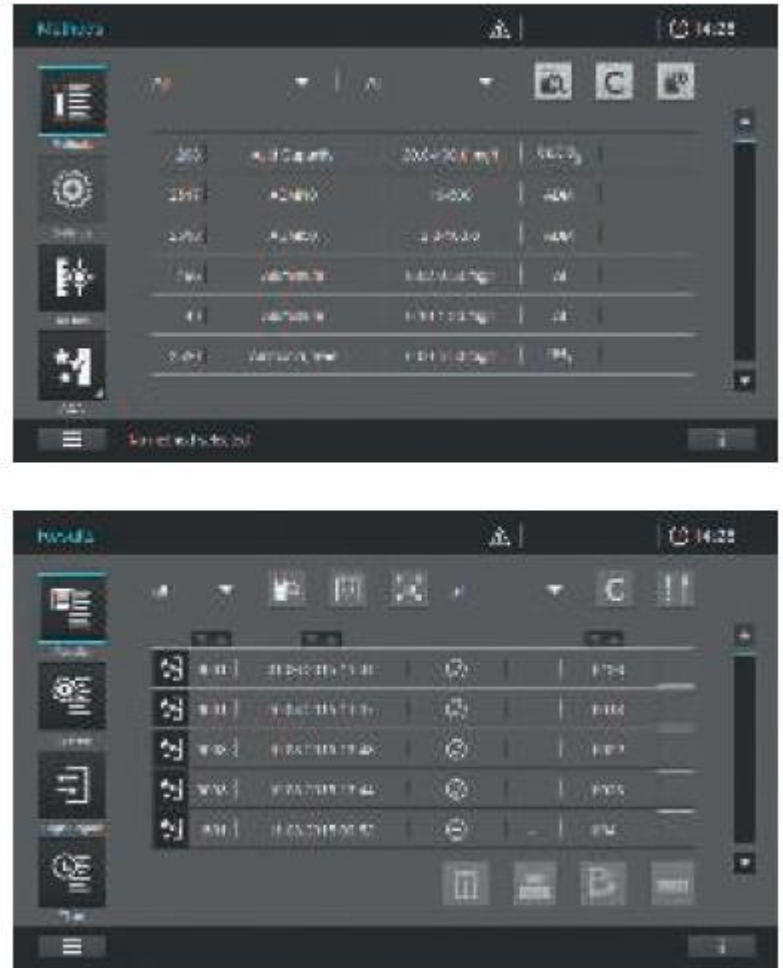

### **Примечание:**

Главные разделы меню: «Настройки (настройки метода)», «*Текущее измерение»,* «AQA», «Система (настройки прибора)», «вход/выход», «таймер» открывают доступ к подменю. Например, «Настройки»:

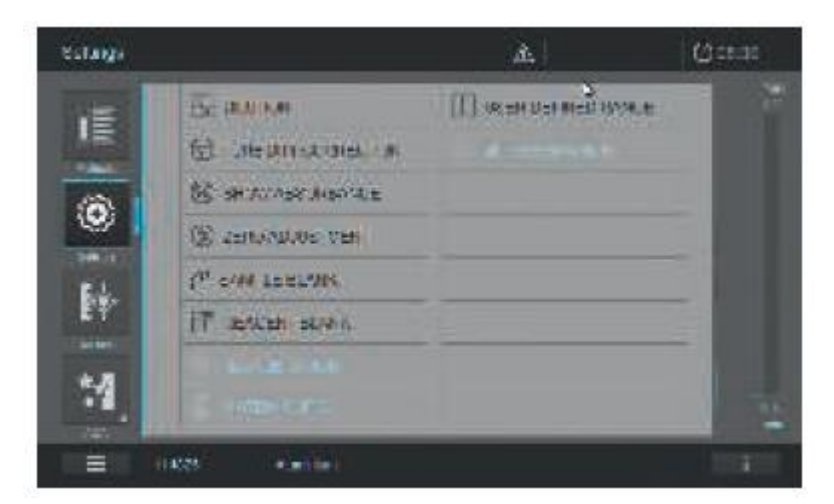

Чтобы покинуть подменю, необходимо его закрыть путем нажатия кнопки главного меню.

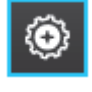

В данном случае, этой кнопки -

Главное меню «Методы» включает в себя две основных обзорных панели, расположенных, как показано ниже: «Concentration Measurement Overview» («обзор измерения концентрации») и «Method List Overview» («обзор перечня методов»).

Вид экрана «Concentration Measurement Overview» («обзор измерения концентрации»)

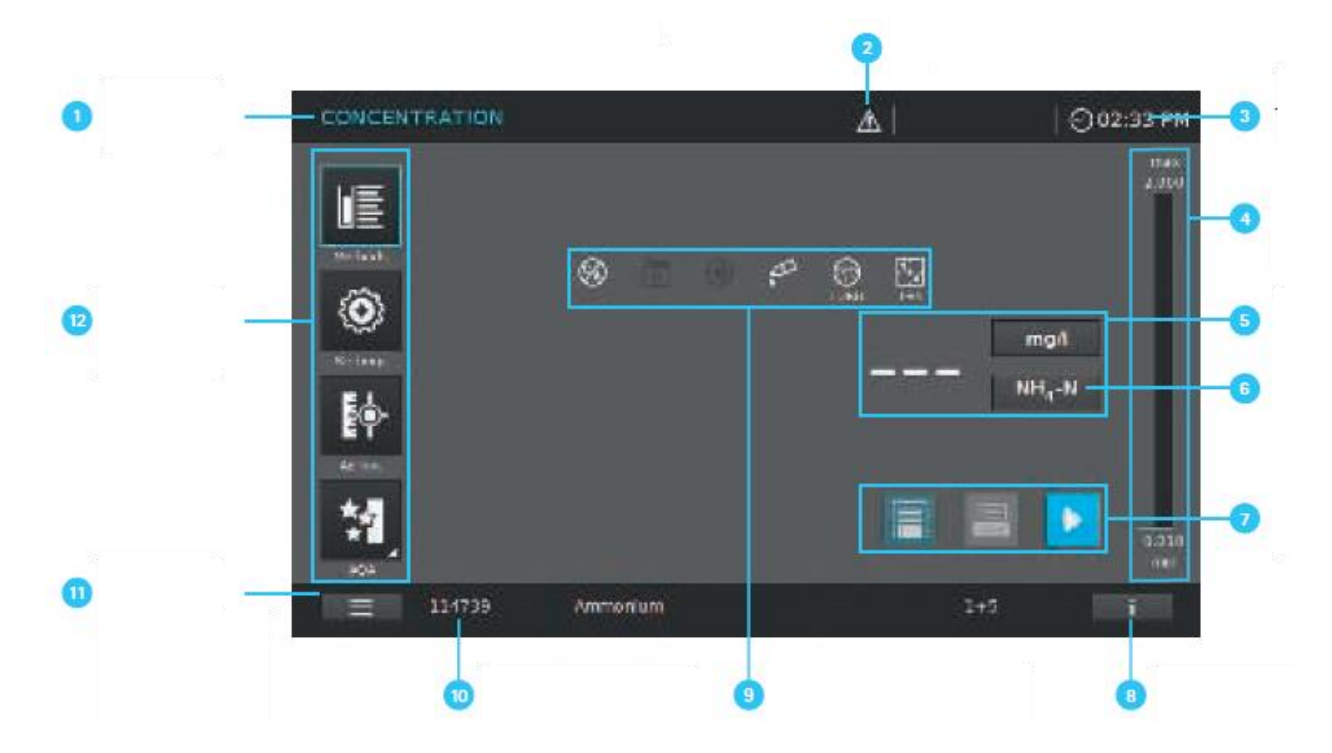

- 1 заголовок меню
- 2 сигнал предупреждения
- 3 время
- 4 диапазон измерения
- 5 результаты
- 6 форма цитирования
- 7 командные кнопки
- 8 информационная панель с кнопкой «справочная информация»
- 9 символы уведомлений/настроек
- 10 краткая информация
- 11 кнопка выбора главного меню: переключение между двумя главными меню для обзора
- 12 кнопки главного меню

Вид экрана «Method List Overview» («обзор перечня методов»)

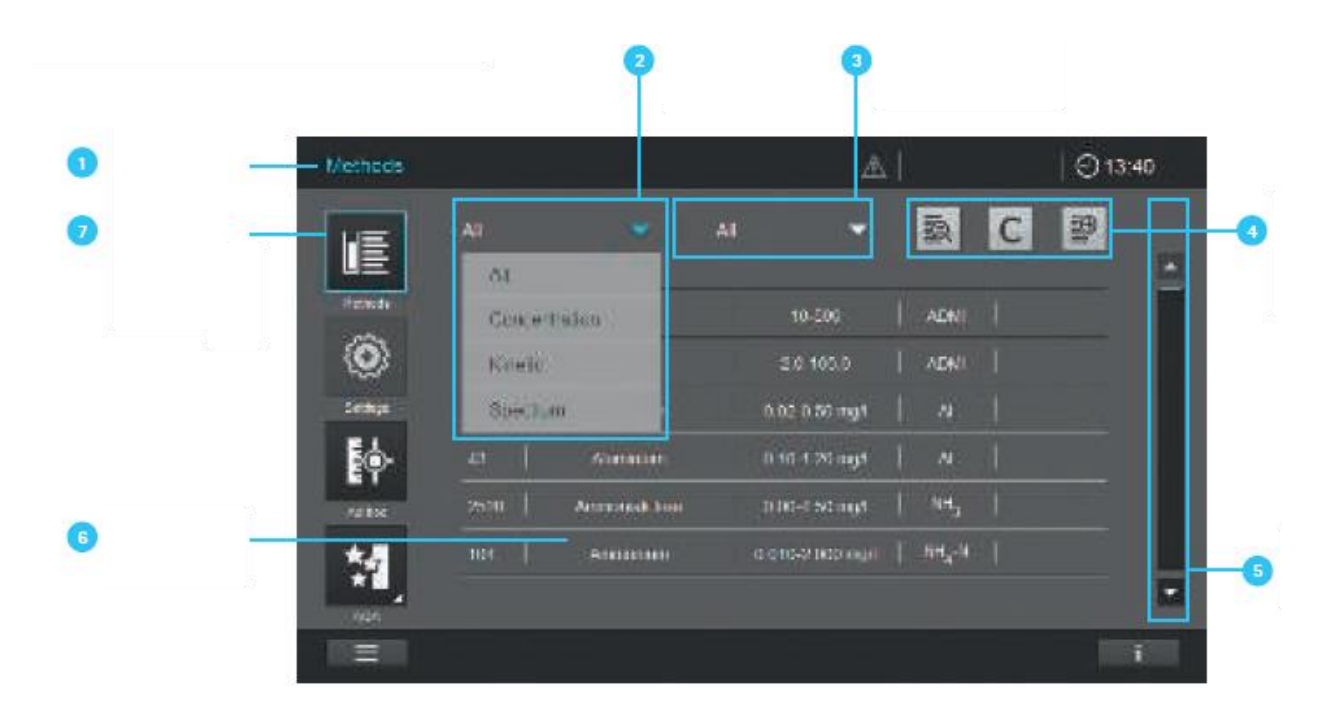

- 1 заголовок меню
- 2 раскрывающийся список (открыт)
- 3 раскрывающийся список (закрыт)
- 4 кнопки выбора
- 5 полоса прокрутки
- 6 перечень методов
- 7 выбранная кнопка главного меню (выделена)

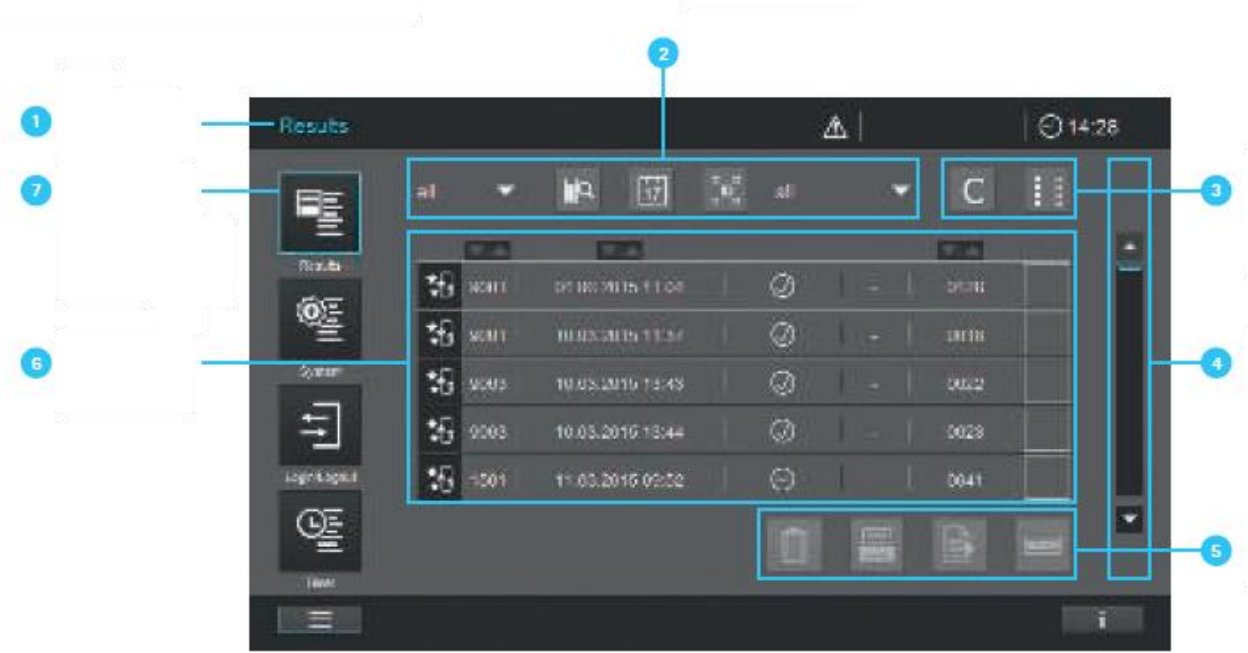

- 1 заголовок меню
- 2 фильтр меню
- 3 кнопки выбора
- 4 полоса прокрутки
- 5 командные кнопки
- 6 перечень результатов
- 7 выбранная кнопка главного меню (выделена)

#### Кнопки главного меню

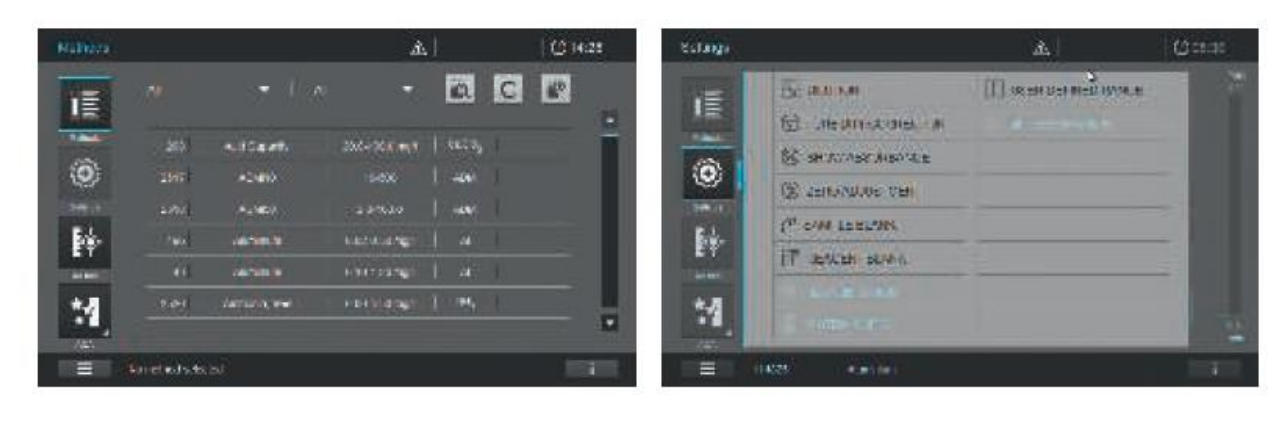

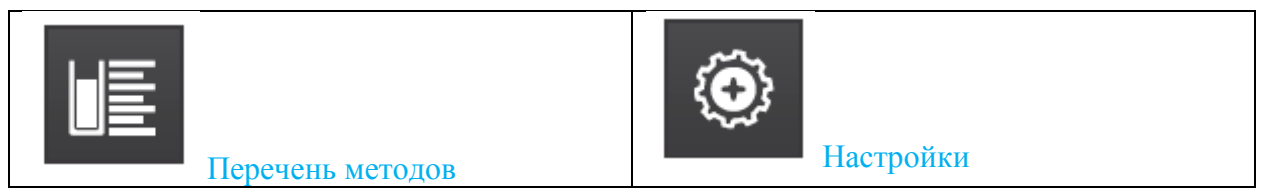

Список всех методов, независимо от режима Данная кнопка используется для активации настроек определенного метода (например, разведение образца, коррекция мутности раствора, установка нуля, холостая проба по образцу, холостая проба по реагентам).

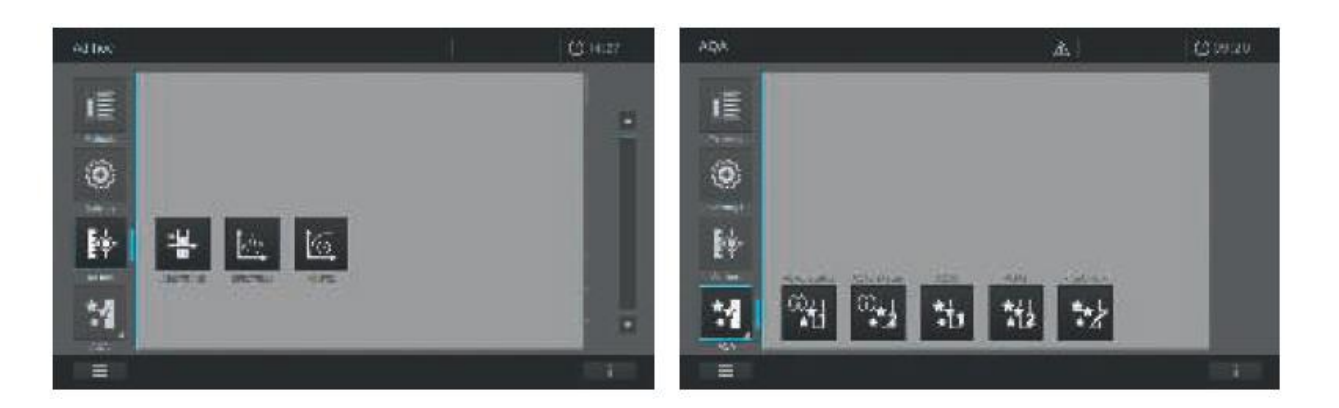

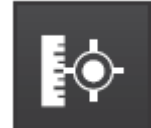

кинетика)

Текущие измерения Для выполнения измерений

(поглощение/пропускание, спектры,

5) and accounts

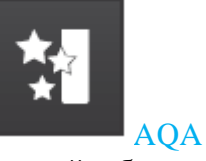

Краткий обзор и перечень всех режимов аналитической системы контроля качества

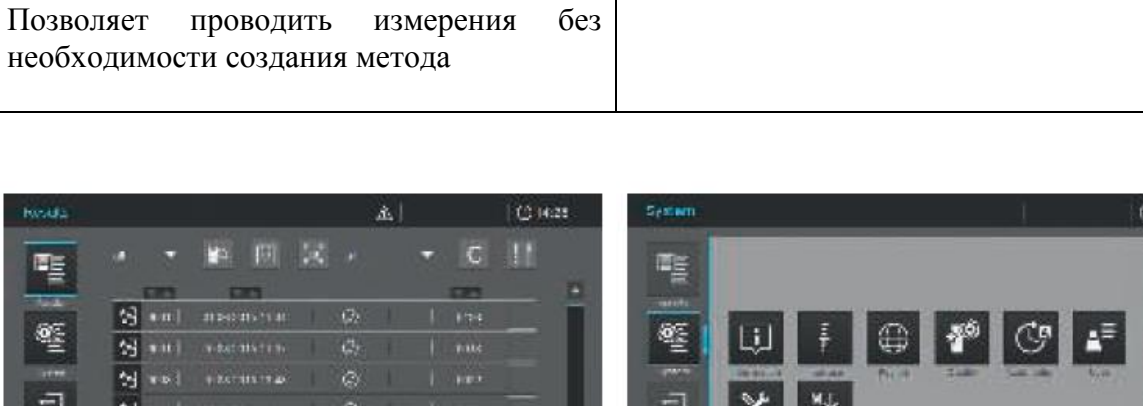

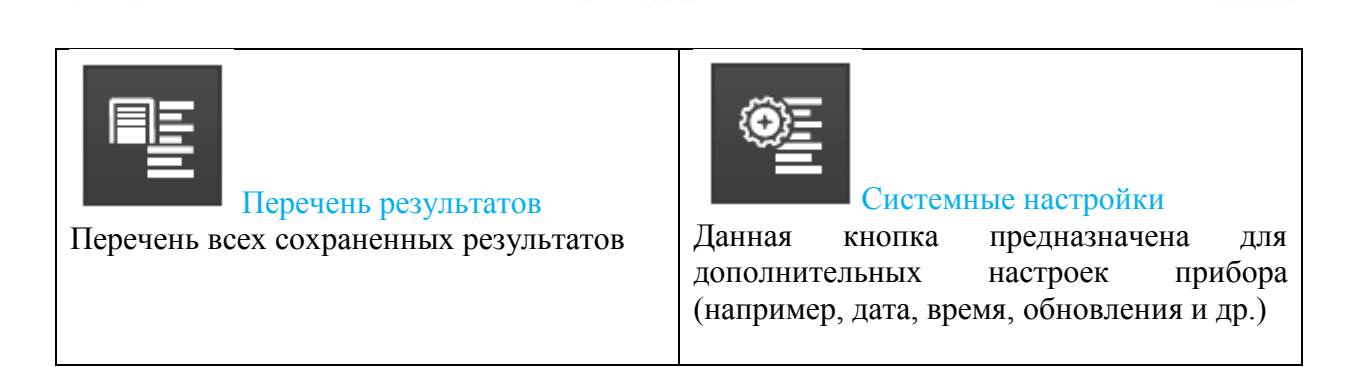

QE

tes as:

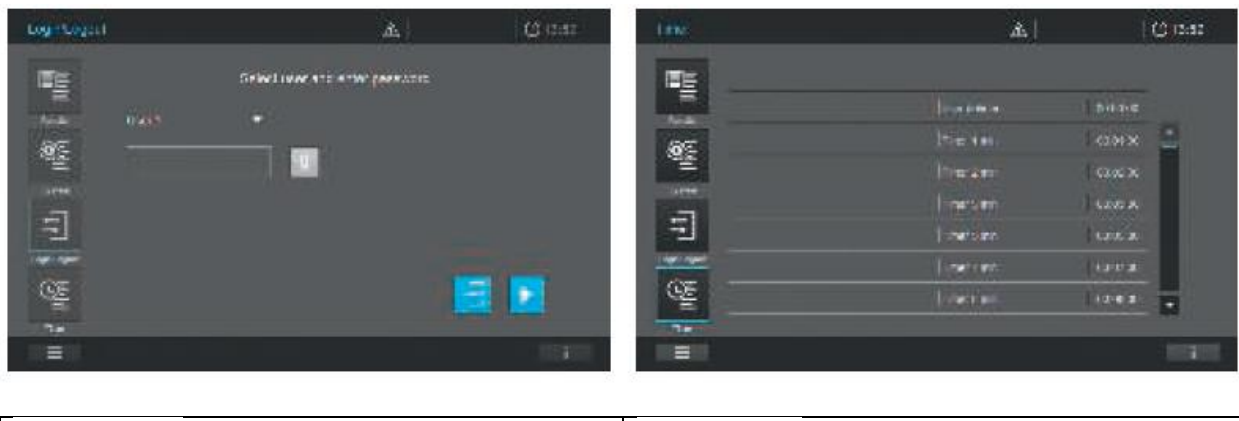

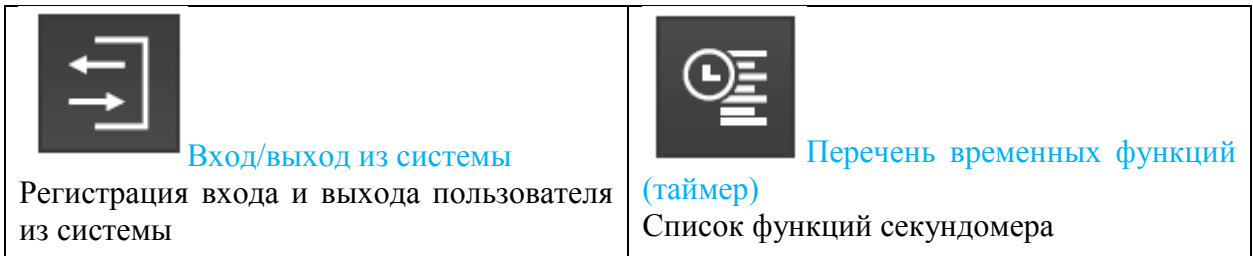

## **Краткий обзор основных кнопок**

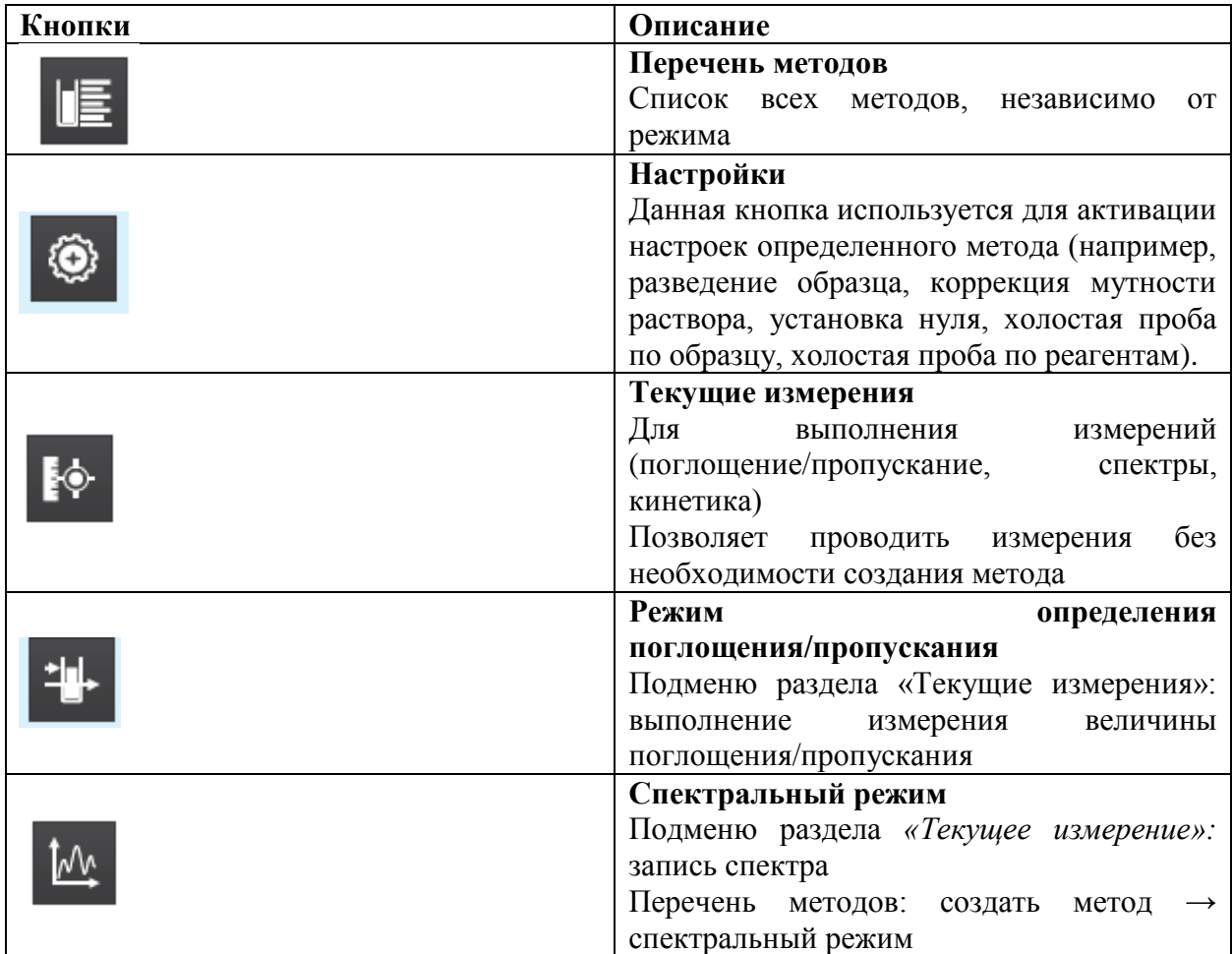

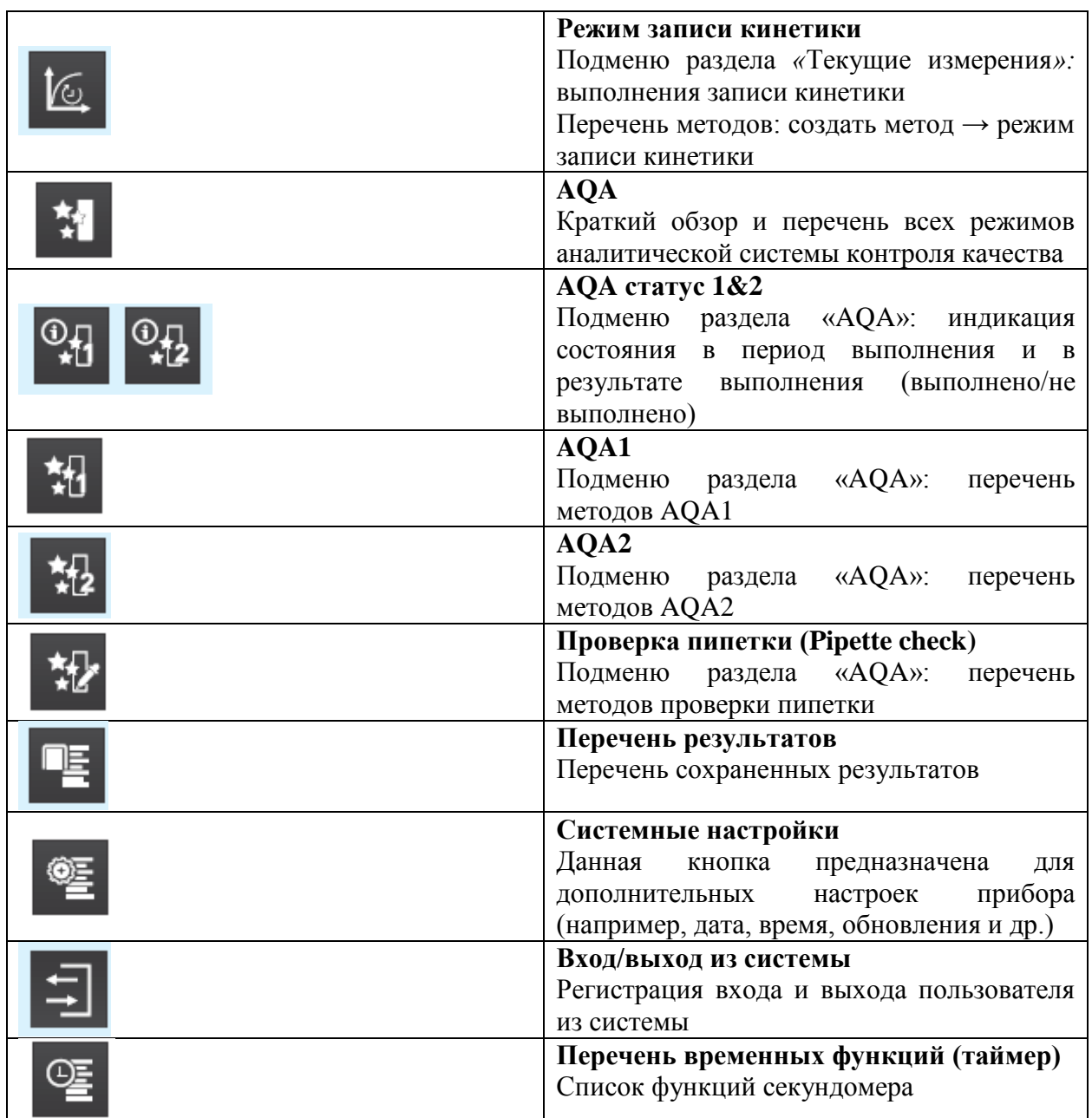

## **Краткий обзор командных кнопок и кнопок выбора**

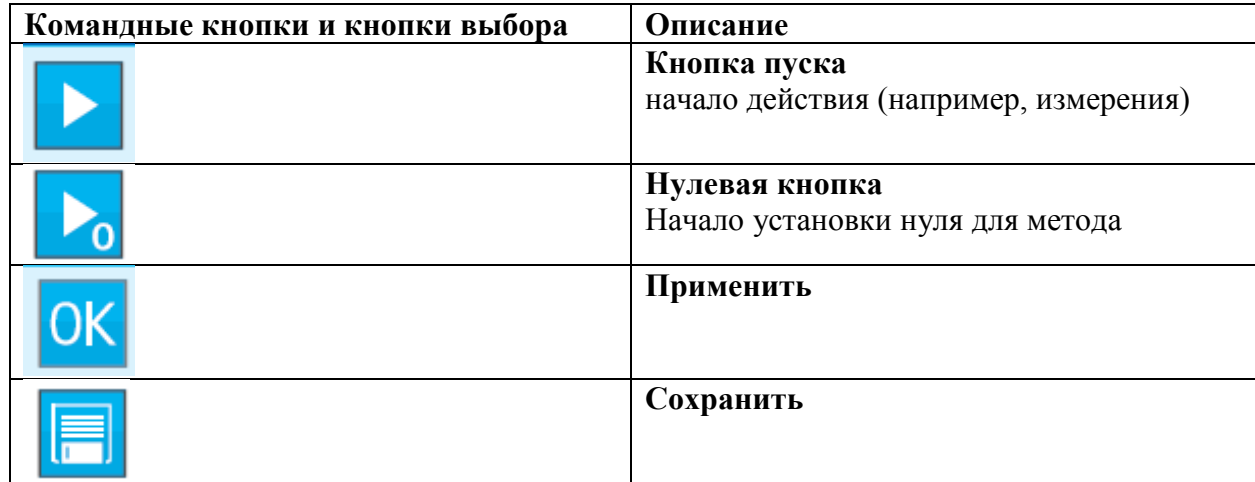

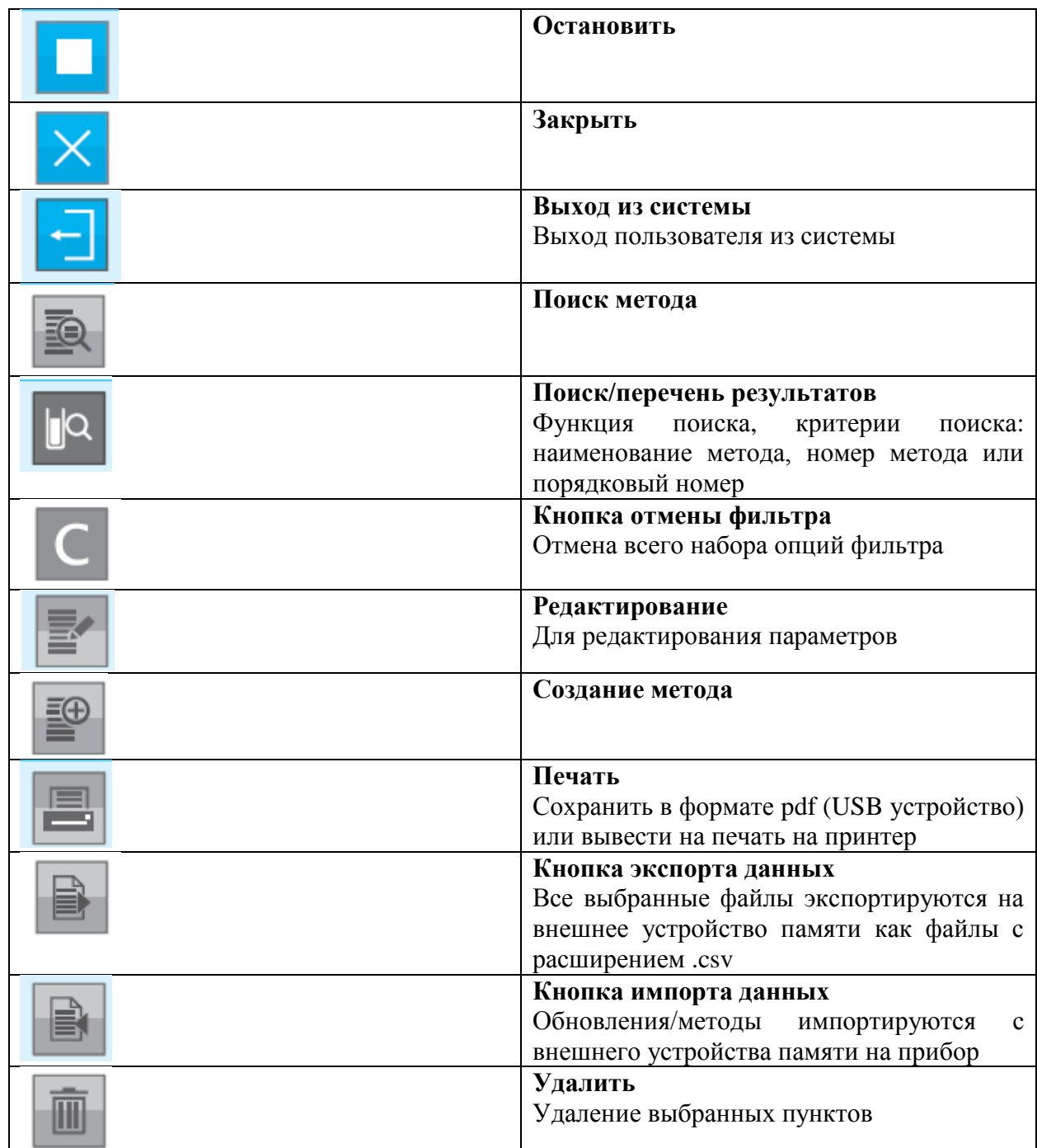

#### **7 Безопасность**

Данное руководство по эксплуатации содержит основные инструкции, которые необходимо соблюдать при вводе прибора в эксплуатацию, при работе с ним и выполнении технического обслуживания спектрофотометра. Следовательно, все ответственные сотрудники должны внимательно прочитать данное руководство до начала работы с прибором. Держите данное руководство по эксплуатации в непосредственной близости от прибора.

Данное устройство относится к приборам класса А. Данное оборудование может вызвать помехи в жилом помещении. В этом случае пользователю настоятельно рекомендуется принять соответствующие меры для устранения помех.

#### **Инструкции по безопасности**

Инструкции по безопасности в данном руководстве по эксплуатации помечены предупреждающим символом (треугольник) в левом крае страницы. Предупреждающие слова (такие как «Осторожно») указывают на уровень опасности. Используются следующие предупреждающие символы:

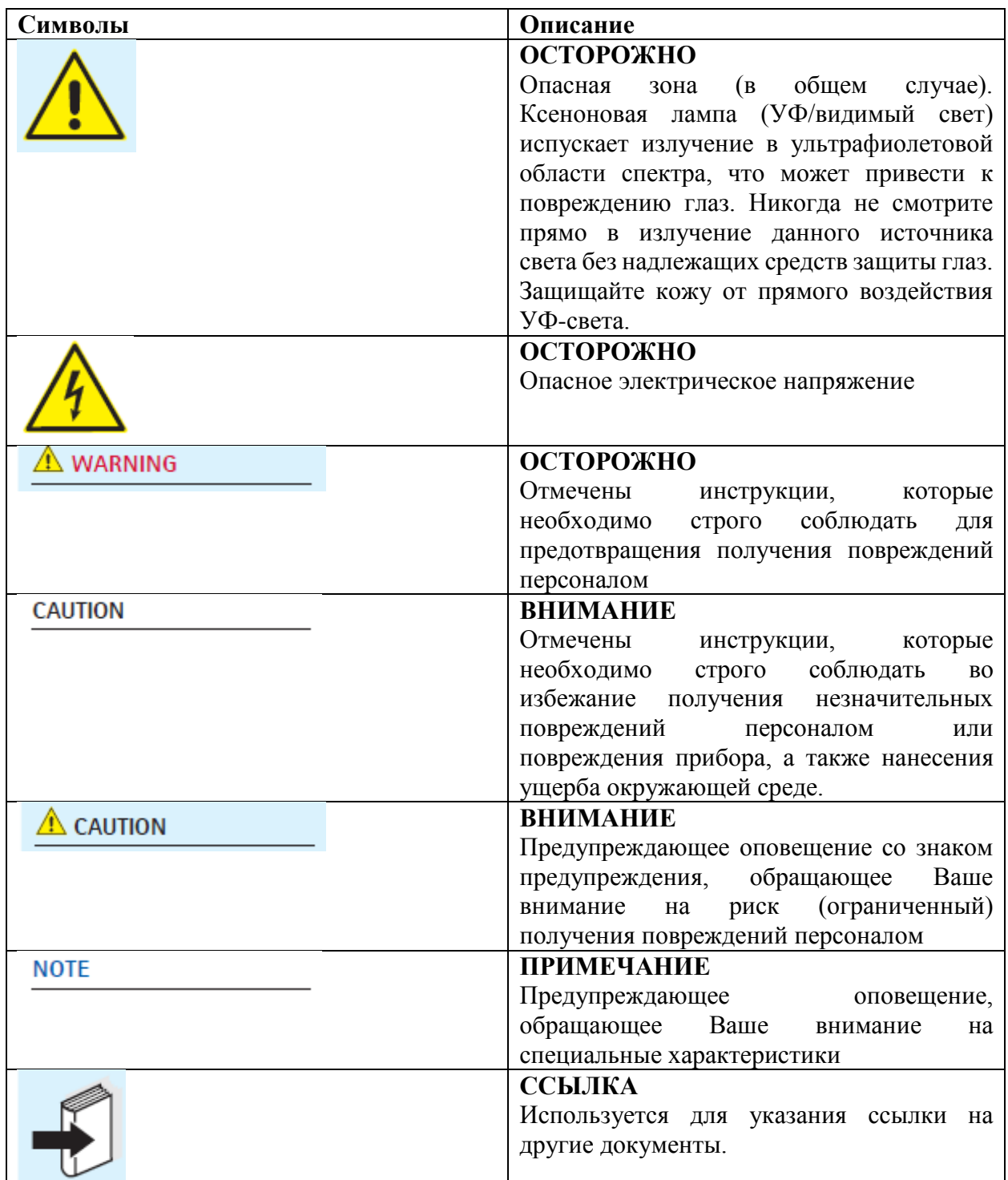

Пожалуйста, обратите внимание на отдельные инструкции по безопасности (часть комплекта поставки) и внимательно прочитайте их.

#### **7.1 Целевое назначение**

Целевое назначение спектрофотометра состоит исключительно из проведения фотометрических измерений согласно руководству по эксплуатации. Соблюдайте технические требования для кювет, указанные в руководстве по эксплуатации. Любое другое использование считается несанкционированным. Спектрофотометр разработан для выполнения анализа воды в лабораторных условиях.

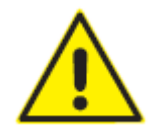

#### **7.2 Общие инструкции по безопасности**

Спектрофотометр разработан и проверен в соответствии с действующими руководящими принципами и нормами для электронных приборов (см. технические данные, раздел 12). Прибор покидает завод в исправном и безопасном техническом состоянии.

#### **Примечание**

Спектрофотометр должен вскрываться, настраиваться или ремонтироваться только сертифицированными специалистами, уполномоченными завода-изготовителя. Несоблюдение данного руководства аннулирует любые претензии по гарантии.

#### **7.2.1 Функционирование и эксплуатационная безопасность**

Бесперебойное функционирование и эксплуатационная безопасность спектрофотометра может быть гарантирована только при условии соблюдения общепринятых мер по безопасности и специальных инструкций по безопасности, изложенных в данном руководстве по эксплуатации. Бесперебойное функционирование и эксплуатационная безопасность спектрофотометра может быть гарантирована только в условиях соблюдения параметров окружающей среды, указанных в руководстве по эксплуатации. Формирование конденсата при перемещении спектрофотометра из холодной среды в теплую может привести к нарушению правильного функционирования прибора. В данном случае, дождитесь, пока прибор не нагреется до комнатной температуры до начала его использования.

#### **Безопасная эксплуатация**

В отсутствии возможности продолжения безопасной эксплуатации прибора, спектрофотометр должен быть выведен из эксплуатации и защищен от непреднамеренного использования. Безопасная эксплуатация спектрофотометра невозможна в случае если:

- Прибор был поврежден в процессе транспортировки
- Прибор хранился при неблагоприятных условиях среды в течение длительного времени
- Прибор имеет видимые повреждения
- Прибор не функционирует, как описано в данном руководстве

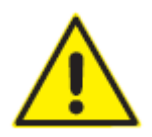

Если у Вас есть какие-либо сомнения, свяжитесь со службой технической поддержки для Вашего спектрофотометра.

#### **7.3 Целевая группа и квалификация пользователя**

Спектрофотометр разработан для использования в лабораторных условиях. Выполнение фотометрических измерений с использованием тестовых наборов часто включает в себя работу с опасными веществами. Мы исходим из того, что работающий персонал знаком с особенностями работы с опасными веществами, благодаря предшествующему опыту и профессиональной подготовке. В частности, работающий персонал должен понимать и правильно следовать инструкциям по безопасности, а также символам безопасности, указанным на упаковке и вкладышах к тестовым наборам.

#### **7.4 Работа с опасными веществами**

При разработке тестовых наборов Spectroquant® производитель прилагает максимальные усилия, чтобы гарантировать наибольшую безопасность тестовых наборов. Однако не всегда можно избежать некоторых рисков при работе с опасными веществами.

# **Осторожно!**

Неправильное обращение с некоторыми реагентами может оказывать вредное влияние на Ваше здоровье. Всегда следуйте символам безопасности и инструкциям по безопасности, вложенным в упаковку. Указанные защитные меры должны строго соблюдаться.

#### **Сертификат безопасности продукции**

Сертификат безопасности для химического вещества содержит все необходимые инструкции для безопасной работы с химическими веществами, а также детальную информацию о потенциальных рисках и мерах предосторожности. Работайте безопасно, следуя этим инструкциям.

#### **8 Начало работы**

#### **8.1 Общие указания по эксплуатации**

Спектрофотометр Spectroquant® Prove является оптически точным прибором. Прибор всегда должен эксплуатироваться с осторожностью, особенно в случае мобильного использования. Всегда защищайте прибор от условий, которые могут привести к повреждению механических, оптических или электрических компонентов прибора. В частности, пожалуйста, обратите внимание на следующее:

 Температура и влажность в процессе работы с прибором и его хранения должны находиться в пределах, указанных в разделе «Технические данные» (см. раздел 12)

Прибор никогда не должен подвергаться воздействию следующих факторов:

- Сильное запыление, высокая влажность, воздействие влаги
- Интенсивный свет и тепловое воздействие
- Пары, вызывающие коррозию или содержащие высокие концентрации растворителей

Кроме того, будьте внимательны в отношении следующих факторов:

- Для проведения измерений прибор необходимо поместить на плоскую поверхность
- Пролитая жидкость или какой-либо другой материал должны быть немедленно удалены (см. раздел 10.3)
- При поломке кюветы в держателе, держатель должен быть немедленно очищен (см. раздел 10.3)
- Крышка всегда должна быть закрыта, когда спектрофотометр не используется
- При транспортировке спектрофотометра кюветное отделение должно быть пустым

#### **8.2 Начальная установка прибора и его настройка**

Действуйте следующим образом:

- Подсоедините адаптер источника питания (см. раздел 8.2.1)
- Включите спектрофотометр (см. раздел 8.2.2)
- Установите языковые настройки (см. раздел 8.2.3)
- Установите дату и время (см. раздел 8.2.4)
- Запустите автоматическую проверку (см. раздел 8.2.5)

#### **Примечание**

Чтобы получить руководство по эксплуатации, пожалуйста, посетите наш веб-сайт: **[www.analytical-test-kits.com/prove-manual](http://www.analytical-test-kits.com/prove-manual)** или обратитесь в представительство компании.

Для получения подробной информации и технического видео-руководства, пожалуйста, посетите наш веб-сайт: **www.analytical-test-kits.com/prove-technical-videos**

#### **8.2.1 Подключение адаптера источника электропитания**

Питание подается через поставляемый вместе с прибором адаптер питания. Адаптер питания обеспечивает спектрофотометр необходимым напряжением и соединяет его с источником электропитания (24 V DC).

## $\mathbf{\Lambda}$  **Внимание!**

Напряжение в сети в месте расположения пользователя должно соответствовать спецификации, указанной на адаптере источника питания (спецификация также указана в руководстве по эксплуатации). Используйте только поставляемый вместе с прибором 24 В адаптер питания. Пожалуйста, обратите внимание, на то, что повреждения, вызванные использованием другого источника питания, аннулируют все претензии по гарантийным обязательствам.

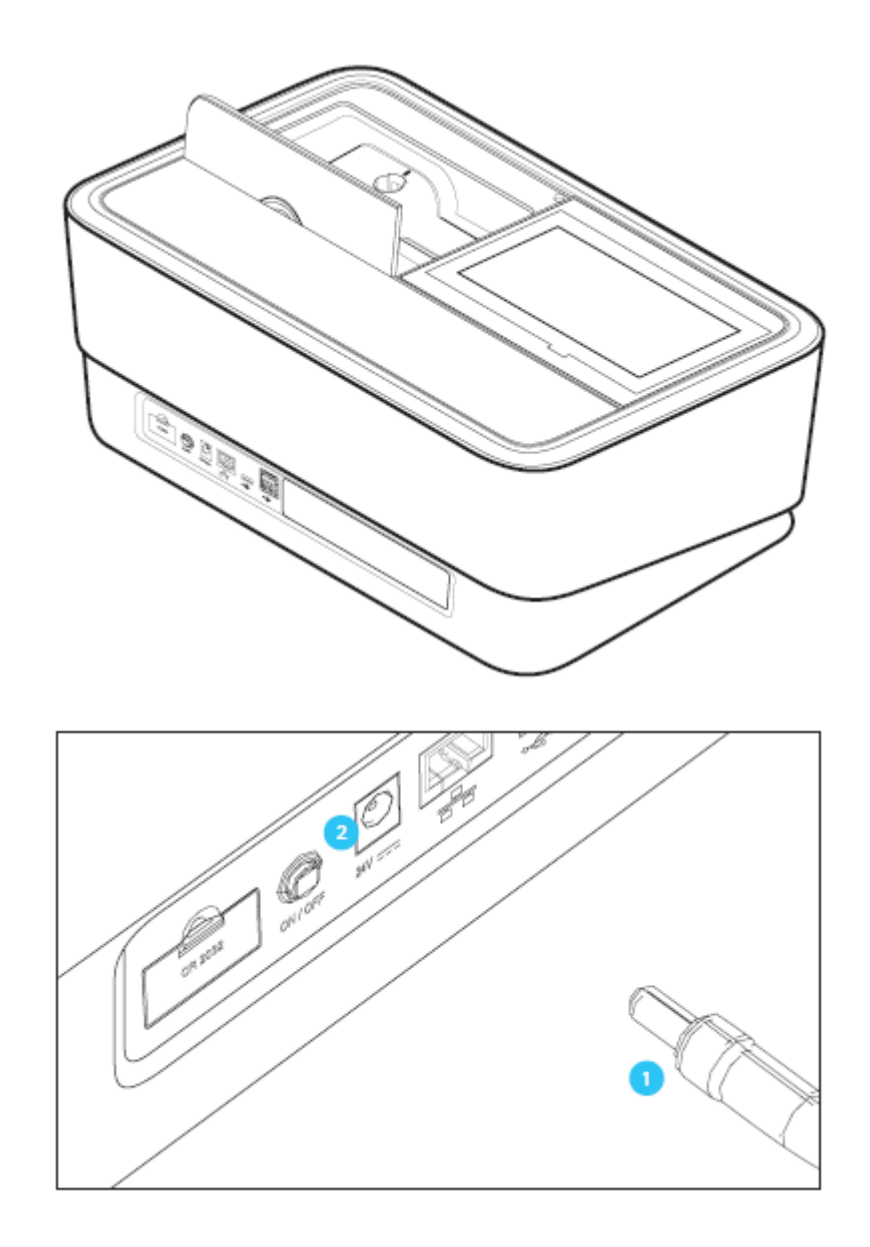

## **Подключение адаптера источника питания:**

1. Подключите мини штепсельную вилку **1** адаптера источника питания в разъем спектрофотометра.

2. Подключите адаптер источника питания в настенную штепсельную розетку.

### **8.2.2 Первое подключение прибора к источнику электропитания**

После первого включения спектрофотометра, автоматически появятся руководства по процедуре настройки языка, даты и времени (см. ниже).

2

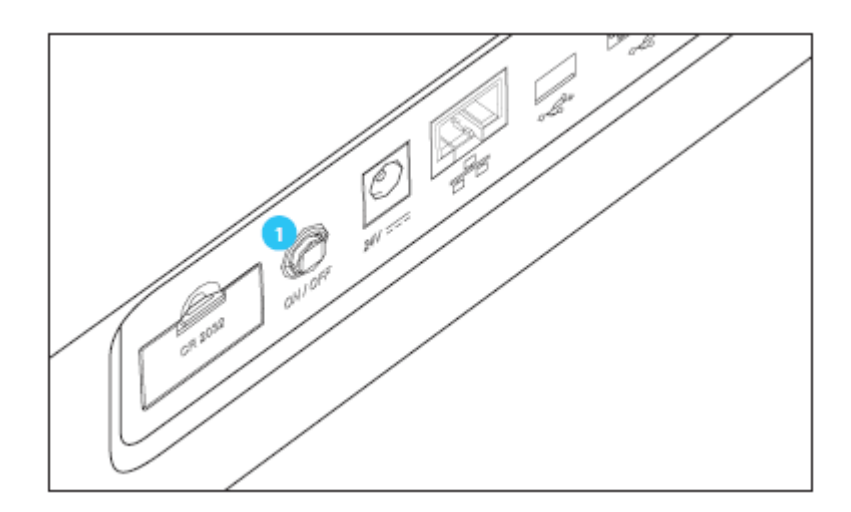

1. Нажмите на кнопку ON/OFF **1**. Спектрофотометр дает звуковой сигнал (гудок) и начинает загрузку в течение приблизительно 2 минут. Вы увидите следующее изображение на дисплее:

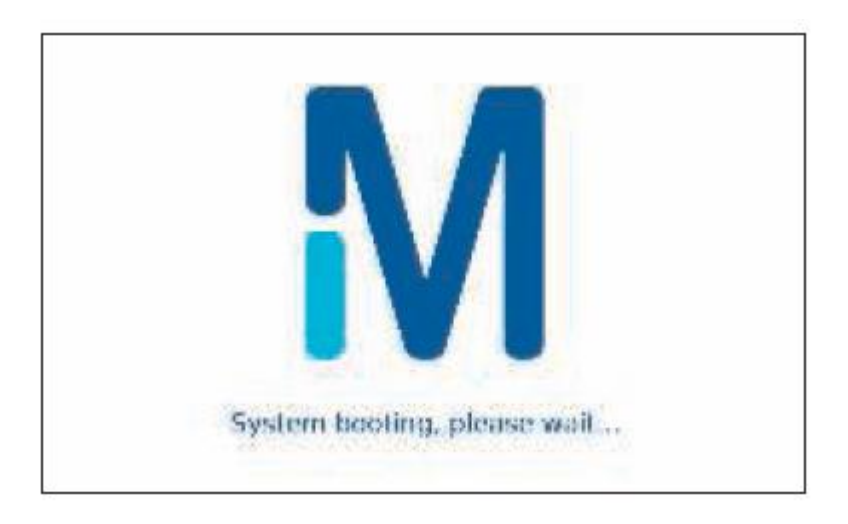

2. Дисплей переключится на языковые настройки (см. раздел 9.2.3).

#### **8.2.3 Языковые настройки**

Программное обеспечение поддерживает несколько языков. Когда Вы включаете прибор впервые, перечень языковых опций автоматически отображается после процесса загрузки.

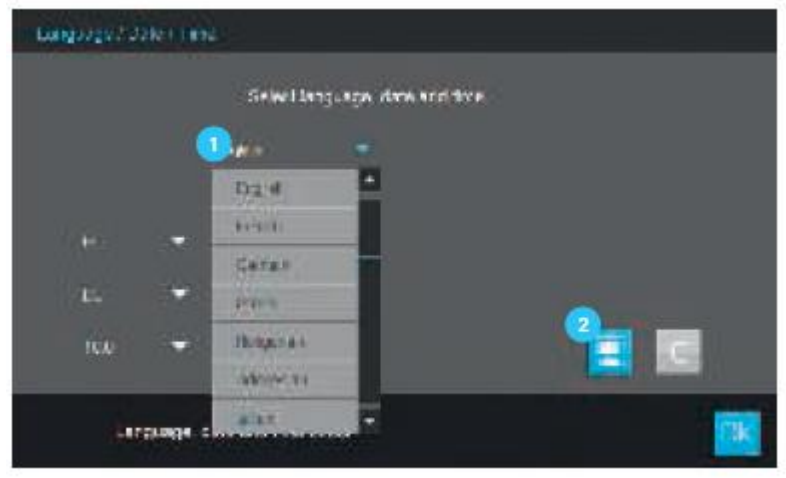

- 1. Выберите необходимый язык ...
- 2. Нажмите на кнопку «сохранить» <sup>2</sup> для подтверждения выбора.

#### **Примечание**

Процесс сохранения изменения в языковых настройках потребует нескольких секунд.

#### **8.2.4 Настройки даты, времени и настройки, специфичные для конкретной территории**

В ходе процесса начальной настройки прибора, задав языковые опции, Вы автоматически перейдете к процедурам настройки даты и времени.

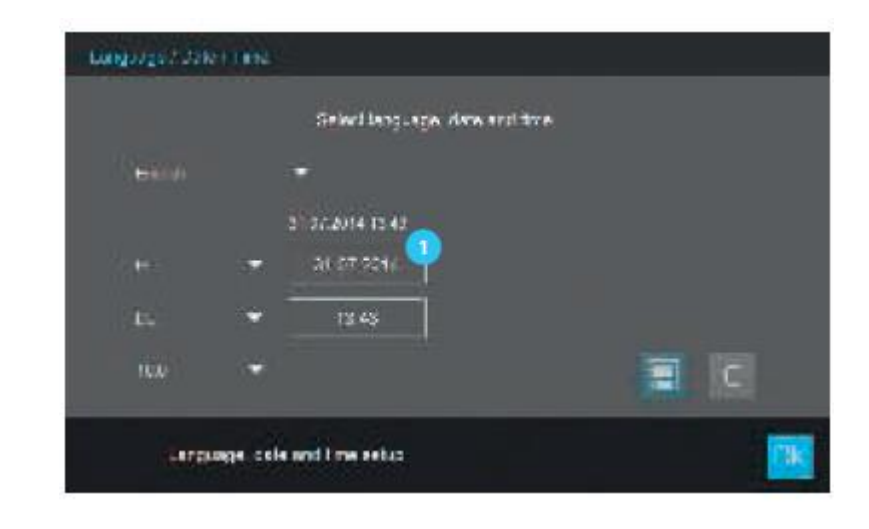

- 1. Нажмите на кнопку «Формат даты».
- 2. На экране появится календарь <sup>2</sup>. Теперь Вы можете ввести дату.

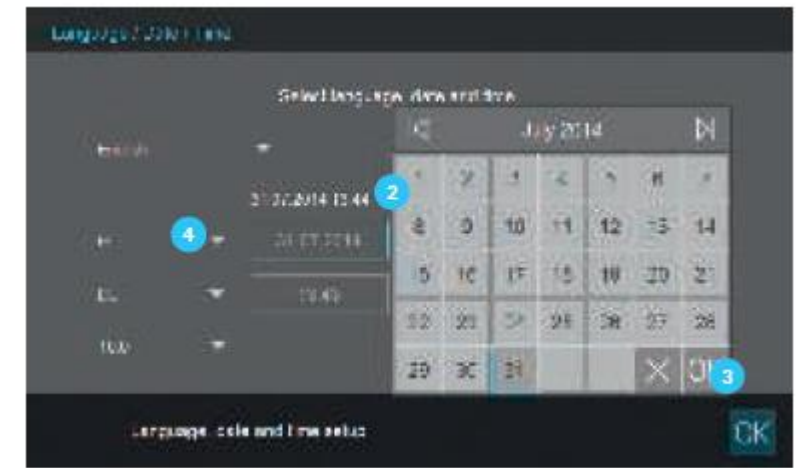

3. Нажмите ОК <sup>3</sup> для подтверждения.

4. Нажмите на кнопку со стрелкой  $\bigoplus$ , чтобы выбрать базовые настройки даты для Вашей страны. Формат даты может быть установлен и отображается для Европы и США.

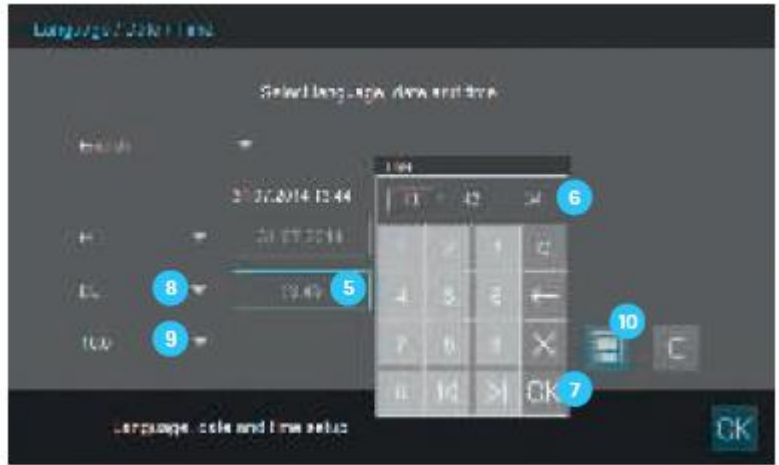

5. Нажмите на кнопку <sup>5</sup> «формат времени». Появится панель цифровых клавиш <sup>6</sup> Теперь Вы можете ввести время.

6. Нажмите ОК Для подтверждения.

7. Нажмите на кнопку со стрелкой  $\frac{8}{3}$ , чтобы выбрать базовые настройки времени для Вашей страны. Формат времени может быть установлен и отображается для Европы и США.

8. Нажмите на кнопку со стрелкой , чтобы выбрать десятичный разделитель "."/",", используемый в Вашей стране.

9. Нажмите на кнопку «сохранить» <sup>10</sup>, чтобы сохранить изменения.

После завершения начальных настроек, Вы можете в любое время изменить настройки даты и времени в разделе меню – настройки/дата/время (см. раздел 9.2.3).

#### **8.2.5 Автоматическая проверка**

После установки языковых настроек, настроек даты и времени, спектрофотометр выполняет автоматическую проверку.

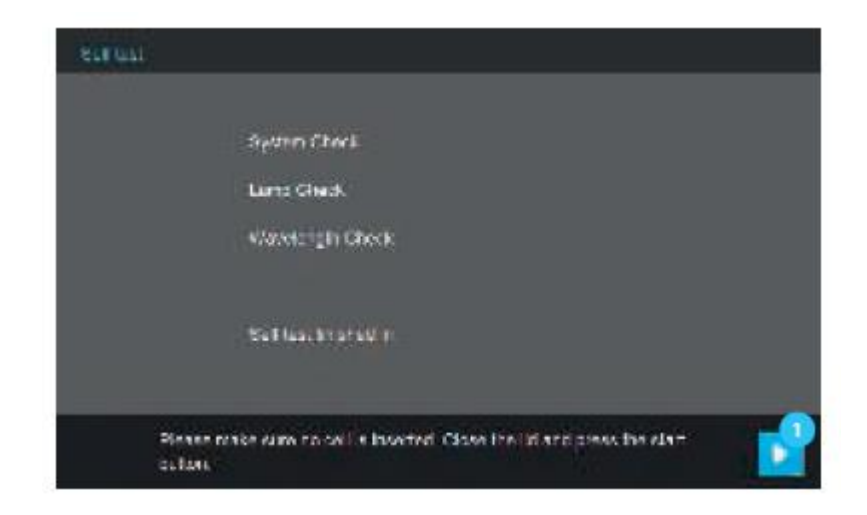

1. Извлеките из прибора все кюветы и закройте крышкой кюветное отделение*.*

2. Запустите процедуру автоматической проверки стартовой кнопкой

3. Спектрофотометр выполнит процедуру автоматической проверки.

#### **Автоматическая проверка**

Процедура автоматической проверки охватывает:

- Проверку памяти, процессора, внутреннего интерфейса, фильтра и лампы
- Калибровку длин волн

По окончании процедуры автоматической проверки на дисплее отображается главное меню.

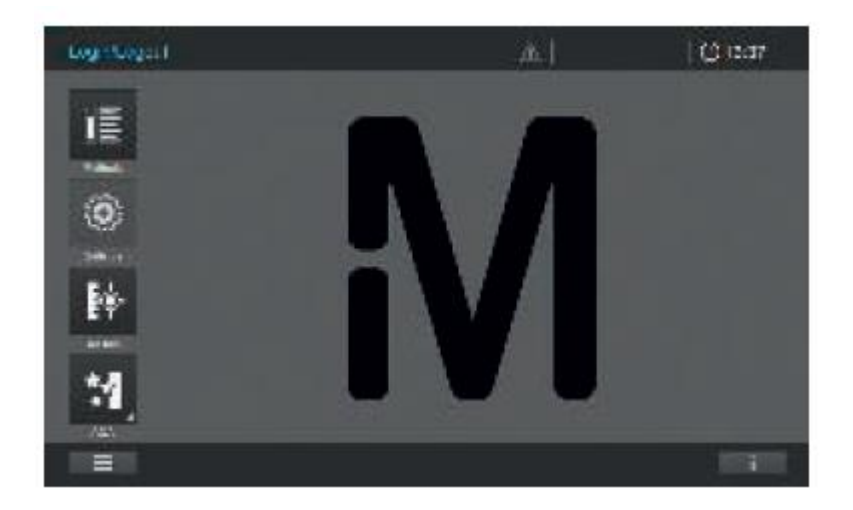

#### **8.3 Подключение дополнительных периферических устройств**

#### **8.3.1 Коммуникационные порты**

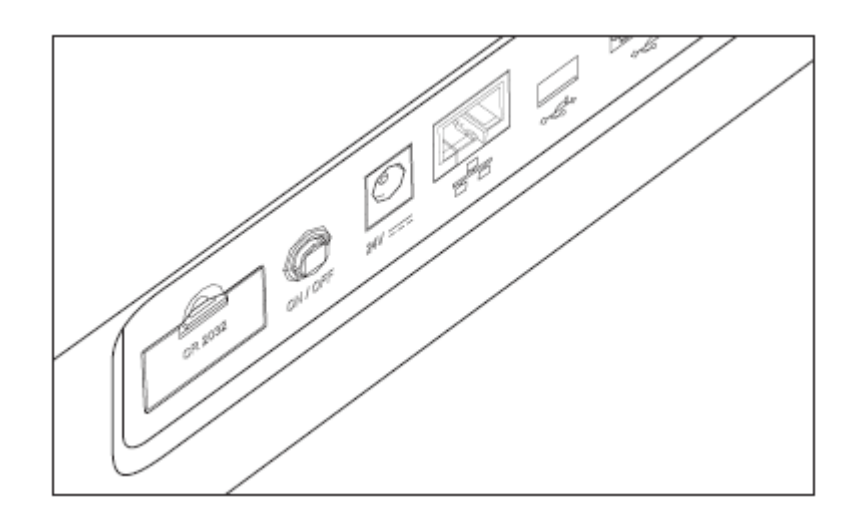

Вы можете подключить следующие периферические устройства к спектрофотометру:

- Принтер (см. раздел 8.3.2)
- USB устройство памяти большой ёмкости (см. раздел 8.3.3)
- Сканер штрих-кода (см. раздел 8.3.4)

#### **Примечание**

Если Вы хотите присоединить несколько USB устройств, таких как USB РС клавиатура и USB устройство памяти к прибору, Вы можете увеличить число USB-А разъёмов, присоединением коммерчески доступного концентратора с отдельным адаптером источника питания.

#### **8.3.2 Принтер**

Принтер может быть присоединен к спектрофотометру, как показано далее:

Подключение Spectroquant® Prove с использованием коммерчески доступных USB-А портов для USB-В кабелей позволяет выводить на печать Ваши данные.

#### **Примечание**

Со спектрофотометром Spectroquant® Prove могут быть использованы любые PostScriptпринтеры.

#### **8.3.3 USB устройство памяти**

Используя USB устройство памяти (например, USB устройство памяти большой ёмкости) Вы можете:

- Обновить программное обеспечение для прибора и данные по методу (см. раздел 9.2.8)
- Перенести данные на USB устройство памяти (см. раздел 9.13.6)

USB устройство памяти подключается к USB-А порту.

#### **Примечание**

Пожалуйста, следуйте инструкции по использованию USB устройств памяти (см. раздел 9.13.6).

#### **8.3.4 Сканер штрих-кода**

Сканер штрих-кода позволяет упрощенно считывать строку буквенно-цифровых символов и может использоваться во всех рабочих ситуациях, где требуется ввести текст или числа. Сканер штрих-кода подключается к USB-А порту.

#### **Примечание**

Сканер штрих-кода должен поддерживать USB/HID.

#### **9 Эксплуатация**

#### **9.1 Включение и выключение спектрофотометра**

Включение

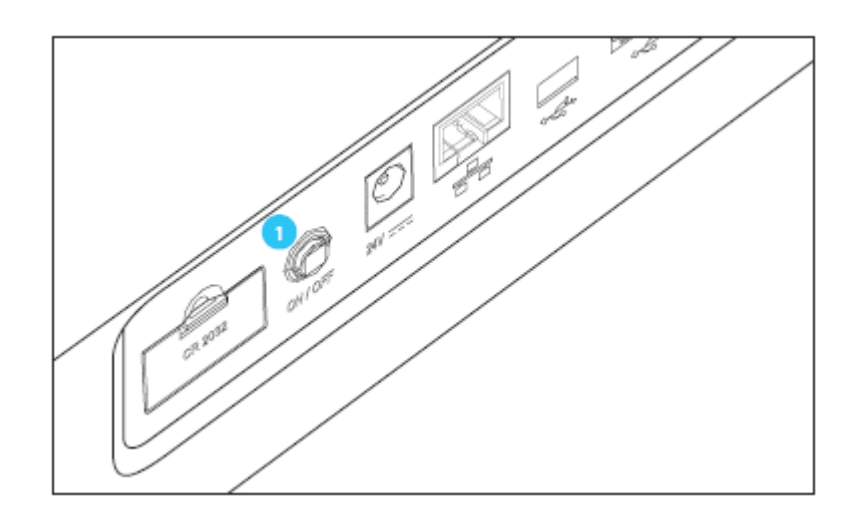

1. Нажмите на кнопку ON/OFF <sup>1</sup>. Спектрофотометр дает звуковой сигнал (гудок) и начинает загрузку в течение приблизительно 2 минут. Вы увидите следующее изображение на дисплее:

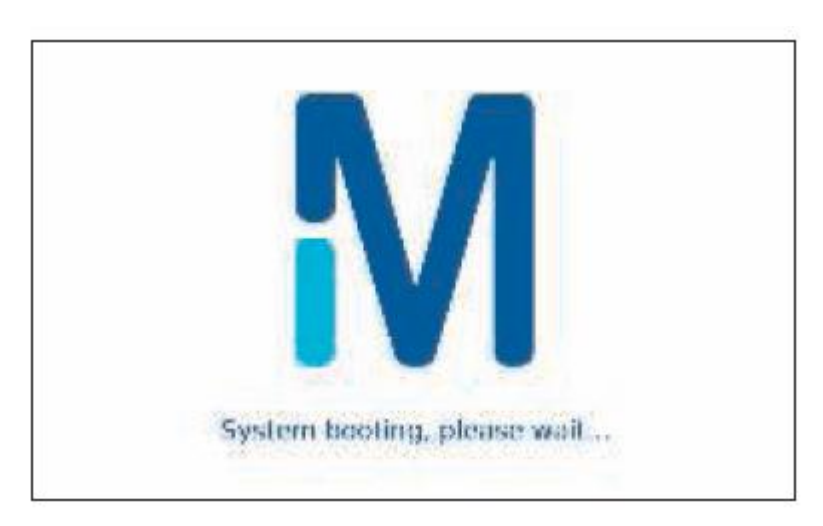

2. По окончании процесса загрузки, на экране появится диалоговое окно автоматической проверки системы.

Начало процедуры автоматической проверки

3. Извлеките из прибора все кюветы и закройте крышку кюветного отделения.

2. Запустите процедуру автоматической проверки стартовой кнопкой

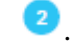

3. Спектрофотометр выполнит процедуру автоматической проверки.

#### Автоматическая проверка

Процедура автоматической проверки охватывает:

- Проверку памяти, процессора, внутреннего интерфейса, фильтра и лампы
- Калибровку длин волн

По окончании процедуры автоматической проверки на дисплее отображается главное меню.

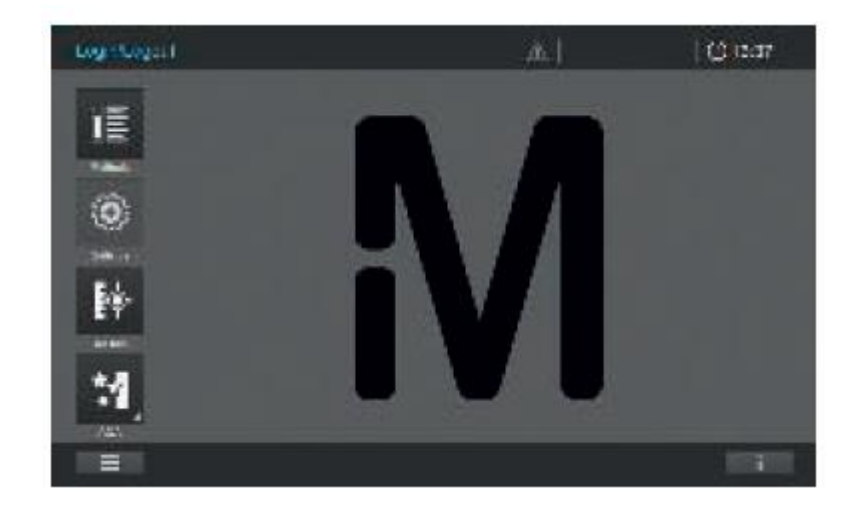

Энергосберегающий режим – дисплей

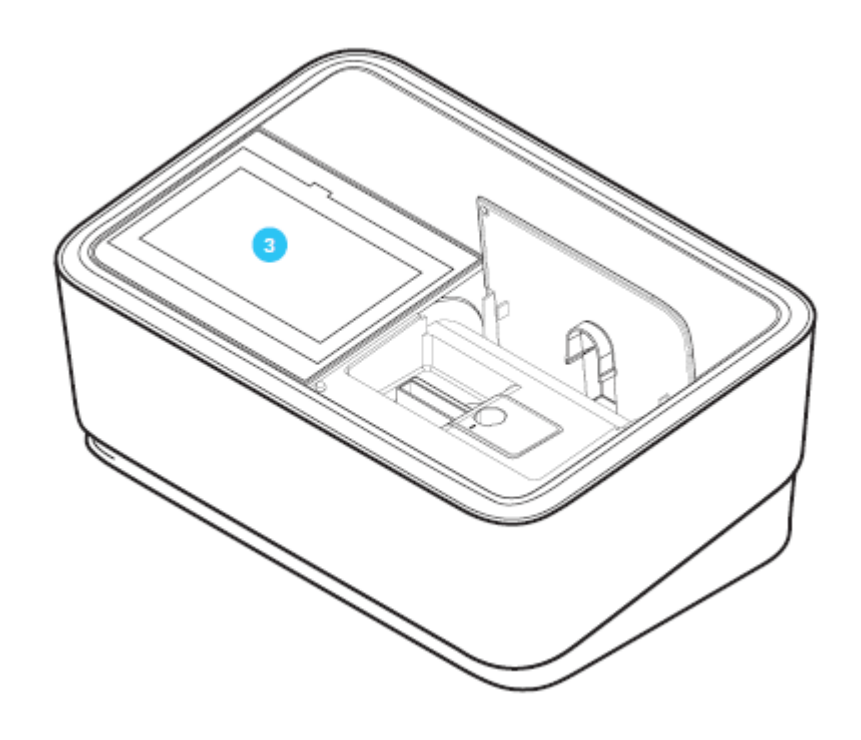

Спектрофотометр автоматически отключает подсветку дисплея . если в течение 10 минут не нажата ни одна клавиша. Подсветка вновь включается при следующем нажатии. Функции кнопок активируется только после следующего нажатия.

#### **Примечание**

Вы можете установить другое время для данной функции (см. раздел 9.2.5).

#### Выключение

Нажмите кнопку ON/OFF <sup>4</sup>, чтобы выключить спектрофотометр.

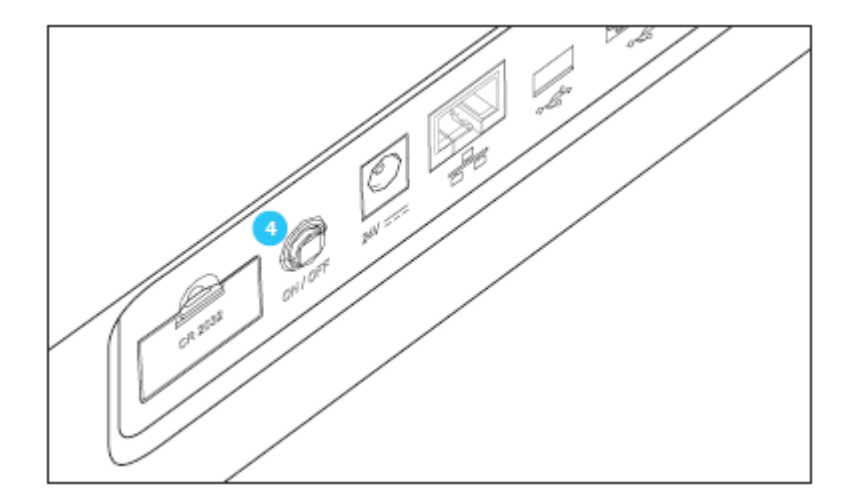

#### **Примечание**

Прибор имеют функцию «Auto-Power-Off» (автоматическое отключение питания), которая позволяет автоматически отключать прибор после определенного пользователем времени. Данная функция не активна по умолчанию, но Вы можете активировать её в разделе «Система (настройки прибора)».

## **9.2 Настройка системы**

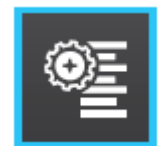

Общие настройки прибора доступны в меню «Система» ("System").

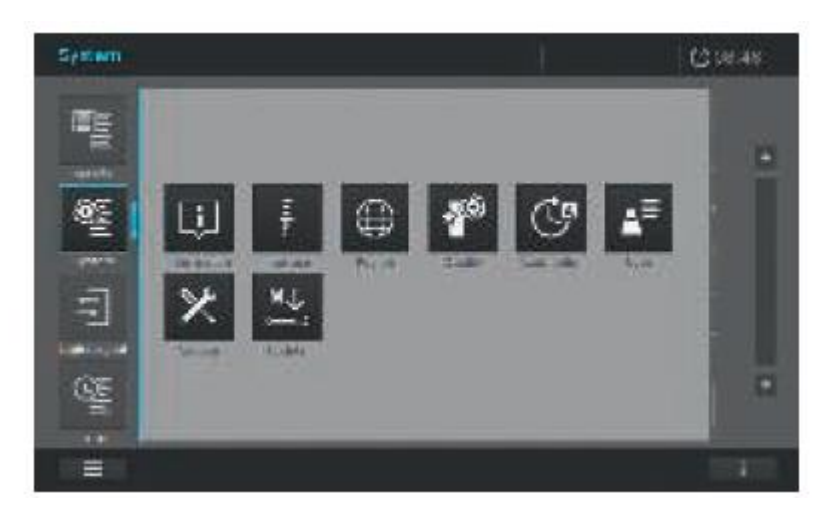

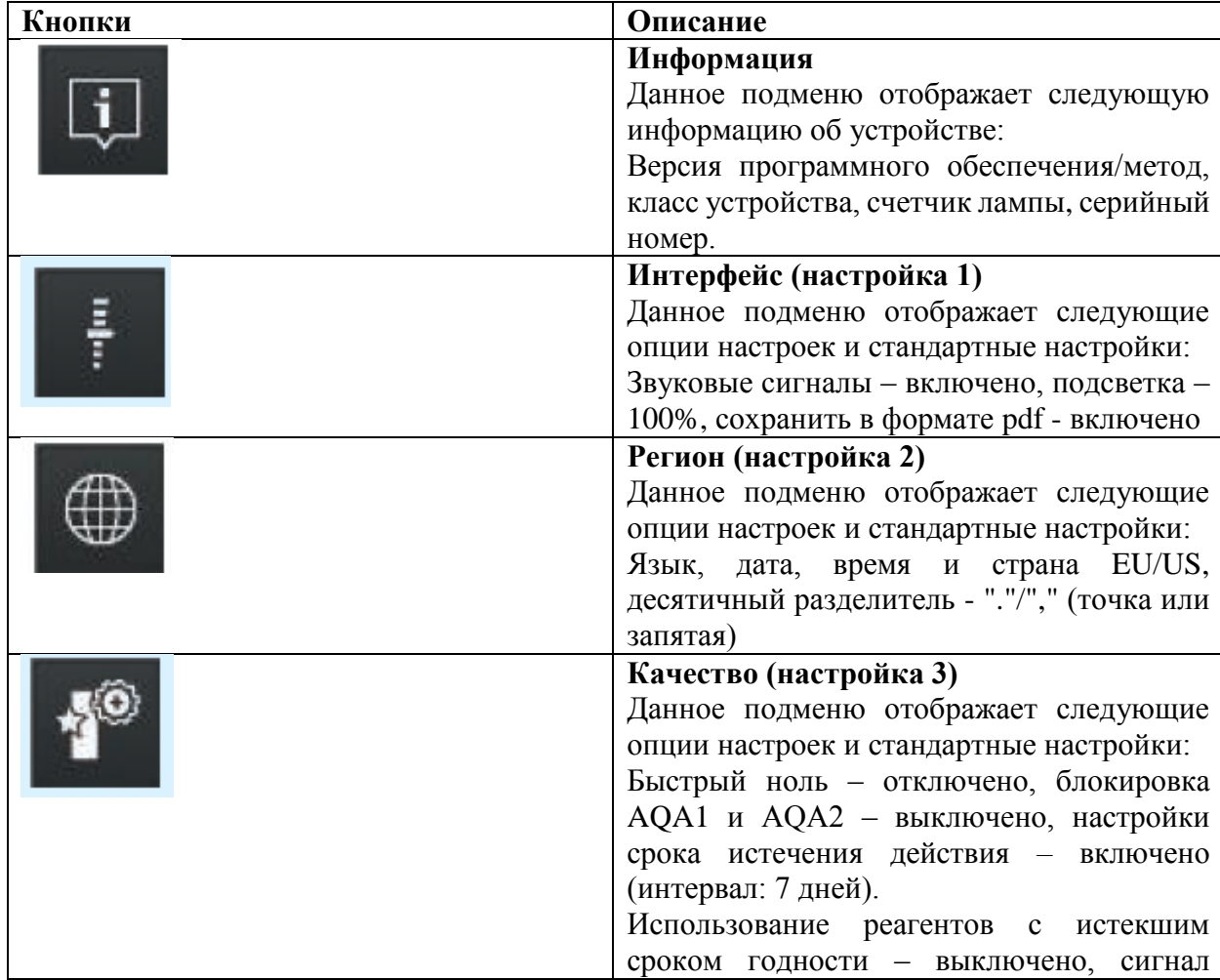

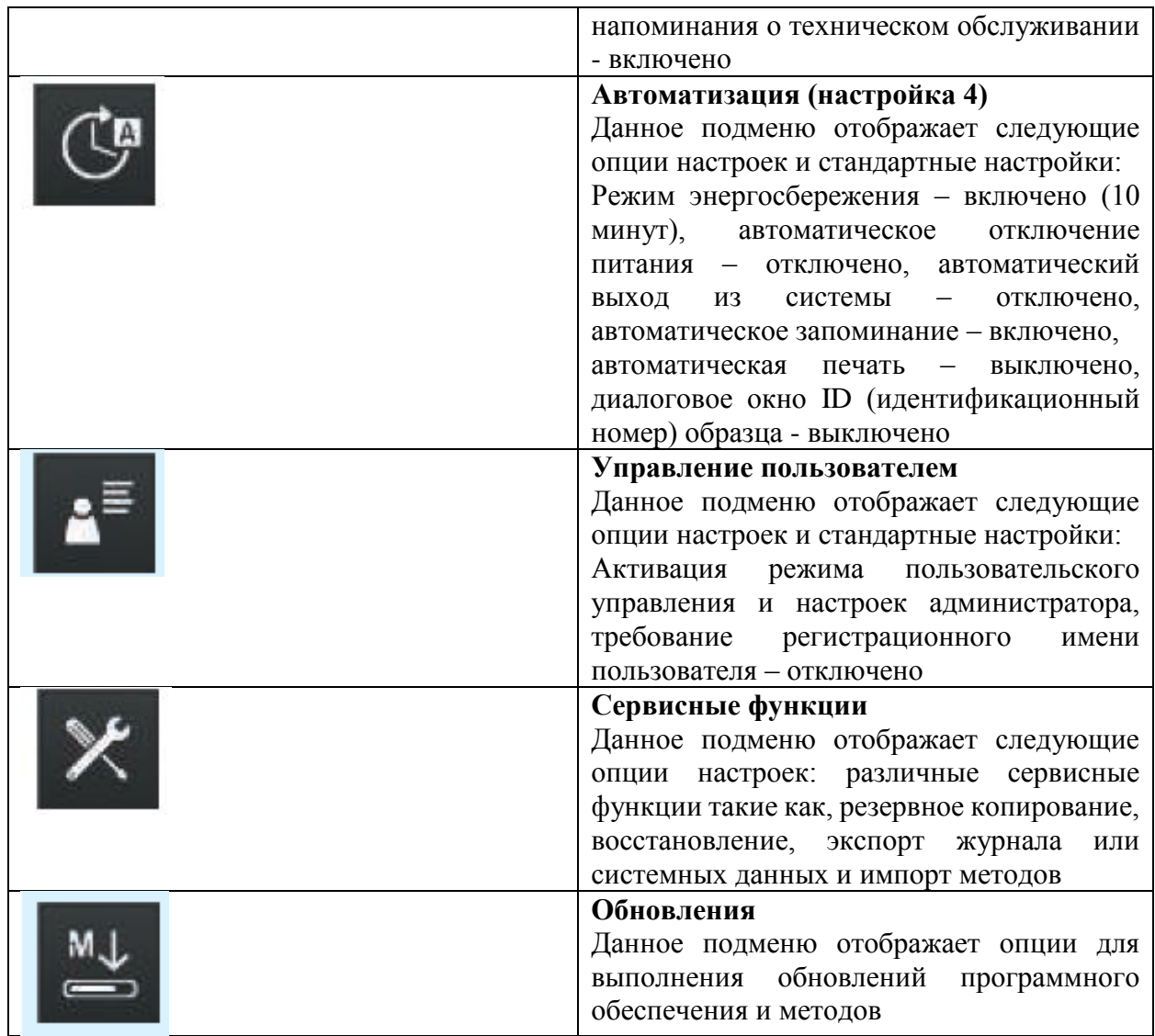

Пожалуйста, обратитесь к руководству по эксплуатации для получения подробной информации по кнопкам и их функциям.

## **9.2.1 Информация**

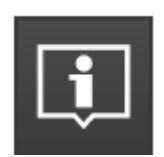

Данное подменю отображает следующую информацию и опции настроек:

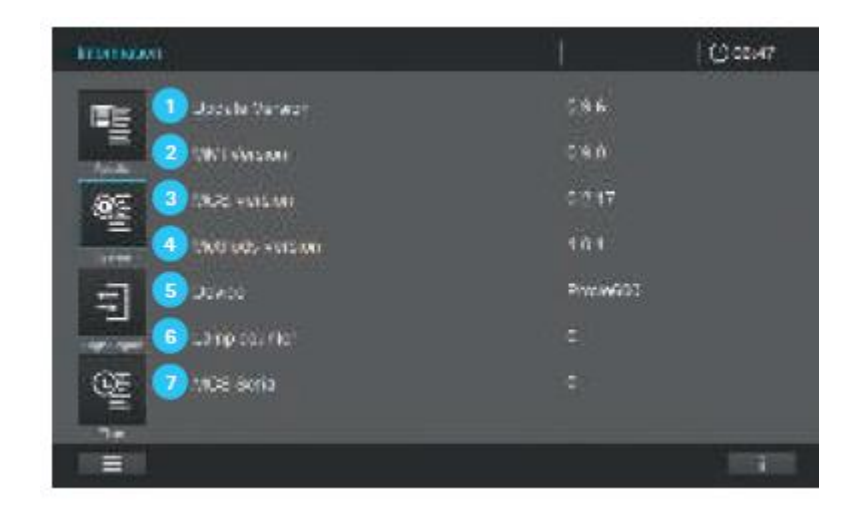

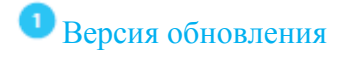

Номер версии прибора

MMI версия

Номер версии интерфейса пользователя

**•** MCS версия

Номер версии программного обеспечения измерения и контроля

## Версия метода

Версия метода, используемого в настоящее время

# Устройство

Класс используемого устройства (Prove 100/300/600)

## Счетчик лампы

Срок службы/эксплуатационные характеристики лампы

## **• Серия MCS**

Серийный номер прибора

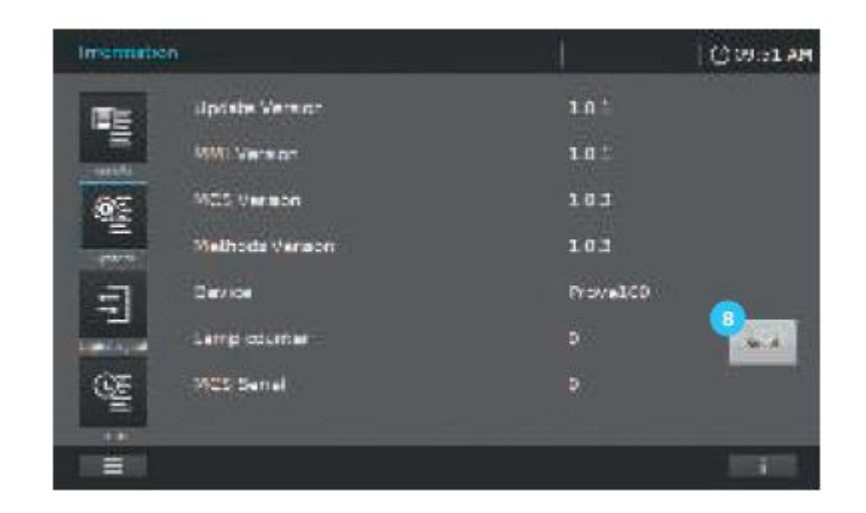

# Кнопка перезапуска для счетчика лампы в Prove 100

Нажмите данную кнопку после замены галогеновой лампы для сброса счетчика на ноль.

## **9.2.2 Интерфейс (настройка 1)**

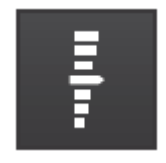

Данное подменю отображает следующую информацию и опции настроек:

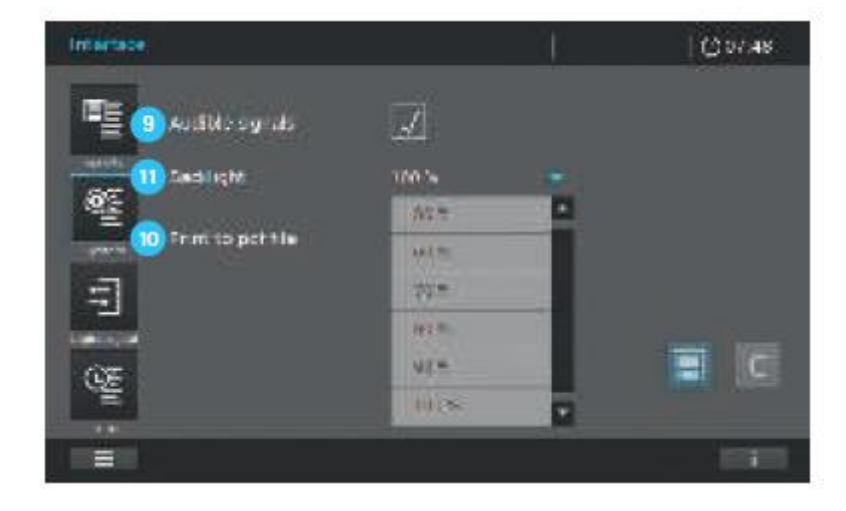

## Звуковые сигналы

Отметьте галочкой/снимите отметку в поле переключения (включения/выключения) звукового оповещения.

#### Ø Сохранить файл в формате pdf

Активация переноса pdf файлов, заданных на печать на внешнее устройство памяти (например, USB устройство памяти большой ёмкости) в pdf формате.

# Подсветка

Этот параметр позволяет регулировать яркость подсветки в условиях окружающего освещения.

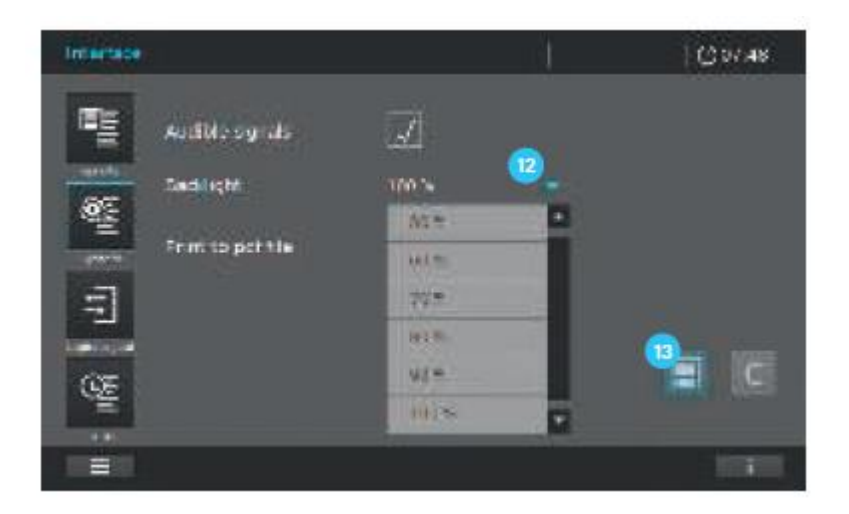

- 1. Выберите «System» («Система»)
- 2. Выберите «Interface (Setup 1)» («Интерфейс (настройка 1)»)

3. Установите яркость подсветки на необходимом уровне с использованием выпадающего меню <sup>12</sup>.

4. Нажмите кнопку «сохранить» для сохранения изменений и закройте настройки.

#### **9.2.3 Регион (настройка 2)**

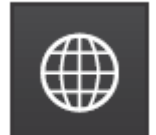

Данное подменю отображает следующую информацию и опции настроек:

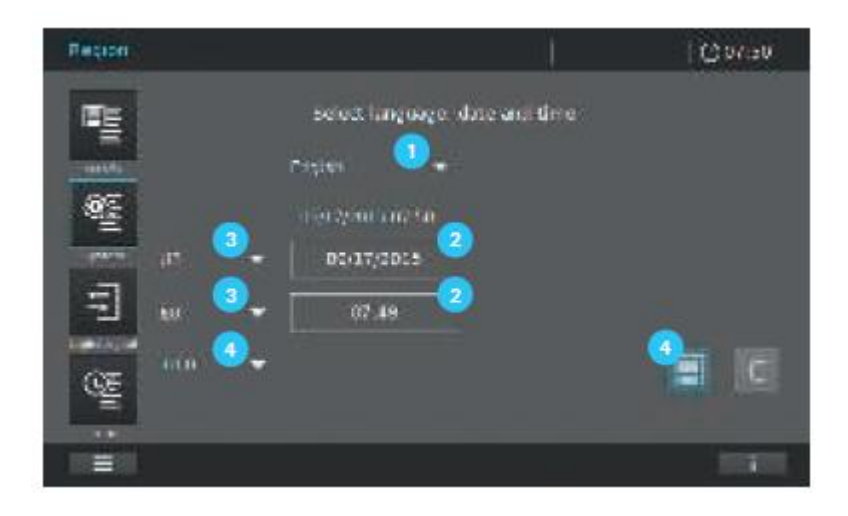

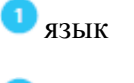

дата/время

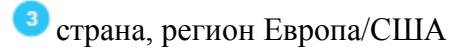

десятичный разделитель

#### Язык

Для смены языка пользователя, следуйте следующим рекомендациям:

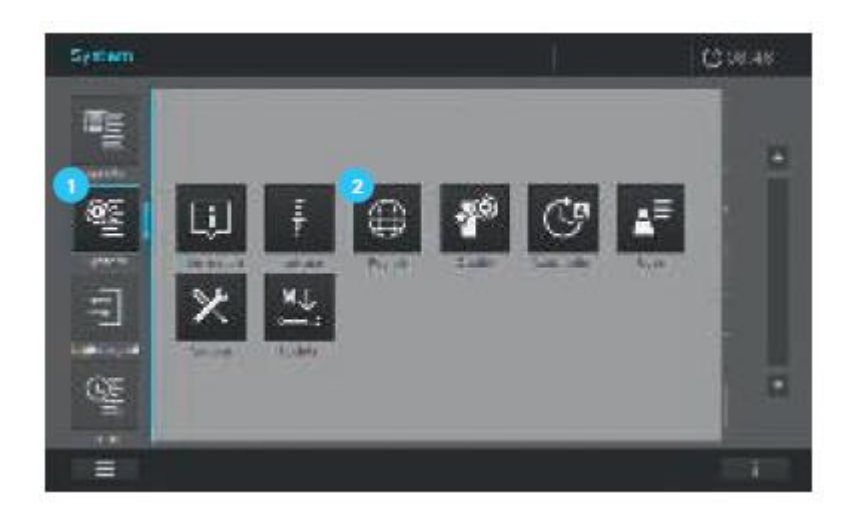

- 1. Выберите «System» («Система») .
- 2. Выберите «Region (Setup 2)» («Регион (настройка 2)»)  $\bullet$ .

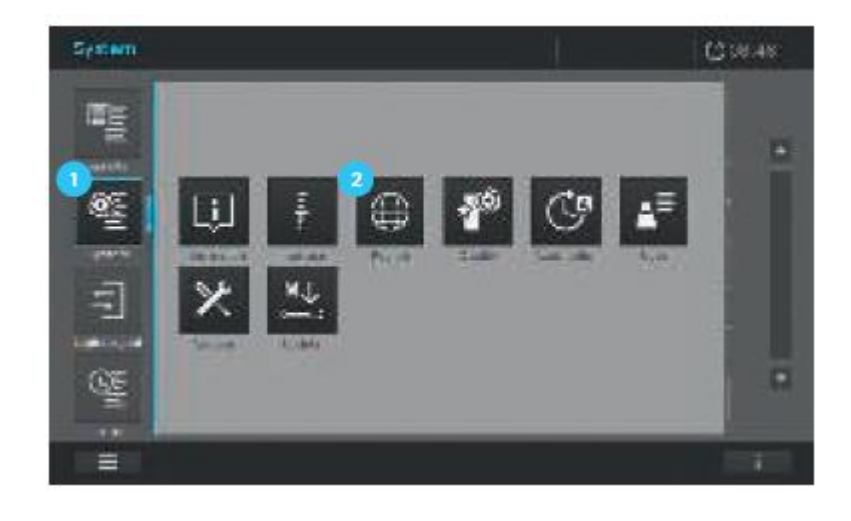

3. Выберите необходимый язык в выплывающем списке меню .

4. Нажмите на кнопку «Сохранить» для сохранения изменений и закройте меню настроек, нажатием кнопки «System» («Система»).

#### Дата/время

В зависимости от Вашей страны, формат даты представляется в последовательности День. Месяц. Год (ДД.ММ.ГГ) или месяц/день/год (ММ/ДД/ГГ или ММ/ДД/ГГ). Для сброса или внесения изменения, следуйте следующим рекомендациям:

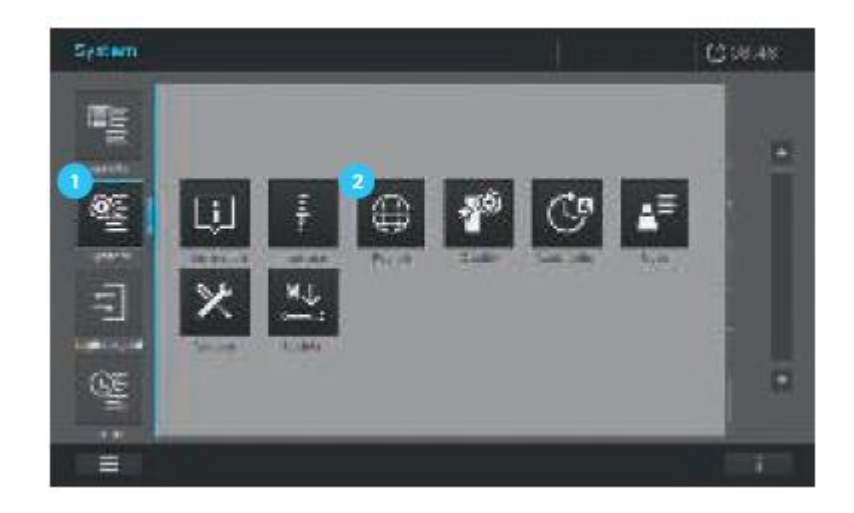

- 1. Выберите «System» («Система») .
- 2. Выберите «Region (Setup 2)» («Регион (настройка 2)»)  $\boxed{2}$ .

Страна, регион Европа/США; десятичный разделитель

Открытие выплывающего меню позволяет изменить настройки страны.

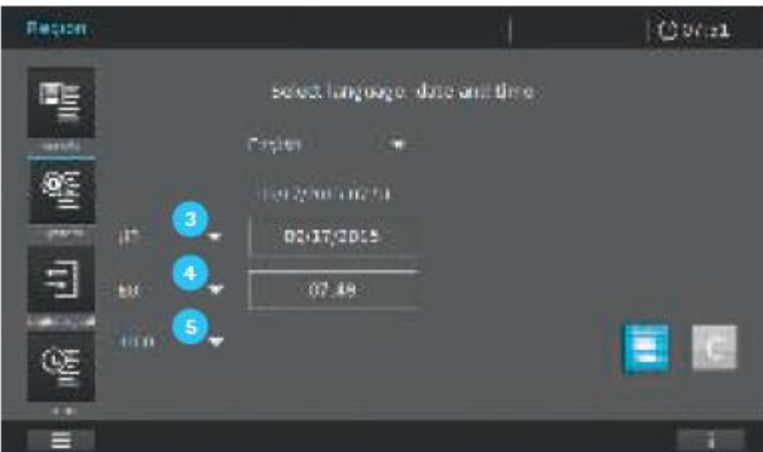

- Отображение даты Европа/США
- Отображение времени Европа/США
- Десятичный разделитель "."/"," (точка или запятая)

#### **Примечание**

Убедитесь, что используемый десятичный разделитель совпадает с используемым десятичным разделителем в Вашем программном обеспечении Excel, чтобы избежать проблем с форматом .csv файлов.

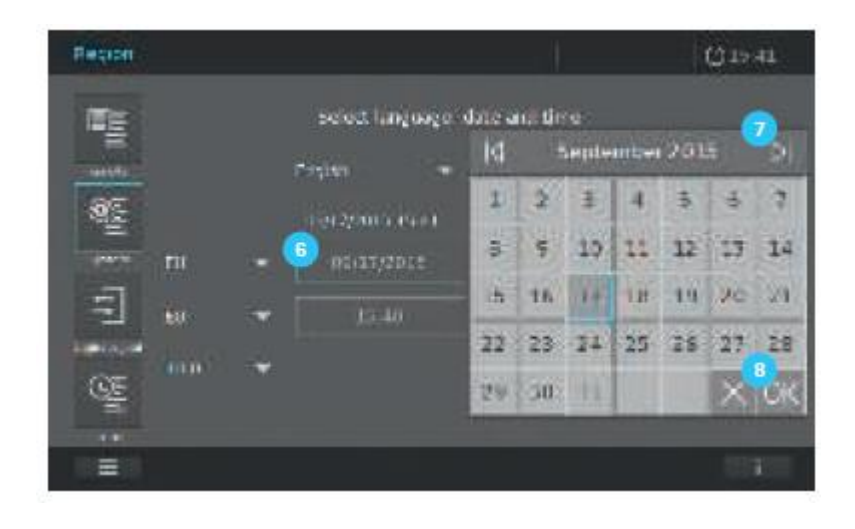

3. При нажатии на поле «дата» <sup>6</sup> отображается календарь **7**. Здесь Вы можете установить дату. Нажмите ОК  $\frac{8}{3}$ , чтобы подтвердить свой выбор.

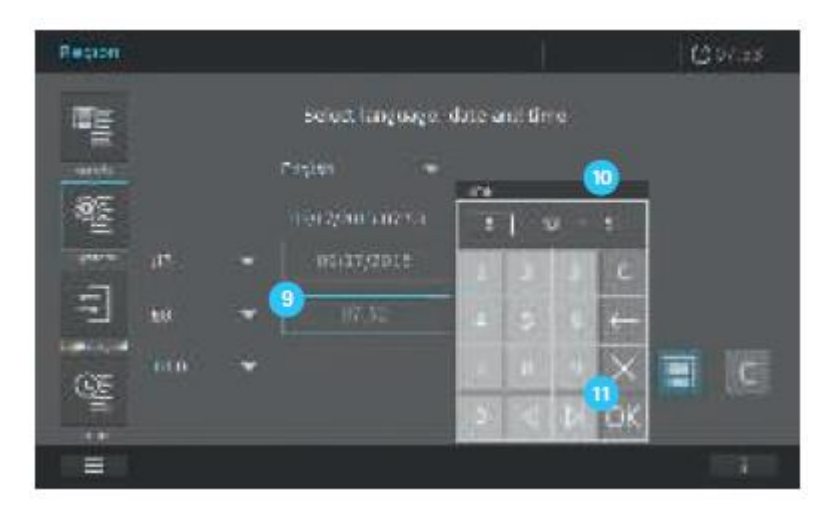

4. При нажатии на поле «Время» <sup>9</sup> отображается поле выбора <sup>10</sup>. Здесь Вы можете установить время. Нажмите ОК **п**, чтобы подтвердить свой выбор.

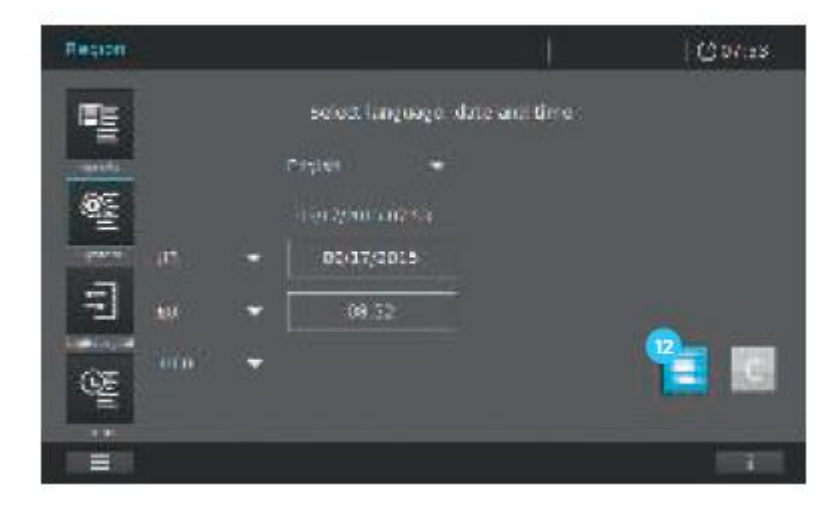

5. Нажмите на кнопку «Save» («Сохранить») <sup>12</sup>, чтобы сохранить все измененные настройки.

## **9.2.4 Качество (настройка 3)**

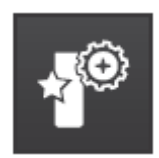

Данное подменю отображает следующую информацию и опции настроек:

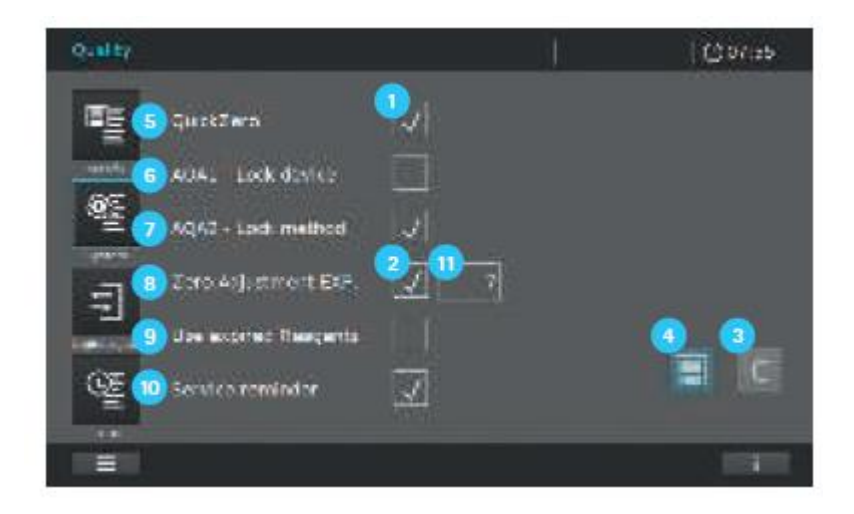

Для активации настроек различных опций, нажмите на поле ввода . Отметка появляется, когда опция настройки активирована. Чтобы отменить настройку, нажмите кнопку С . Это работает только для несохраненных изменений. Чтобы применить настройки, нажмите кнопку«Save» («Сохранить») .

# Возможные настройки (пункты с  $\boxed{5}$  по  $\boxed{10}$ ):

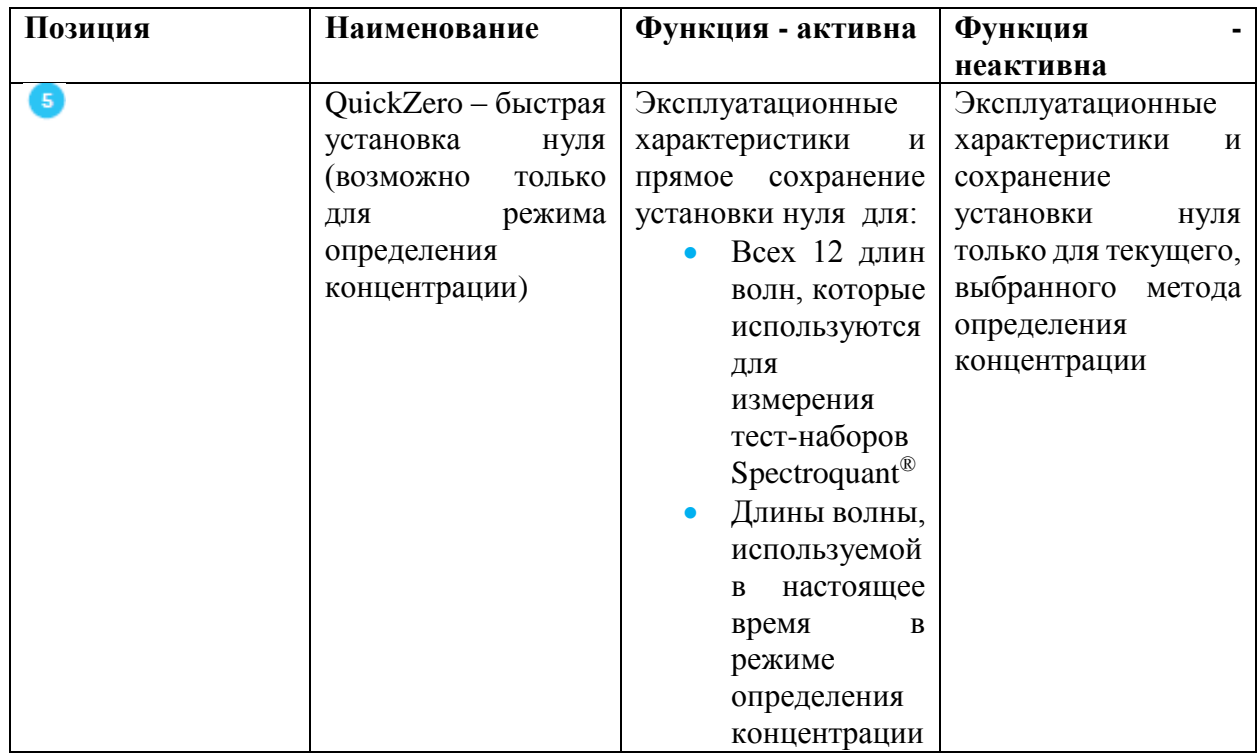

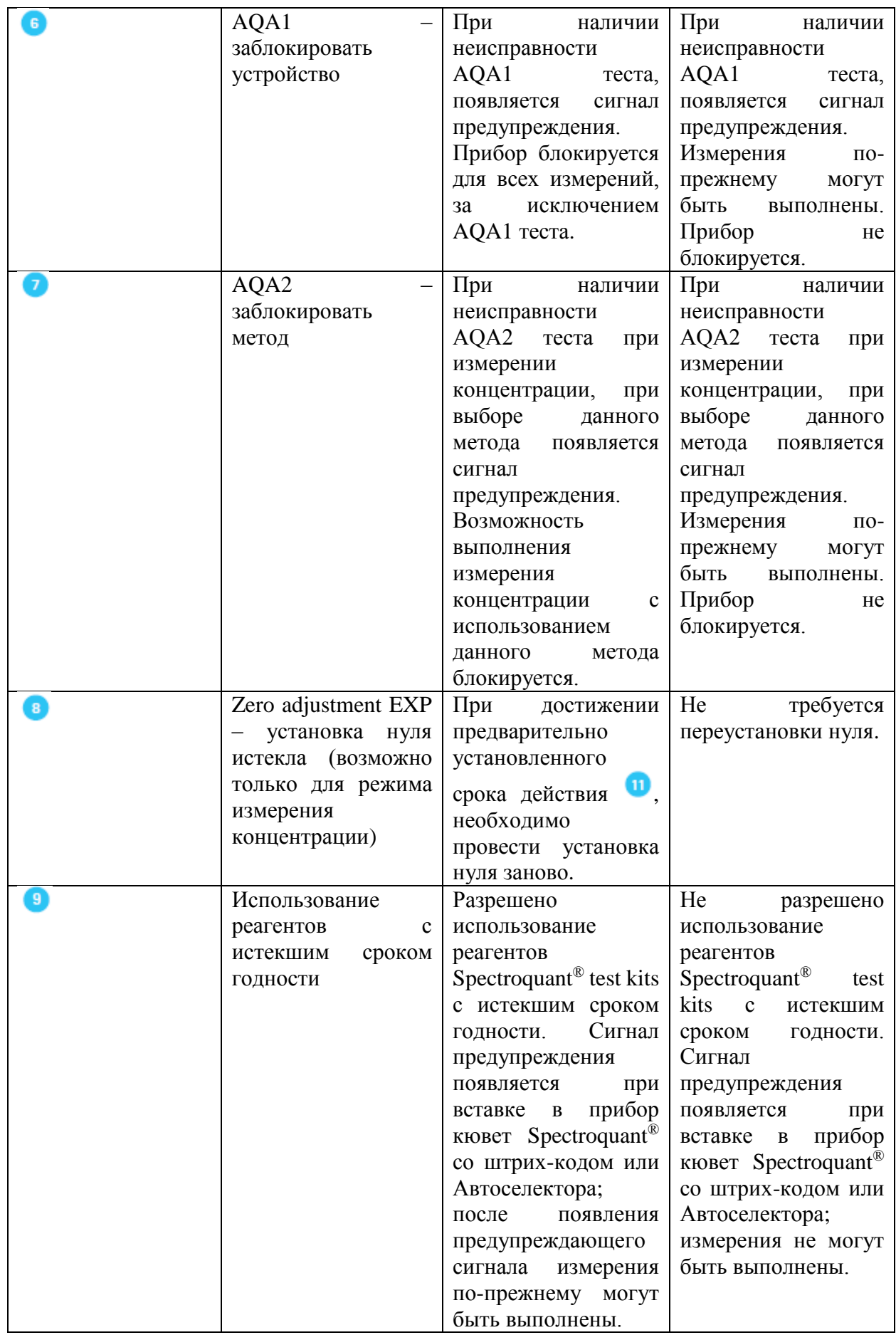

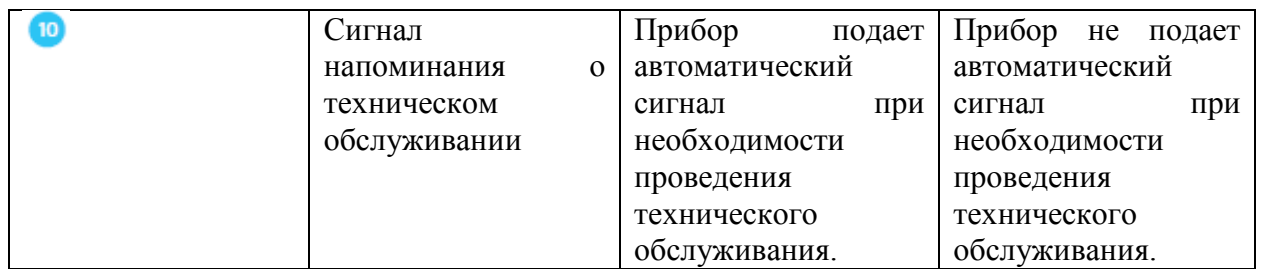

#### **9.2.5 Автоматизация (настройка 4)**

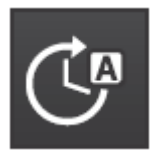

Данное подменю отображает следующую информацию и опции настроек:

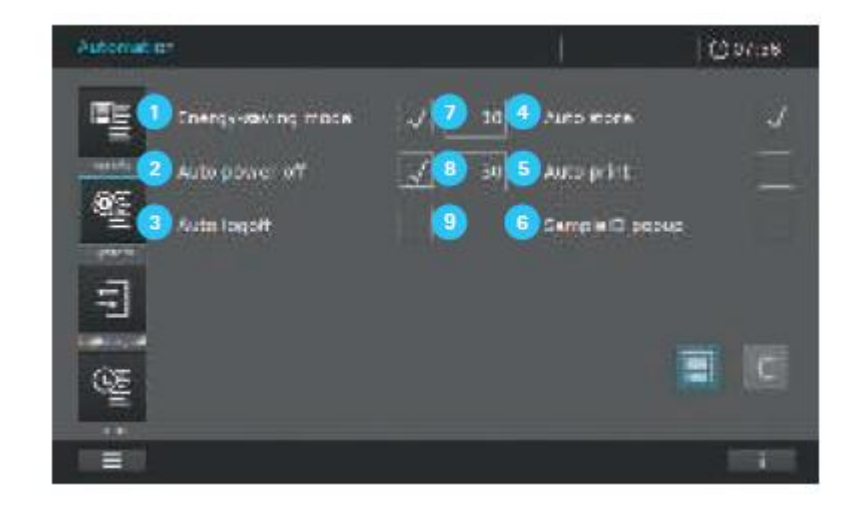

# Энергосберегающий режим

Спектрофотометр автоматически отключает подсветку дисплея, если в течение 10 минут не нажата ни одна клавиша. Подсветка вновь включается при следующем нажатии на экран. Функции кнопок активируется только после следующего нажатия.

## Автоматическое отключение

Прибор автоматически отключается по истечению определенного пользователем времени G

# Автоматический выход из системы

Прибор осуществляет автоматический выход активного пользователя из системы по истечению времени, установленного пользователем  $\bullet$ . Дисплей меняется на экран выхода из системы.

Автоматическое сохранение

Прибор автоматически сохраняет результаты измерения в режиме определения концентрации в перечне результатов.

## Автоматическая печать

Прибор автоматически запускает функцию печати после завершения измерения. Предварительное условие: подключено USB устройство памяти (сохранить как pdf файл) или PostScript-принтер (печать на бумаге).

## Диалоговое окно идентификационного номера образца

После каждого измерения автоматически появляется окно для ввода идентификационного номера образца.

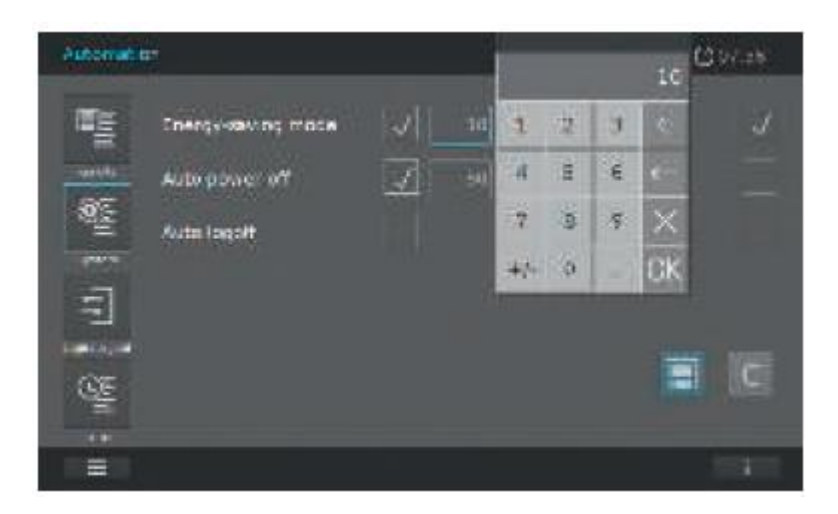

#### **Примечание**

При нажатии на поле ввода времени появляется окно ввода времени. Здесь Вы можете ввести заданное пользователем время и нажать ОК, чтобы сохранить изменения. Нажмите на кнопку «Save» («сохранить») для сохранения значения.

#### **9.2.6 Управление пользователем**

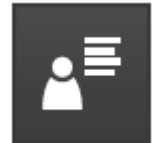

Данное подменю предлагает следующие опции настроек и доступны для администратора только после ввода логина:

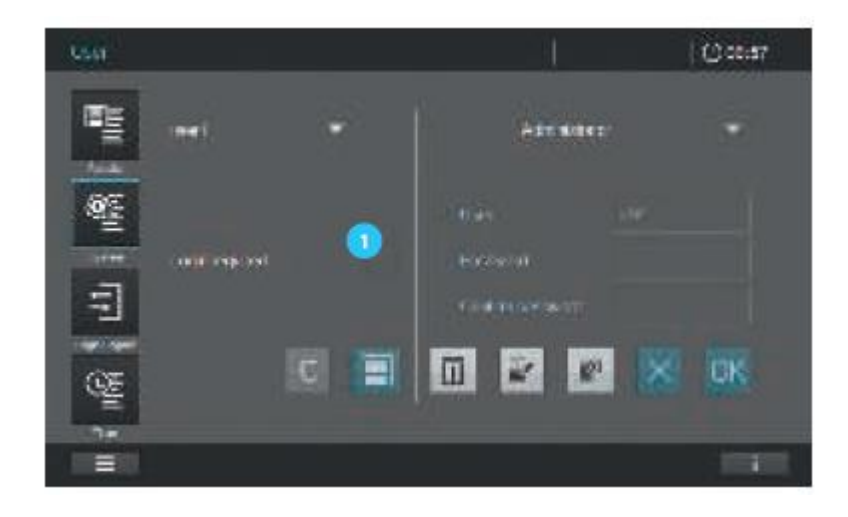

#### Активируйте управление пользователем:

При отметке в поле "Login required" (Требуется логин) , пользователь должен зарегистрироваться в меню «вход/выход из системы», введя имя пользователя и пароль, чтобы получить определенный доступ к правам пользователя (см. раздел 9.14.1).

#### **Примечание**

После отметки поля "Login required", функция может быть дезактивирована только администратором.

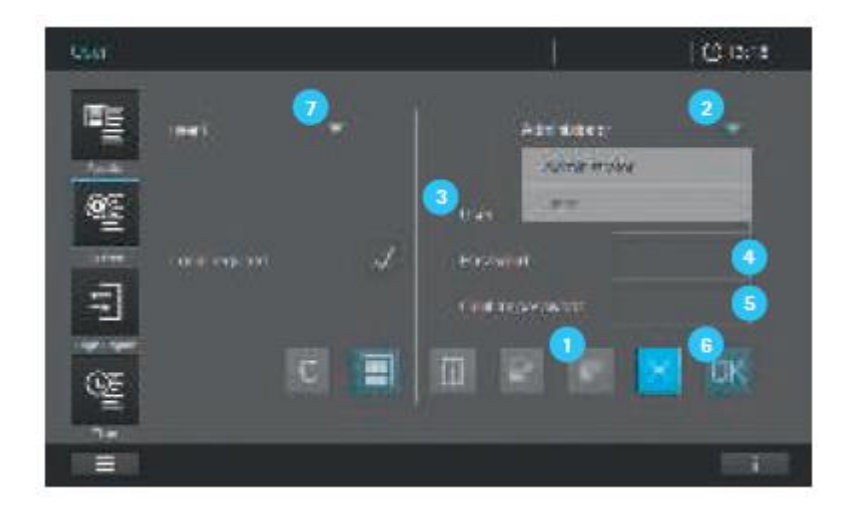

#### Создание пользователя:

1. Нажмите на поле «Add new user» («добавить нового пользователя»).

2. Назначьте права пользователя нажатием кнопки  $\overline{2}$ : полные права = администратор; ограниченные права = пользователь (см. раздел 9.14).

3. Ведите имя пользователя

4. Введите пароль пользователя
- 5. Подтвердите пароль пользователя  $\boxed{5}$ .
- 6. Нажмите ОК для подтверждения  $\bullet$ .
- 7. Вновь созданный пользователь появится в списке выбора  $\bullet$ .

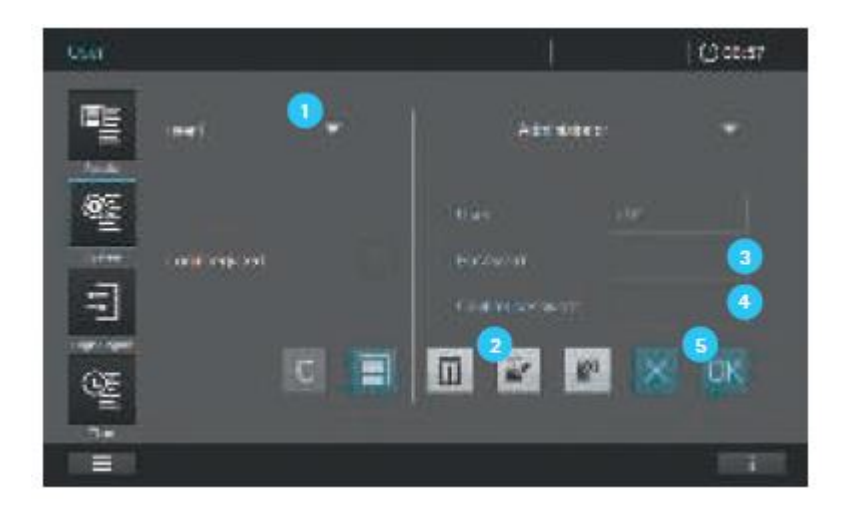

Редактирование пользователя, например смена пароля:

- 1. Выберите пользователя  $\bullet$ , чей пароль должен быть изменен.
- 2. Нажмите редактировать **для редактирования пользователя**.
- 3. Введите новый пароль пользователя .
- 4. Подтвердите пароль пользователя 4.
- 5. Нажмите «ОК» <sup>5</sup> для подтверждения.

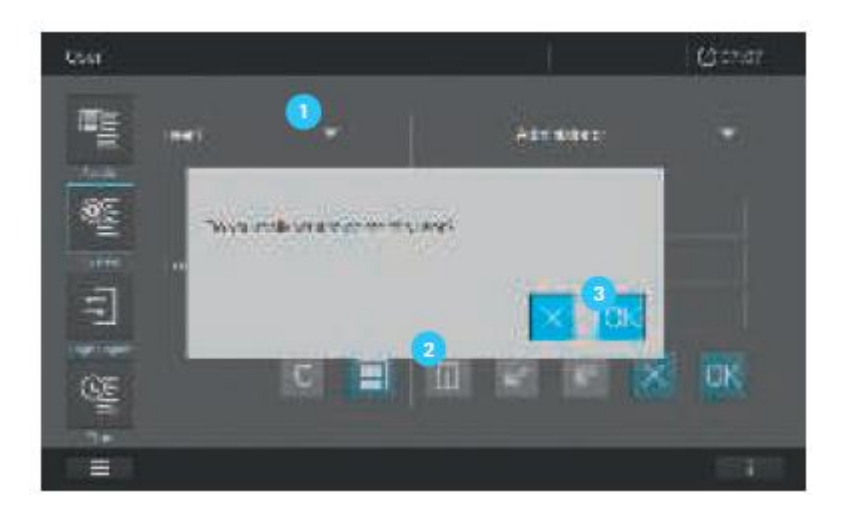

## Удаление пользователя:

- 1. Выберите пользователя, который должен быть удален .
- 2. Нажмите на кнопку «Delete» («удалить») <sup>2</sup>.

3. Появится диалоговое окно "Do you really want to delete user?" («Вы действительно хотите удалить пользователя?»). Нажмите ОК для подтверждения.

4. Пользователь будет удален из списка выбора

# **9.2.7 Сервисные функции**

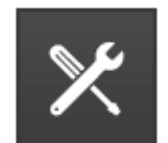

Данное подменю предлагает следующие опции настроек:

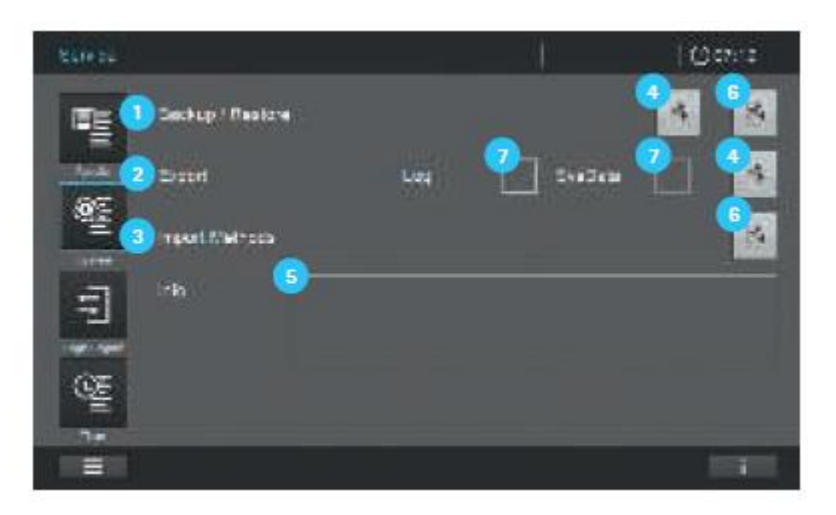

Чтобы экспортировать или импортировать данные Вам необходимо USB устройство памяти большой ёмкости.

Резервное копирование/восстановление

Создайте резервную копию на USB устройстве памяти.

1. Подключите пустое (нет данных) USB устройство памяти большой ёмкости к спектрофотометру.

2. При нажатии на кнопку «Export» («Экспорт») данные спектрофотометра автоматически сохраняются на USB устройстве памяти большой ёмкости.

3. При успешном переносе данных в информационном диалоговом окне • появится сообщение.

Импортирование резервной копии с устройства памяти.

1. Подключите USB устройство памяти большой ёмкости, содержащее резервную копию данных, к спектрофотометру.

2. При нажатии на кнопку «Import» данные спектрофотометра автоматически импортируются на прибор и сохраняются.

3. При успешном переносе данных в информационном диалоговом окне **5** появится сообщение.

Экспорт журнала и/или системных данных

1. Отметьте флажком графу «Log» или «SysData» .

2. Подключите пустое (нет данных) USB устройство памяти большой ёмкости к спектрофотометру. Ёмкость памяти должна составлять, по меньшей мере, 512 Мб.

3. При нажатии на кнопку «Export» («Экспорт») данные спектрофотометра автоматически сохраняются на USB устройстве памяти большой ёмкости.

4. При успешном переносе данных в информационном диалоговом окне • появится сообщение.

Импорт заданных пользователем методов

1. Подключите USB устройство памяти большой ёмкости, содержащее перечень заданных пользователем методов к спектрофотометру.

2. При нажатии на кнопку «Import» данные спектрофотометра автоматически импортируются на прибор и сохраняются.

3. При успешном переносе данных в информационном диалоговом окне **5** появится сообщение.

## **Примечание**

Только пользователи с правами Администратора могут выполнять настройки в подменю «Service» («Сервисные функции»).

#### **9.2.8 Обновления**

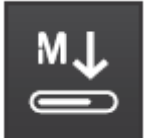

Встроенное программное обеспечение (прошивка) и обновления метода обеспечивают поддержание спектрофотометра в обновленном состоянии.

## **Примечание**

Только пользователи с правами Администратора могут выполнять обновление встроенного программного обеспечения и методов.

Обновления включают в себя:

- Новейшие обновления встроенного программного обеспечения
- Новые или модифицированные данные метода

# **Примечание**

Обновление встроенного программного обеспечения или метода не изменяет данные, заданные пользователем (такие как настройки, пользовательские методы или данные измерения).

Обновления переносятся на спектрофотометр с использованием USB устройства памяти большой ёмкости для временного хранения.

## **Примечание**

Обязательно поддерживайте прибор в обновленном состоянии, мы рекомендуем всегда устанавливать самые последние, новейшие обновления. Актуальные обновления доступны на сайте **www.analytical-test-kits.com**

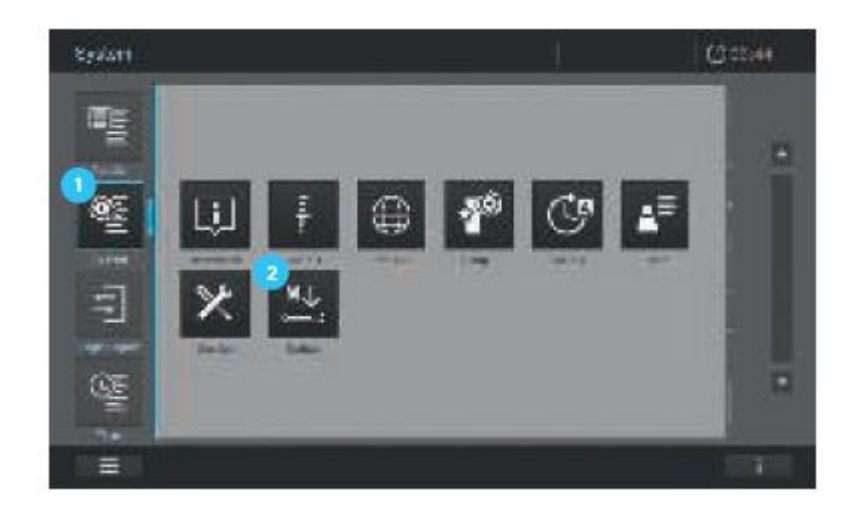

Обновление встроенного программного обеспечения или метода

1. Загрузите файлы обновления с вебсайта на USB устройство памяти.

2. Выберите «System» («Система»)

3. Нажмите на кнопку «Update» («Обновления») <sup>2</sup>.

4. Присоедините USB устройство памяти с обновлениями к спектрофотометру.

5. При нажатии на кнопку «Information» («Информация») <sup>3</sup> запускается поиск файлов обновления на USB устройстве. Поиск потребует некоторого времени (приблизительно 1 минута).

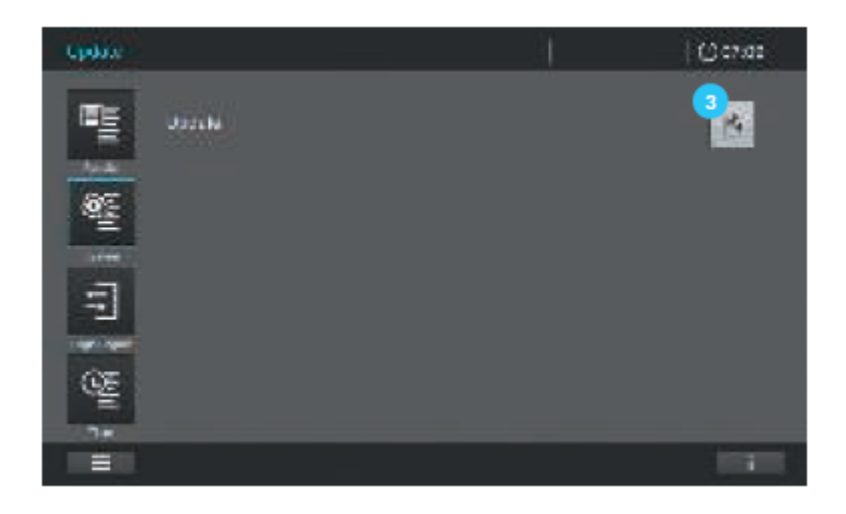

6. Вам будет предложено установить версию обновления на Prove. Подтвердите, нажатием ОК.

7. Процесс установки отображается в информационном диалоговом окне и по окончанию подтверждается сообщением об успешном переносе данных.

8. Подтвердите, нажатием ОК.

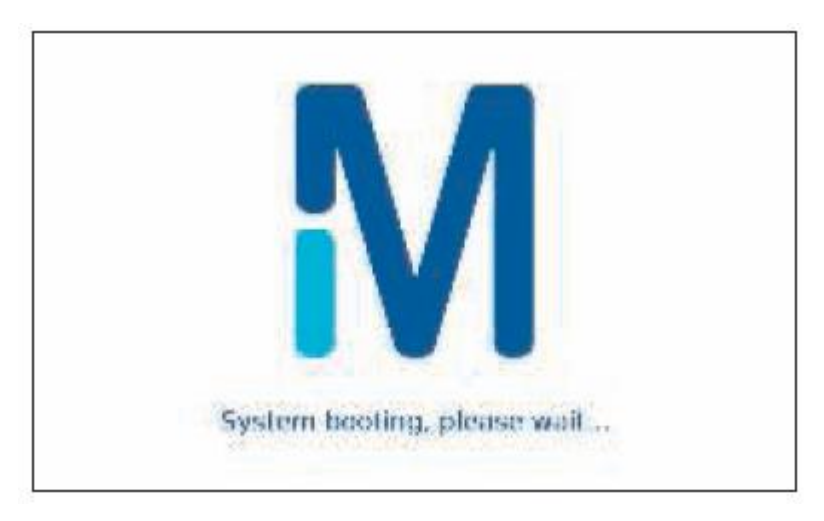

9. Затем прибор выключается и перезагружается. На дисплее появится экран загрузки. В зависимости от объема данных процедура может занять несколько минут.

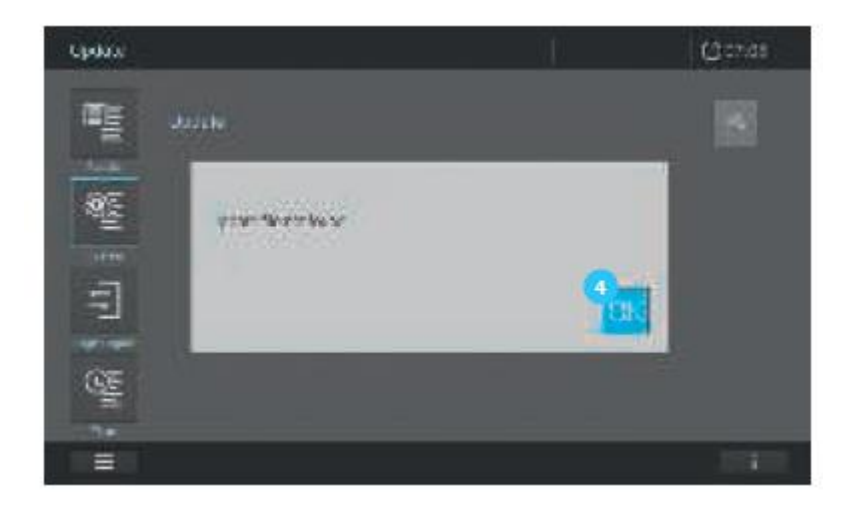

10. Если импорт данных не прошел успешно, появится соответствующее сообщение. Попробуйте снова.

# 9.3 Измерения

Спектрофотометр может быть использован для выполнения измерений, перечисленных ниже.

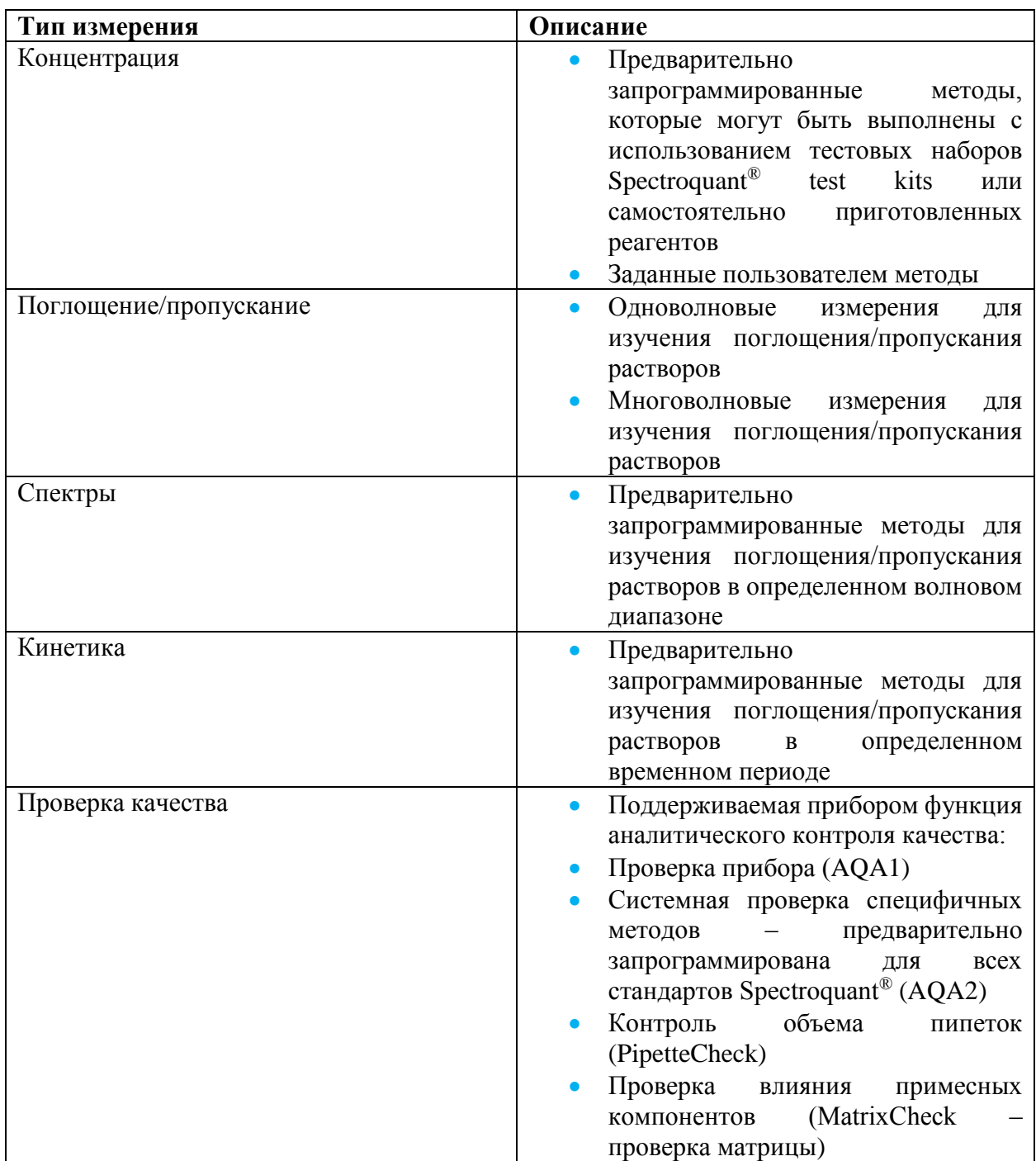

#### **9.3.1 Выполнение измерений**

Измерения могут быть выполнены с использованием прямоугольных кювет различной длины оптического пути (10, 20, 50 мм/100 мм Prove 600) и круглых кювет Spectroquant<sup>®</sup>. Вставьте кювету как показано далее, чтобы начать измерение:

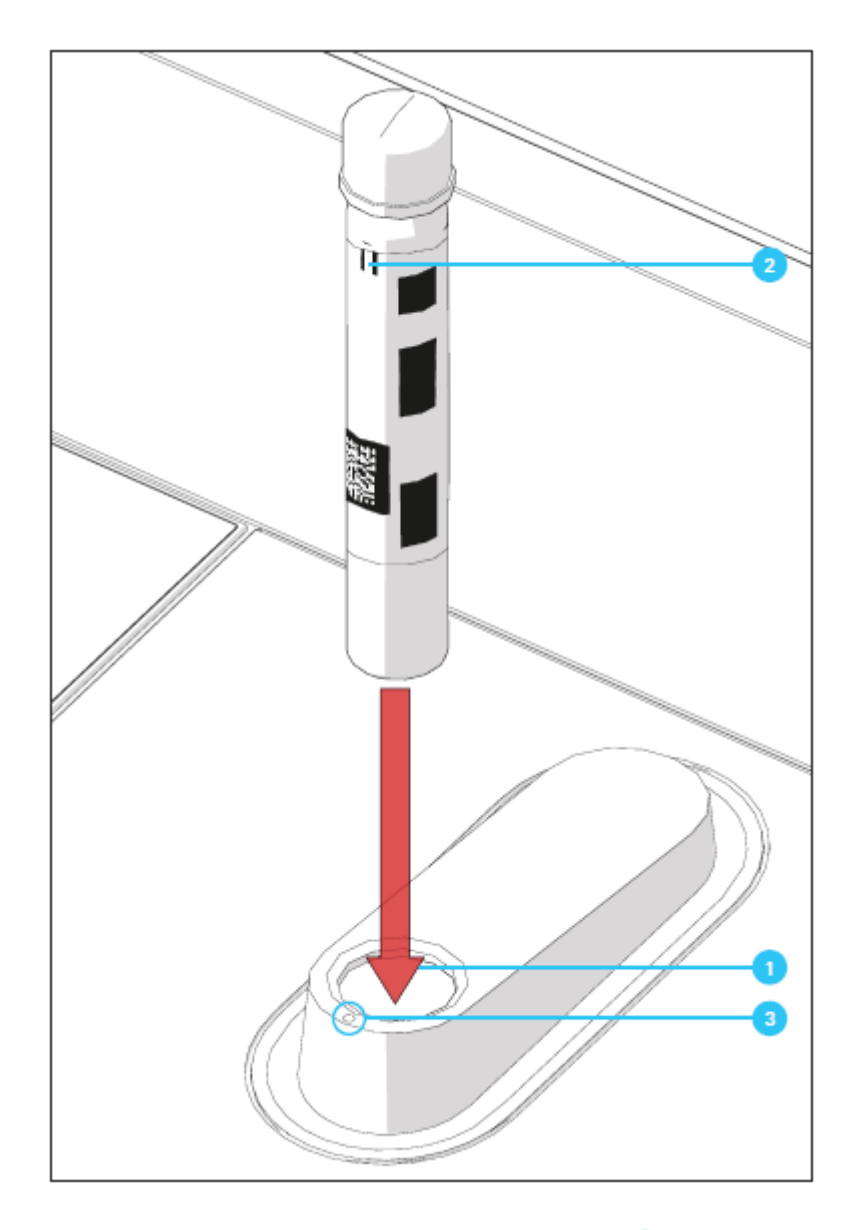

Измерение с использованием круглых кювет с закрытой крышкой

1. Вставьте круглую кювету Spectroquant® через отверстие , убедитесь, что белая метка положения <sup>2</sup> на кювете совпадает с позиционной меткой на спектрофотометре <sup>3</sup>.

2. Измерения начинаются автоматически, результат измерения отображается в обзоре измерений концентраций (см. стр. 33).

Измерение с использованием прямоугольных кювет с открытой крышкой – вставка Автоселектора

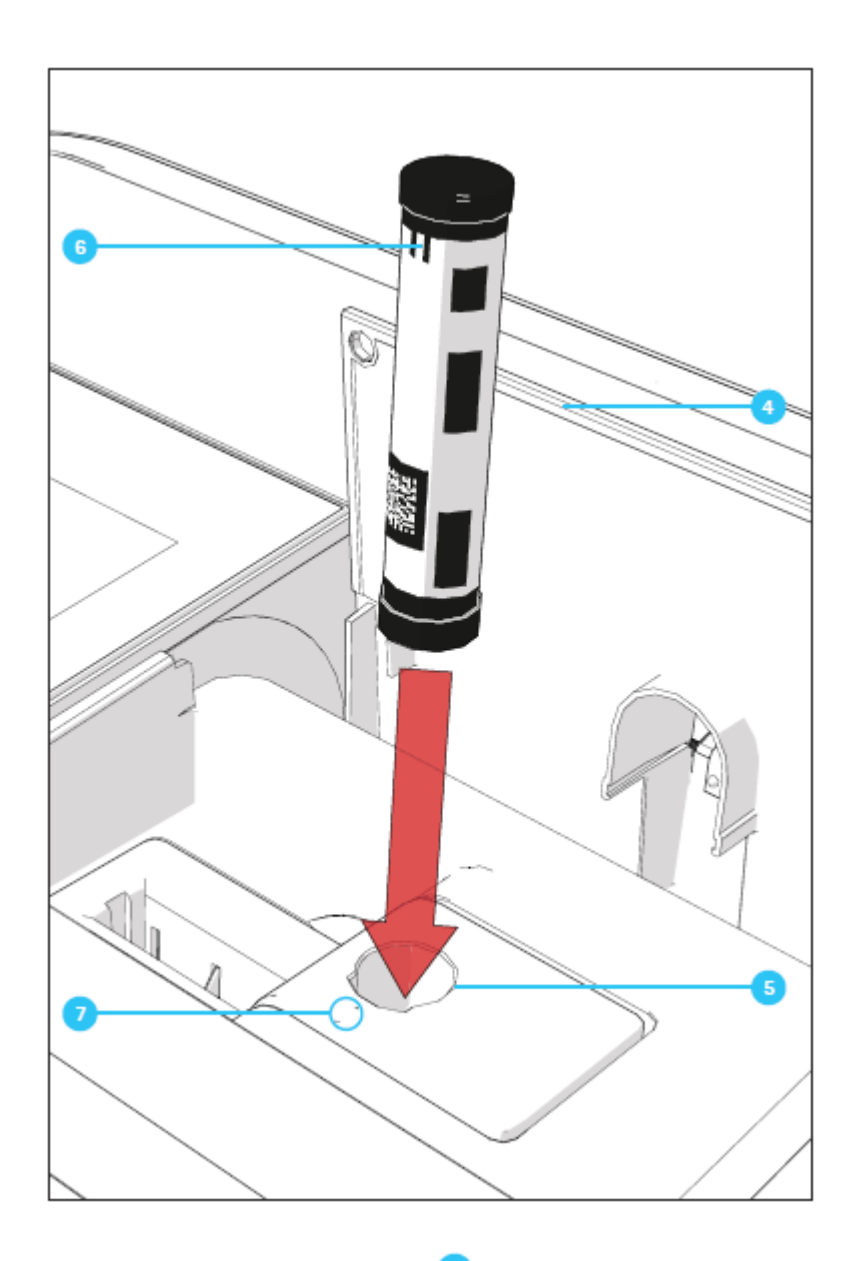

1. Откройте откидывающуюся назад крышку  $\left(4\right)$ .

2. Вставьте Автоселектор вертикально в кюветное отделение <sup>5</sup>, убедитесь, что белая метка положения на Автоселекторе совпадает с позиционной меткой на спектрофотометре .

3. Фотометр готов к проведению измерений.

# Вставка прямоугольных кювет (10, 20, 50 мм)

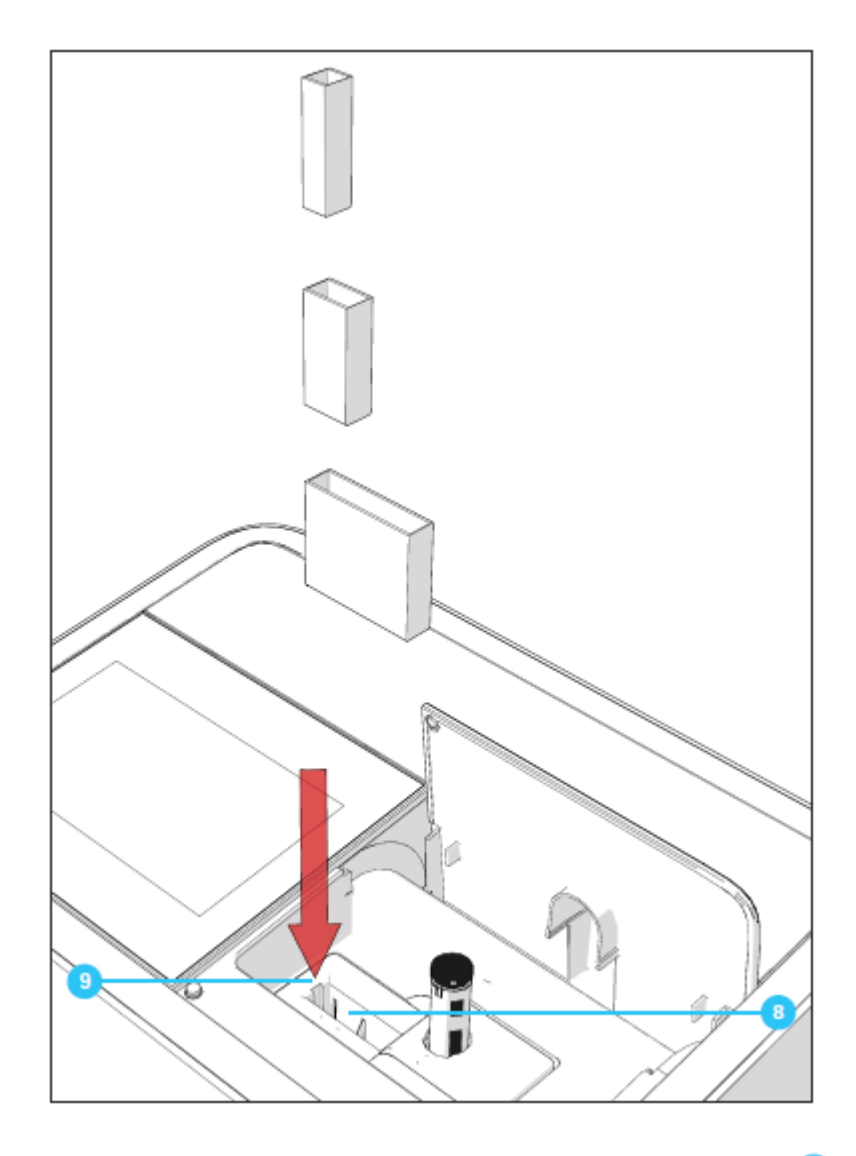

4. Вставьте прямоугольную кювету вертикально в кюветное отделение  $\bullet$ , убедитесь, что на протяжении всего времени ввода кюветы она выровнена по левому краю держателя для кювет .

5. Измерения начинаются автоматически, результат измерения отображается в обзоре измерений концентраций (см. стр. 33).

Вставка 100 мм прямоугольной кюветы (Prove 600)

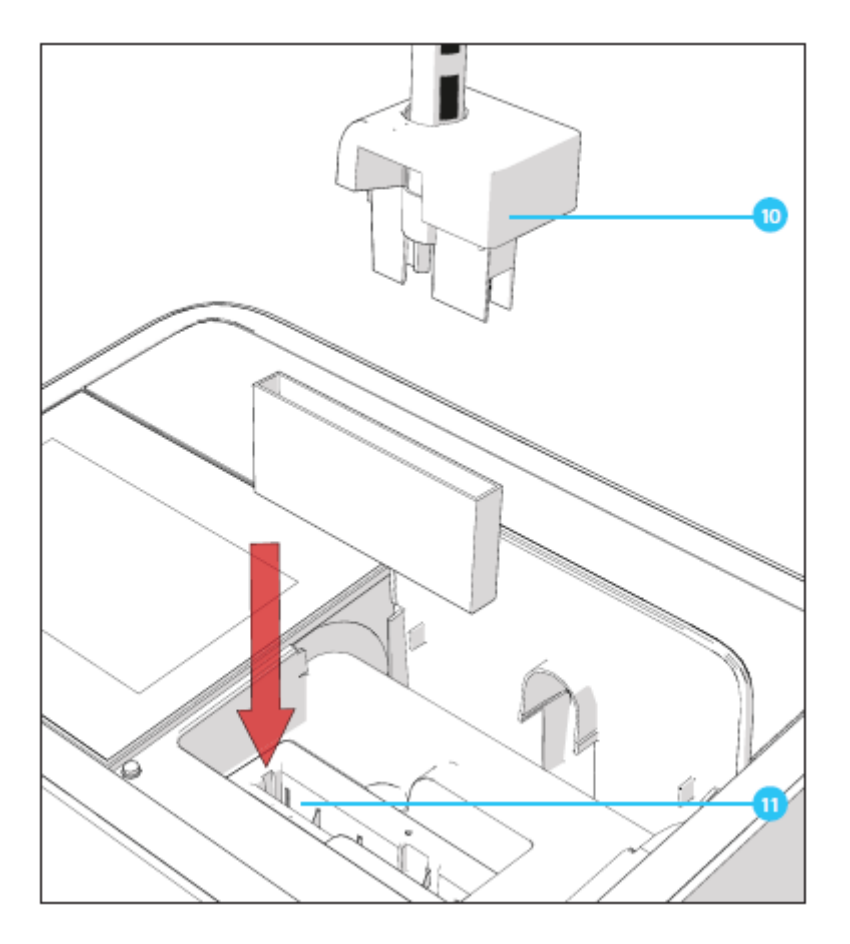

4. Извлеките верхнюю часть кюветного отделения для круглых кювет, включая Автоселектор .

5. Вставьте 100 мм круглую кювету в держатель  $\blacksquare$ . Убедитесь, что Вы держите кювету обеими руками за малые грани во время осторожного введения в прибор.

6. Измерения начинаются автоматически, результат измерения отображается в обзоре измерений концентраций (см. стр. 33).

## **Примечание**

Для получения более подробной информации о процедуре измерения, пожалуйста, обратитесь к разделу «Аналитические процедуры» и «Приложение».

## **9.4 Установка нуля**

Корректная установка нуля необходима для вычисления значений в режиме определения концентрации, поглощения/% пропускания, одно/многоволновом режиме и режиме определения кинетических характеристик. Во время проведения установки нуля, измеряется и сохраняется значение поглощения для кювет, заполненных дистиллированной водой («нулевая кювета»).

Установка нуля может быть выполнена для каждого типа кювет. Установка нуля для методов определения концентрации сохраняется в спектрофотометре отдельно для каждого типа кювет. Период действия установки нуля для режима определения концентрации может быть отредактирован в системных настройках (см. раздел 9.2.4). Если установка нуля уже была выполнена для вставленного типа кюветы и выбранного метода, данные последней установки нуля  $\Box$  отображаются в информационной строке  $\Box$ .

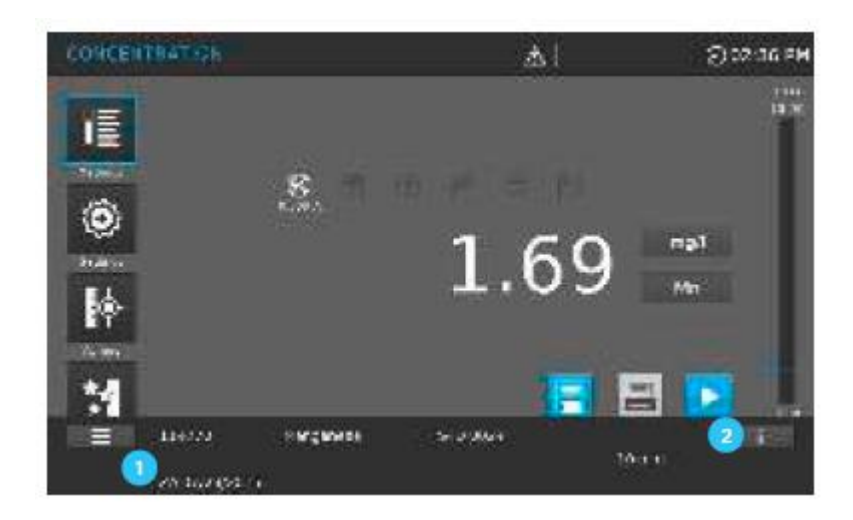

## **9.4.1 Указания по установке нуля**

#### Установка нуля с круглыми кюветами:

- Используйте только чистые, без царапин кюветы и дистиллированную воду. Минимальный уровень заполнения – 20 мм. Готовые к использованию нулевые кюветы содержаться в комплекте поставки спектрофотометра.
- Готовые к использованию нулевые кюветы, в принципе, могут использоваться в течение неопределенного периода времени. Однако мы рекомендуем регулярно проверять нулевую кювету на наличие видимого загрязнения и царапин и повторно заполнять или заменять кювету при необходимости (по меньшей мере, каждые 24 месяца).
- Вставляйте круглую кювету, пока она не коснется дна кюветного отделения для круглых кювет.

#### Установка нуля с прямоугольными кюветами:

- С прямоугольными кюветами установка нуля должна быть выполнена с использованием того же самого типа кюветы (производитель и материал кюветы (например, оптическое стекло, кварцевое стекло, пластик)), который будет использоваться для последующих измерений. Это важно, поскольку кюветы разных производителей имеют разные абсорбционные характеристики. При смене типа кюветы необходимо повторить установку нуля с новым типом кюветы.
- До начала установки нуля, очистите и заполните прямоугольную кювету дистиллированной водой. Минимальный уровень заполнения – 20 мм.
- Прямоугольные кюветы всегда должны быть вставлены в кюветное отделение в одинаковом положении для проведения измерений и установки нуля (например, надпись на кювете всегда должна находиться на левой стороне).

 Вставляйте прямоугольную кювету до тех пор, пока она не коснется дна и левой грани держателя. Непрозрачные стороны прямоугольной кюветы должны быть направлены к фронтальной и задней части. Спектрофотометр детектирует диффузный (рассеянный) свет. Если присутствует слишком большое количество диффузного (рассеянного) света появится сообщение, предлагающее Вам закрыть кюветное отделение.

#### **Примечание**

Информация для заказа кювет представлена в Разделе 13. Перечень кювет, представленный в Разделе 13, специально ориентирован на использование с системой Spectroquant<sup>®</sup> test kit. Следует отметить, что спектральная прозрачность кюветы должна быть пригодна для предполагаемой цели применения (например, кварцевая кювета для УФ диапазона).

#### **9.4.2 Когда необходимо проводить повторную процедуру установки нуля?**

Мы рекомендуем повторять установку нуля в следующих случаях:

- Если спектрофотометр был подвергнут механическому воздействию, такому как сильный удар или транспортировка.
- Если температура окружающей среды изменялась более чем на 5  $\mathrm{^{0}C}$  с момента последней установки нуля.
- По меньшей мере, один раз в неделю. Интервал повторного проведения установки нуля устанавливается в приборе на 7 дней. Вы можете изменить данный параметр в разделе «Система (настройки прибора»).
- При использовании нового типа кюветы (другой производитель, другой тип стекла).
- В целом, каждый раз, когда Вы хотите провести измерение с наиболее высокой точностью.

#### **Примечание**

При установке интервала повторного проведения установки нуля Вам будет предложено повторить проведение настройки по истечению данного интервала. Вы также можете провести повторную установку нуля, выбрав метод, затем нажав пиктограмму "Settings" («Настройки»). Выберите "Zero adjustment" («установка нуля») и вставьте нулевую кювету для начала проведения процедуры измерения.

# **9.4.3 Установка нуля для заданных пользователем методов определения концентрации**

Установка нуля может быть выполнена для каждого типа кювет. Установка нуля для методов определения концентрации сохраняется в спектрофотометре отдельно для каждого типа кювет. Период действия установки нуля для режима измерения концентрации может быть отредактирован в системных настройках (см. раздел 9.2.4). Если установка нуля уже была выполнена для вставленного типа кюветы и выбранного метода, данные последней установки нуля отображаются в информационной строке (см. раздел 9.4).

**9.4.4 Процедура установки нуля для предварительно запрограммированных методов определения концентрации**

Для начала процедуры установки нуля должен быть выбран метод определения концентрации. Существует два способа выбрать режим измерения концентрации:

- Путем вставки кюветы со штрих-кодом или Автоселектора со штрих-кодом
- Вручную, выбрав метод определения концентрации в списке методов (см. раздел 9.5)

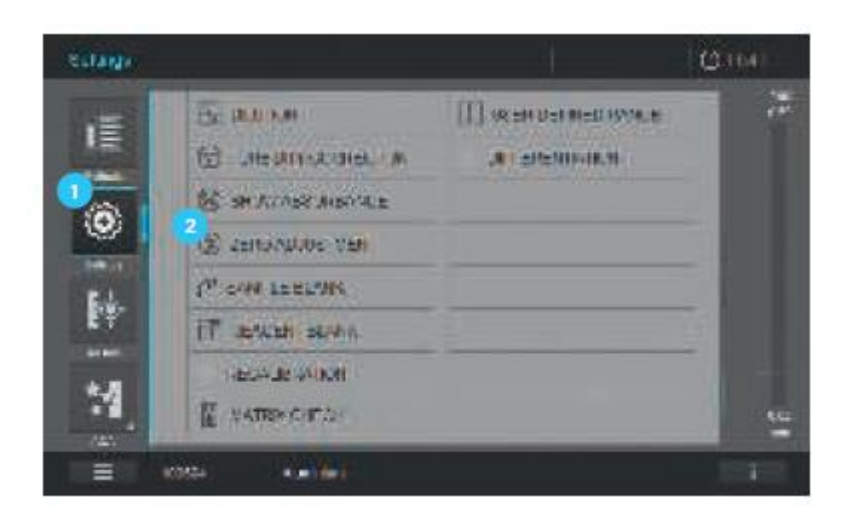

- 1. После того, как выбран метод, нажмите «Settings» («Настройки») <sup>1</sup>.
- 2. Нажмите на кнопку «Zero adjustment» («установка нуля») <sup>2</sup>.

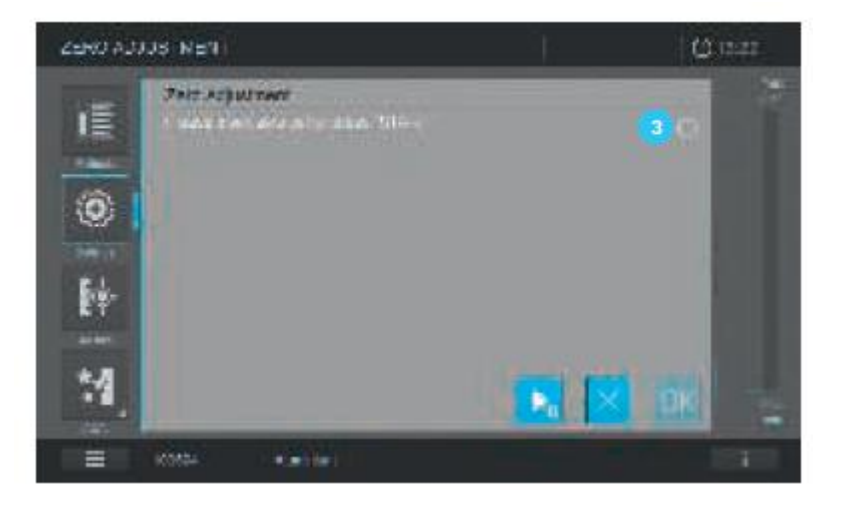

3. Откроется экран «Zero adjustment» («установка нуля»). Поле индикации статуса для установки нуля пустое .

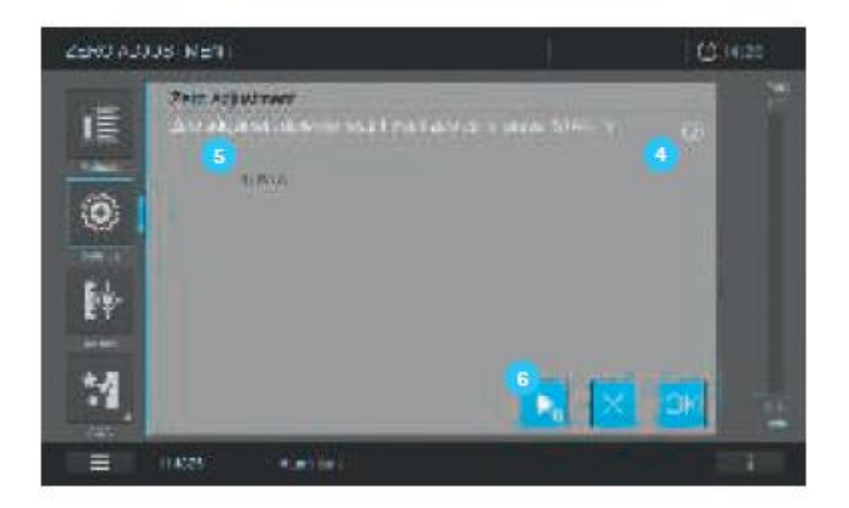

4. Вставьте нулевую кювету в зависимости от типа используемой кюветы. Установка нуля запускается автоматически, при завершении установки нуля, в поле индикации состояния для установки нуля  $\Box$  появится отметка  $\Box$ . В случае метода, который позволяет проводить измерение образца только при одной длине волны, также отображается значение поглощения нулевого значения .

5. Со вставленной кюветой, установка нуля может быть повторена вручную путем нажатия кнопки «Start zero» .

6. При нажатии кнопки ОК принимаются значения установки нуля для данного метода.

7. Экран сменяется на экран, отображающий измерение концентрации.

8. Прибор готов к началу измрения образца.

**9.4.5 Установка нуля для измерений поглощения/пропускания ( в меню Ad Hoc)**

Установка нуля должна быть выполнена:

- Для каждого типа кювет
- Для каждой используемой длины волны
- Для каждой серии измерений

Установка нуля не сохраняется.

#### **Примечание**

Кювета должна быть абсолютно чистой и не иметь царапин. Для установки нуля всегда используйте кювету того же типа, что и для измерения образца.

**9.4.6 Процедура установки нуля для измерений поглощения/пропускания (в меню Ad Hoc)**

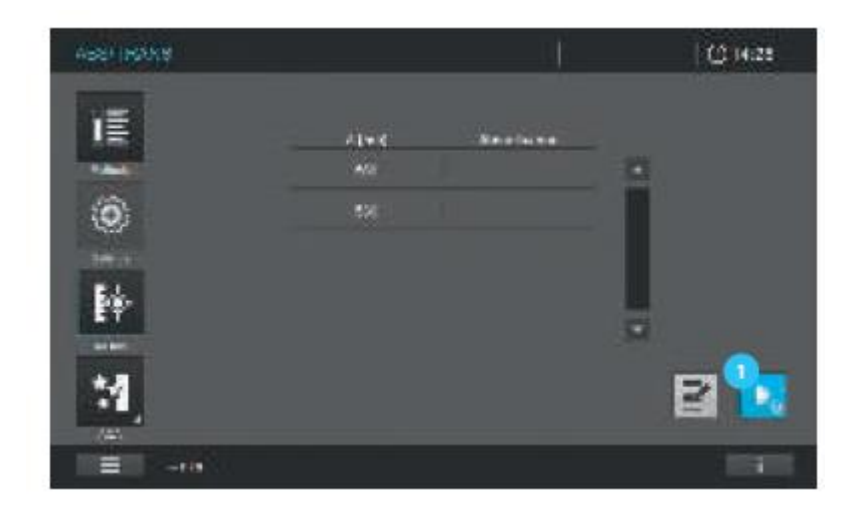

1. Для проведения текущих измерений поглощения/пропускания кнопка «Start zero» автоматически становится активной для выполнения установки нуля, как только все параметры необходимые для измерения будут установлены (см. раздел 9.8).

2. Вставьте нулевую кювету в зависимости от типа используемой кюветы для проведения измерений. Выполнение установки нуля начнется автоматически.

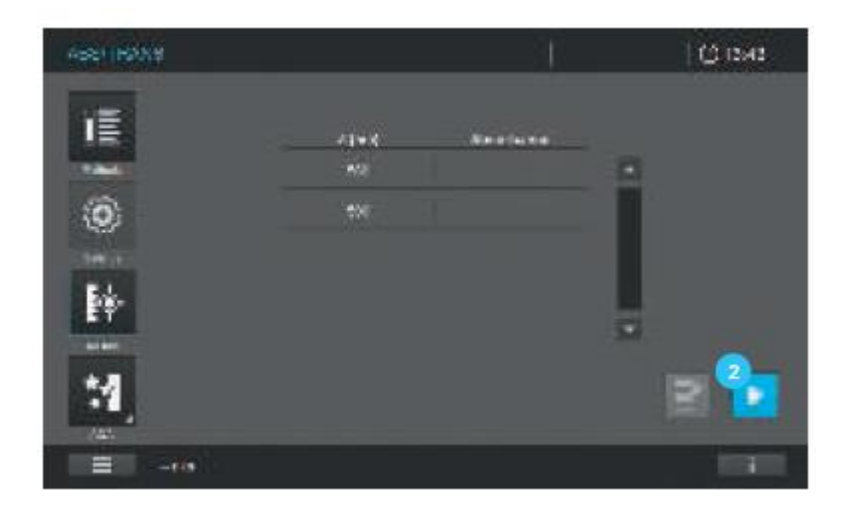

3. После успешного выполнения установки нуля кнопка «Start zero» станет кнопкой  $\sqrt{\text{Start}}$  .

4. Прибор готов к началу проведения измерения образца.

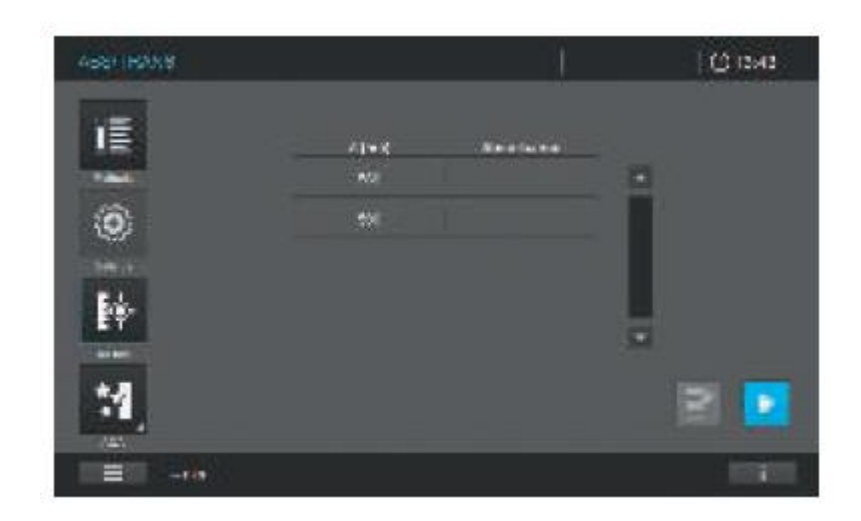

# **9.4.7 Установка нуля при записи кинетики (в меню Ad Hoc)**

Установка нуля должна быть выполнена:

- Для каждого типа кювет
- Для каждой серии измерений

Установка нуля не сохраняется.

#### **Примечание**

Кювета должна быть абсолютно чистой и не содержать царапин. Для установки нуля всегда используйте кювету того же типа, что и для измерения образца.

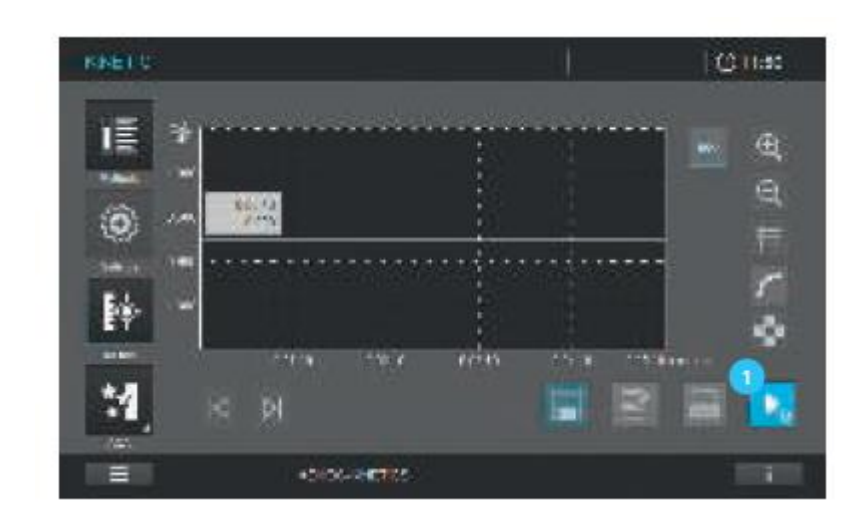

#### **9.4.8 Процедура установки нуля при записи кинетики (в меню Ad Hoc)**

1. Для проведения записи кинетики кнопка «Start zero» автоматически становится активной для выполнения установки нуля, как только все параметры необходимые для измерения будут установлены (см. раздел 9.8).

2. Вставьте нулевую кювету в зависимости от типа используемой кюветы для проведения измерений. Выполнение установки нуля начнется автоматически.

# **Примечание**

Установка нуля может быть выполнена и при отсутствии кюветы в приборе (измерение относительно воздуха). Нажмите на кнопку «Start zero», чтобы начать процедуру.

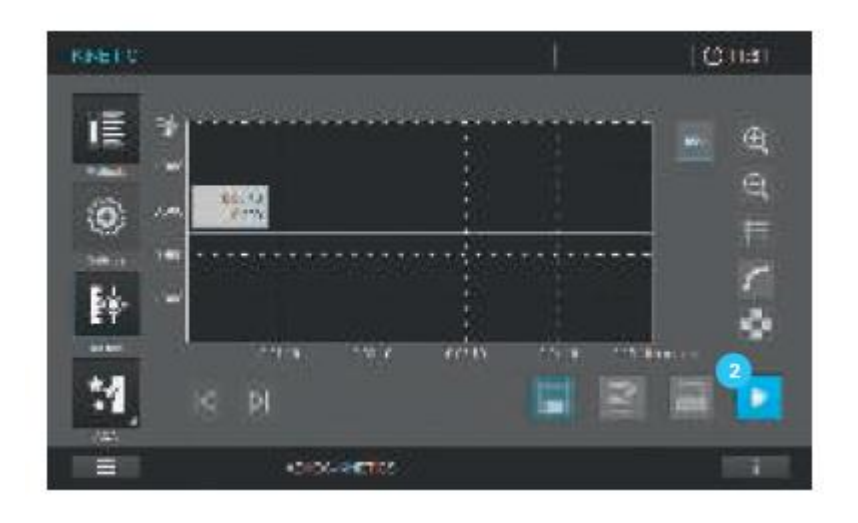

3. После успешного выполнения установки нуля кнопка «Start zero» станет кнопкой  $\kappa$ Start»  $\blacksquare$ 

4. Прибор готов к началу проведения измерения образца.

## **9.4.9 Установка нуля при измерении спектров (в меню Ad Hoc)**

Установка нуля должна быть выполнена:

- Для каждого типа кювет
- Для набора длин волн
- Для каждой серии измерений

#### **Примечание**

Кювета должна быть абсолютно чистой и не иметь царапин. Для установки нуля всегда используйте кювету того же типа, что и для измерения образца.

**9.4.10 Процедура установки нуля (базовая линия) при измерении спектров (в меню Ad Hoc)**

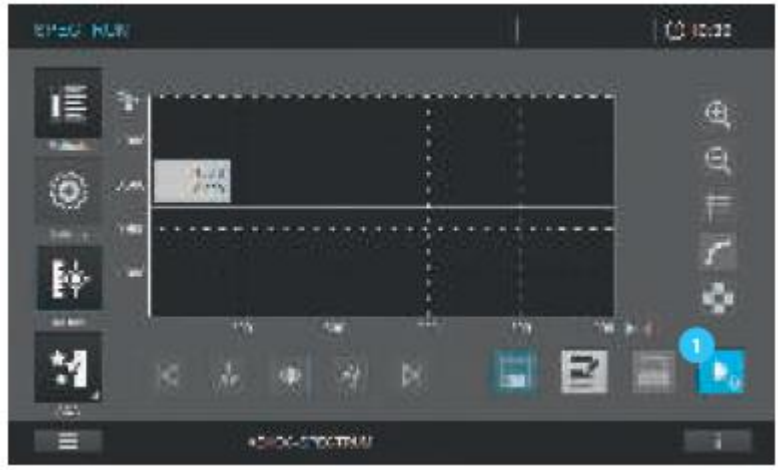

1. Для проведения записи спектров кнопка «Start zero» **a**втоматически становится активной для выполнения установки нуля, как только все параметры необходимые для измерения будут установлены (см. раздел 9.8).

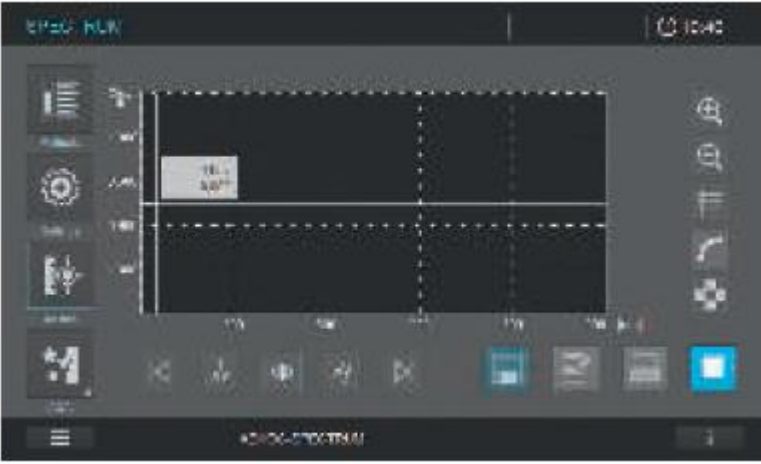

2. Вставьте нулевую кювету в зависимости от типа используемой кюветы для проведения измерений. Выполнение установки нуля начнется автоматически.

## **Примечание**

Установка нуля может быть выполнена и при отсутствии кюветы в приборе (измерение относительно воздуха). Нажмите на кнопку «Start zero», чтобы начать процедуру.

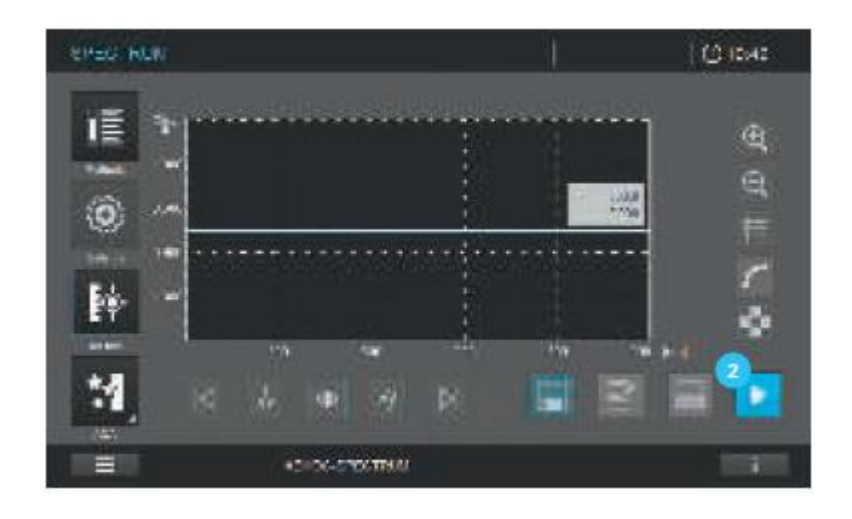

3. После успешного выполнения установки нуля кнопка «Start zero» станет кнопкой  $\kappa$ Start»  $\boxed{2}$ 

4. Прибор готов к началу проведения измерения образца.

**9.4.11 Установка нуля для заданных пользователем методов записи кинетики**

Установка нуля должна быть выполнена:

- Для каждого типа кювет
- Для каждой серии измерений

Установка нуля не сохраняется.

#### **Примечание**

Кювета должна быть абсолютно чистой и не имеет царапин. Для установки нуля всегда используйте кювету того же типа, что и для измерения образца.

**9.4.12 Процедура установки нуля для заданных пользователем методов записи кинетики**

Для начала установки нуля должен быть выбран метод.

Вручную выберите метод определения концентрации в списке методов (см. раздел 9.5)

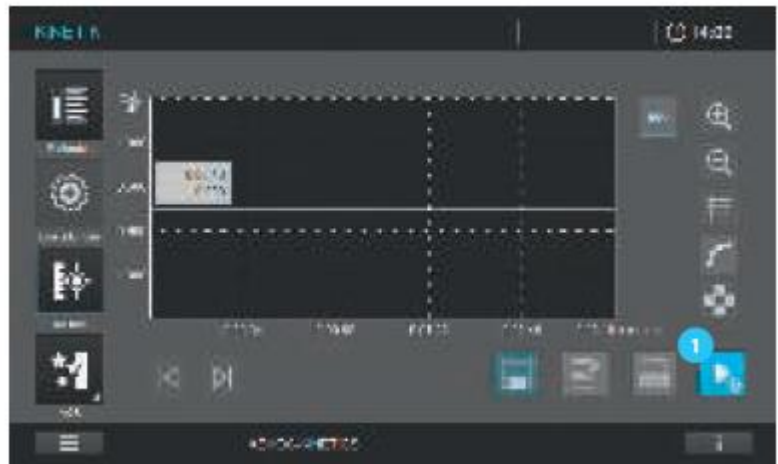

1. Как только будет выбран метод, экран сменится с перечня методов на экран режима записи кинетики. Кнопка «Start zero» **4** активируется.

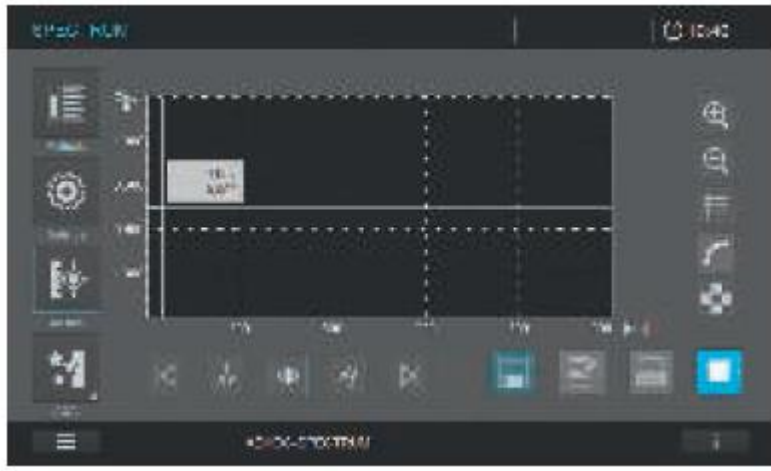

2. Вставьте установку нуля в зависимости от типа используемой кюветы для проведения измерений. Выполнение установки нуля начнется автоматически.

## **Примечание**

Установка нуля может быть выполнена и при отсутствии кюветы в приборе (измерение относительно воздуха). Нажмите на кнопку «Start zero», чтобы начать процедуру.

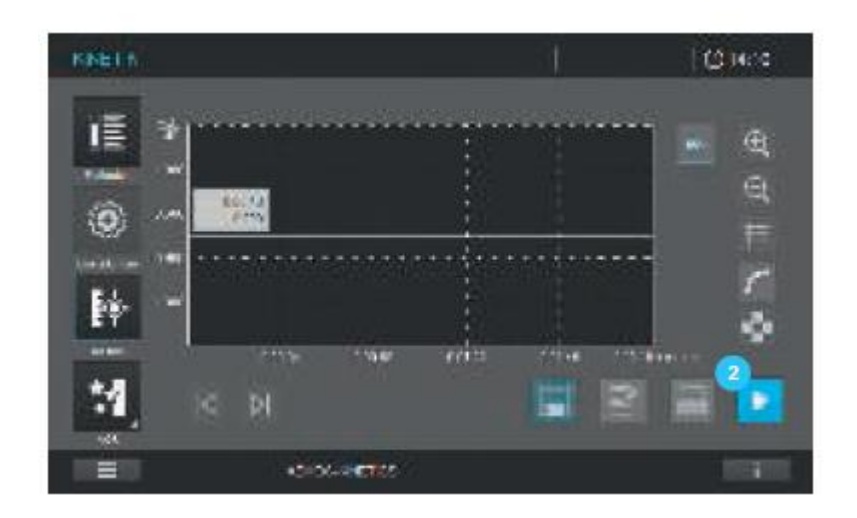

3. После успешного выполнения установки нуля кнопка «Start zero» станет кнопкой  $\langle$ Start» $\langle$ <sup>2</sup>.

4. Прибор готов к началу проведения измерения образца.

**9.4.13 Установка нуля для заданных пользователем методов измерения спектров**

Установка нуля должна быть выполнена:

- Для каждого типа кювет
- Для набора длин волн
- Для каждой серии измерений

#### **Примечание**

Кювета должна быть абсолютно чистой и не имеет царапин. Для установки нуля всегда используйте кювету того же типа, что и для измерения образца.

# **9.4.14 Процедура установки нуля для заданных пользователем методов измерения спектров**

Для начала установки нуля должен быть выбран метод записи спектров.

Вручную выберите метод в списке методов (см. раздел 9.5).

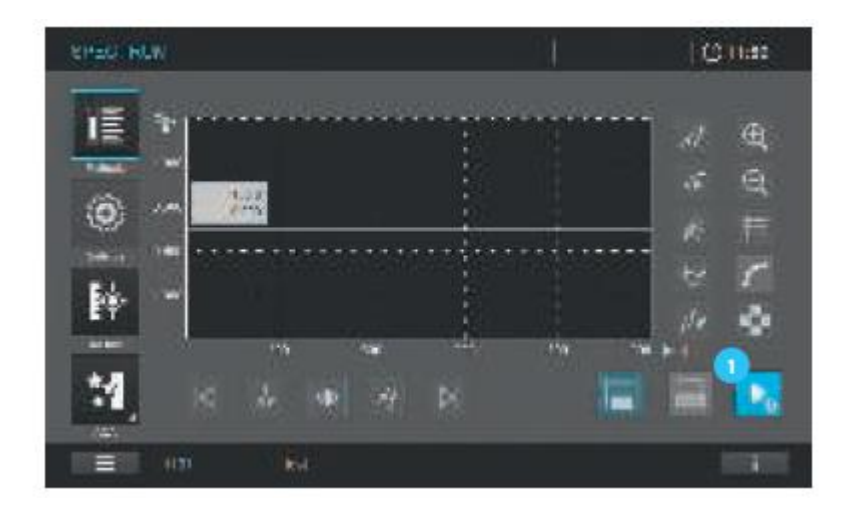

1. Как только будет выбран метод, экран сменится с перечня методов на экран режима записи спектров. Кнопка «Start zero» **4** активируется.

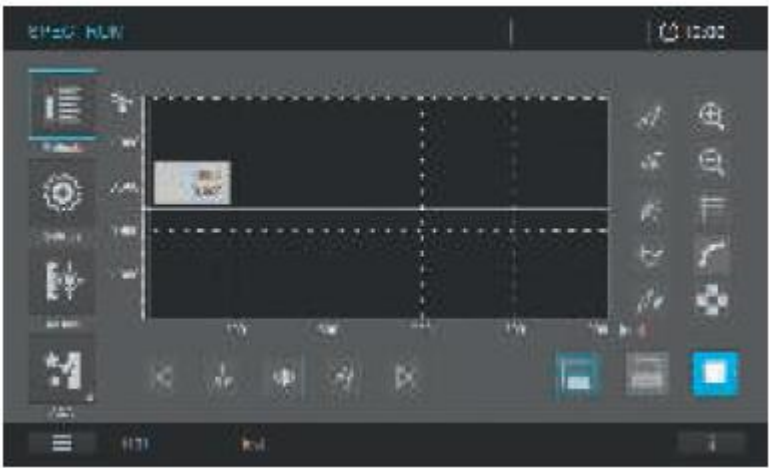

2. Вставьте нулевую кювету в зависимости от типа используемой кюветы для проведения измерений. Выполнение установки нуля начнется автоматически.

## **Примечание**

Установка нуля может быть выполнена и при отсутствии кюветы в приборе (измерение относительно воздуха). Нажмите на кнопку «Start zero», чтобы начать процедуру.

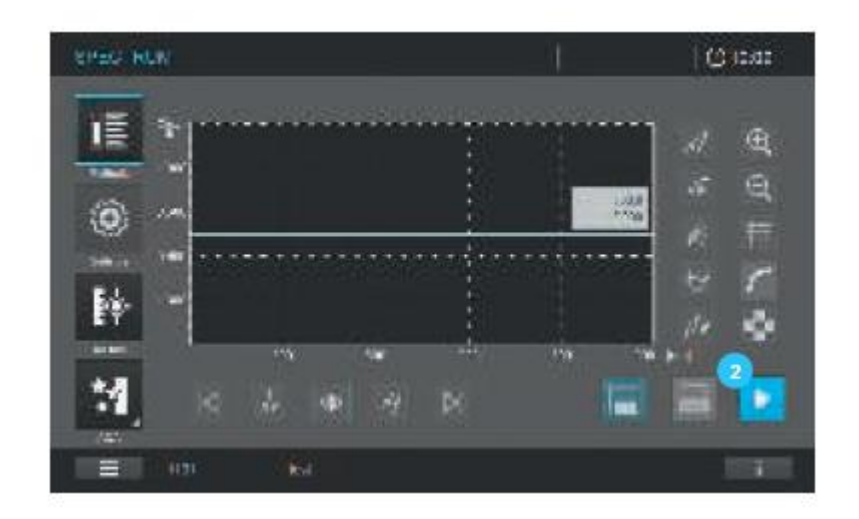

3. После успешного выполнения установки нуля кнопка «Start zero» станет кнопкой  $\kappa$ Start»  $\boxed{2}$ 

4. Прибор готов к началу проведения измерения образца.

## **9.5 Список методов**

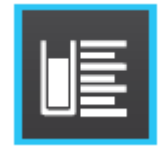

**9.5.1 Выбор метода вручную**

Выберите метод из списка.

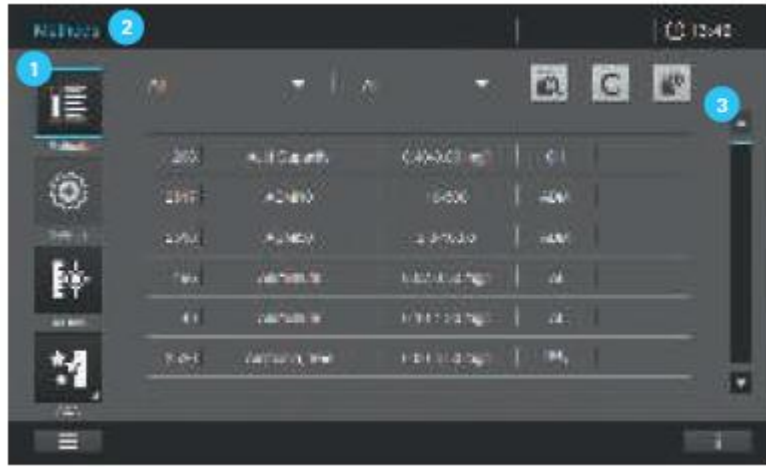

1. В главном меню нажмите на кнопку «Method» («Метод») .

2. Экран <sup>2</sup> сменится и отобразит список всех методов. Методы расположены в алфавитном порядке. Полоса прокрутки со стрелкой В в правом углу указывает на то, что в перечне содержится больше методов, расположенных вверх и вниз по списку.

- 3. Выберите необходимый метод.
- 4. На экране отобразится данный метод.
- 5. Прибор готов к началу выполнения измерений.

# **9.5.2 Поиск методов**

Вы можете осуществлять поиск и фильтровать перечень методов для упрощения поиска необходимого Вам метода:

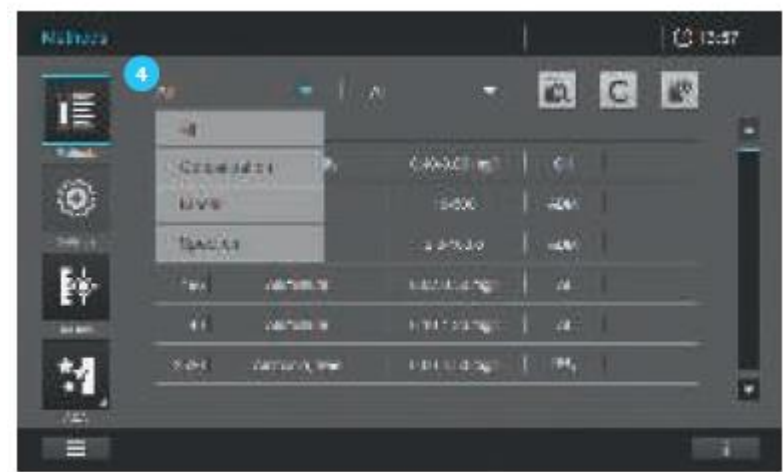

1. Фильтрация по типу метода 4:

- Bce
- Концентрация
- Кинетика
- Спектры

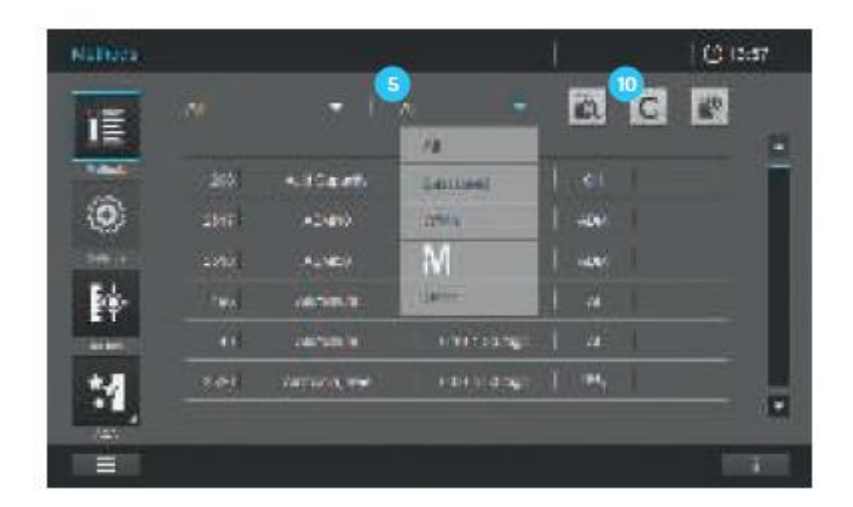

- 2. Установка фильтра по критериям  $\boxed{\mathbf{s}}$ :
	- Все методы
- Последний использованный метод: последние шесть использованных методов в  $\bullet$ алфавитном порядке
- Часто используемые методы: шесть наиболее часто используемых методов в  $\bullet$ алфавитном порядке
- Только заводские запрограммированные методы  $\bullet$
- $\bullet$ Только заданные пользователем методы

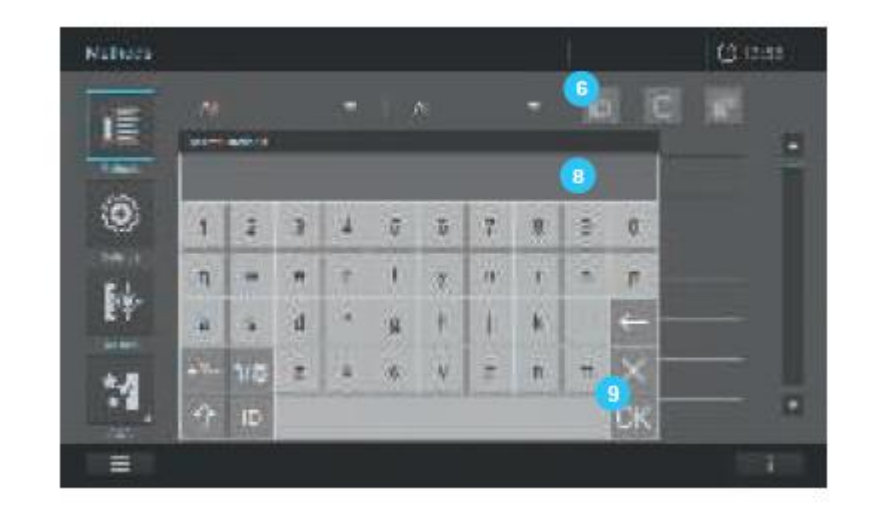

3. Поиск по символьной строке • Следуйте рекомендациям:

1. Нажмите на кнопку 6

2. На экране отображается клавиатура 8.

3. Введите критерии поиска: название метода, номер метода, номер образца (первые шесть символов без десятичной точки).

4. Нажмите ОК, чтобы активировать фильтр поиска.

5. Список методов отобразит все методы, соответствующие данным критериям поиска.

## Примечание

Также возможен поиск с индексированными символами. Для поиска метода с индексированными символами Вам необходимо поместите знак подчеркивания перед индексируемым символом. Нажмите на кнопку С  $\mathbb{P}$ , чтобы дезактивировать фильтр поиска.

#### **9.6 Программирование заданного пользователем метода**

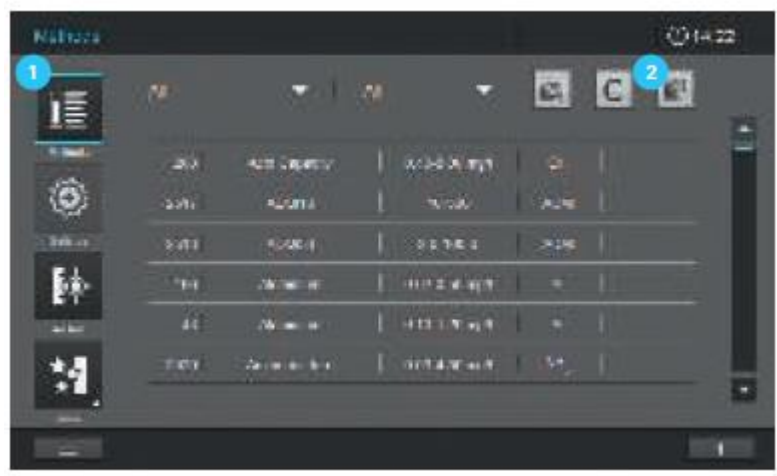

- 1. Выберите «Методы» в главном меню .
- 2. Нажмите на «Add New Method» («добавить новый метод») <sup>2</sup> в списке методов.

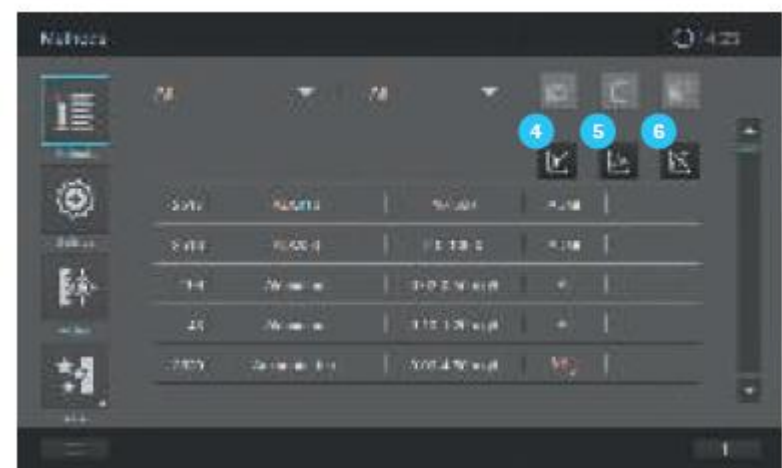

3. Откроется окно ввода.

4. Выберите тип метода.

- Метод определения концентрации 4
- Метод записи спектров •
- Метод записи кинетики
- 5. Экран сменится.
- 6. Для продолжения программирования обратитесь к следующим разделам с 9.6.1 по 9.6.7.

#### **9.6.1 Заданные пользователем методы определения концентрации**

## Краткий обзор

Для режима определения концентрации Вы можете создать и сохранить свой собственный пользовательский метод под номерами от 1001 до 1100. Программное обеспечение спектрофотометра обеспечивает Вам возможность создания методов. Вы можете запрограммировать два различных типа методов.

- Одноволновые методы
- Многоволновые методы (максимально 5 длин волн)

#### **9.6.2 Калибровочные данные и калибровочная функция для одноволновых методов**

В фотометрии, калибровочная функция описывает зависимость между измеряемым параметром (например, концентрацией) и фотометрическим результатом измерения (например, поглощение) образца. Знание данной зависимости является необходимым условием для разработки фотометрического метода. Калибровочная функция обычно определяется как серия измерений стандартных растворов с известной концентрацией (номинальное значение), например, как 10-точечная калибровка.

#### **Примечание**

При измерении обратная калибровочная функция используется для вывода измеренного поглощения в значение концентрации.

#### Тип линии

Зависимость между номинальным значением и поглощением часто имеет линейную форму

в широком диапазоне, как показано на рисунке или полигональную (многоугольную) как показано на рисунке  $\left( \frac{2}{3} \right)$ .

Пример линейной калибровочной функции после 10-точечной калибровки .

В случае линейной зависимости, калибровочная функция определяется посредством линейной регрессии. Угловой коэффициент и точки пересечения графика функции с осями координат являются характеристиками калибровочной прямой:

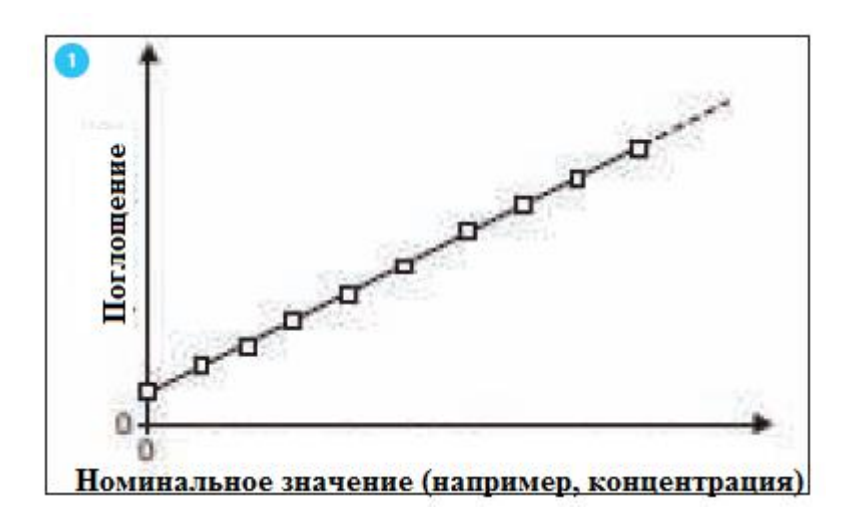

 Пример полигональной (многоугольной) калибровочной функции после 10 точечной калибровки *.*

В случае нелинейной зависимости, точки диапазона измерений могут быть соединены друг с другом как многоугольная линия или приблизительно как парабола:

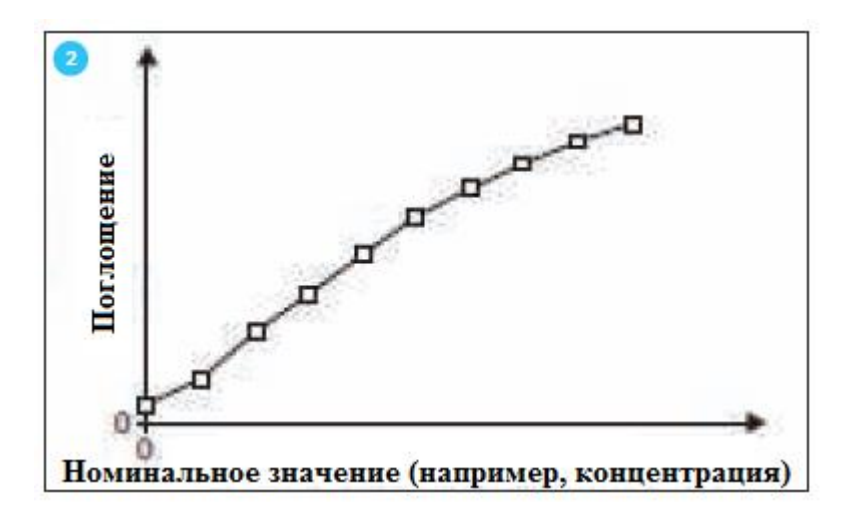

# **9.6.3 Программирование/модификация заданных пользователем методов (одноволновые)**

Программируйте заданный пользователем одноволновой метод, как показано далее:

- 1. Выберите тип метода «Концентрация» (см. раздел 9.6).
- 2. Экран отобразит следующее.

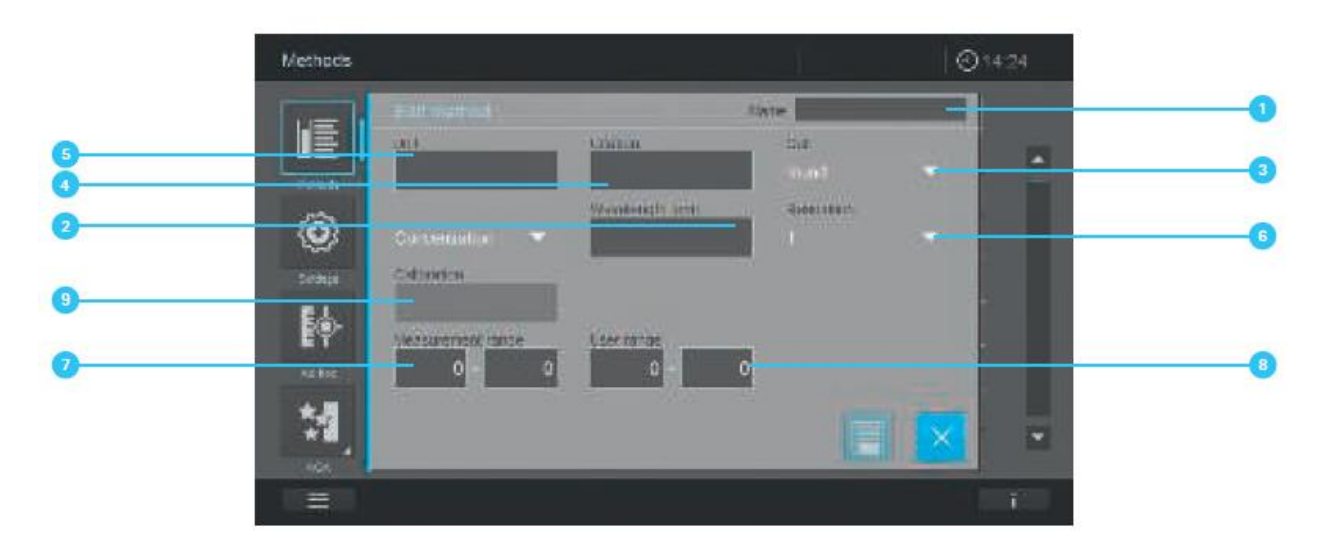

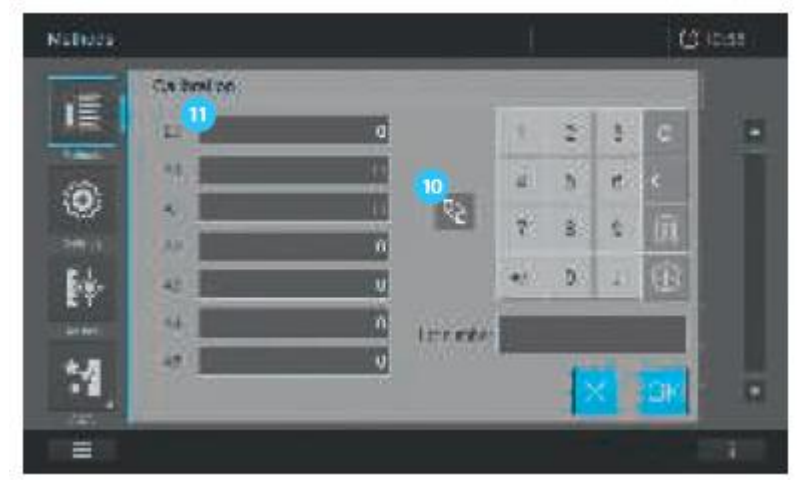

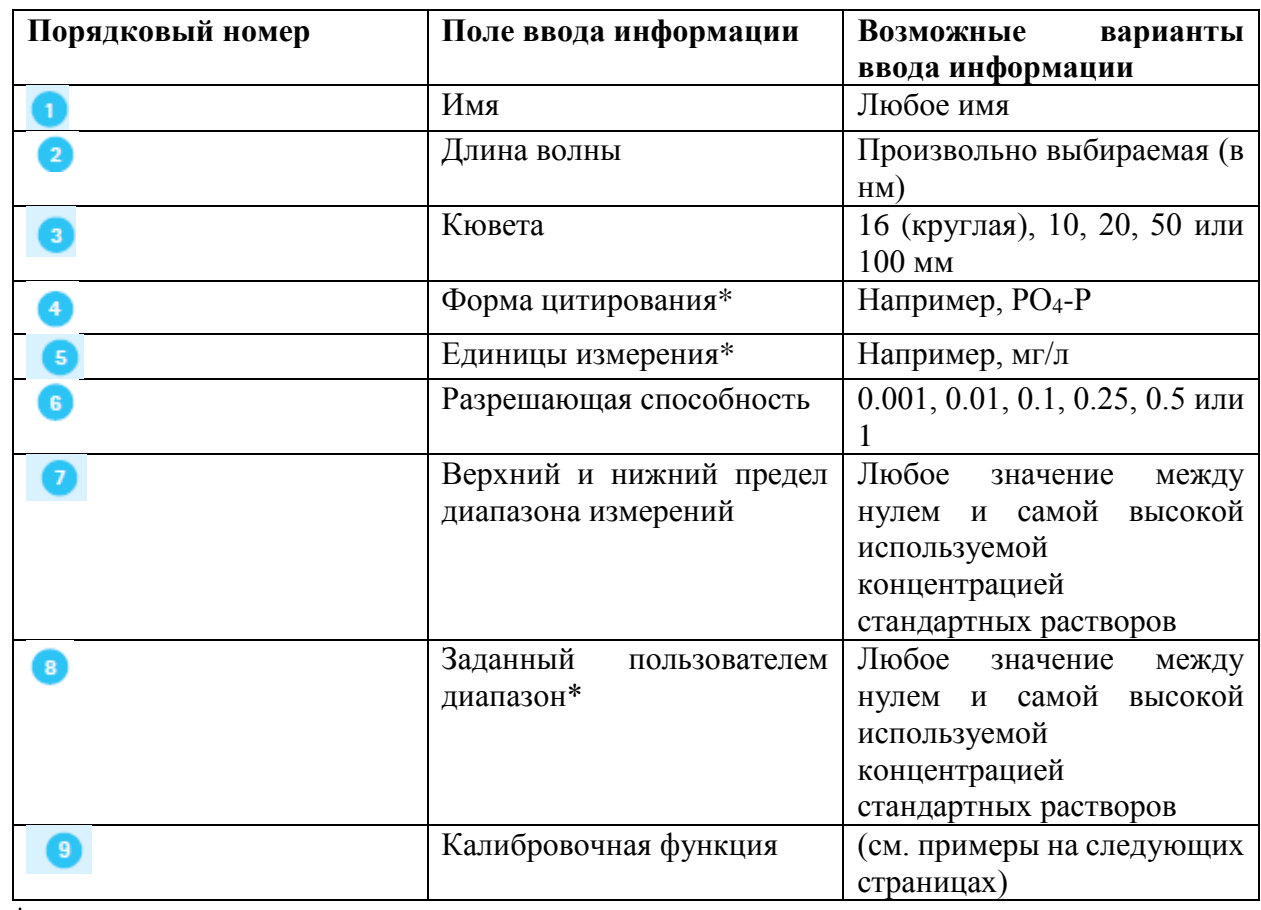

\*дополнительно

3. Заполните поля ввода под порядковыми номерами **1.** 

4. При нажатии на поле калибровки • экран сменится.

- 5. У Вас есть два следующих пути создания калибровочной кривой.
	- Введите пары значений. Для ввода значений нажмите
	- Введите функцию прямо в поля Ео,  $A0-A5$

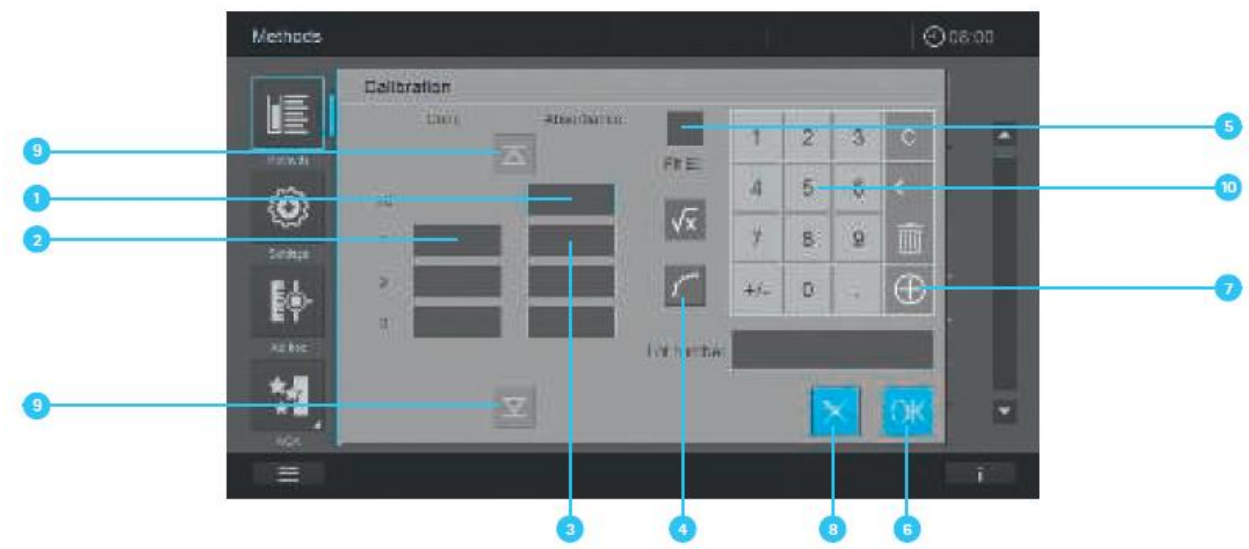

#### Введите пары значений:

Введите пары значений, номинальное значение (концентрация)/измеренное поглощение уже имеющейся серии тестов со следующими растворами образцов:

- ЕО  $\bullet$  = холостая проба по реагентам (см. раздел 9.7.8)
- По меньшей мере, один, максимально 11 стандартных растворов с различными концентрациями

1. Введите ЕО С, концентрацию стандартного раствора 2 и связанный с ней поглощение 3, используя клавиатуру<sup>10</sup>. Нажатие на кнопку + <sup>1</sup> позволяет вводить последующие пары значений (до 11). Кнопки вверх и вниз **19** активируются, если введено более 4 пар значений

2. При введении всех пар значений калибровочную кривую можно просмотреть, нажав на  $K$ HO $H$ KV «Graph»

3. "Fit E0" («установить значение холостой пробы по реагентам) **5** может быть активировано как дополнительная опция. При активации "Fit E0" 5 концентрация 0 (= значение холостой пробы по реагентам) пересекает ось поглощения в соответствующем значении холостой пробы по реагентам.

4. Нажмите на кнопку ОК •, чтобы применить рассчитанную функцию. Нажатие на кнопку  $X$ <sup>8</sup> отменяет ввод значений и экран закрывается. Все значения, установленные до этого момента, удаляются.

## Примечание

Из введенных значений концентрации/поглощения, спектрофотометр автоматически рассчитывает основные данные для калибровки. Автоматически подсчитывается наилучшая функция (линейная или нелинейная).

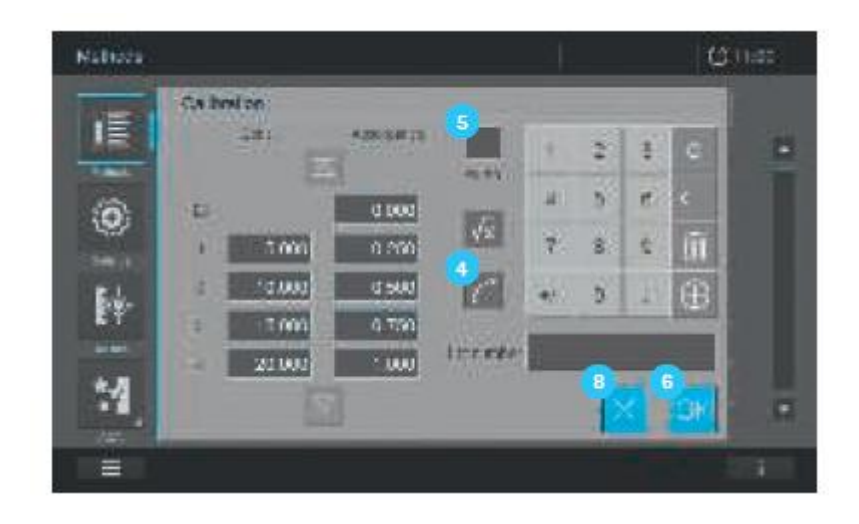

Измерение пар значений (см. также раздел 9.7.10)

1. Нажмите на кнопку «Absorbance EO» (появляется голубая рамка).

2. Вставьте кювету с холостой пробой по реагентам (значение холостой пробы по реагентам).

3. Измерение начнётся автоматически.

4. После измерения всех значений калибровочную кривую можно просмотреть, нажав на кнопку «Graph»

5. "Fit E0" («установить значение холостой пробы по реагентам) **5** может быть активировано как дополнительная опция. При активации "Fit E0" • концентрация 0 (= значение холостой пробы по реагентам) пересекает ось поглощения в соответствующем значении холостой пробы по реагентам.

6. Нажмите на кнопку ОК <sup>6</sup>, чтобы применить рассчитанную функцию. Нажатие на кнопку X<sup>8</sup> отменяет ввод значений и экран закрывается. Все значения, установленные до этого момента, удаляются.

#### Ввод функции:

Введите функцию для вычисления концентрации из значения поглощения (обратная калибровочная функция). Вы можете ввести на спектрофотометре коэффициенты алгебраического (полиномиального) уравнения следующего типа:

 $c = a0 + a1 \times A + a2 \times A^2 + a3 \times A^3 + a4 \times A^4 + a5 \times A^5$ 

с = результат измерения, например, концентрация

а0 до а5 = коэффициенты (диапазон ввода данных от 0.000001 до 9999.999)

## А = поглощение

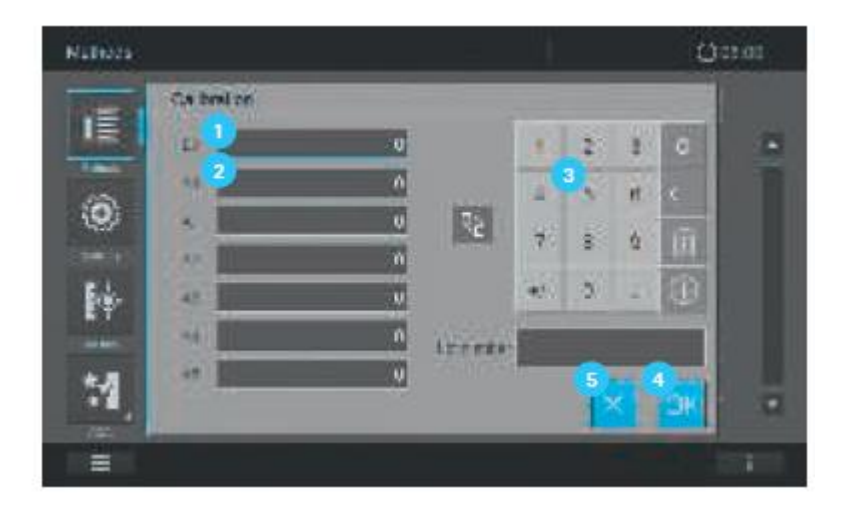

## Ввод коэффициентов:

1. Введите значение холостой пробы по реагентам и необходимые коэффициенты А0-А5 2 с помощью клавиатуры. По меньшей мере, должен быть введен 1 коэффициент (А1).

2. Нажмите на кнопку ОК <sup>4</sup>, чтобы применить рассчитанную функцию. Нажатие на кнопку Х  $\overline{\phantom{a}8}$  отменяет ввод значений и экран закрывается. Все значения, установленные до этого момента, удаляются.

## Пример 1 (линейная калибровочная функция)

Для ввода формулы, Вы можете определить коэффициенты обратной калибровочной функции с помощью линейной регрессии. При этом концентрация должна быть на Y оси, а поглощение на Х оси. Величина поглощения отдельных пар значений всегда должна корректироваться с помощью холостой пробы по реагентам.

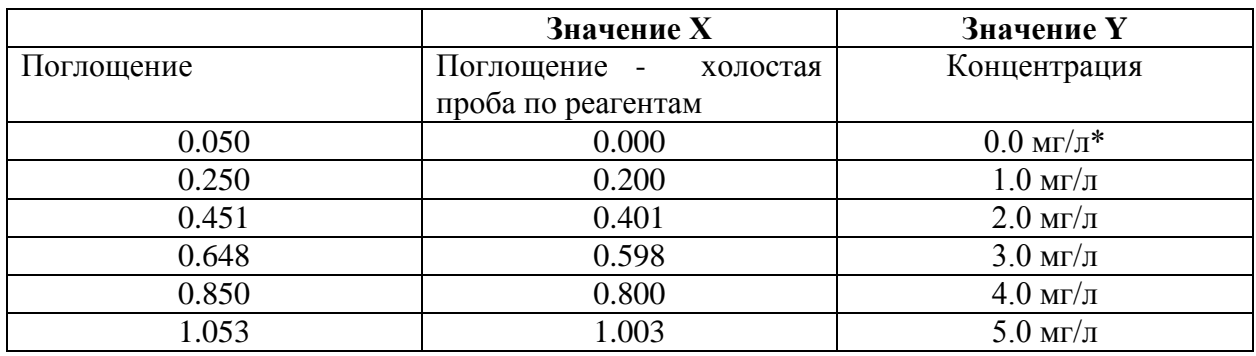

\* - холостая проба по реагентам

Подсчет калибровочной функции:

 $c = 0.0027 + 4.9914$  x A

# Пример 2 (нелинейная калибровочная функция)

Коэффициенты обратной калибровочной функции определяются с помощью множественной регрессии. При этом концентрация должна быть на Y оси, а поглощение на Х оси. Величина поглощения отдельных пар значений всегда должна корректироваться с помощью холостой пробы по реагентам.

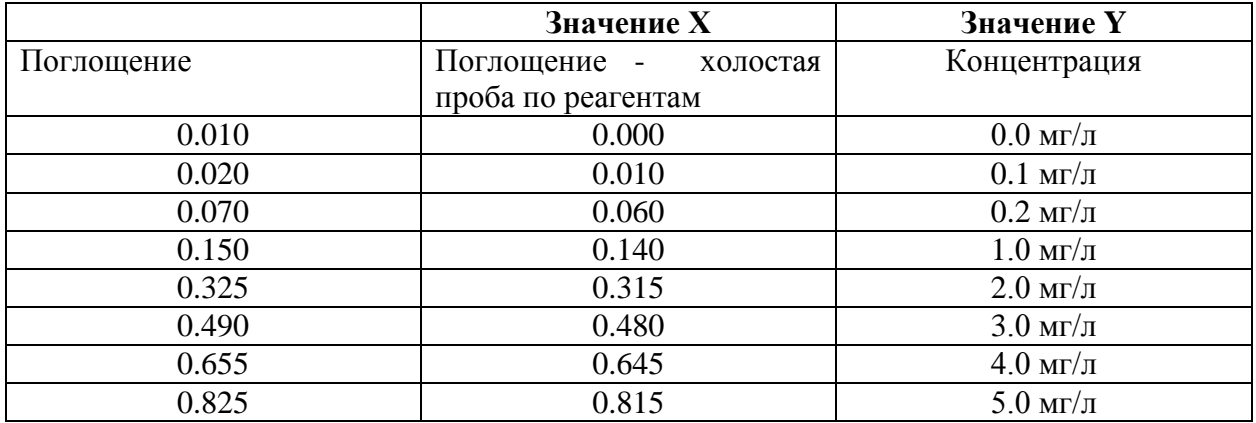

Подсчет калибровочной функции (полином третьей степени):

 $C = -0.044983 + 7.4807$  x A  $-4.5229$  x A<sup>2</sup> + 3.8305 x A<sup>3</sup>

Или

Подсчет калибровочной функции (полином пятой степени):

C = -0.093083 + 9.9988 x A -27.549 x A<sup>2</sup> + 78.315 x A<sup>3</sup> -99.226 x A<sup>4</sup> + 46.604 x A<sup>5</sup>

## **9.6.4 Калибровочные данные и калибровочная функция для многоволновых методов**

Основная информация по многоволновым методам. В данном режиме Вы можете проводить измерения с помощью специальных методов и функций. Вы можете использовать следующие функции для данных методов:

- Измерения на различных длинах волн
- Множественные измерения на одной длине волны (например, до и после добавления реагента)
- Использование переменных в рамках проведения анализа. Они представляют собой значения, которые должны быть введены до каждого проведения измерений на спектрофотометре (например, объем, значение рН или температура).
- Проверка на соответствие значений условиям. При наличии условия Вы можете проверить значение на правильность (например, значение поглощения, переменную или результат формулы).

Редактор формул для удобного программирования для любого заданного пользователем метода (см. раздел 9.6.5).

# **9.6.5 Программирование/модификация заданных пользователем методов (многоволновые)**

Программируйте заданный пользователем многоволновой метод, как показано далее:

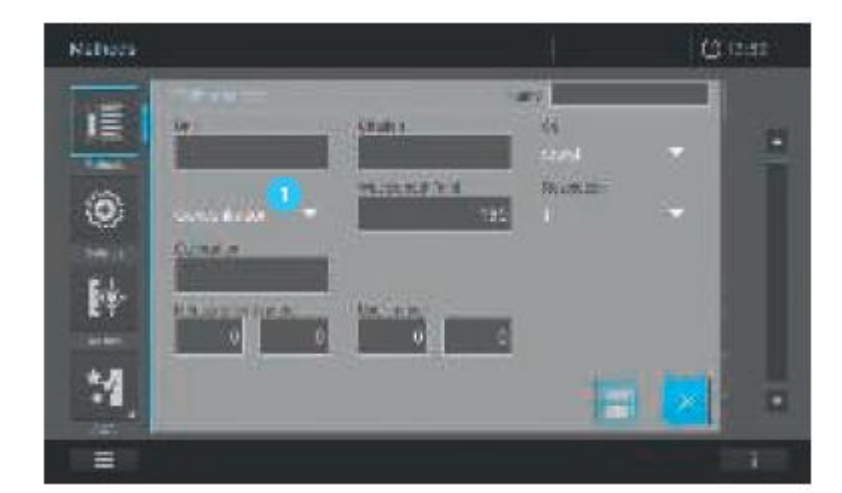

1. Выберите тип метода «Концентрация» <sup>(1)</sup> (см. раздел 9.6).

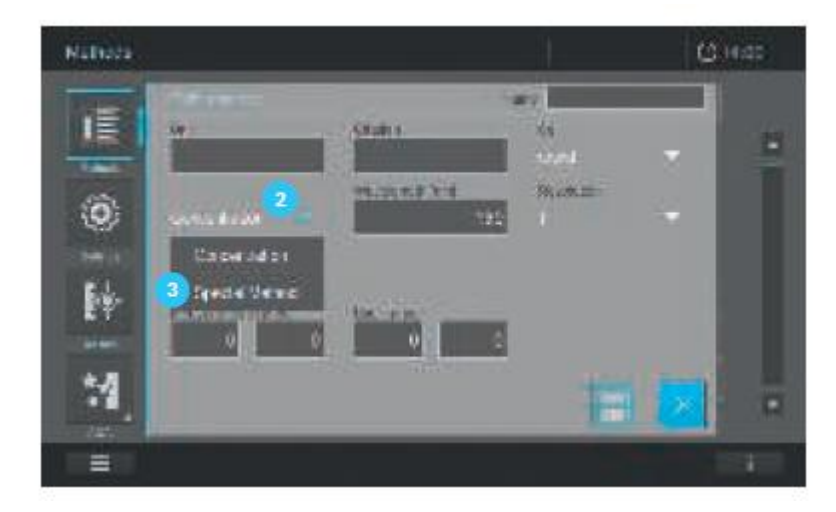

- 2. При нажатии стрелки <sup>2</sup> рядом с «Концентрация» открывается список выбора.
- 3. Выберите «Special Method» («специальный метод») **3** из отображаемого списка выбора.

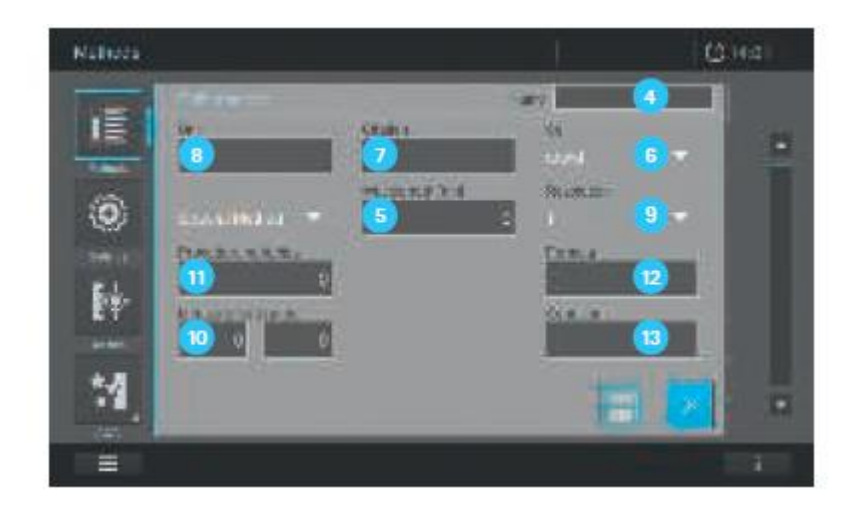

4. Произойдет смена изображения на экране.

5. Заполните поля ввода под пунктами 4 - 13. При нажатии на поля ввода 5. 11. 12. 13 меняется изображение на экране. Они могут быть запрограммированы, как описано на следующих страницах.

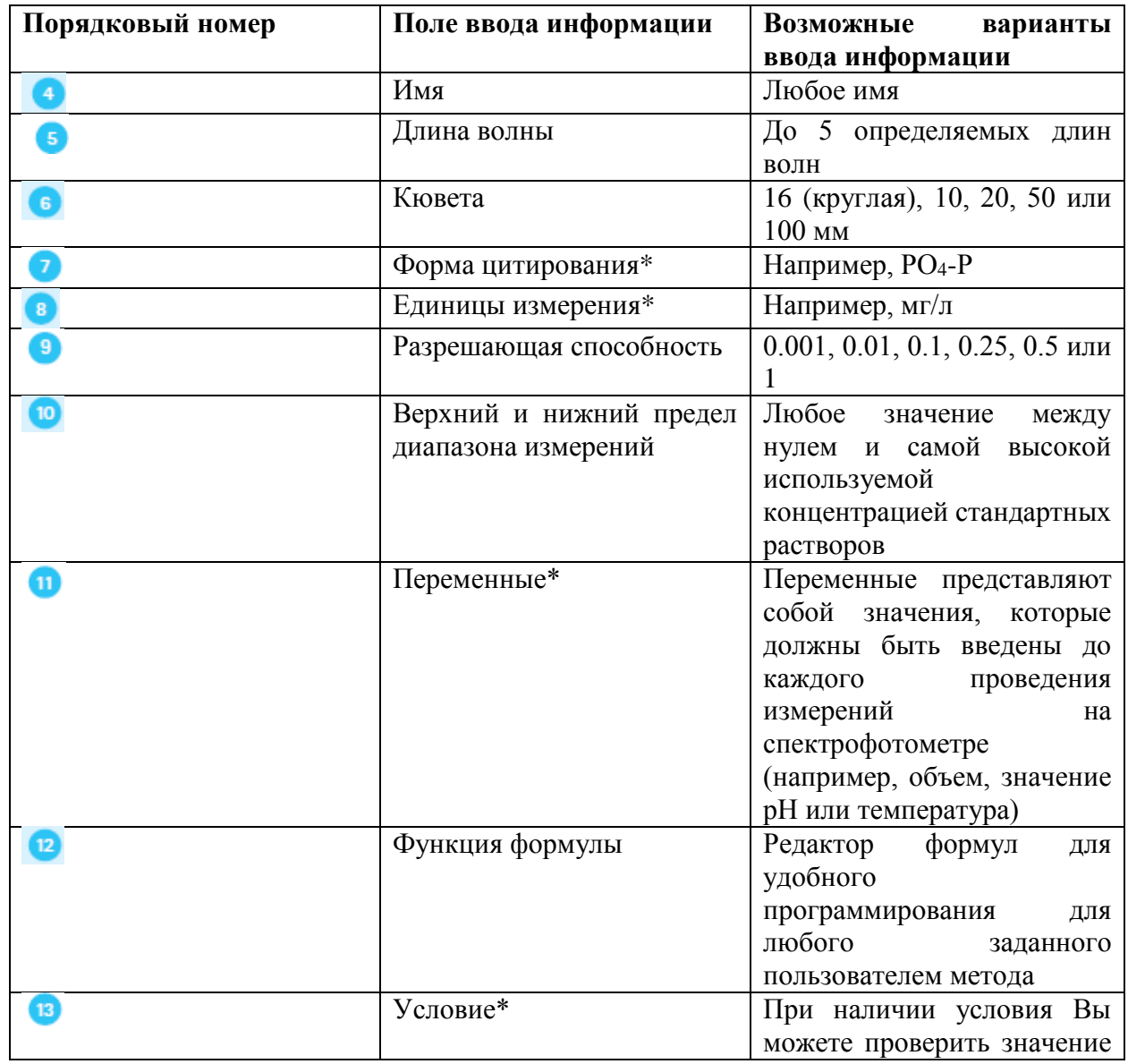

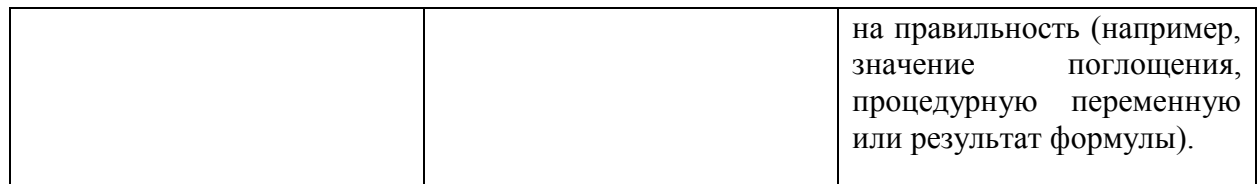

#### \*дополнительно

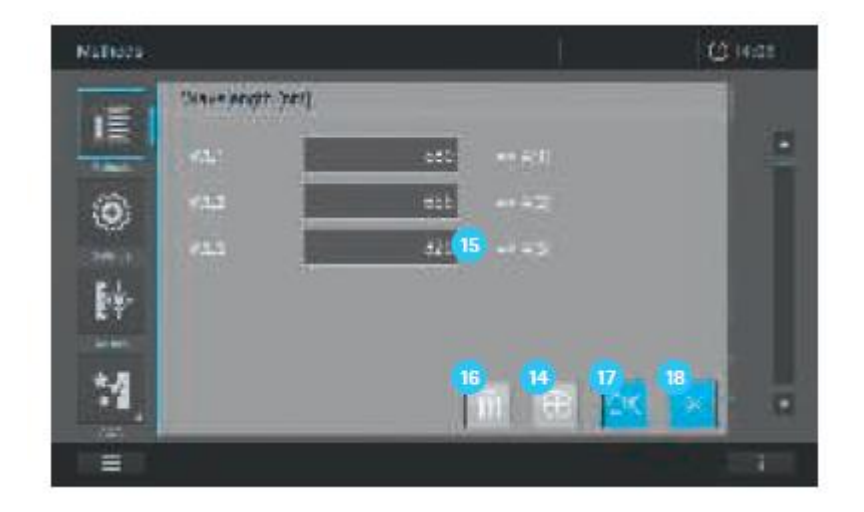

6. Поле ввода • длина волны: может быть установлено до 5 длин волн. Добавление дополнительных полей ввода для длин волн <sup>15</sup> осуществляется нажатием на кнопку + <sup>14</sup>. При нажатии на кнопку «Delete» («удалить») удаляются недавно запрограммированные поля ввода <sup>15</sup>. При нажатии на кнопку «Save» («сохранить») **П** сохраняются введенные значения. При нажатии на кнопку Х  $^{18}$  экран закрывается и открывается предыдущее поле ввода.

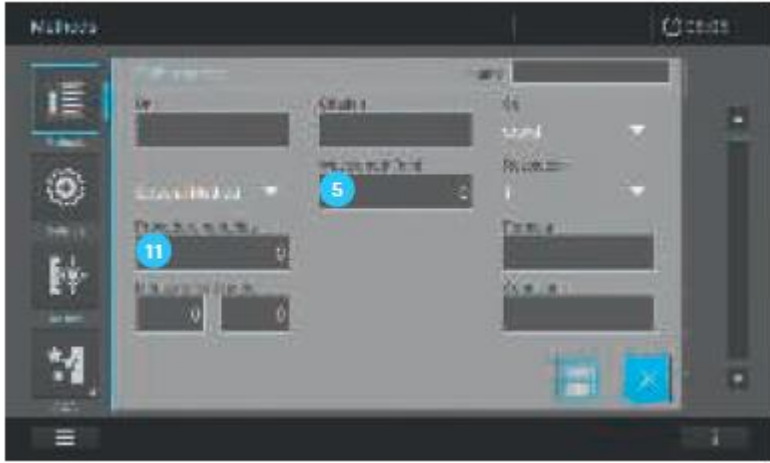

7. Заданное число длин волн отображается в поле экрана .

8. При нажатии на кнопку «Procedure variable» (переменные) **и** изменяется изображение на экране. Здесь Вы можете запрограммировать до 5 переменных <sup>19</sup>. Определите следующие значения.
- Name = название переменной (например, температура)  $\bullet$
- Min = нижний предел значения переменной
- Max = верхний предел значения переменной  $\bullet$
- $RES =$ количество знаков после запятой в значении переменной (например, 0.1)  $\bullet$
- Unit<sup>\*</sup> (дополнительно) = единицы измерения значения переменной (<sup>0</sup>C)  $\bullet$

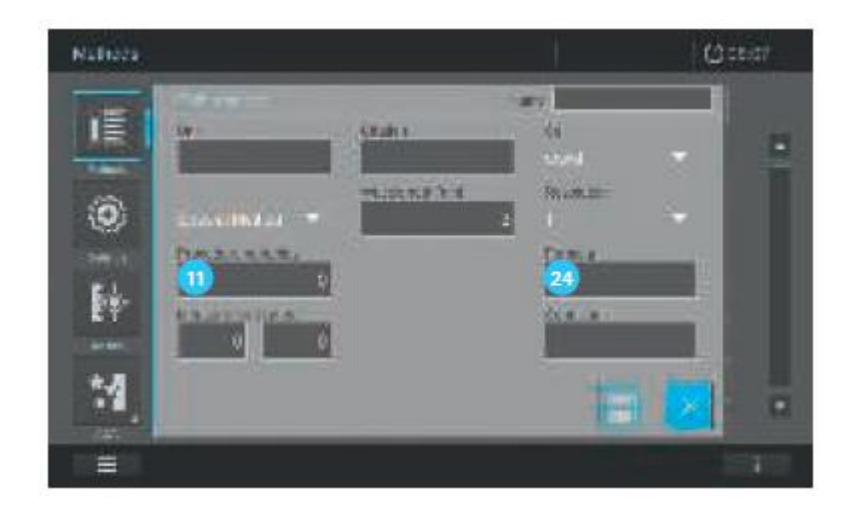

9. Заданное число переменных отображается в поле экрана  $\mathbf{u}$ .

10. При нажатии на кнопку «Formula»  $^{24}$  изображение на экране меняется. С помошью редактора формул Вы можете создать свободно определяемую функцию из заданных Вами переменных и длин волн.

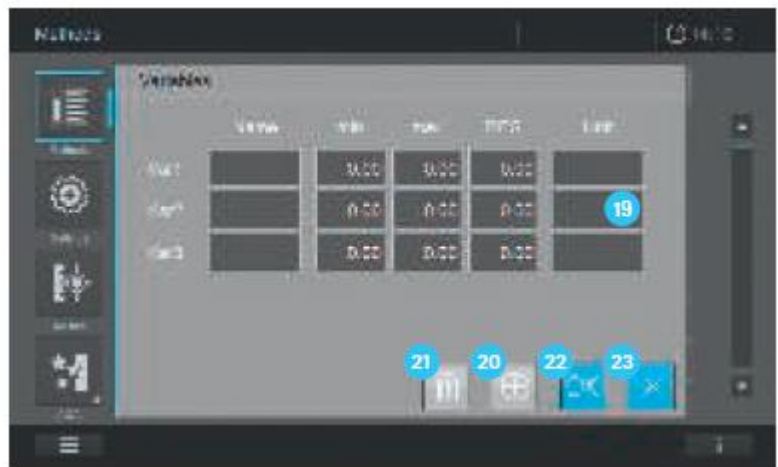

Ввод дополнительных полей  $^{19}$  осуществляется путем нажатия на кнопку +  $^{20}$ .

При нажатии на кнопку «Delete» («удалить»)  $\left( 21\right)$ удаляются последние запрограммированные поля ввода <sup>19</sup>. При нажатии на кнопку «Save» («сохранить») <sup>22</sup> сохраняются введенные значения. При нажатии на кнопку Х 23 экран закрывается и открывается предыдущее поле ввода.

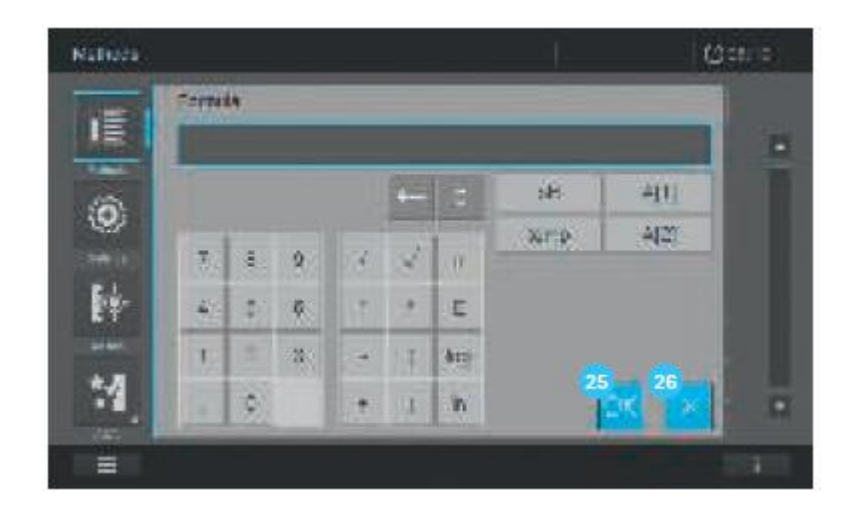

11. При нажатии на кнопку ОК 25 принимаются введенные значения. При нажатии на кнопку Х <sup>26</sup> экран закрывается и открывается предыдущее поле ввода.

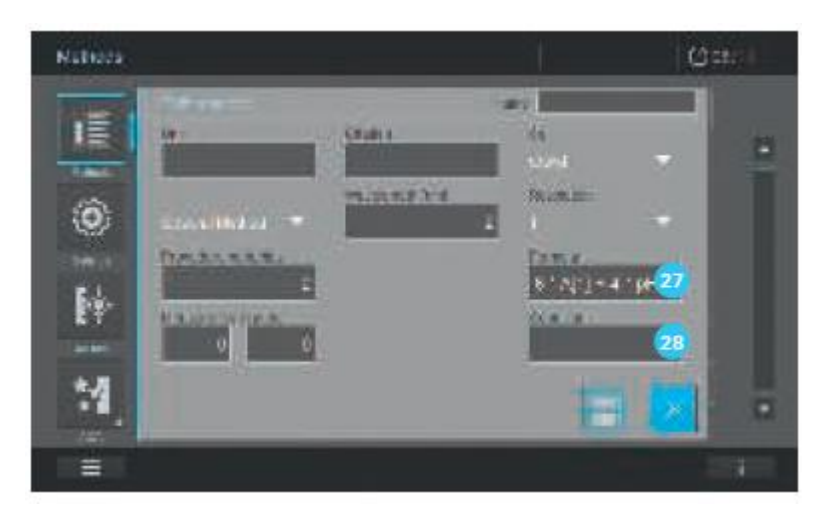

12. Заданный Вами фрагмент формулы отображается в поле экрана ...

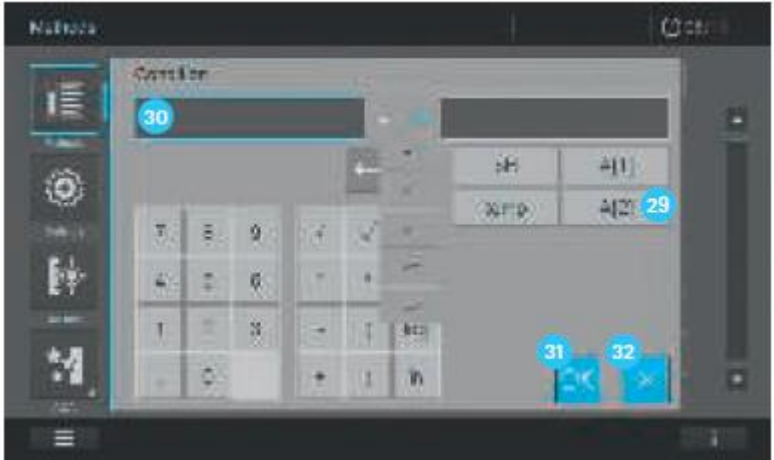

13. Дополнительное нажатие на кнопку «Condition» <sup>28</sup> приводит к изменению изображения на экране. Здесь Вы можете определить условие для значения измерений (например, длина волны поглощения 1≤2.50). При нажатии на кнопку «Variable and/or wavelength»

(переменная и/или длина волны) <sup>29</sup> принимаются выбранные значения и отображаются в предварительно выбранном поле ввода 30.

## **Примечание**

При использовании методов с наличием условия, результат измерения подсчитывается только при выполнении условия.

14. При нажатии кнопки ОК  $\overline{31}$  принимаются введенные значения. При нажатии на кнопку Х экран закрывается и открывается предыдущее поле ввода.

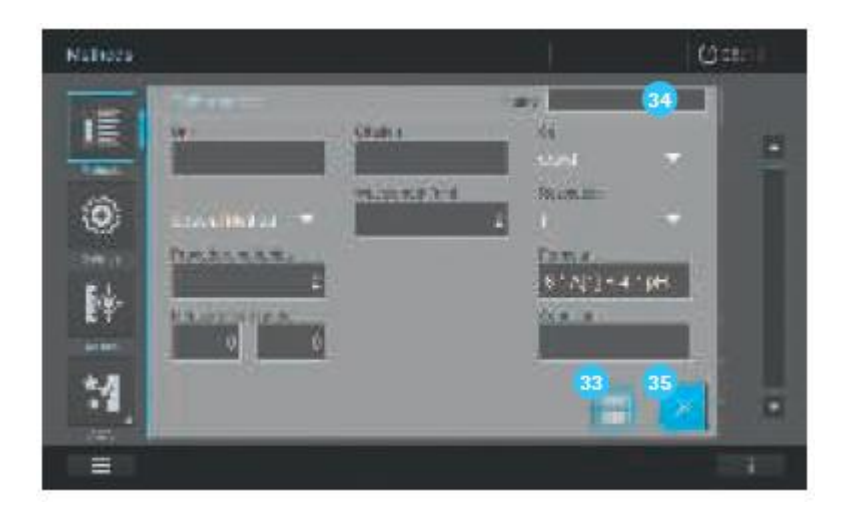

15. Нажмите на кнопку «Save» («сохранить») <sup>33</sup>. Методу автоматически присваивается номер, сгенерированный системой  $\overline{34}$ . Все значения сохраняются.

16. Нажмите кнопку Х<sup>35</sup>, чтобы покинуть экран редактирования метода.

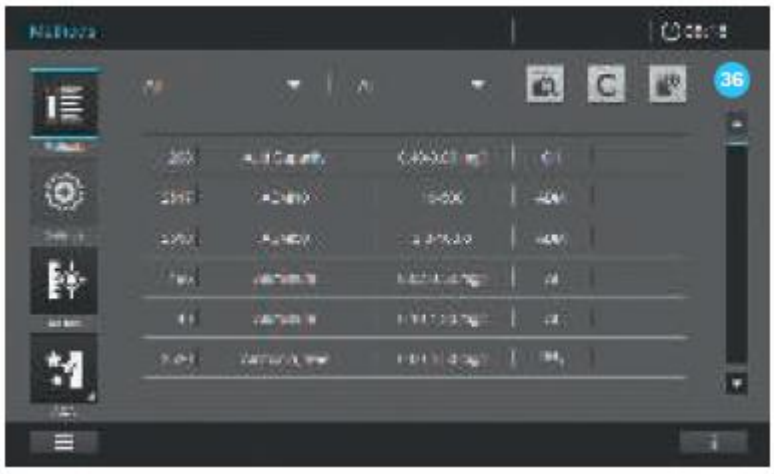

17. На экране сменится изображение и отобразится перечень методов 86.

18. Метод создан и сохранен в приборе.

## Примечание

Для быстрого поиска метода используйте функцию фильтра (см. раздел 9.5.2).

### 9.6.6 Программирование заданных пользователем методов измерений спектров

Для этого режима Вы можете создать и сохранить Ваш собственный пользовательский метод под порядковым номером от 1101 до 1120. Программное обеспечение спектрофотометра предоставляет Вам возможность создания метода. Для создания пользовательского метода следуйте данным рекомендациям:

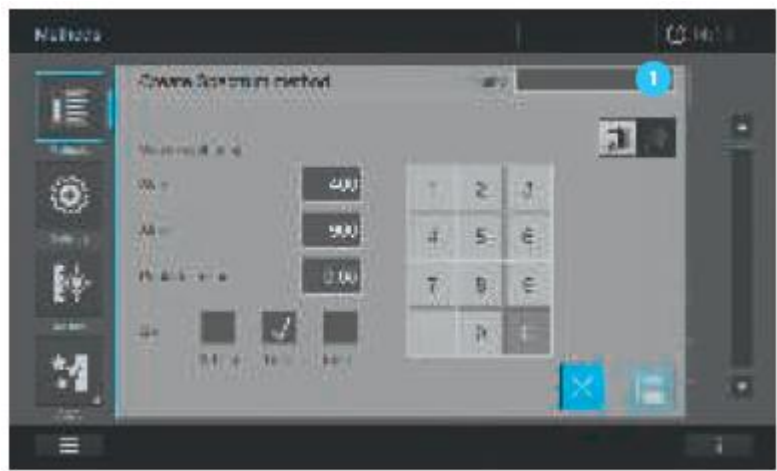

- 1. Определите тип метода (см. раздел 9.6).
- 2. Введите название метода Данное название отобразится в перечне методов.

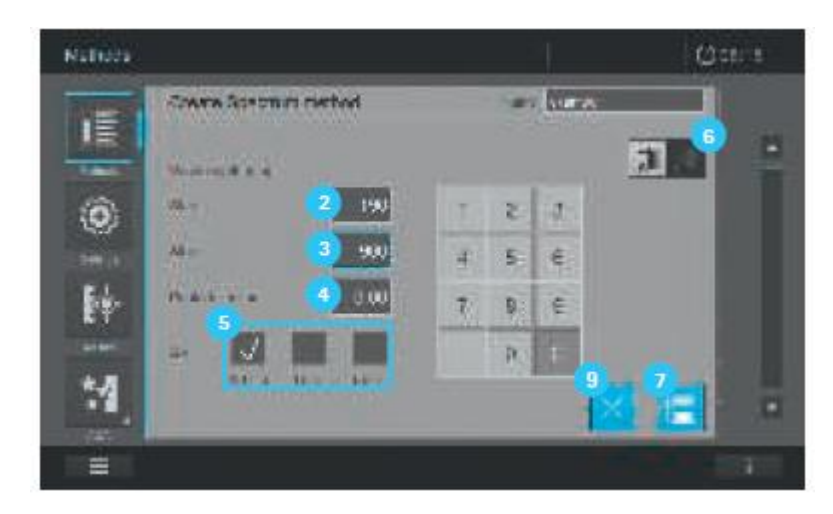

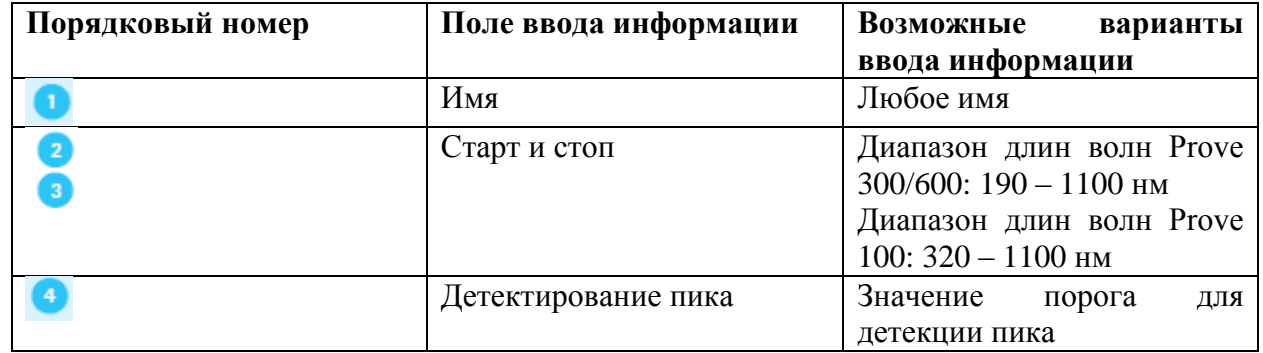

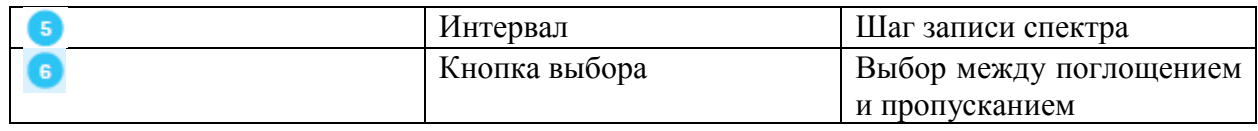

- 3. Определите волновой диапазон для метода. Start <sup>2</sup> и Stop <sup>3</sup>
- 4. Определите чувствительность **4** метода.
- 5. Установите интервал **5**. Вы можете выбрать 0.1 нм, 1 нм, 5 нм.
- 6. Установите выбор между поглощением и пропусканием *.*

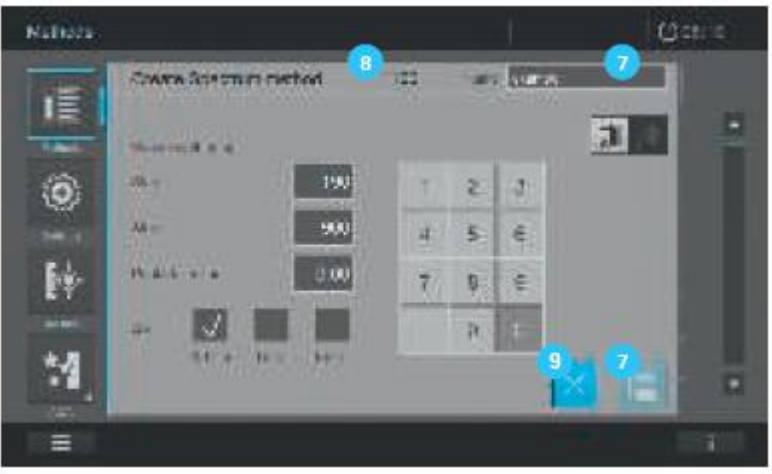

7. Нажмите на кнопку «Save» («сохранить») <sup>7</sup>. Методу автоматически присваивается номер, сгенерированный системой  $\overline{\mathbf{B}}$ . Все значения сохраняются.

8. Нажмите кнопку Х $\left( \frac{9}{2} \right)$ , чтобы покинуть экран редактирования метода.

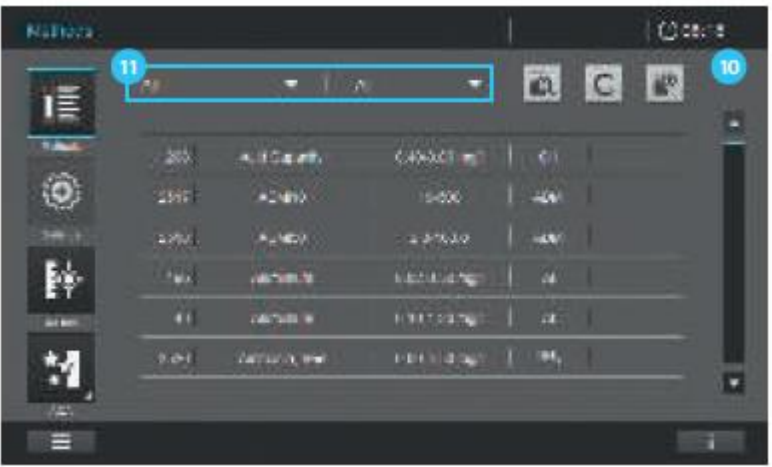

9. На экране сменится изображение и отобразится перечень методов <sup>10</sup>.

10. Метод создан и сохранен в приборе.

#### 9.6.7 Программирование заланных пользователем методов записи кинетики

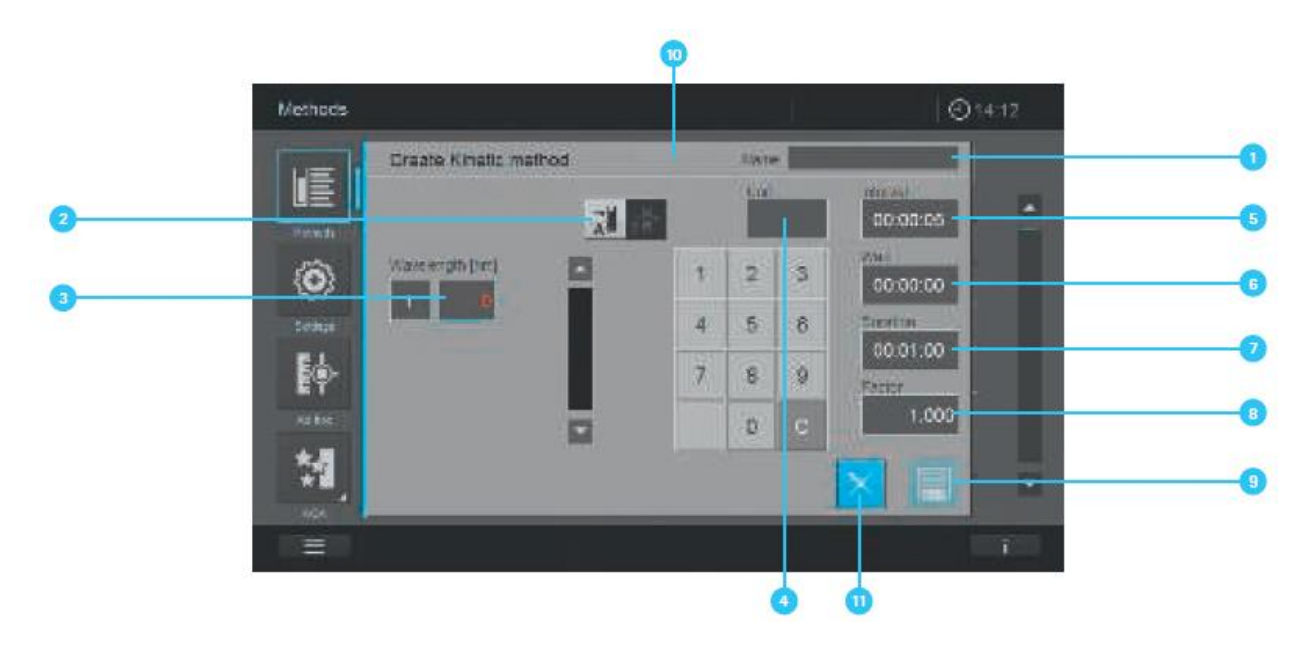

Для этого режима Вы можете создать и сохранить Ваш собственный пользовательский метод под порядковым номером от 1201 до 1220. Программное обеспечение спектрофотометра предоставляет Вам возможность создания метода. Для создания пользовательского метода следуйте данным рекомендациям:

1. Определите тип метода (см. раздел 9.6).

2. Введите название метода • Данное название отобразится в перечне методов.

3. Выберите тип измерения: измерение поглощения или пропускания <sup>2</sup> путем нажатия на кнопку необходимого типа измерения (активированный выбор окрашен светло-серым цветом).

4. Задайте пользовательские параметры:

- Длина волны  $\bullet$
- Единица измерения
- Интервал 5  $\bullet$
- Время задержки  $\bullet$
- Временной интервал  $\bullet$
- Угловой коэффициент<sup>8</sup>  $\bullet$

5. Нажмите на кнопку «Save» («сохранить») • Методу автоматически присваивается номер, сгенерированный системой <sup>10</sup>. Все значения сохраняются.

8. Нажмите кнопку  $X^{(1)}$ , чтобы покинуть экран редактирования метода.

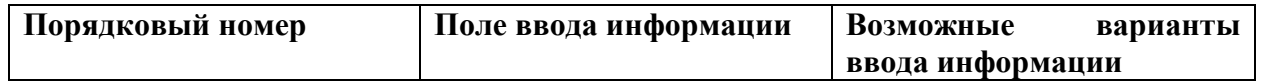

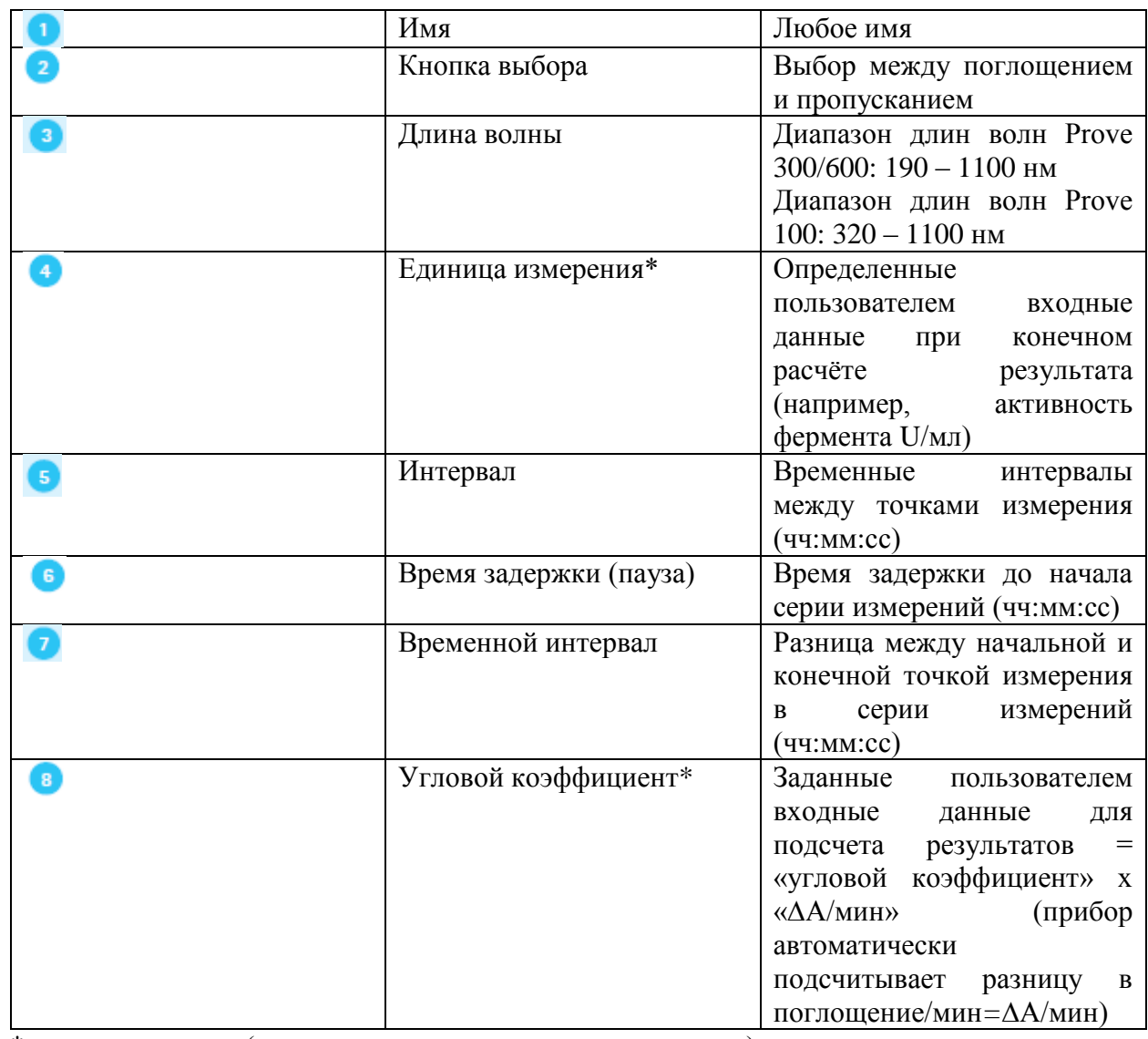

\*= дополнительно (имеет значение только для поглощения)

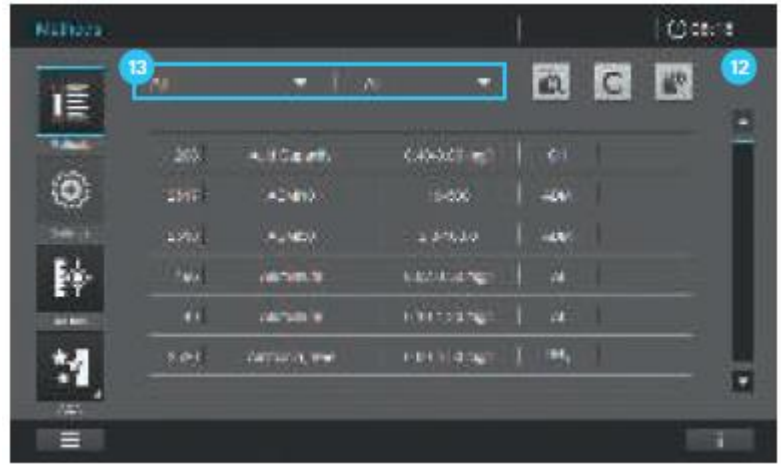

7. На экране сменится изображение и отобразится перечень методов <sup>12</sup>.

8. Метод создан и сохранен в приборе.

## **Примечание**

Для быстрого поиска метода используйте функцию фильтра (13 (см. раздел 9.5.2).

**9.6.8 Копирование/дублирование заданных пользователем методов**

- (2 км) **Nation** ia.  $\mathsf{C}$ 國 ΙĒ **SS** CANACT = **K. ISKett** Ö. 2547 **ADMINIA** المحد **ALCOHOL** Þ **Kabupate**  $\mathbf{m}$ **White N**  $\mathcal{R}$ m aria v **HALLMAR**  $\mathbf{x}$  and raccias. **Archives** M Ξ National  $\omega$ an a **SECTION** 信 ÷. **Tick** Õ, ik. ...<br>P .<br>3 Ξ **Tistals**
- 1. Найдите и выберите метод (см. раздел 9.5.2)

- 2. Активируйте метод путем нажатия на стрелку в правой колонке списка методов  $\bullet$ .
- 3. Отображается выбор различных возможностей редактирования метода .
- 3. Чтобы копировать метод, нажмите на кнопку «Copy» («копировать») .

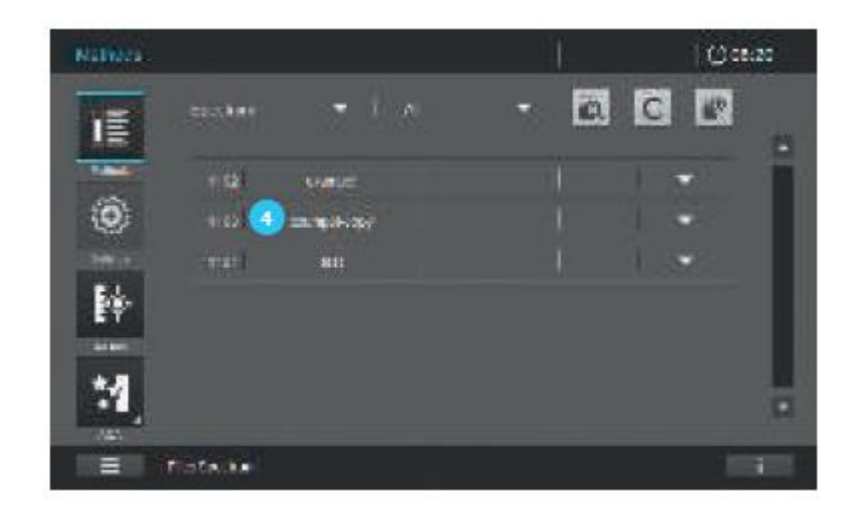

5. Метод создается под названием текущего метода с дополнительной меткой - копия («имя-копия») <sup>4</sup> и отображается в списке методов.

6. При необходимости измените скопированный метод (см. раздел 9.6.3).

9.6.9 Модификация заданного пользователем метода из списка методов

1. Найдите и выберите метод (см. раздел 9.5.2)

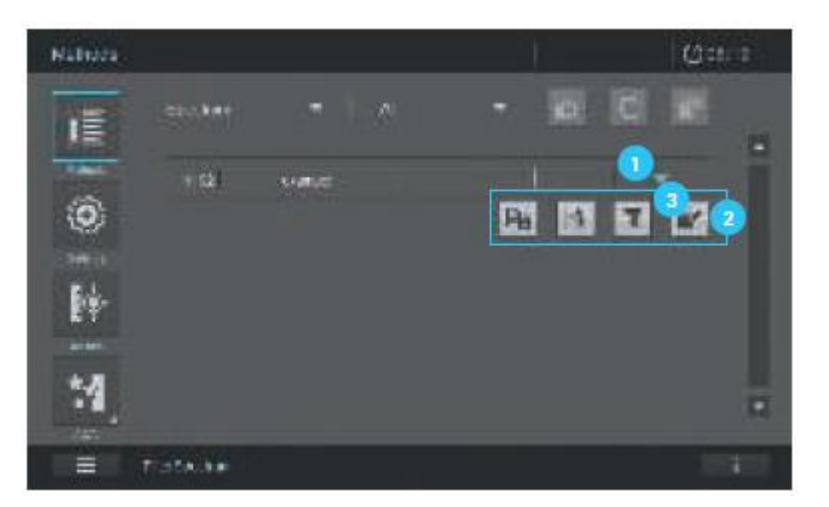

2. Активируйте метод путем нажатия на стрелку в правой колонке списка методов

3. Отображается выбор различных возможностей редактирования метода 2.

4. Модифицируйте метод, нажав на кнопку «Edit» («редактирование»)

5. Далее следуйте рекомендациям по программированию, изложенных в следующих разделах:

- $\bullet$ Заданный пользователем метод определения концентрации (см. раздел 9.6.1)
- Заданный пользователем метод записи спектров (см. раздел 9.6.6)  $\bullet$
- Заданный пользователем метод записи кинетики (см. раздел 9.6.7)  $\bullet$

#### 9.6.10 Удаление заданного пользователем метода из списка методов

1. Найдите и выберите метод (см. раздел 9.5.2)

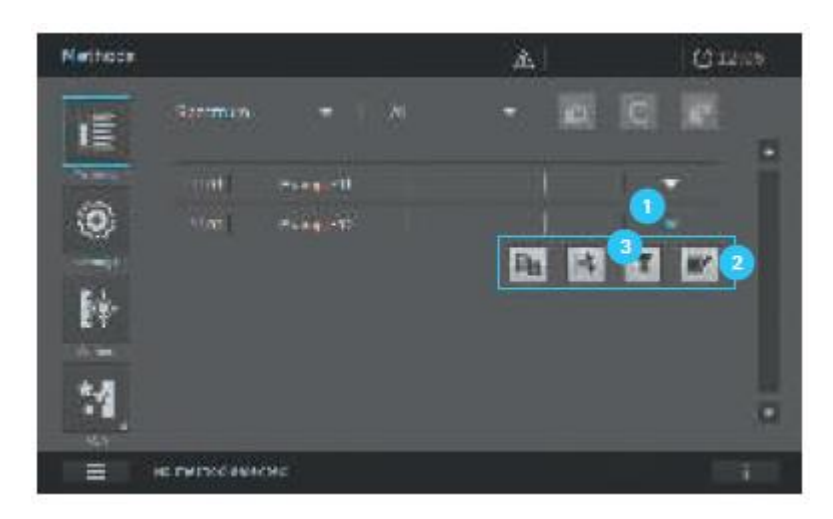

- 2. Активируйте метод путем нажатия на стрелку в правой колонке списка методов .
- 3. Отображается выбор различных возможностей редактирования метода .
- 4. Удалите метод путем нажатия на кнопку «Delete» («Удалить») .

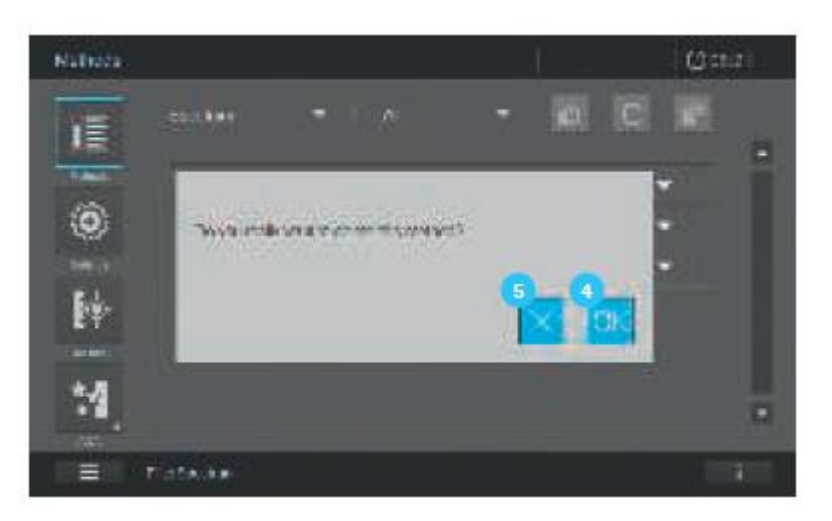

5. На экране появится запрос о подтверждении удаления метода, подтвердите, если Вы действительно хотите удалить выбранный метод.

6. Чтобы удалить метод, нажмите на кнопку ОК $\overline{4}$  или на кнопку Х  $\overline{5}$ , чтобы отменить процесс удаления.

#### **Внимание!**

После Вашего подтверждения метод удаляется навсегда. До удаления какого-либо метода, мы рекомендуем Вам экспортировать резервную копию на внешнее устройство памяти.

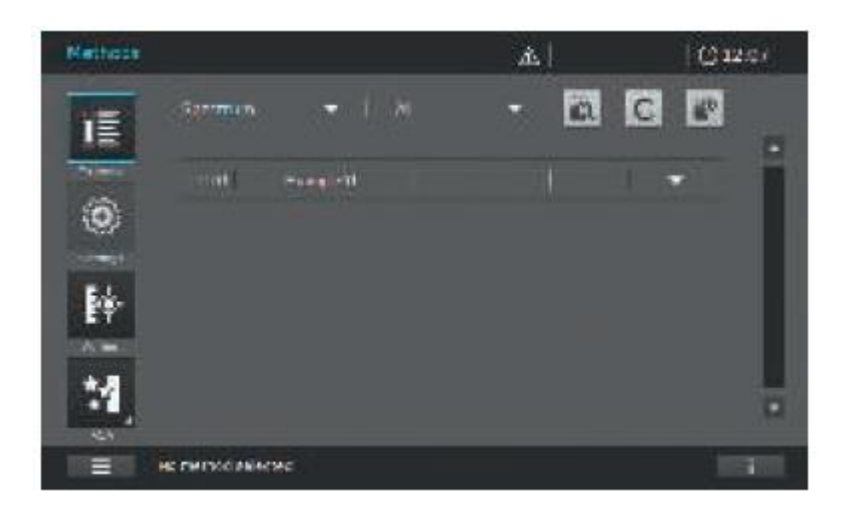

7. После нажатия кнопки ОК<sup>4</sup> на экране отобразится список методов. Удаленный метод больше не отображается в списке.

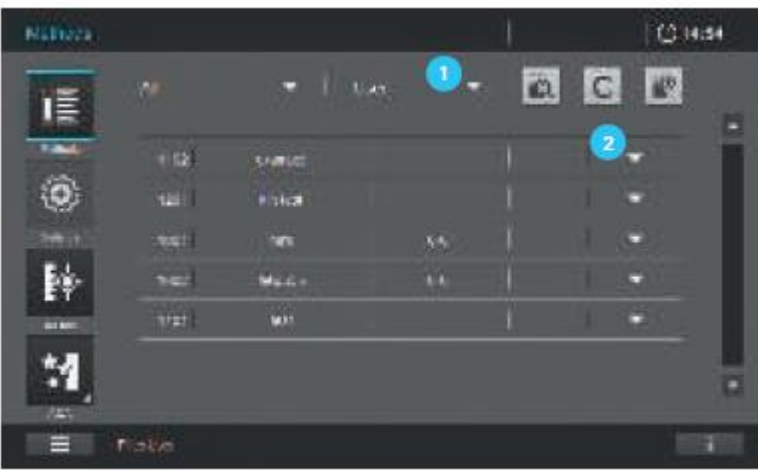

**9.6.11 Экспорт заданных пользователем методов на USB устройство памяти**

1. Отфильтруйте заданный пользователем метод в списке методов, например, с использованием фильтра поиска по пользователю  $\bullet$ .

2. Активируйте метод, нажатием на стрелку<sup>2</sup>.

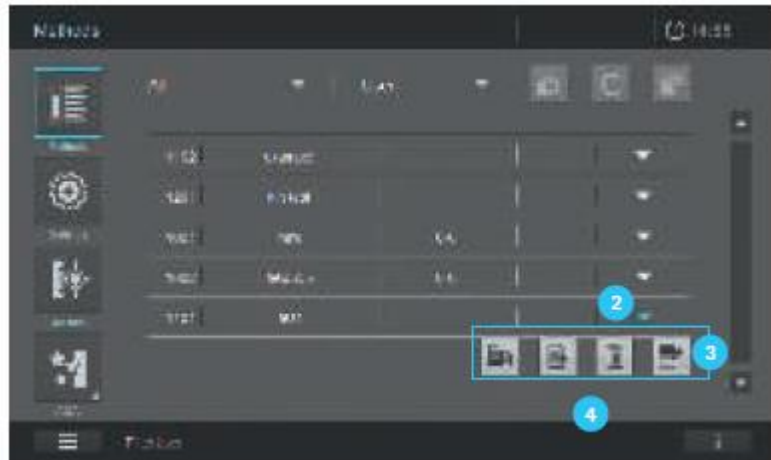

- 3. Отображается выбор различных возможностей редактирования метода
- 4. Убедитесь, что USB устройство памяти подключено к спектрофотометру.
- 5. Экспортируйте метод, нажав на кнопку «Export» 4.

#### 9.7 Измерения в режиме определения концентрации

#### 9.7.1 Измерение с использованием кюветных тестов со штрих-кодом

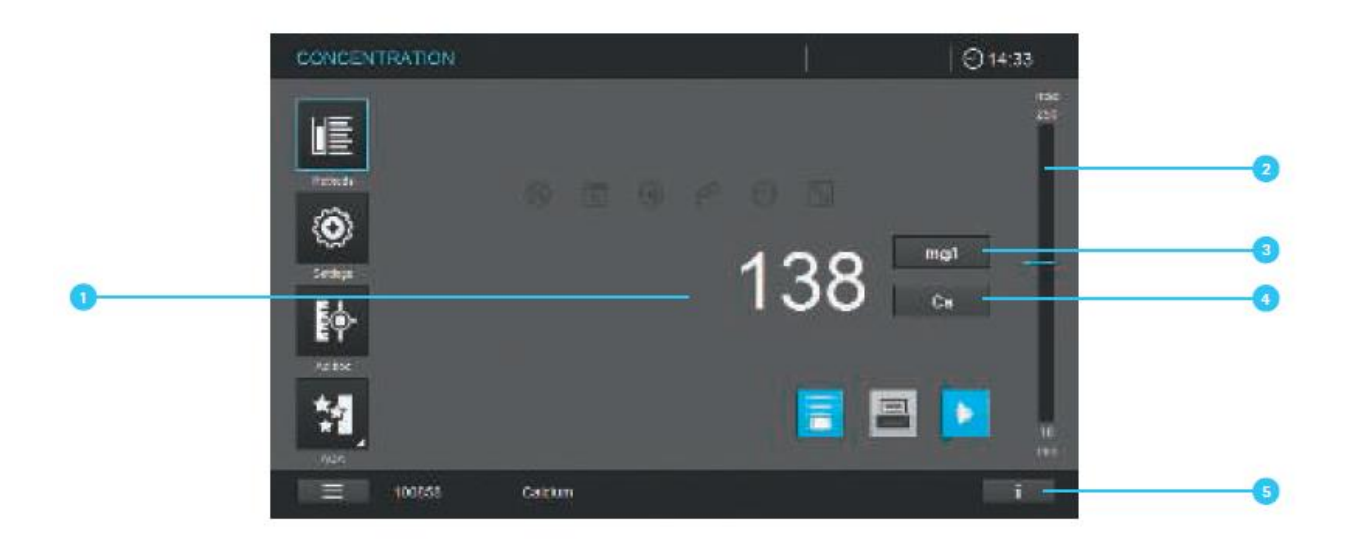

После установки кюветы со штрих-кодом начинается измерение (см. раздел 9.3).

1. Вставьте содержащую штрих-код круглую кювету через отверстие в крышке. Белая позиционная метка на кювете должна совпадать с позиционной меткой на спектрофотометре. Вставляйте кювету до тех пор, пока она не коснется дна кюветного отделения для круглых кювет. Спектрофотометр автоматически выберет метод по штрихкоду, процесс измерения начнется автоматически.

2. На экране отобразится результат измерения • Положение результата измерения в диапазоне измерения отобразится в статусной строке дисплея с голубой линией

#### Примечание

Если результат находится ниже или выше диапазона измерения, используемого для данного метода, появляется синяя стрелка внизу (ниже диапазона измерения) или вверху (над диапазоном измерения) статусной строки дисплея <sup>2</sup>. Если результат лежит вне диапазона измерения, отображаемый результат измерения **•** отображается как «---».

3. Лополнительные опции:

Выберите другую форму цитирования, нажав на соответствующее поле на дисплее  $\bullet$  (например, NH<sub>4</sub> < -> NH<sub>4</sub>-N)

- Выберите другую единицу измерения, нажав на соответствующее поле на дисплее  $\bullet$ • (например, мг/л <—> ммоль/л)
- Установите дополнительные настройки, как разведение или значение холостой  $\bullet$ пробы по образцу в разделе «Настройки» (см. раздел 9.7.6)

Если результат измерения находится вне диапазона измерения, на дисплее отображается «---», синяя стрелка в статусной строке диапазона измерения на дисплее указывает на положение результата выше или ниже пределов диапазона измерений (см. раздел 9.7.4).

4. Содержимое информационной статусной строки в режиме определения концентрации:

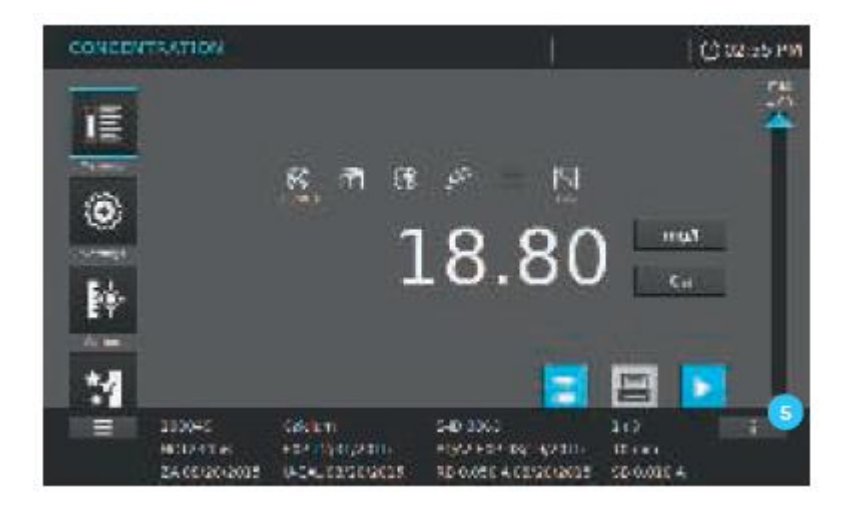

При нажатии на кнопку информационной статусной строки открывается расширенная информационная панель. В режиме определения концентрации отображается следующая информация:

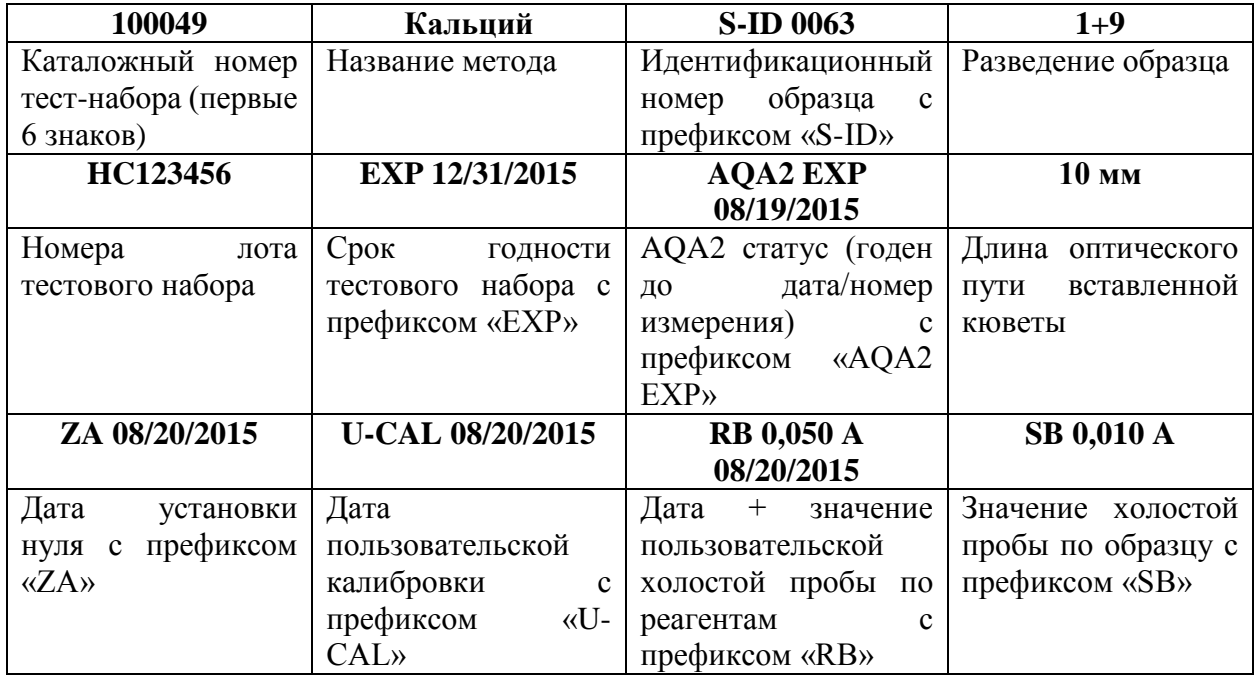

9.7.2 Измерение с использованием реагентных тестов с Автоселектором

Выберите метод, вставив Автоселектор, спектрофотометр готов к началу проведения измерений.

1. Откройте крышку кюветного отделения.

2. Вставьте Автоселектор в кюветное отделение для круглых кювет*.* Белая позиционная метка на кювете должна совпадать с позиционной меткой на спектрофотометре. Вставляйте Автоселектор до тех пор, пока он не коснется дна.

#### **Примечание**

Спектрофотометр выбирает метод на основе штрих-кода.

3. Вставляйте прямоугольную кювету до тех пор, пока она не коснется дна и левой грани держателя. Непрозрачные стороны прямоугольной кюветы должны быть направлены к фронтальной и задней части. При установке прямоугольной кюветы (1, 2, 5 [10 см Prove 600 только]) автоматически выбирается правильный диапазон измерения. Спектрофотометр автоматически начинает измерение. Поскольку спектрофотометр имеет встроенную защиту от проникновения окружающего света, нет необходимости закрывать крышку кюветного отделения.

4. Дополнительные опции:

- Выберите другую форму цитирования, нажав на соответствующее поле на дисплее 3 (например,  $NH_4 \leftarrow$   $> NH_4$ -N)
- Выберите другую единицу измерения, нажав на соответствующее поле на дисплее (например, мг/л  $\Longleftrightarrow$  ммоль/л)
- Установите дополнительные настройки, как разведение или значение холостой пробы по образцу в разделе «Настройки» (см. раздел 9.7.6)

## **9.7.3 Измерение с использованием тестов без реагентов и заданные пользователем методы**

Заданные пользователем методы и методы без реагентов обычно не имеют штрих-кода и в данном случае, автоматического распознавания. В этом случае, выбор метода осуществляется вручную.

- 1. Выберите метод вручную (см. раздел 9.5.1).
- 2. Спектрофотометр готов к началу проведения измерений.
- 3. В зависимости от типа, вставьте кювету как показано далее:

Круглая кювета:

Вставляйте круглую кювету в кюветное отделение до тех пор, пока она не коснется дна.

Прямоугольная кювета:

Вставляйте прямоугольную кювету до тех пор, пока она не коснется дна и левой грани держателя. Непрозрачные стороны прямоугольной кюветы должны быть направлены к фронтальной и задней части.

4. Дополнительные опции:

- Выберите другую форму цитирования, нажав на соответствующее поле на дисплее (например,  $NH_4 \leq$   $\Longrightarrow$  NH<sub>4</sub>-N)
- Выберите другую единицу измерения, нажав на соответствующее поле на дисплее **(**например, мг/л  $\iff$  ммоль/л)
- Установите дополнительные настройки, как разведение или значение холостой пробы образца в разделе «Настройки» (см. раздел 9.7.6)
- Подробная информация об отдельных измерениях отображается в информационной статусной строке  $\bullet$  (см. раздел 9.7.1).

#### **Примечание**

Для некоторых методов, например, «хлорофилл», опции, приведенные в 4 пункте не доступны.

#### **9.7.4 Превышение верхней и нижней границ диапазона измерения**

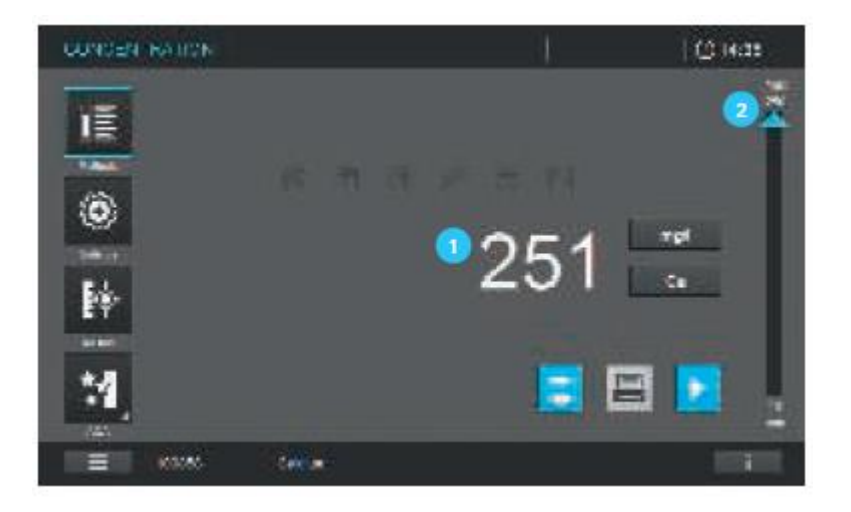

В зависимости от метода, результат измерения отображается Д до тех пор, пока он находится в пределах диапазона измерения между нижним и верхним пределом. Положение результата измерения в пределах диапазона измерения отображается на статусной строке дисплея для диапазона измерения  $(2/4)$ .

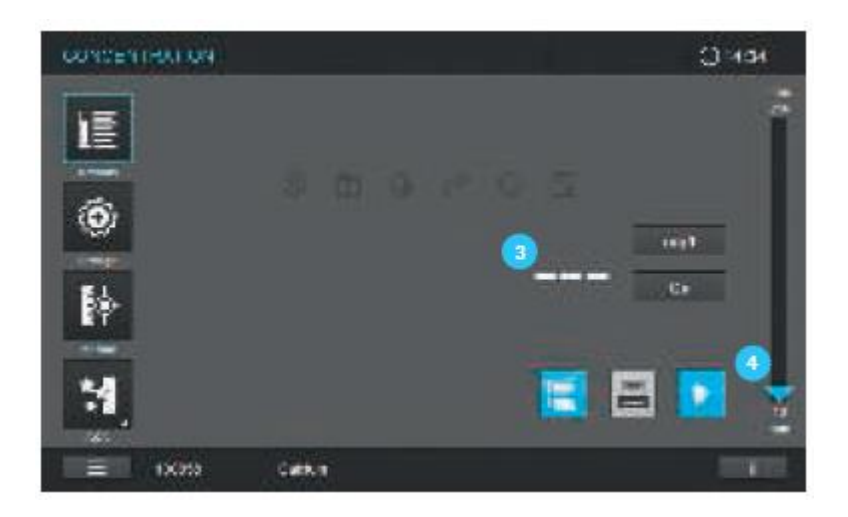

Если результат измерения превышает верхнюю и нижнюю границу диапазона измерения, результат не отображается.

На дисплее отображается «- - -» <sup>3</sup>.

Положение результата измерения в пределах диапазона измерения отображается в статусной строке дисплея для диапазона измерения (2/4).

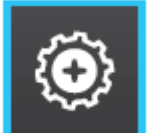

**9.7.5 Настройки для конкретного метода в режиме определения** 

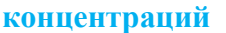

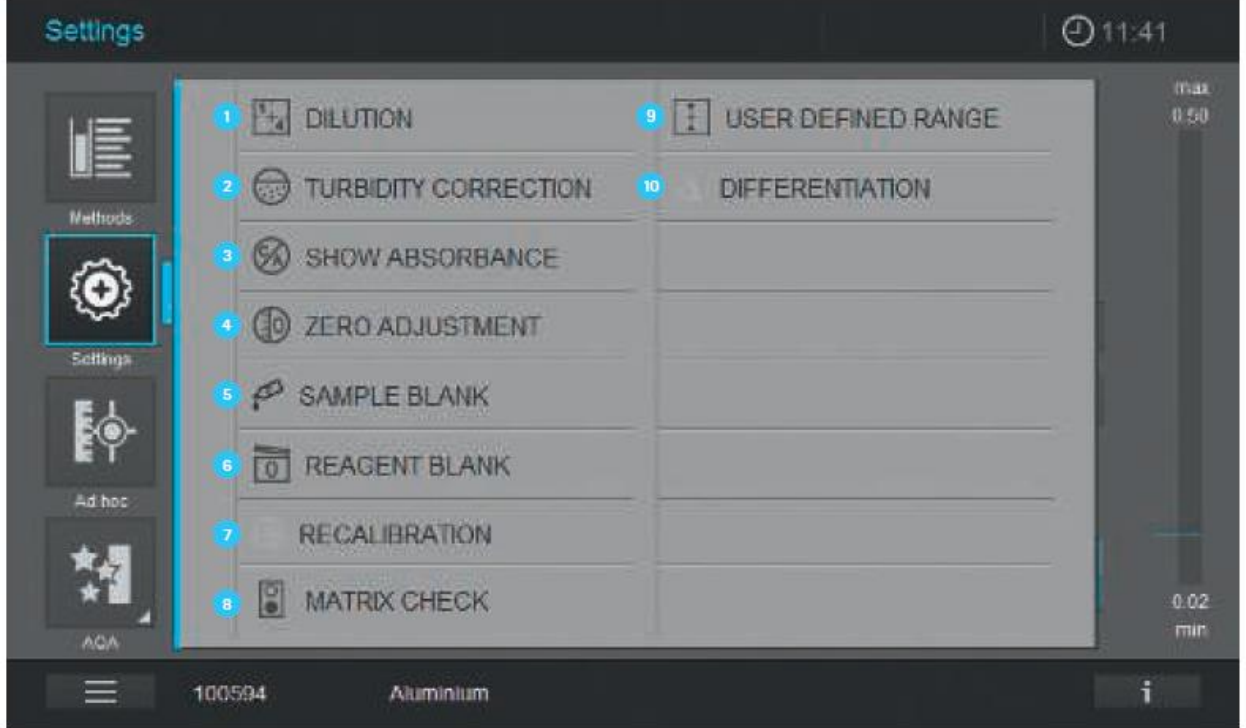

При выборе метода активируется меню настроек. В зависимости от выбранного метода, доступны следующие параметры настроек:

Разведение

Корректировка мутности раствора (общая настройка)

Отображение значения поглощения (общая настройка)

Установка нуля (см. раздел 9.4)

Холостая проба по образцу

Холостая проба по реагентам

Повторная калибровка

Проверка влияния посторонних ионов на анализ (Матричный эффект)

В Заданный пользователем диапазон

Дифференциация

#### **Примечание**

Отдельные настройки выделяются серым цветом, если они не доступны для данного метода. Включение общих настроек (Корректировка мутности раствора, Отображение значения поглощения) активирует их для всех методов, где данные настройки применимы.

#### **9.7.6 Измерение разведенных образцов**

Если концентрация образца выходит за пределы диапазона измерения, Вы можете развести образец так, чтобы концентрация разведенного образца лежала в пределах диапазона измерения для данного метода. Благодаря этому может быть выполнено корректное измерение. После того как будет введен коэффициент разведения, фотометр будет конвертировать концентрацию неразведенных образцов.

#### **Примечание**

Оптимальные результаты измерения достигаются в том случае, если концентрация разведенного образца находится в середине диапазона измерения метода после его разведения.

Выбрав метод, введите значение разведения как показано далее:

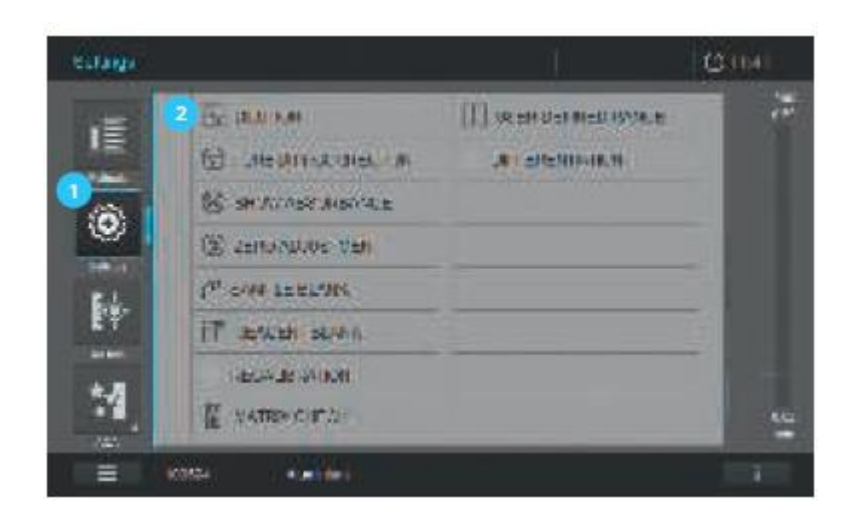

1. Откройте меню настроек

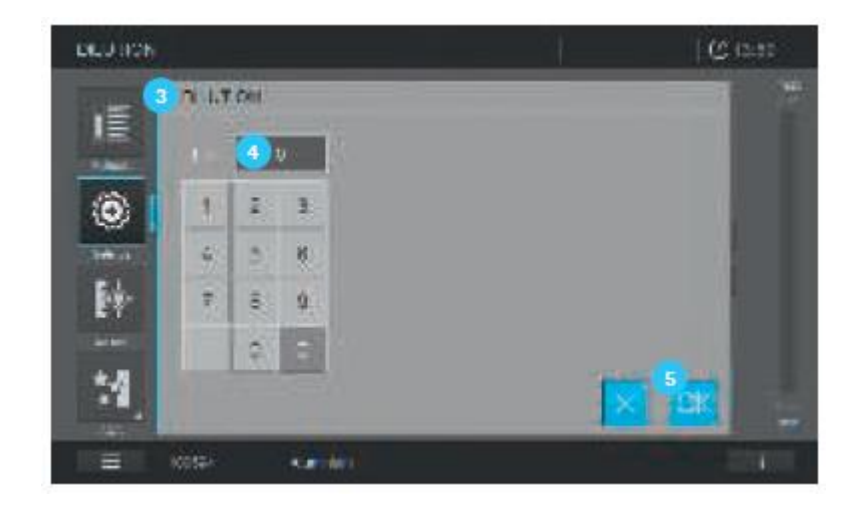

2. Выберите разведение <sup>2</sup> и подтвердите. На экране появляется поле ввода.

3. Нажмите на значение разведения в соответствующем поле на дисплее  $\left(4\right)$ , введите коэффициент с помощью клавиатуры и нажмите на кнопку ОК .

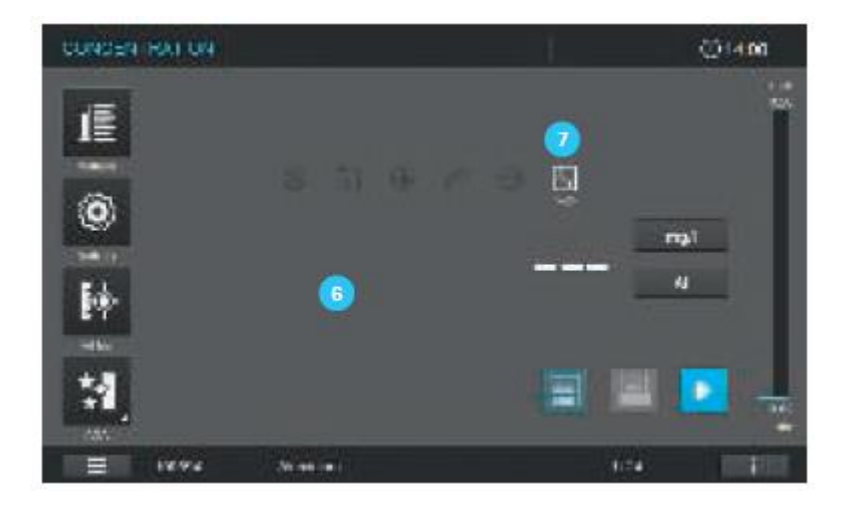

4. Спектрофотометр готов к началу проведения измерений. Изображение на дисплее перейдет в режим измерения .

Введенное значение разведения используется для последующего измерения.

Введеное значение разведения действительно только для выбранного метода. Коэффициент разведения удаляется в случае:

- Выключения спектрофотометра
- При равенстве значения разведения нулю (=нет разведения), введенного в соответствующее поле ввода.

#### **Примечание**

Если коэффициент разведения активирован, то он отображается на дисплее в процессе измерения в виде  $[1 + x]$  . Коэффициент разведения также отображается в информационной статусной строке внизу (см. раздел 9.7.1).

Максимальное разведение – 1+999.

#### **9.7.7 Значение холостой пробы по образцу**

При измерении и использовании значения холостой пробы по образцу может быть значительно снижена вероятность возникновения ошибок вследствие высокой степени окрашивания и мутности образца. Значение холостой пробы по образцу *–* это определенная на настоящий момент характеристика образца (окрашивания). Разведение холостой пробы по образцу зависит от используемого метода, проба не содержит никаких окрашенных реагентов. рН такой же, что и у тестового образца.

#### **Примечание**

Добавление реагентов приводит к разбавлению образца. Это может привести к изменению рН образца. По этой причине холостая проба по образцу также должна быть разведена и значение рН также должно быть скорректировано соответствующим образом. Значение холостой пробы по образцу достоверно только для последующего измерения. Значение холостой пробы по образцу может быть установлено путем однократного или многократного определения. При многократном определении, значение холостой пробы по образцу рассчитывается как среднее значений отельных измерений. Выбрав соответствующий метод, измерьте значение холостой пробы по образцу как показано далее:

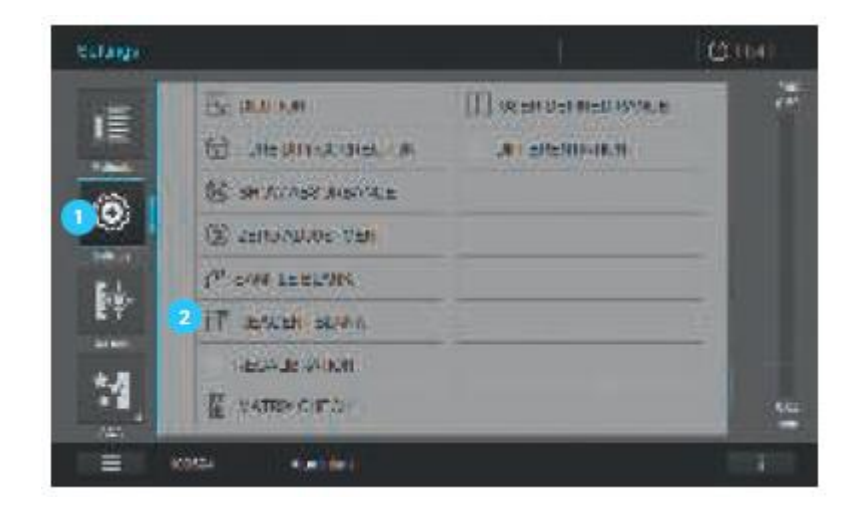

1. Откройте меню настроек  $\bullet$ .

2. Выберите «Sample Blank Value» («Значение холостой пробы по образцу») <sup>2</sup>.

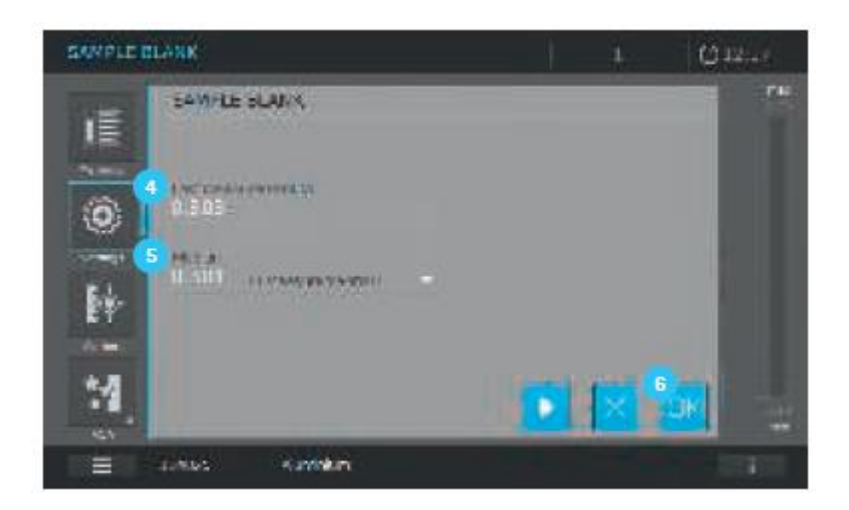

3. Вставьте кювету с соответствующим раствором холостой пробы по образцу. Измерение значения холостой пробы по образцу начнется автоматически. Значение используется только для следующего измерения.

4. Первое однократное измерение значения холостой пробы по образцу выполнено. Как результат отображаются следующие данные:

- Измеренная величина поглощения последнего однократного измерения
- Среднее значение всех отдельных, проведенных до этого момента измерений 5

5. При необходимости выполните последующие однократные измерения для подсчета среднего значения.

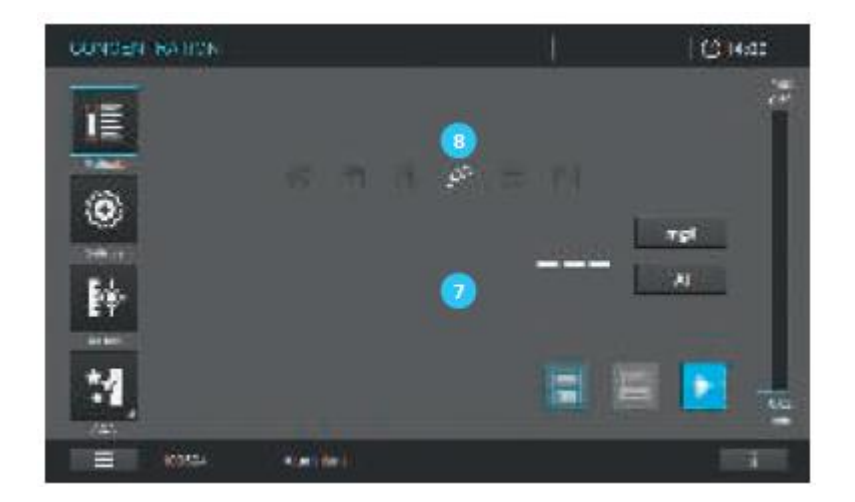

6. Нажмите ОК  $\left($ <sup>6</sup>, чтобы принять значение.

- 7. Изображение на экране перейдет в режим измерения
- 8. Спектрофотометр готов к началу проведения измерений.

#### **Примечание**

Использование значения холостой пробы по образцу указывается с помощью подсвеченного символа на дисплее <sup>8</sup>. Значение холостой пробы по образцу также отображается с префиксом «SB» в информационной статусной строке внизу экрана (см. раздел 9.7.1).

#### **9.7.8 Значение холостой пробы по реагентам**

Оценка фотометрического измерения всегда соотносится со сравнением значения тестового раствора без содержания определяемого вещества (значение холостой пробы по реагентам). Таким образом, компенсируется влияние поглощения реагентов на фотометрическое измерение. На практике значение холостой пробы по реагентам измеряется с тем же количеством дистиллированной или дионизованной воды вместо образца. При фотометрическом определении концентрации, значение холостой пробы по реагентам является константой (постоянным значением). Данные метода для всех измерений с использованием тестовых наборов Spectroquant® (режим определения концентрации) включают точное определение значения холостой пробы по реагентам*.* Данное значение перезаписывается, если Вы самостоятельно осуществляете измерение значения холостой пробы по реагентам.

#### **Примечание**

Вы можете повысить точность анализа, путем определения значения холостой пробы по реагентам теста с новым номером партии и использованием данного значения для последующих измерений с применением данной партии реагентов. Это особенно рекомендуется при измерении в непосредственной близости от нижнего предела диапазона измерения. Для того чтобы позже присвоить значение холостой пробы по реагентам в документации результатов измерения, Вы можете ввести номер лота, указанного на упаковке реагента (идентификационный номер лота).

Заводские значения холостой пробы по реагентам всегда сохраняются на приборе и могут быть активированы в любое время. Измеренные самостоятельно значения холостой пробы по реагентам также сохраняются в спектрофотометре и могут быть активированы в любое время. Самостоятельно измеренные значения холостой пробы по реагентам сохраняются в спектрофотометре до тех пор, пока не будут перезаписаны новым результатом измерения данного значения.

Значение холостой пробы по реагентам может быть определенно путем однократного или многократного измерения. При многократном измерении, значение холостой пробы по реагентам рассчитывается как среднее из отдельных измеренных значений.

Выбрав необходимый метод, проведите измерение значения холостой пробы по реагентам как показано далее:

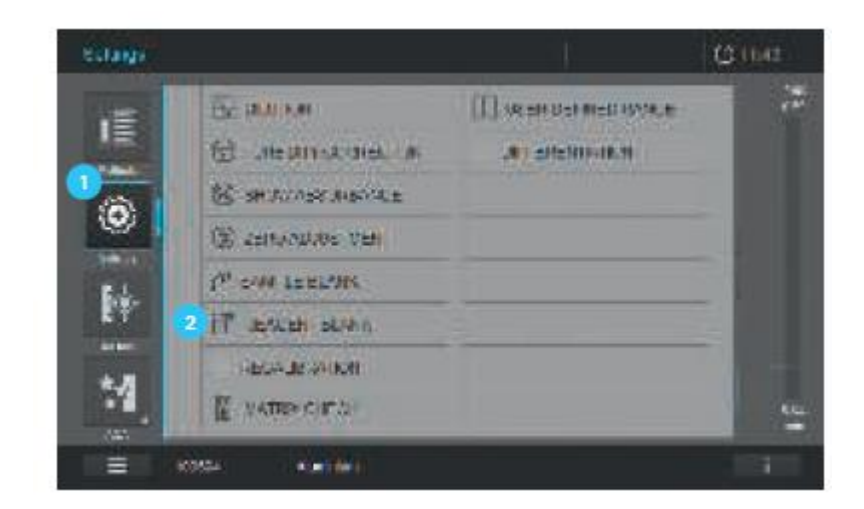

- 1. Откройте меню настроек •
- 2. Выберите «Reagent Blank Value»

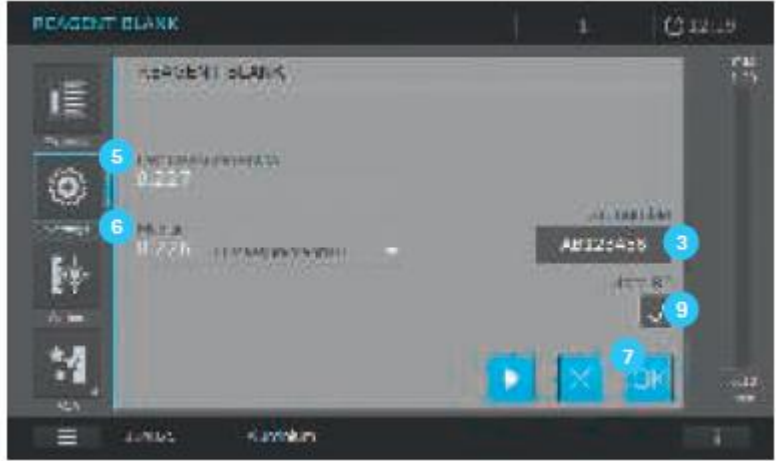

3. Вставьте кювету с необходимой холостой пробой по реагентам. Измерение начнется автоматически.

4. Идентификационный номер лота **3** считывается со штрих-кода. Однако, он может быть вручную отредактирован.

5. Выполняется первое отдельное измерение значения холостой пробы по реагентам. Как результат, отображаются следующие данные:

- Измеренная величина поглощения последнего однократного измерения  $\bullet$
- Среднее из всех отдельных измерений, выполненных недавно 6

6. При необходимости выполните последующие однократные измерения для подсчета среднего значения.

7. Активируйте пользовательское значение холостой пробы по реагентам

8. Нажмите ОК • чтобы принять значение.

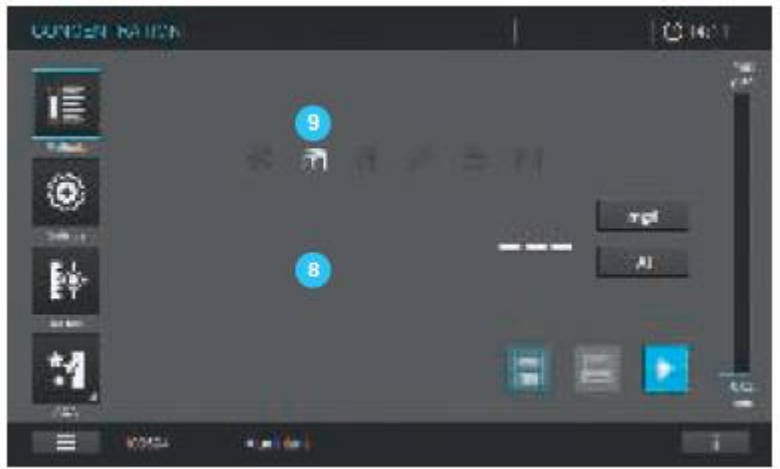

- 9. Изображение на экране перейдет в режим измерения  $\left| \cdot \right|$ .
- 10. Спектрофотометр готов к началу проведения измерений.

#### **Примечание**

Процесс использования значения холостой пробы по реагентам указывается с помощью подсвеченного символа <sup>9</sup> на дисплее. Значение холостой пробы по реагентам также отображается с префиксом «RB» в информационной статусной строке внизу экрана (см. раздел 9.7.1).

#### **9.7.9 Автоматическая коррекция мутности растворов**

Функция коррекции мутности раствора активирует автоматическое распознавание и компенсацию поглощения света, вызванного мутными растворами.

После активации функция остается постоянно включенной. Измеренные значения с использованием коррекции мутности отмечаются кнопкой автоматической коррекции на дисплее • и документируются (печать и память).

#### **Примечание**

Функция автоматической коррекции мутности растворов не активирована, когда прибор выпускается с завода-изготовителя. Установка настроек автоматической коррекции возможна для всех методов, где это имеет смысл. В том случае, когда метод не позволяет проводить коррекцию, кнопка **2** подсвечивается серым цветом.

Выбрав соответствующий метод, активируйте функцию коррекции мутности как показано далее:

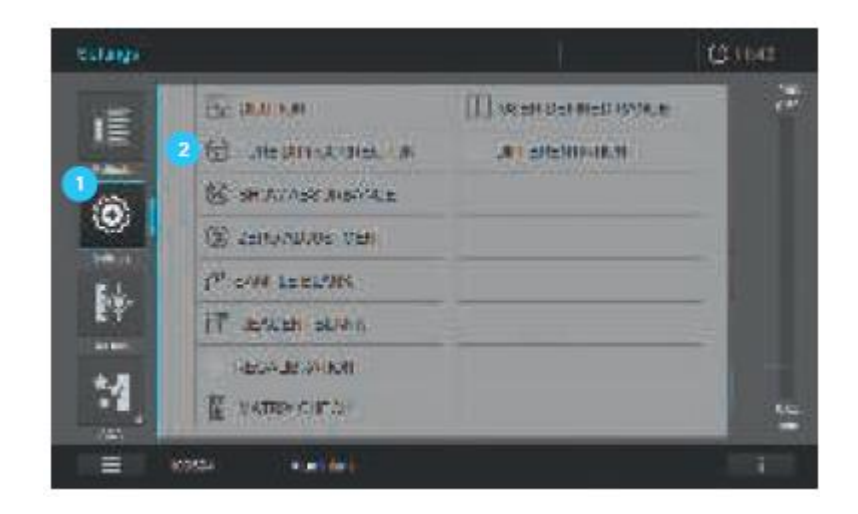

- 1. Откройте меню настроек <sup>1</sup>.
- 2. Выберите «turbidity correction» («коррекция мутности») .

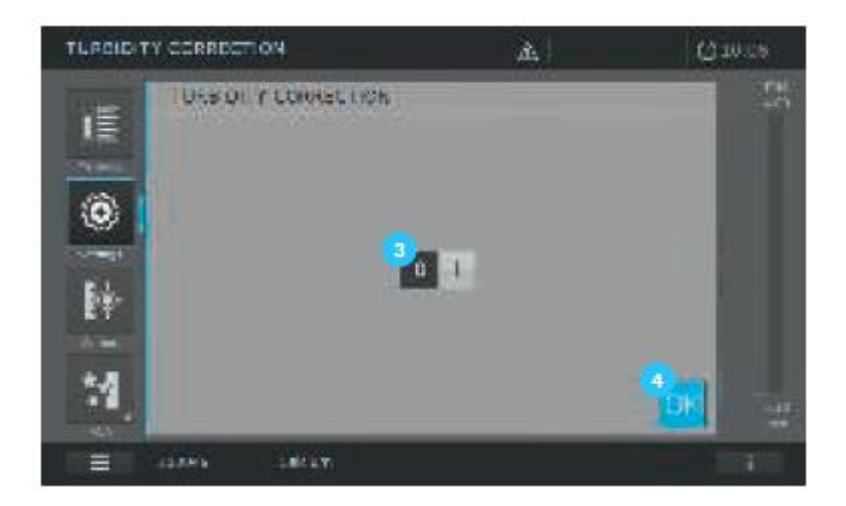

3. Выберите коррекцию мутности: 0 = дезактивирована или 1 = активирована (светло-серый цвет).

4. Для подтверждения выбранного значения, нажмите ОК .

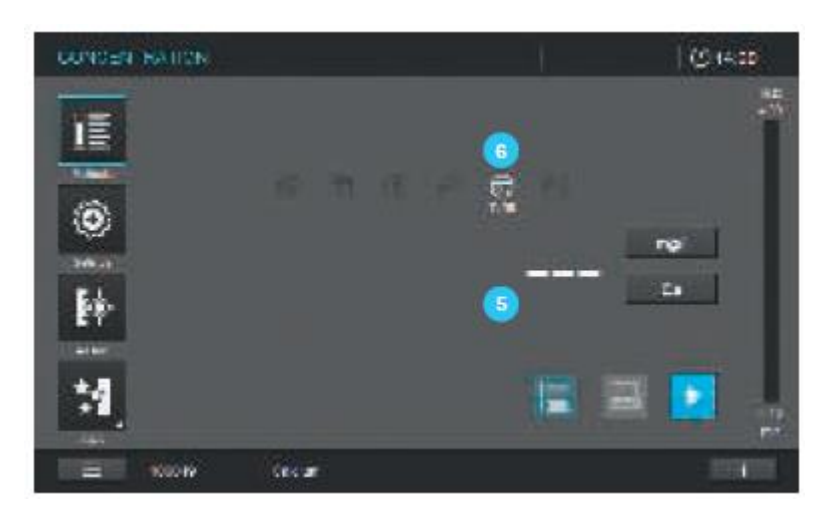

- 5. Изображение на экране перейдет в режим измерения
- 6. Спектрофотометр готов к началу проведения измерений.

#### Примечание

Процесс использования функции коррекции мутности указывается на экране символом 5

#### 9.7.10 Пользовательская повторная калибровка (стандартная настройка)

Несколько предварительно запрограммированных методов, а также методов, заданных пользователем для измерения концентрации, предоставляют функцию оптимизации оригинальной калибровки, сохраненной на приборе для данного метода, путем повторной калибровки пользователем. При создании пользовательского метода Вы можете также активировать функцию пользовательской повторной калибровки (см. раздел 9.6). При активации метода, для которого требуется пользовательская повторная калибровка, проведение измерения возможно только в случае действительной на данный момент пользовательской калибровки. Использование функции повторной калибровки документируется вместе с измеренным значением и указывается соответствующим символом на дисплее. Активация функции повторной калибровки и дата её проведения указывается с префиксом «U-CAL» в информационной статусной строке внизу экрана (см. раздел 9.7.1).

#### Примечание

Пользовательская калибровка всегда сохраняется для активированного в настоящий момент метода. Пользовательская калибровка удаляется только в том случае, если выполнена новая калибровка.

Пользовательская повторная калибровка дезактивируется при выборе оригинальной калибровки для проведения измерения.

Пользовательская повторная калибровка может быть выполнена любым из ниже приведенных способов:

- Ввод функции для заданных пользователем методов (см. раздел 9.6.3)
- Ввод пар значений для заданных пользователем методов (см. раздел 9.6.3)
- Калибровка пар значений для заданных пользователем методов
- Калибровка пар значений для Spectroquant<sup>®</sup> методов  $\bullet$

Калибровка пар значений для заданных пользователем методов

1. Выберите метод вручную (см. раздел 9.5.1)

#### Примечание

Если установка нуля не выполнена, спектрофотометр проинформирует Вас о необхолимости её выполнения.

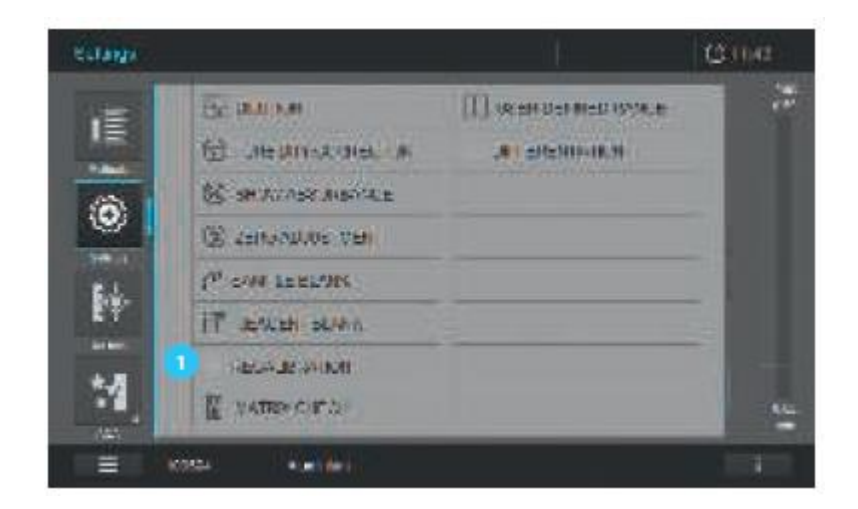

2. Нажмите на кнопку «Recalibration» <sup>1</sup>.

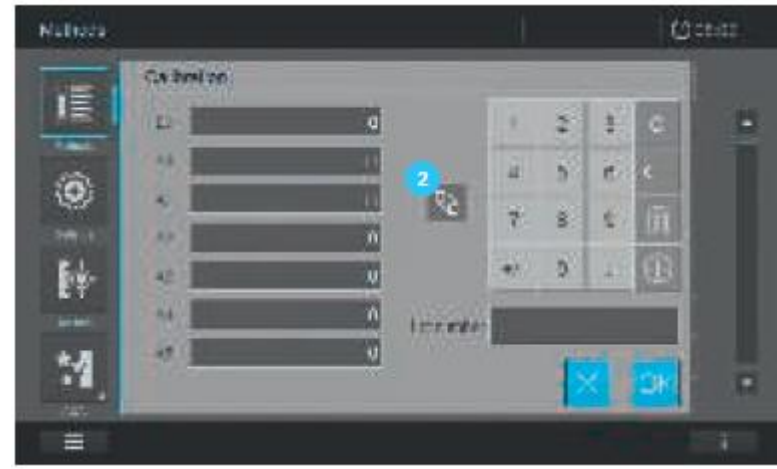

- 3. На экране изменится изображение.
- 4. Нажмите на кнопку «Value Pair» <sup>2</sup>.
- 5. На экране изменится изображение.

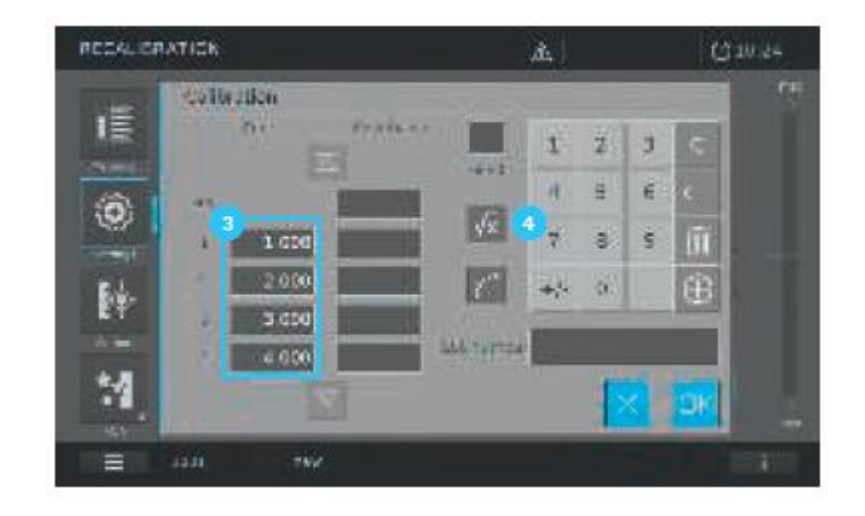

6. Введите заданные пользователем номинальные значения (минимально 1/максимально

11) в соответствующее поле ввода  $\overline{\textbf{3}}$  с помощью клавиатуры  $\overline{\textbf{4}}$ .

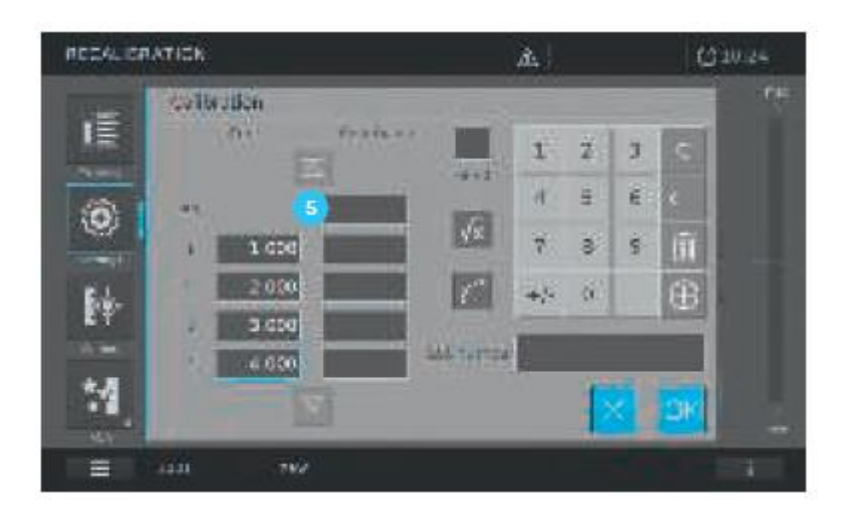

7. Активируйте кнопку «Absorbance E0» (появится голубая рамка).

8. Вставьте кювету с холостой пробой по реагентам (значение холостой пробы по реагентам).

9. Измерение начнется автоматически.

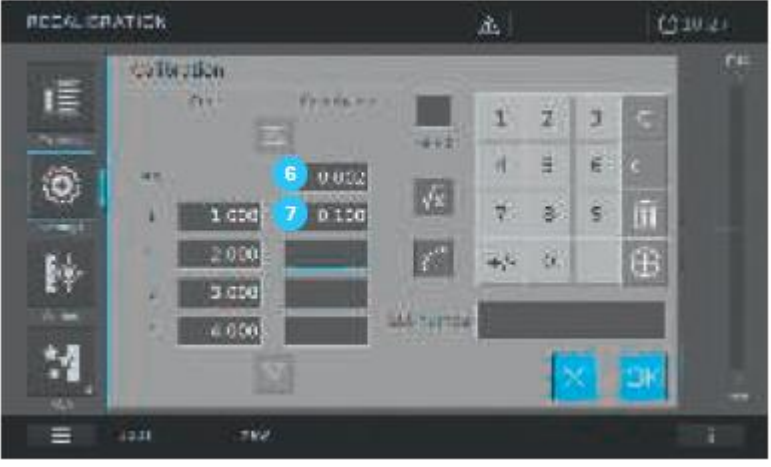

- 10. Измеренное значение отобразится в поле ввода данных  $\epsilon$ .
- 11. Активируйте поле ввода данных  $\bullet$ , нажав на него. Появится голубая рамка.

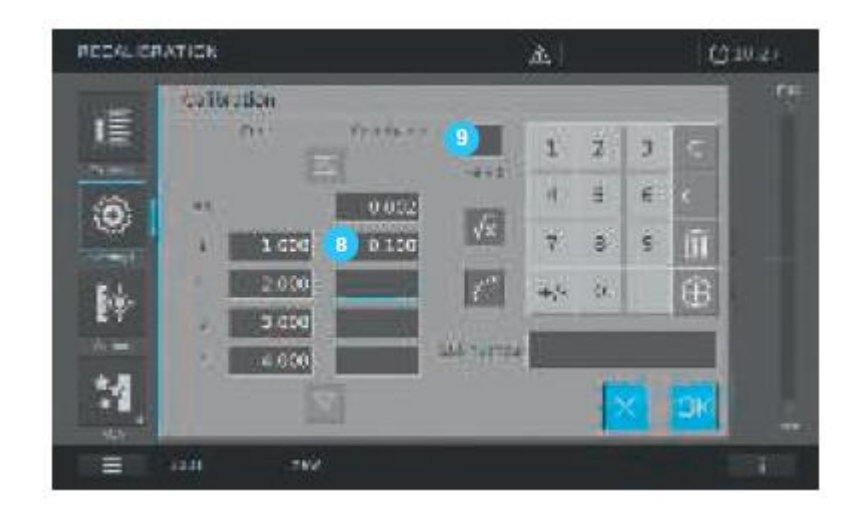

- 12. Вставьте кювету со стандартным раствором 1 для измерения.
- 13. Измерение начнется автоматически.

14. Измеренное значение отобразится в поле ввода данных в.

#### Примечание

Чтобы откалибровать последующие пользовательские номинальные значения (макс. 11), повторите шаги с 9-12. Убедитесь, что активированы все поля ввода данных для измеренных значений.

15. В качестве дополнительной опции может быть активирована функция "Fit E0" • При активации "Fit E0" • концентрация 0 (= значение холостой пробы по реагентам) пересекает ось поглощения в соответствующем значении холостой пробы по реагентам.

Калибровка пар значений для Spectroquant<sup>®</sup> методов

#### Примечание

Данная опция доступна только для очень ограниченного числа Spectroquant<sup>®</sup> методов.

1. Выберите метод вручную (см. раздел 9.5.1), или используйте кювету со штрих-кодом/ Автоселектор.

#### Примечание

Если установка нуля не выполнена, спектрофотометр проинформирует Вас о необходимости её выполнения.

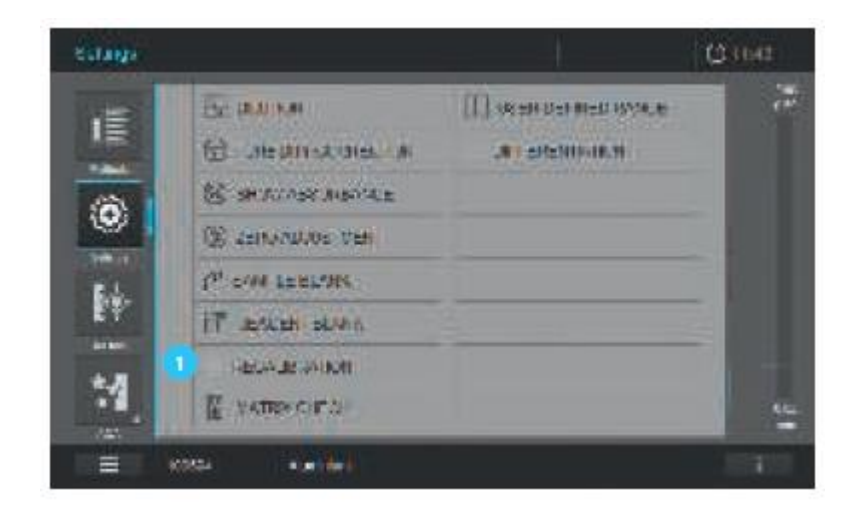

2. Нажмите на кнопку «Recalibration» <sup>1</sup>.

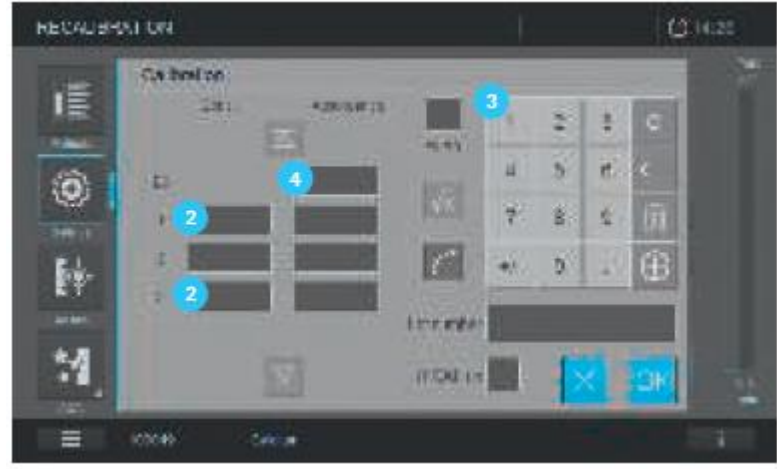

- 3. На экране изменится изображение.
- 4. Введите заданные пользователем номинальные значения (минимально 1/максимально
- 11) в соответствующее поле ввода <sup>2</sup> с помощью клавиатуры <sup>3</sup>.

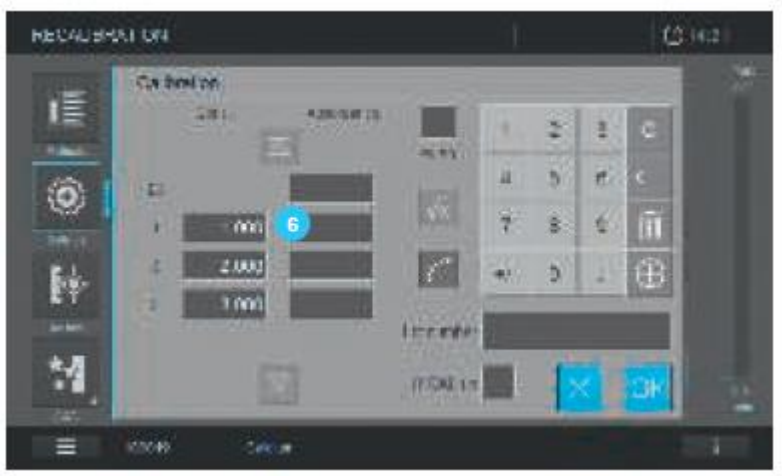

5. Активируйте кнопку «Absorbance E0» <sup>(4)</sup> (появится голубая рамка).

6. Вставьте кювету с холостой пробой по реагентам (значение холостой пробы по реагентам*).*

7. Измерение начнется автоматически.

- 8. Измеренное значение отобразится в поле ввода данных  $\frac{5}{5}$ .
- 9. Активируйте поле ввода данных  $\epsilon$ , нажав на него. Появится голубая рамка.

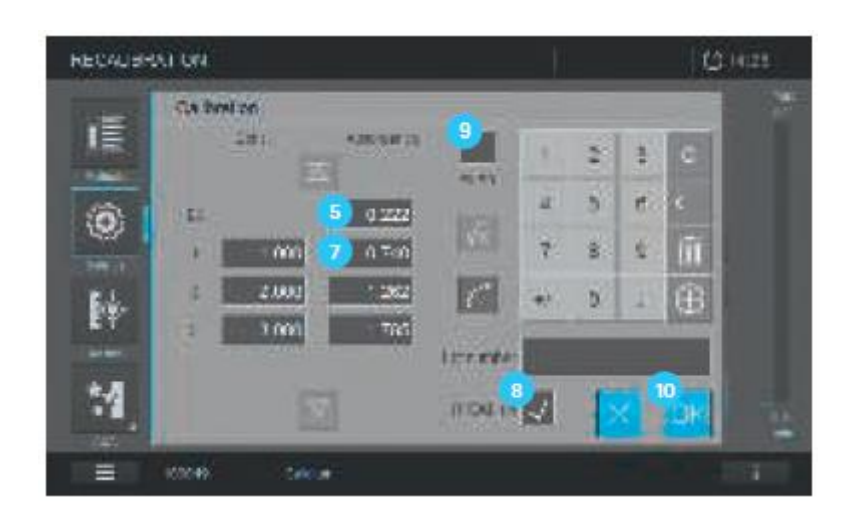

10. Вставьте кювету со стандартным раствором 1 для измерения.

11. Измерение начнется автоматически.

12. Измеренное значение отобразится в поле ввода данных  $\bullet$ .

#### **Примечание**

Чтобы откалибровать последующие пользовательские номинальные значения (макс. 11), повторите шаги с 11-14. Убедитесь, что активированы все поля ввода данных для измеренных значений.

13. При нажатии на кнопку «UserCalOn» подсчитывается результат измерения для данного метода, на основе использованной пользовательской калибровки. Для восстановления заводских настроек калибровки для данного метода дезактивируйте кнопку «UserCalOn»<sup>8</sup>.

14. В качестве дополнительной опции может быть активирована функция "Fit E0"  $\bullet$ . При активации "Fit E0" • концентрация 0 (= значение холостой пробы по реагентам) пересекает ось поглощения в соответствующем значении холостой пробы по реагентам.

15. Для принятия и сохранения рассчитанных значений, нажмите на кнопку ОК <sup>10</sup>. Данное действие завершает заданную пользователем калибровку для соответствующего метода.

#### **Примечание**

При повторной активации функции повторной калибровки значения больше не будут отображаться. Прибор сохраняет только ту повторную калибровочную функцию, которая была рассчитана на основе измеренных значений.

### **9.7.11 Проверка влияния матрицы образца (MatrixCheck)**

Функция MatrixCheck используется для проверки влияния других веществ, присутствующих в образце (матрица образца), на фотометрическое определение. Функция MatrixCheck может быть выполнена путем метода добавки стандартного образца или разведением. Спектрофотометр позволяет упростить процедуру MatrixCheck с помощью дополнительного раствора Spectroquant® CombiCheck R-2 или запрограммированного готового к использованию CRM стандарта. Процедура MatrixCheck может быть выполнена незамедлительно. Необходимые объемы образца и стандартов отображаются на дисплее. Затем функция MatrixCheck выполняется путем однократной добавки стандартного образца. Параметры функции MatrixCheck определяются автоматически, однако Вы можете ввести число добавок или разведение самостоятельно (максимально 3)).

#### Метод добавки стандартного образца

Для проведения MatrixCheck путем метода добавки стандартного образца, фотометрическое определение повторяется после добавления определенного количества аналита к тестовому образцу в виде стандартного раствора. Выход добавки автоматически рассчитывается, как показано далее:

Выход добавки [%] *=* 100 х {измеренное значение (образец + стандартный раствор) – измеренное значение (образец)}/{номинальное значение (образец + стандартный раствор) номинальное значение (образец)}

Негативное влияние матрицы вероятнее всего присутствует, в случае если выход составляет менее 90% или более 110%.

#### Разведение пробы

Для проведения процедуры MatrixCheck путем разведения, фотометрическое определение повторяется после разведения тестового образца дистиллированной водой.

Номинальное значение для определения рассчитывается исходя из разведения, при условии, что отсутствует негативное влияние матрицы образца. После фотометрического определения измеренное значение сравнивается с номинальным значением и рассчитывается коэффициент выхода вещества

. Негативное влияние матрицы вероятнее всего присутствует, в случае если выход составляет менее 90% или более 110%.

#### Практические рекомендации:

 После оценки измеренного значения образца, спектрофотометр предлагает для проведения MatrixCheck использовать метод добавки стандартного образца или метод разведения образца и стандарт с соответствующими объемами. Для каждого метода добавки стандартного образца или разведения отображается соответствующее номинальное значение концентрации.

- Для того, чтобы надежно распознать влияние матрицы методом добавки стандартного образца, увеличение объема пробы должно быть небольшим.
- Для того чтобы надежно распозна влияние матрицы путем разведения образца, коэффициент разведения должен быть высоким.
- Вы можете проводить MatrixCheck как серию измерений, состоящую до трех определений с различными объемами добавок или разведений, соответственно.
- Подготовьте все образцы растворов одновременно до начала серии измерений.

#### **Примечание**

Спектрофотометр предлагает оптимальную версию функции MatrixCheck. В зависимости от концентрации образца в соответствии с диапазоном измерения, спектрофотометр устанавливает метод добавки стандартного образца или разведения. Если возможны оба варианта, Вы можете сделать выбор.

#### Выполнение функции MatrixCheck

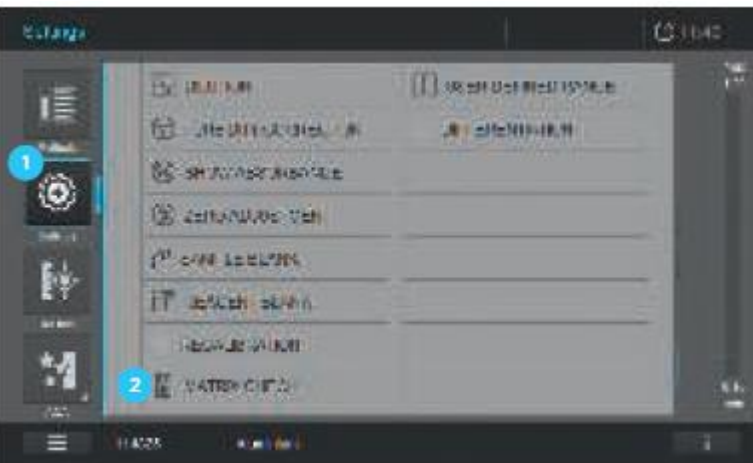

1. Измерьте исходный образец без применения метода добавки стандартного образца или разведения (см. раздел 9.7).

2. Измеренное значение отобразится на экране.

3. Нажмите на кнопку Settings («Настройки»)  $\mathbf{U}$ .

- 4. Изображение на экране изменится.
- 5. Нажмите на «MatrixCheck» <sup>2</sup>.
- 6. Изображение на экране изменится. Появятся следующие поля ввода:

7. Выполните необходимые настройки, если Вы хотите сделать свой выбор  $0, 0, 0, 0, 0.$ 

8. Нажмите на кнопку Start <sup>11</sup>.

9. Изображение на экране изменится.

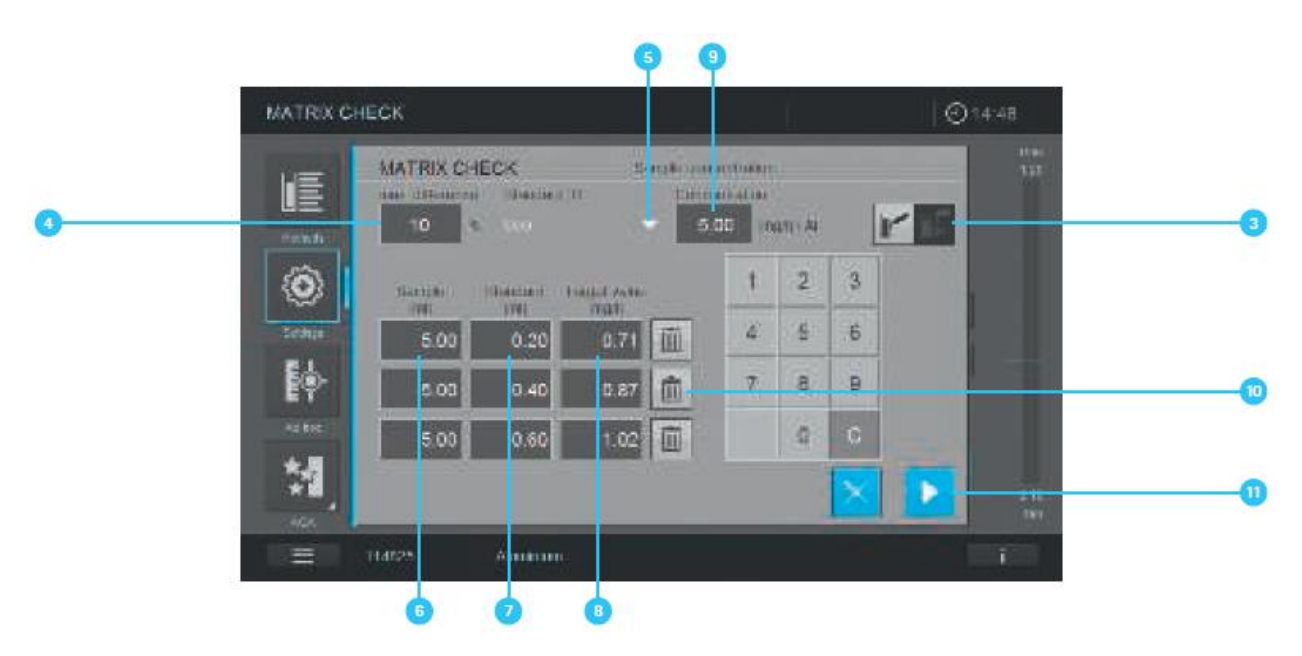

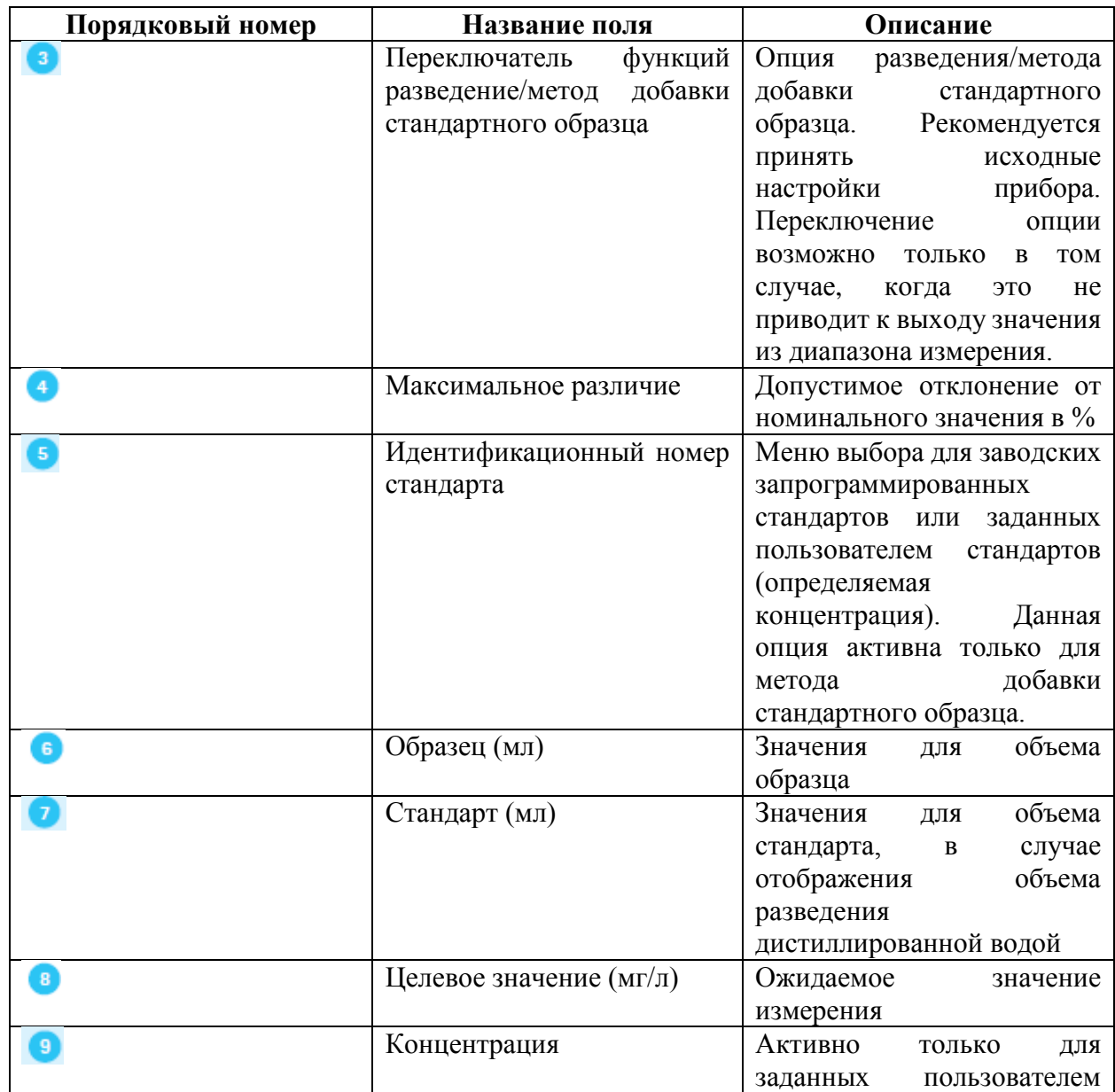

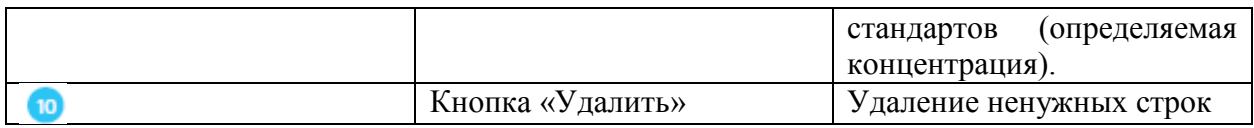

## При активации метода добавки стандартного образца:

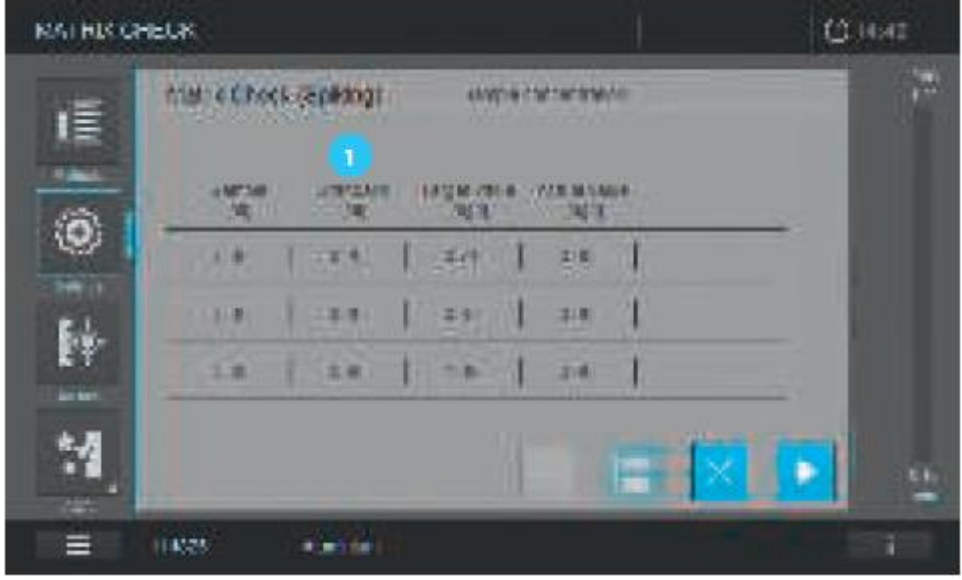

1. Смешайте образец с определенным стандартом и выполните тестовую процедуру, как описано в инструкции в упаковке.

- 2. Вставьте подготовленную кювету.
- 3. Прибор автоматически начнет измерение.
- 4. Повторите данную процедуру для каждого добавленного стандарта.

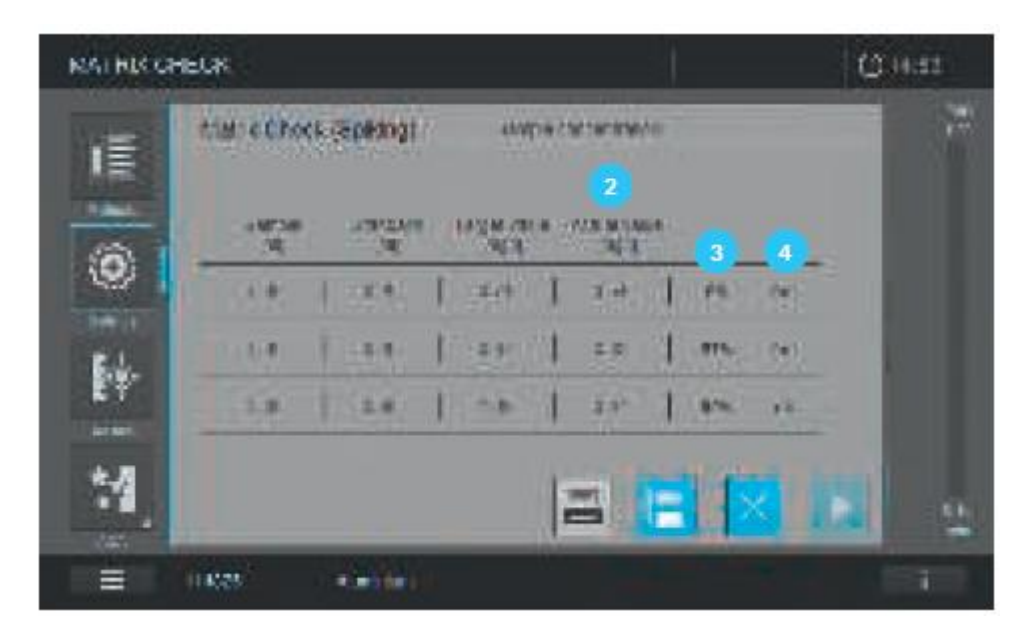

5. На дисплее отобразится фактическое значение  $\overline{2}$ , выход в %  $\overline{3}$  и статус MatrixCheck

(ОК/ошибка).

При активации метода разведения:

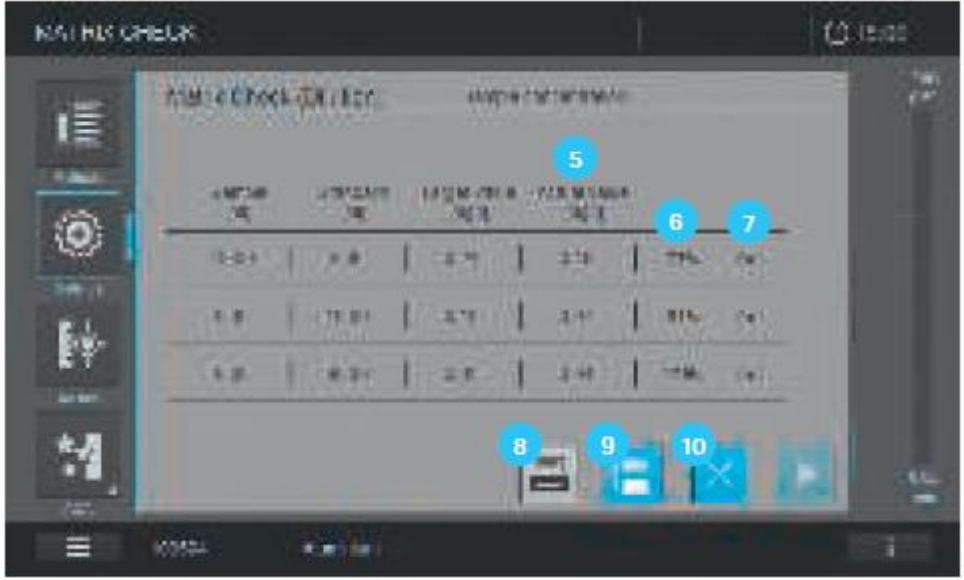

1. Разведите образец как необходимо и выполните тестовую процедуру, как описано в инструкции в упаковке.

- 2. Вставьте подготовленную кювету.
- 3. Прибор автоматически начнет измерение.

4. На дисплее отобразится фактическое значение  $\begin{pmatrix} 5 \end{pmatrix}$ , выход в %  $\begin{pmatrix} 6 \end{pmatrix}$  и состояние MatrixCheck (ОК/ошибка).

#### **Примечание**

При активации функции AutoStore (автосохранение) результат автоматически сохраняется и может быть просмотрен в списке результатов. Если функция AutoStore неактивна, результат не сохраняется при нажатии кнопки «Close» (закрыть) <sup>10</sup>. В этом случае нажмите кнопку «Printer» (печать) <sup>8</sup> или «Save» (сохранить) <sup>9</sup>, чтобы сохранить или вывести на печать результаты до закрытия режима MatrixCheck.

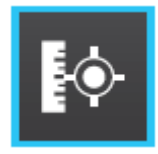

# **9.8 Текущие измерения (Ad Hoc)**

При нажатии на кнопку «ad hoc» на экране в главном меню изображение на экране изменяется и появится папка, позволяющая выбрать тип текущего измерения.

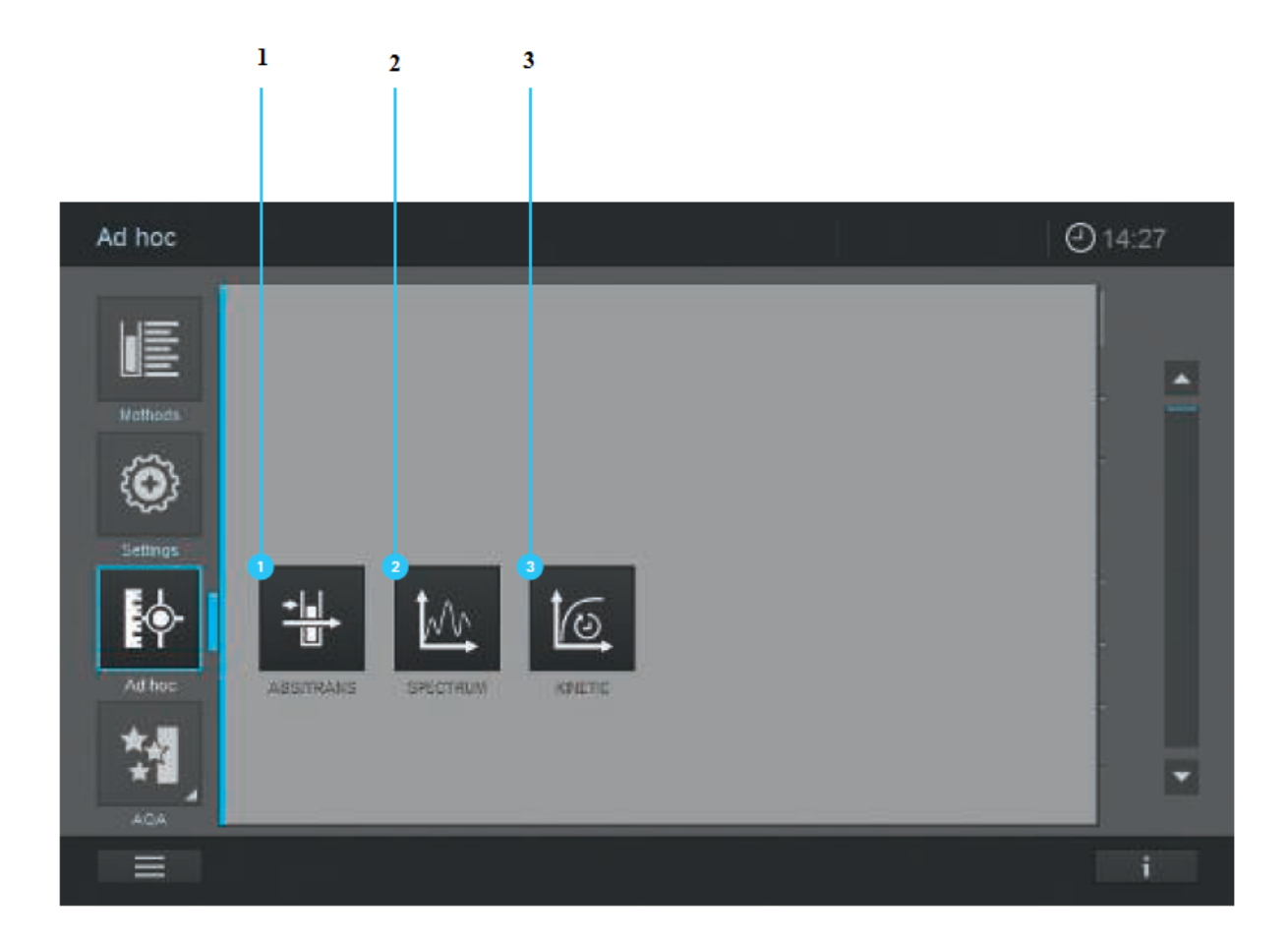

- 1 поглощение/пропускание
- 2 запись спектров
- 3 запись кинетики

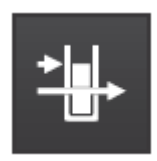

# **9.8.1 Текущие измерения поглощения/пропускания**

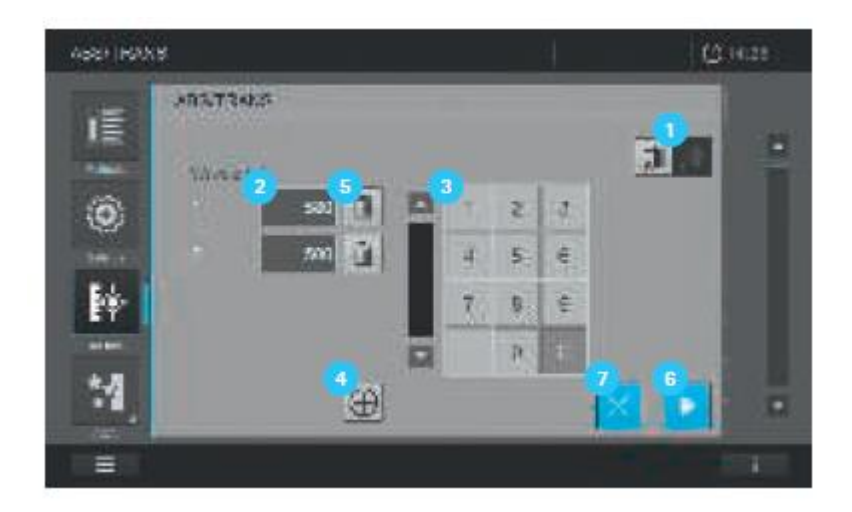
1. Выберите тип измерения: измерение поглощения/пропускания, нажатием кнопки  $\Box$  для необходимого типа измерения (активированный выбор выделен светло-серым цветом).

2. Определите длину (ы) волны для измерения (й) с помощью кнопки . Появится голубая рамка. Теперь введите необходимую длину волны с помощью клавиатуры .

## **Примечание**

При нажатии на кнопку +  $\bigoplus$  появляются новые поля для ввода значений. Для измерения могут быть запрограммированы различные длины волн. Выбор может быть удален, нажатием на кнопку «Delete» <sup>5</sup>.

3. Подтвердите Ваш выбор, нажав на кнопку «Start»  $\bullet$ . Для выхода, нажмите на кнопку X  $\bullet$ 

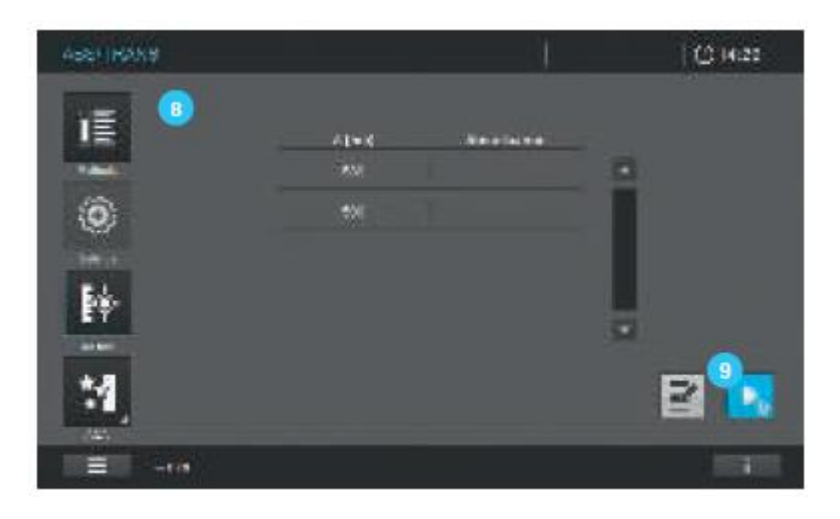

4. Изображение на экране изменится .

5. Выполните установку нуля, вставив кювету с дистиллированной водой или нажав на кнопку «Start zero»

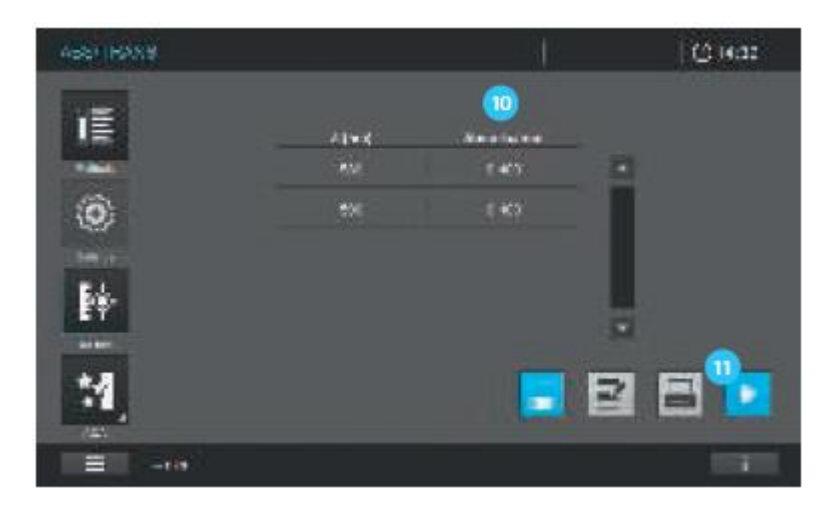

6. Кнопка «Start zero» сменяется на «Start». Прибор готов к началу измерений.

7. Начните измерение, вставив кювету с образцом или нажатием на кнопку «Start» <sup>10</sup>. Результат измерения отобразится в колонке со значением поглощения <sup>10</sup>.

Содержание информационной статусной строки в режиме измерения поглощения/пропускания

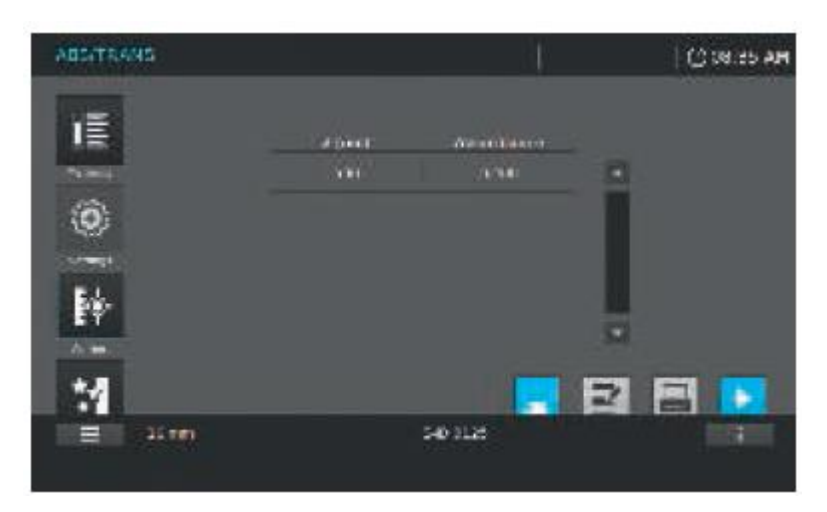

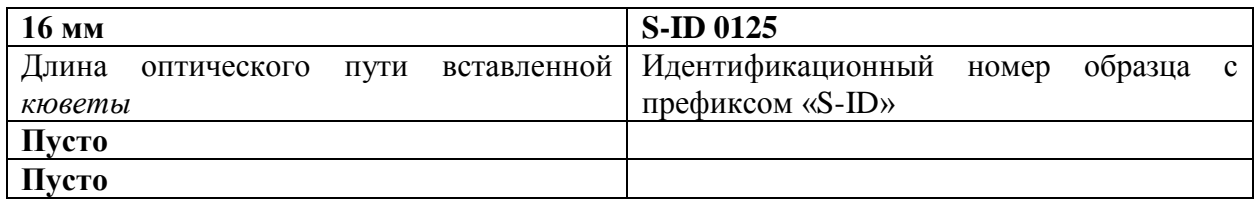

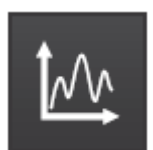

### **9.8.2 Текущие измерения спектров**

Следуйте следующим рекомендациям для выполнения измерений спектров.

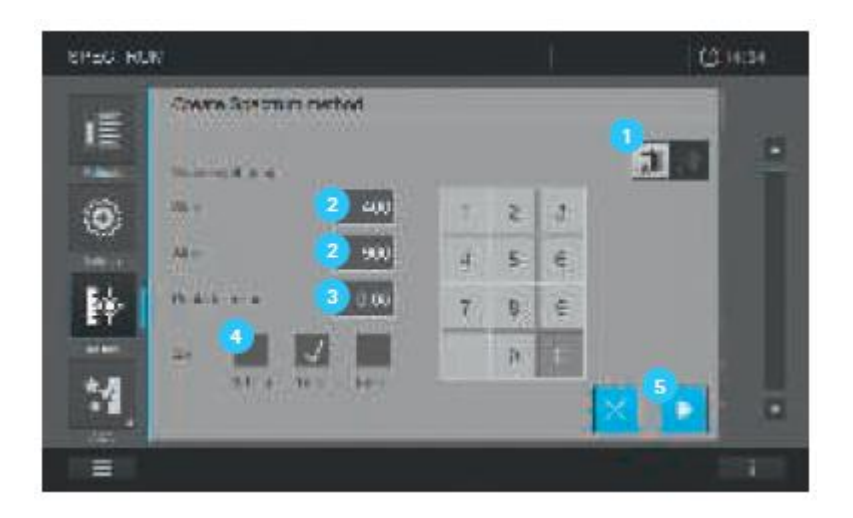

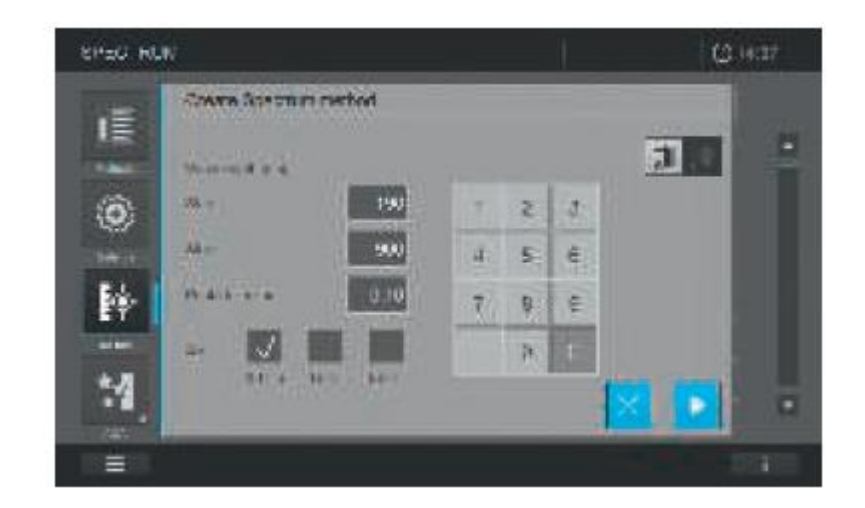

1. Выберите тип измерения: измерение поглощения/пропускания, нажатием кнопки  $\bullet$  для необходимого типа измерения (активированный выбор выделен светло-серым цветом).

2. Определите диапазон длин волн для метода. «Start & Stop» <sup>2</sup>.

3. Определите чувствительность метода .

- 4. Установите шаг  $\bigoplus$ . Вы можете выбрать между 0.1 нм, 1 нм и 5 нм  $\bigoplus$ .
- 5. Нажмите на кнопку «Start» .

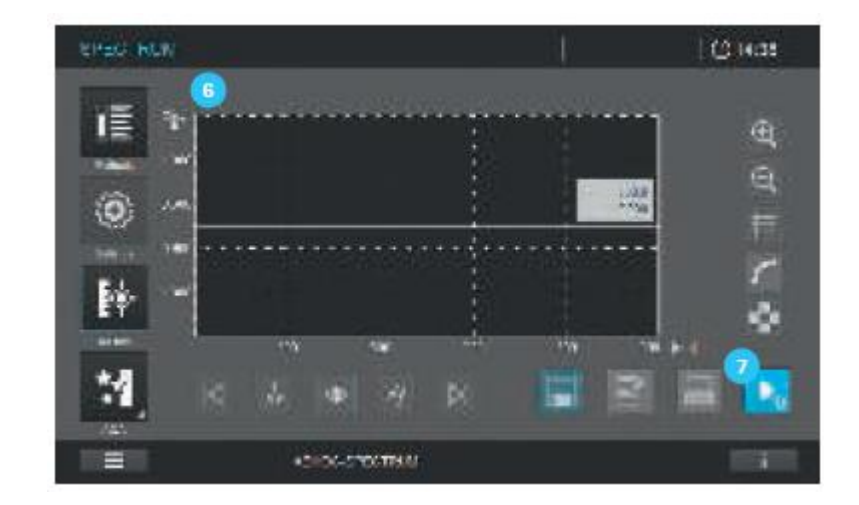

6. На экране изменится изображение .

7. Выполните установку нуля, вставив кювету с дистиллированной водой или нажатием на кнопку «Start zero» (определение базовой линии).

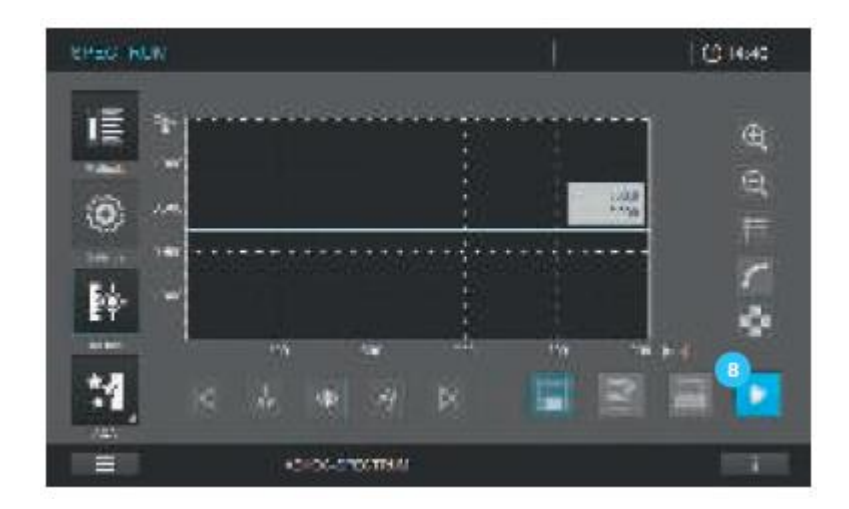

- 8. Начните измерение, вставив кювету с образцом или нажатием на кнопку «Start» <sup>8</sup>.
- 9. Изображение на экране изменится, прибор готов к началу измерения.

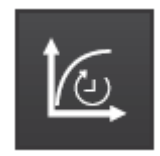

## **19.8.3 Текущие измерения кинетики**

Следуйте следующим рекомендациям для выполнения измерений кинетики.

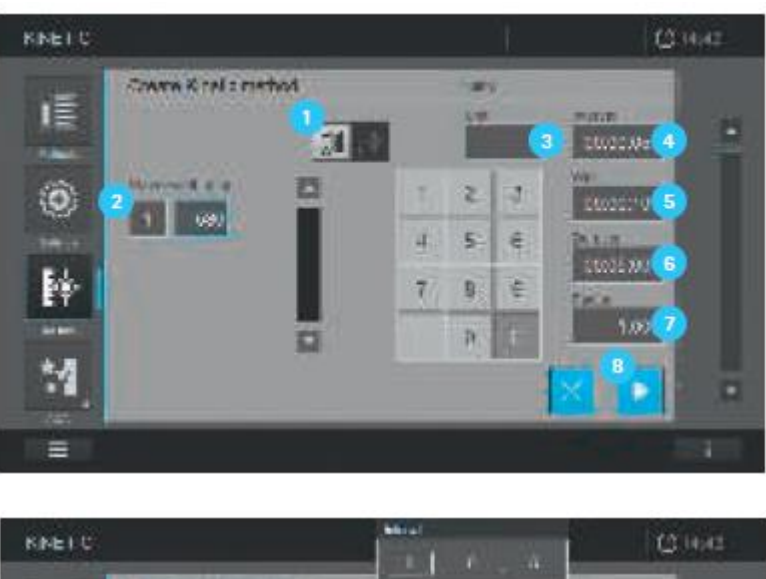

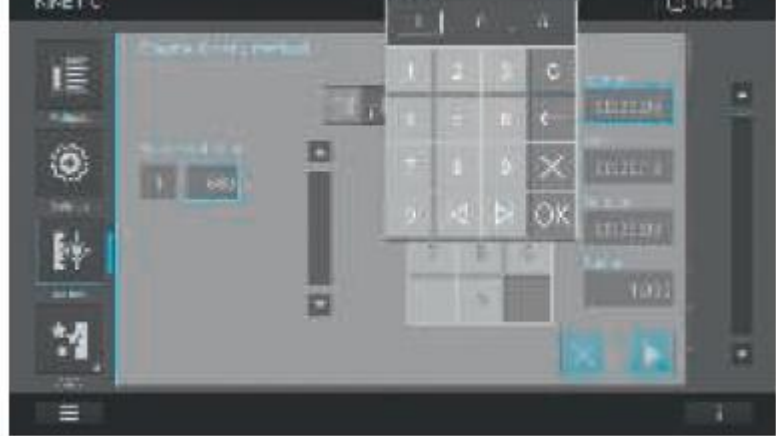

1. Выберите тип измерения: измерение поглощения/пропускания, нажатием кнопки  $\bigcup_{\text{A}}$ ля необходимого измерения (активированный выбор выделен светло-серым цветом).

2. Установите диапазон измерения и промежуток времени.

- Длина волны<sup>2</sup>
- Единица измерения
- Интервал $\bigoplus$
- Задержка 5
- Промежуток времени $\overline{\phantom{a}}$
- Угловой коэффициент
- 3. Нажмите на кнопку «Start» .

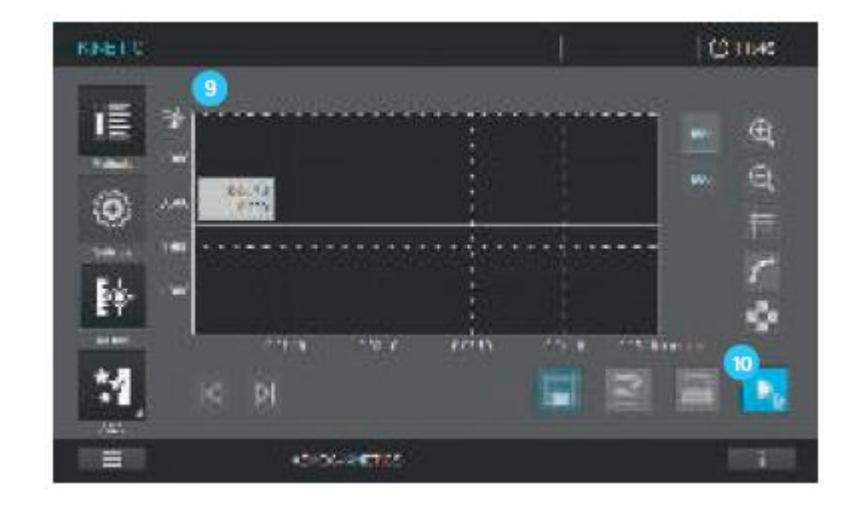

4. На экране сменится изображение

5. Выполните установку нуля, вставив кювету с дистиллированной водой или нажав на кнопку «Start zero» .

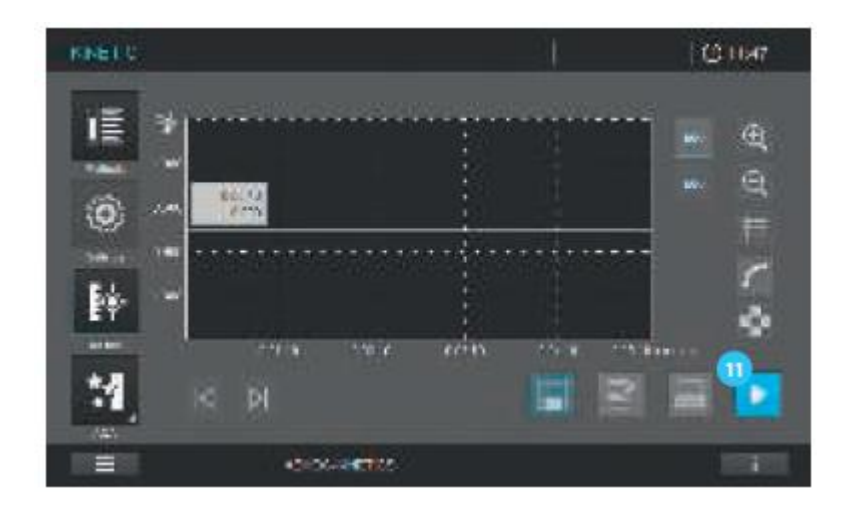

6. Начните измерение, вставив кювету с образцом или нажав на кнопку «Start» .

7. Изображение на экране изменится, прибор готов к началу измерения.

## **9.9 Спектр**

### **9.9.1 Общая информация**

С функцией измерений спектров, измеряется и записывается значение поглощения или пропускания в зависимости от длины волны. Диапазон длин волн может быть свободно выбран в пределах диапазона измерения спектрофотометра. Выбираемый шаг: 0.1 нм, 1 нм и 5 нм.

Спектры могут быть записаны в режиме текущих измерений (см. раздел 9.8), или загружены как сохраненный метод (см. раздел 9.6.6).

#### Базовая линия

Базовая линия должна быть записана до записи спектров. Базовая линия должна охватывать, по меньшей мере, диапазон длин волн, записываемых спектров. При измерении базовой линии, она сохраняется в спектрофотометре до тех пор, пока:

- Новая базовая линия не будет записана
- До выхода из текущего спектрального режима
- До выхода из загруженного спектрального метода
- До выключения спектрофотометра

#### **9.9.2 Запись спектра**

1. Выберите метод из списка.

Запись базовой линии:

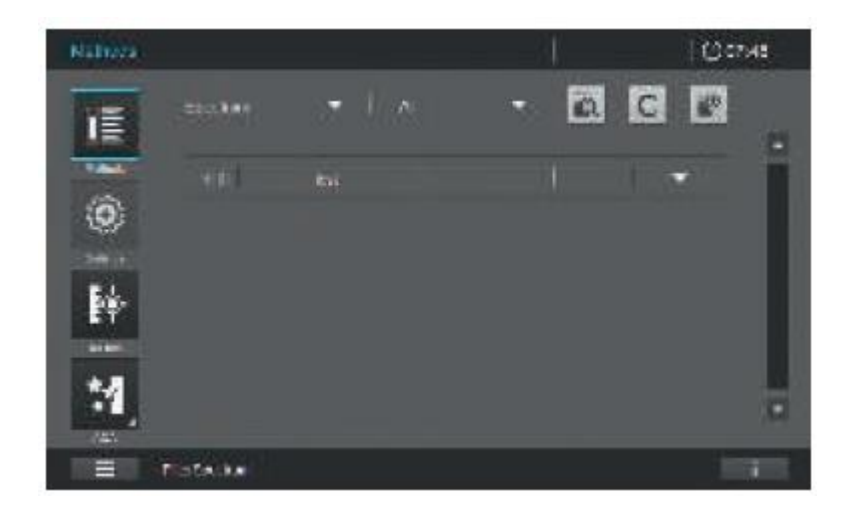

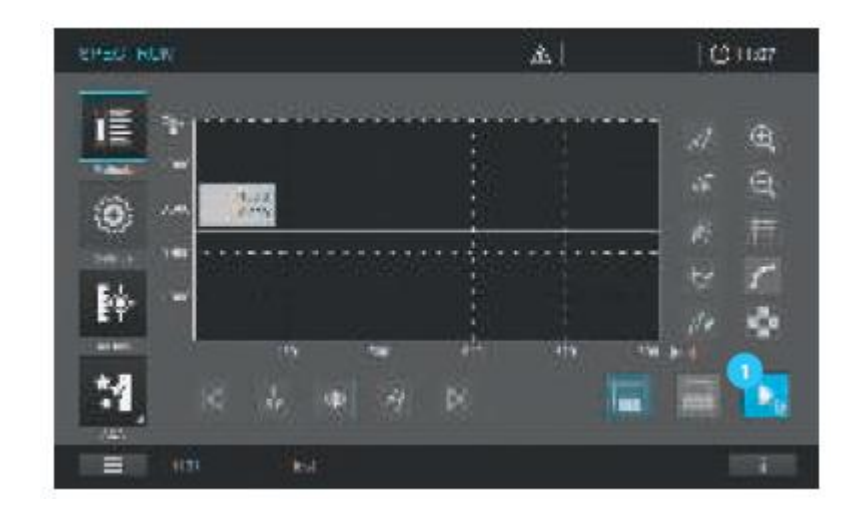

1. Обнуление относительно воздуха: нажмите на кнопку «Start zero» <sup>1</sup>. Спектрофотометр запишет базовую линию (см. раздел 9.4.14).

Или

Обнуление относительно стандартного (эталонного) раствора: вставьте кювету со стандартным (эталонным) раствором. Спектрофотометр запишет базовую линию автоматически.

3. Дождитесь, пока базовая линия будет полностью записана. Как только базовая линия будет записана, спектрофотометр будет готов к началу измерений.

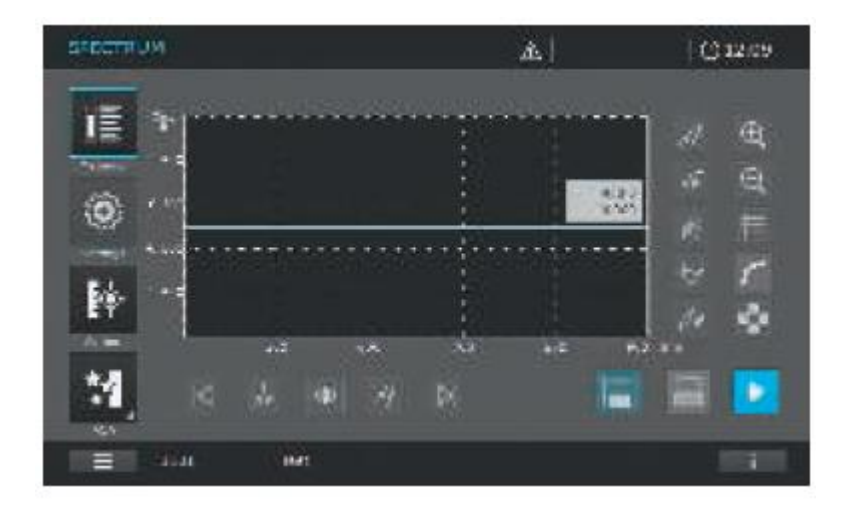

4. Вставьте кювету с образцом вертикально, пока она не коснется дна (прямоугольные кюветы должны касаться левых граней кюветного отделения; непрозрачные стороны прямоугольной кюветы должны находиться с передней и задней сторон).

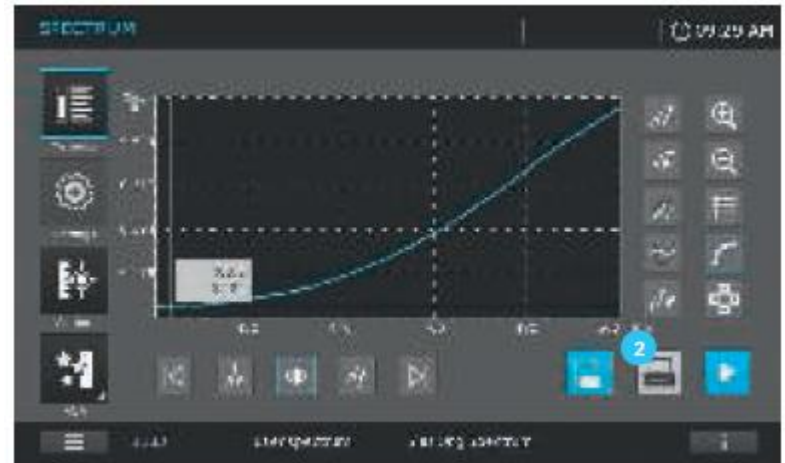

5. Запись спектра начнется автоматически.

6. После того как спектр Вашего образца будет записан, у Вас появятся дополнительные опции:

- Моментальная оценка спектра на дисплее (см. раздел 9.9.3)
- Печать спектра, путем нажатия кнопки «Printer» <sup>2</sup> либо в виде графика, с помощью подключенного принтера – или сохранение в формате pdf файла, при активации функции «Print to pdf» и подключении USB устройства.
- Сохранение спектра в перечне результатов. При включенной функции «AutoStore», данная операция выполняется автоматически.

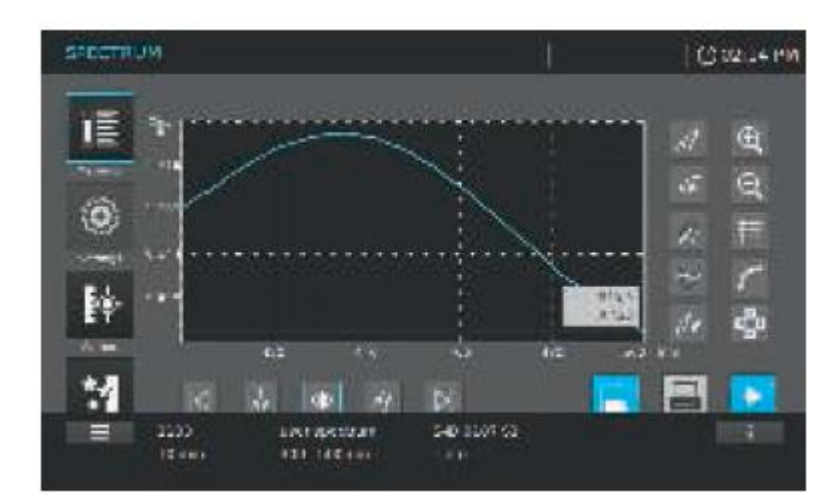

#### Содержание информационной статусной строки в режиме спектральных измерений

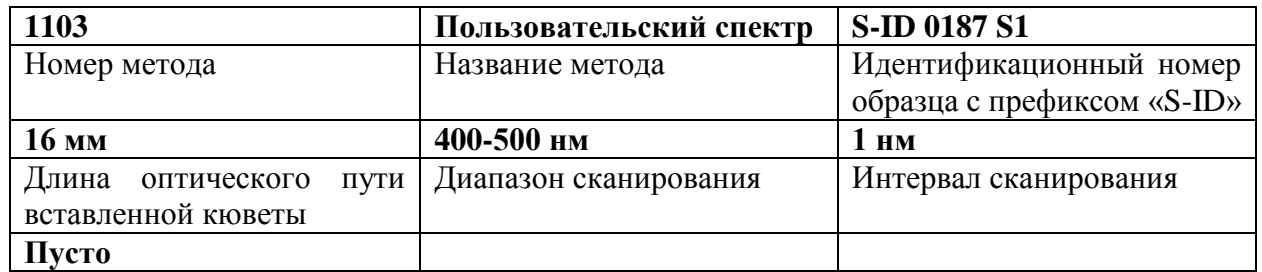

## 9.9.3 Анализ спектров

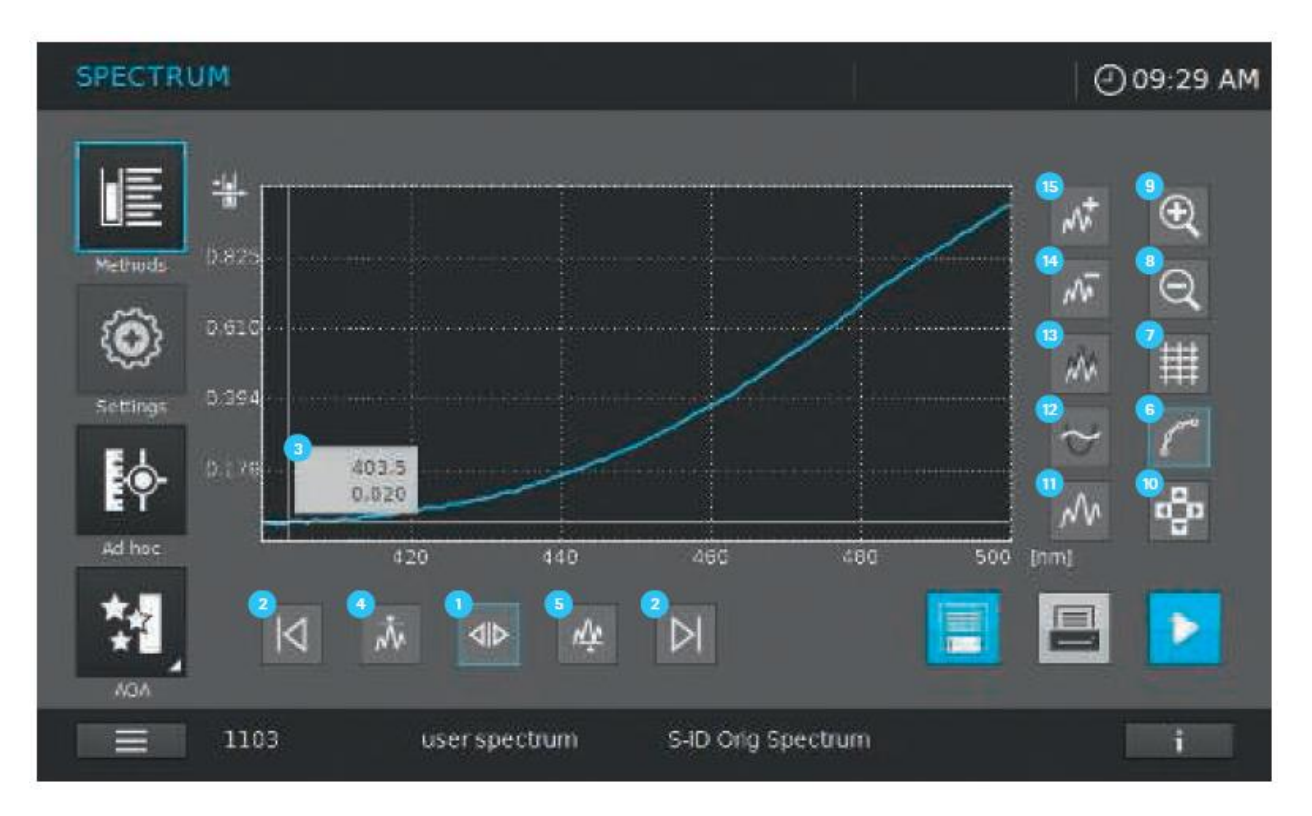

Спектр может быть проанализирован немедленно после завершения измерения. Сохраненный спектр может быть загружен из перечня результатов и также проанализирован. Для редактирования доступны следующие опции:

1. Перемещение отдельных точек измерения:

- Активируйте значок действия И и используйте следующие левые/правые значки 2 для перемещения отдельных точек измерения. Координаты соответствующей точки измерения (длина волны и значение поглощения) отображаются в информационном окне
- Активируйте значок <sup>4</sup> для перемещения максимальных значений и значок 5 для  $\bullet$ перемещения минимальных значений
- 2. Переключение между графическим отображением  $\frac{6}{9}$  и табличным видом  $\frac{1}{9}$ .

3. В графическом обзоре используйте значки в для уменьшения и э для увеличения масштаба. Используйте значок навигации <sup>10</sup> для оптимизации положения секций графика на дисплее.

4. Нажмите на значок **п**для возврата к исходному спектру.

5. Для выбора доступны следующие математические функции для различных операций анализа и рассчета:

- Производная <sup>12</sup>: рассчет производной целого спектра. Для рассчета производной второго и третьего порядка, функция может быть выполнена несколько раз
- Сравнение спектров <sup>13</sup>: загрузите второй спектр в ту же диаграмму для прямого сравнения
- Добавление спектров <sup>14</sup>: добавьте сохраненный ранее спектр к текущему спектру
- Вычитание спектров <sup>15</sup>: вычитайте сохраненный ранее спектр из текущего спектра

#### Примечание

Добавление, вычитание и деление двух спектров может быть выполнено только при общем диапазоне длин волн обоих спектров.

#### 9.10 Кинетика

#### 9.10.1 Общая информация

Кинетическая функция позволяет проводить временное прослеживание изменения значения поглощения или пропускания образца на определенной длине волны. Спектрофотометр автоматически рассчитывает угловой коэффициент между двумя расположенными рядом точками измерения из доступных данных измерения.

При необходимости также может быть определена и отображена каталитическая активность. Для записи кинетических характеристик, спектрофотометр выполняет однократные измерения через регулярные промежутки времени (интервал измерения) и сохраняет измеренные значения как функцию времени.

Кинетические характеристики могут быть записаны в режиме текущих измерений (см. раздел 9.8) или загружены как сохраненный метод (см. раздел 9.6.7).

#### 9.10.2 Запись кинетики

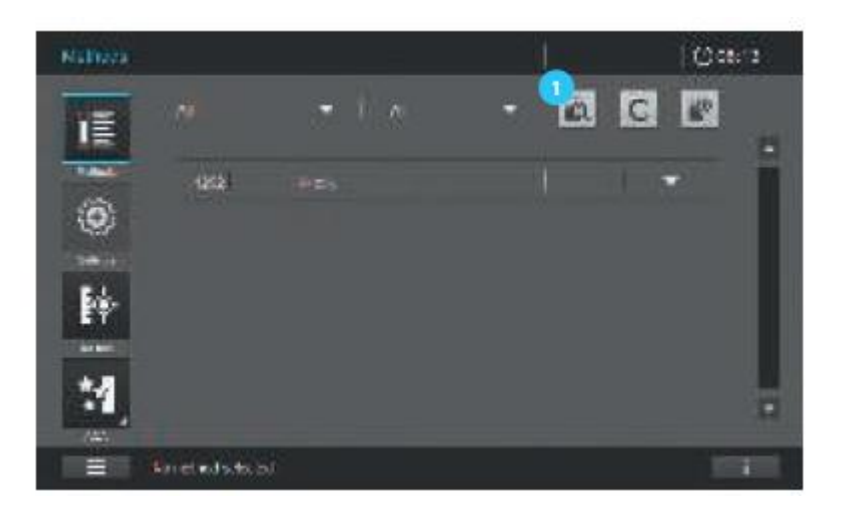

1. Выберите метод из перечня методов, с помощью функции фильтра  $\blacksquare$ .

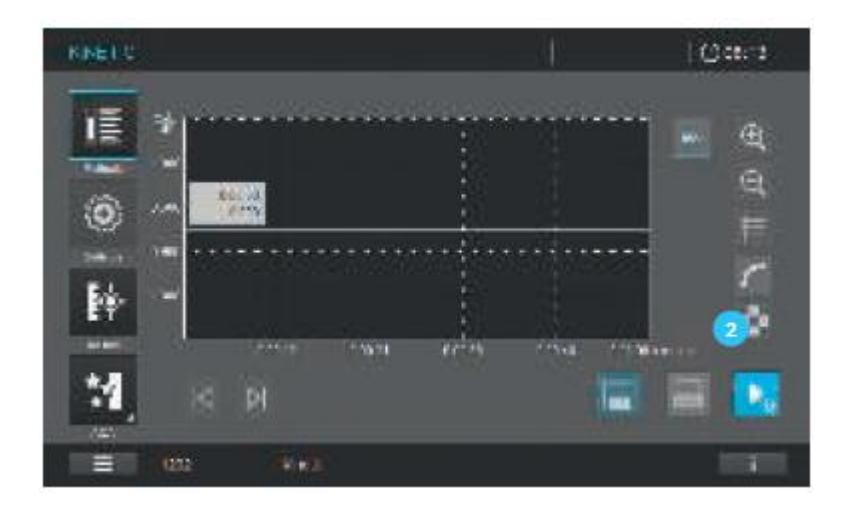

2. Выполните установку нуля <sup>2</sup> (см. раздел 9.4.12)

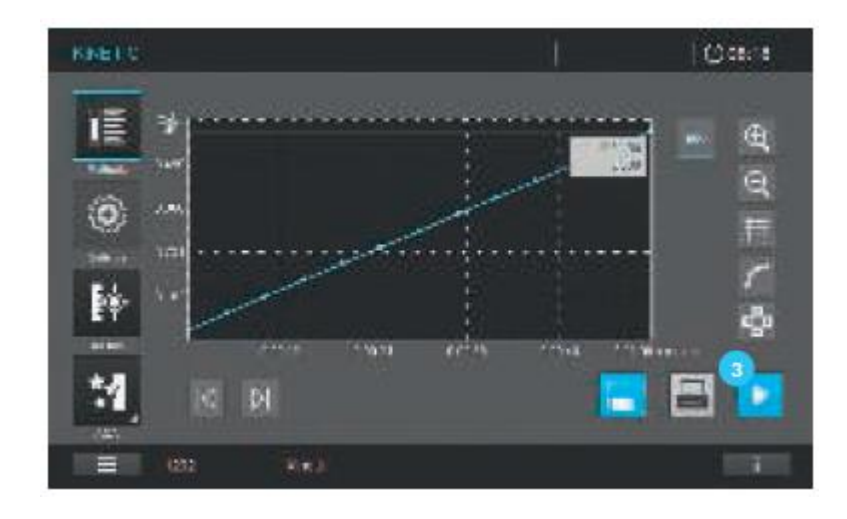

3. Прибор готов к началу проведения измерений .

4. Вставьте кювету вертикально, пока она не коснется дна (прямоугольные кюветы должны касаться левых граней кюветного отделения; непрозрачные стороны прямоугольной кюветы должны находиться с передней и задней сторон).

5. Запись кинетических данных начнется автоматически.

Содержание информационной статусной строки для измерений кинетики

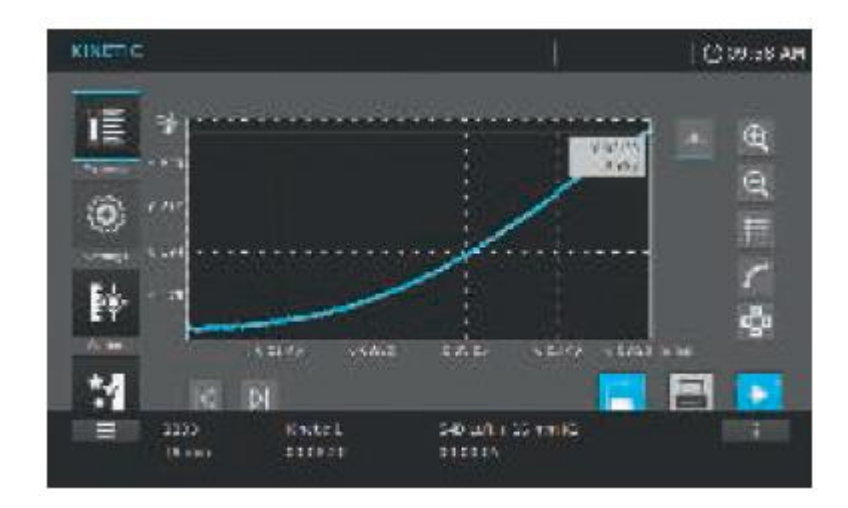

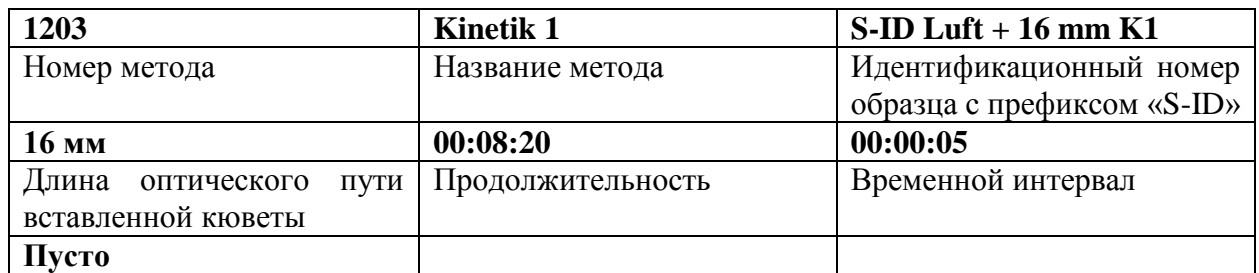

#### **9.10.3 Анализ кинетики**

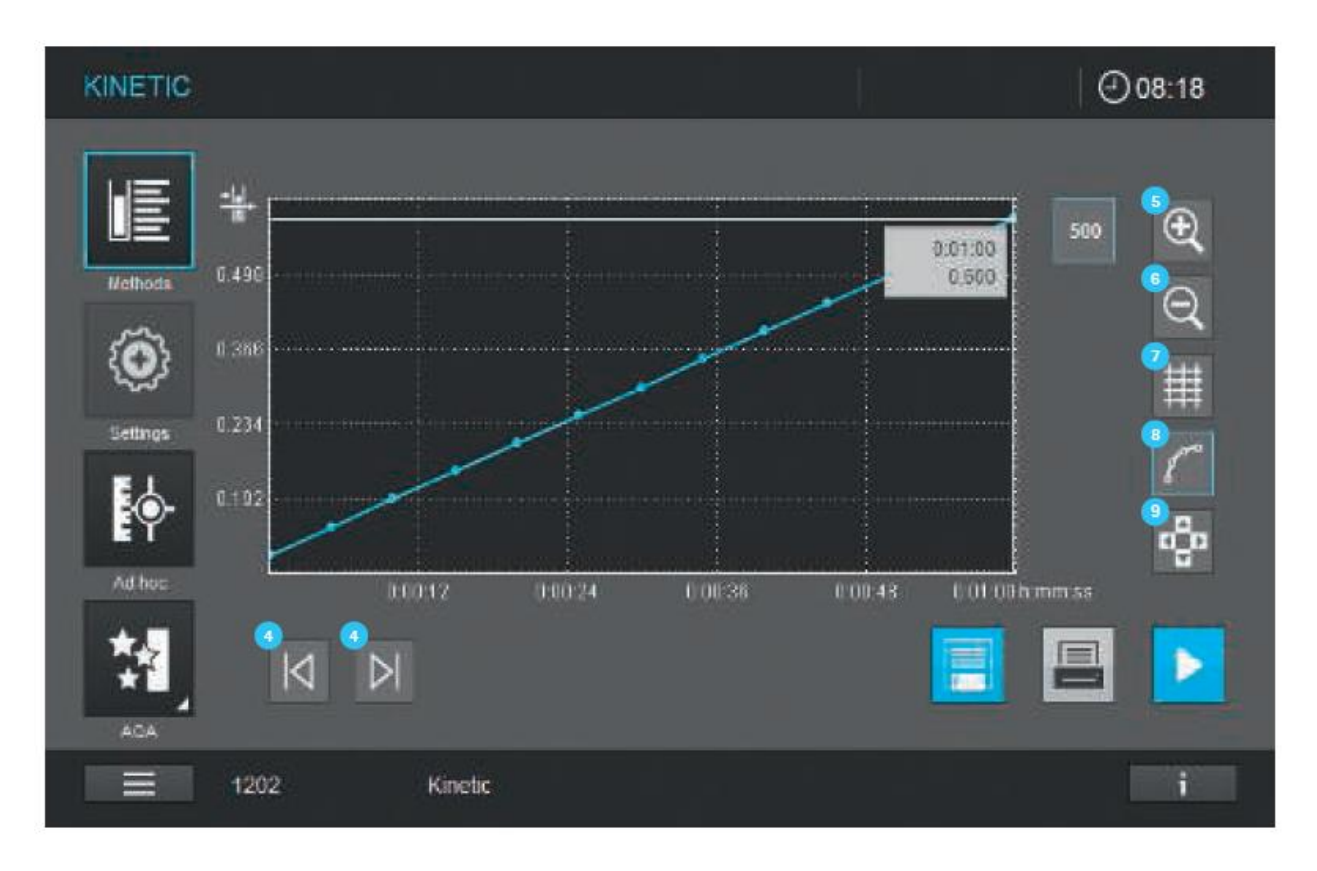

Кинетика может быть моментально проанализирована. Сохраненные кинетические данные также могут быть загружены из перечня результатов и проанализированы. Для редактирования доступны следующие опции:

- Левая/правая вкладки **4** для последовательного сканирования кинетических данных с указанием значения по оси Х и Y
- Функция увеличения фрагментов изображения для масштабирования секций увеличение  $\overline{\phantom{a}}$ и уменьшение
- Изменение на табличный вид
- Изменение на графическое отображение
- Функция курсора для пошагового перемещения в пределах диапазонов

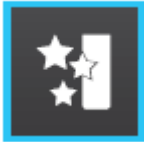

**9.11 Аналитическая система контроля качества (AQA)**

### **Общая информация**

Целью функционирования аналитической системы контроля качества является обеспечение правильных и точных результатов измерения (см. раздел 5).

### **Примечание**

Только лица, обладающие правами администратора, имеют доступ к настройкам процедур AQA проверок. Каждый зарегистрированный пользователь может выполнить процедуру проверки AQA (см. раздел 9.14).

Аналитическая система контроля качества (AQA) может быть выполнена в два независимых друг от друга этапа:

AQA1: мониторинг работы спектрофотометра

AQA2: мониторинг работы всей системы

Проверка AQA2 охватывает проверку работы спектрофотометра, используемого тестового набора, вспомогательных материалов и способа работы пользователя. Мониторинг включает процедуру проверки, которая должна быть успешно воспроизведена пользователем в течение определенного периода времени (интервал AQA).

## **Примечание**

Функция AQA не активирована на момент поставки прибора с завода-изготовителя.

### **9.11.1 Мониторинг функционирования спектрофотометра (AQA1)**

Для мониторинга функционирования спектрофотометра необходимо наличие, по меньшей мере, одного набора тестовых стандартов, таких как Spectroquant<sup>®</sup> PhotoCheck или Certipur®. Администратор определяет, какой именно тестовый стандарт должен быть использован в качестве минимального требования для проведения мониторинга AQA1. Степень контроля может быть расширена за счет тестовых стандартов.

Следующие параметры могут быть протестированы:

- Фотометрическая точность
- Точность длин волн
- Тестирование рассеянного (диффузного) света
- Спектральное разрешение (только Prove 600)

### **Примечание**

Только лица, обладающие правами администратора, имеют доступ к настройкам процедур AQA проверок. Каждый зарегистрированный пользователь может выполнить процедуру проверки AQA (см. раздел 9.14).

#### Фотометрическая точность

Для оценки точности фотометрических измерений обычно используются тестовые образцы с известным значением поглощения на определенных длинах волн. Прибор предварительно запрограммирован с помощью стандартных тестов AQA1, которые могут быть выполнены с использованием тестовых образцов Spectroquant<sup>®</sup>. Например, такие тесты как: Spectroquant<sup>®</sup> PhotoCheck, Certipur<sup>®</sup> UV/VIS-Standard 1A, Certipur<sup>®</sup> UV/VIS-Standard 1. Каждая упаковка включает сертификат для конкретной партии продукта с номинальными значениями (поглощения) и допустимыми отклонениями от значений тестовых стандартов.

Данные номинальные значения (поглощения) и допустимые отклонения от значений уже предварительно запрограммированы в спектрофотометре. Сравните их со значениями для данной конкретной партии и скорректируйте при необходимости (см. раздел 9.11.6).

#### **Примечание**

Значение допустимого отклонения включает значение допустимого отклонения от стандарта (указанного в сертификате для конкретной партии) и заданный предел спектрофотометра (см. раздел 12 «Технические данные»).

#### **Примечание**

Обратите внимание на стабильность тестовых стандартов. Каждый раз при использовании новой упаковки тестовых стандартов, проверьте значения на спектрофотометре. При необходимости значения должны быть скорректированы.

#### Точность длин волн

Для оценки точности длин волн обычно используются тестовые образцы с известным максимальным значением поглощения на определенных длинах волн. Прибор предварительно запрограммирован с помощью стандартных тестов AQA1, которые могут быть выполнены с использованием тестовых образцов Spectroquant®. Например, такие тесты как: Certipur® UV/VIS-Standard 6. Каждая упаковка включает сертификат для конкретной партии продукта с номинальными значениями (поглощения) и допустимыми отклонениями от значений тестовых стандартов. Данные номинальные значения (длины волн с максимальным значением поглощения) и допустимые отклонения от значений уже предварительно запрограммированы в спектрофотометре. Сравните их со значениями для данной конкретной партии и скорректируйте при необходимости (см. раздел 9.11.6).

#### **Примечание**

Значение допустимого отклонения включает значение допустимого отклонения от стандарта (указанного в сертификате для конкретного лота) и заданный предел спектрофотометра (см. раздел 12 «Технические данные»).

#### Тестирование рассеянного (диффузного) света

Для оценки воздействия рассеянного (диффузного) света обычно используются тестовые образцы со свойствами краевого фильтра (Edge-фильтра). Прибор предварительно запрограммирован с помощью стандартных тестов AQA1, которые могут быть выполнены с использованием тестовых образцов Spectroquant<sup>®</sup>. Например, такие тесты как: Certipur<sup>®</sup> UV/VIS-Standard 2. Данные номинальные значения уже предварительно запрограммированы в спектрофотометре. Сравните их с техническими данными спектрофотометра (см. раздел 12 «Технические данные»).

### **Примечание**

Значение допустимого отклонения включает значение допустимого отклонения от стандарта (указанного в сертификате для конкретного лота) и заданный предел спектрофотометра (см. раздел 12 «Технические данные»).

### Спектральное разрешение

Спектральное разрешение может быть проверено с использованием спектра 0,02% раствора толуола в гексане. Минимальное соотношение между поглощением в максимальном значении при 269 нм и поглощением в минимальном значении является мерой спектрального разрешения. Прибор предварительно запрограммирован с помощью стандартных тестов AQA1, которые могут быть выполнены с использованием тестовых образнов Spectroquant<sup>®</sup>. Например, такие тесты как: Certipur<sup>®</sup> UV/VIS-Standard 5.

## 9.11.2 Мониторинг функционирования всей системы

Для контроля всей системы необходимо использовать стандартные растворы с определенным содержанием аналита.

## Примечание

Только лица, обладающие правами администратора, имеют доступ к настройкам процедур АОА проверок. Каждый зарегистрированный пользователь может выполнить процедуру проверки АОА2. Стандарты Spectroquant<sup>®</sup> CombiCheck – готовые к использованию мультипараметровые стандарты, которые могут быть использованы для нескольких тестовых наборов (методов). Стандартные растворы - готовые к использованию однопараметровые стандарты, которые могут использоваться только для отдельных тестовых наборов (методов). Кроме вышеперечисленных, также могут быть использованы однопараметровые стандартные растворы (*z.B. Certipur<sup>®</sup>)*. Они корректируются путем разведения до соответствующей конечной концентрации. Конечная концентрация должна находиться приблизительно в середине диапазона измерения.

## Примечание

Соответствующие CombiCheck стандарты и однопараметровые стандарты приведены в каталоге Spectroquant<sup>®</sup>, также Вы можете найти информацию в интернете.

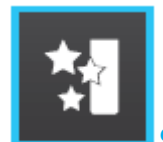

9.11.3 Общий обзор аналитической системы контроля качества АОА

Данное главное меню предлагает ряд следующих подменю:

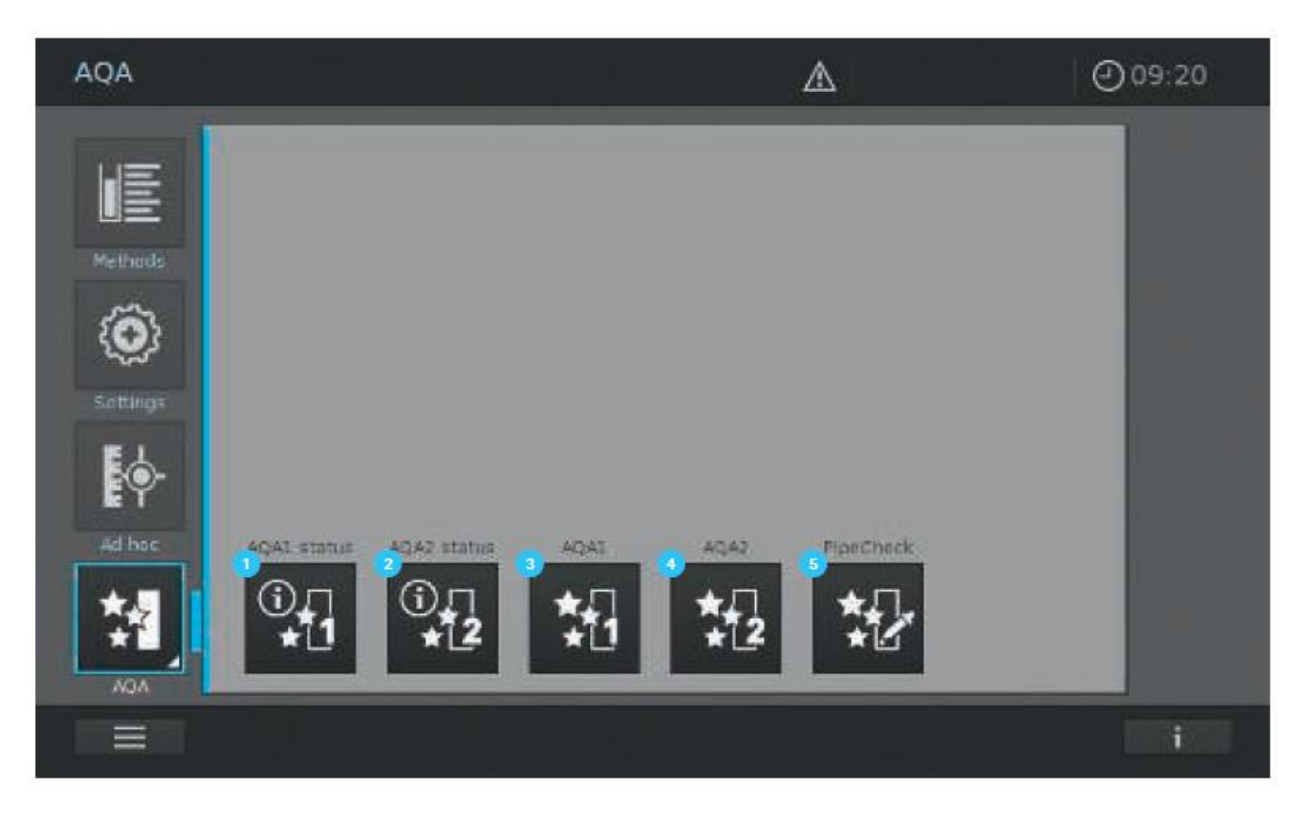

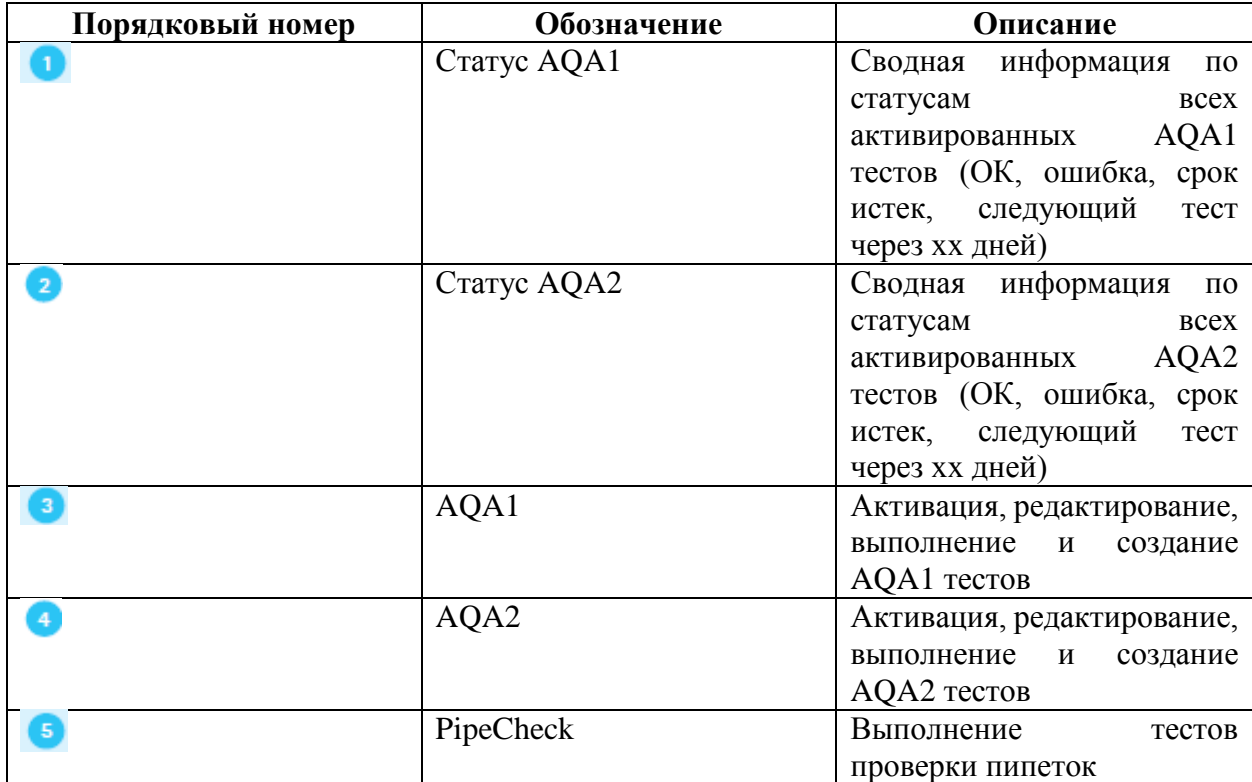

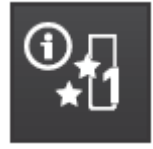

## **9.11.4 Выполнение проверки статуса AQA1**

Для проверки текущего статуса AQA1 прибора, следуйте нижеприведенным рекомендациям:

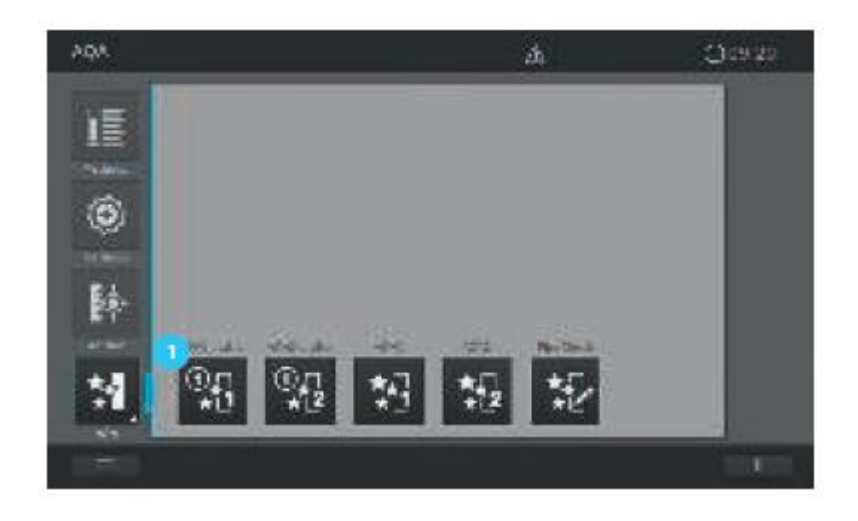

1. Нажмите на кнопку «AQA1 status» .

2. Изображение на экране изменится и отобразится общий обзор статуса активированного AQA1 теста.

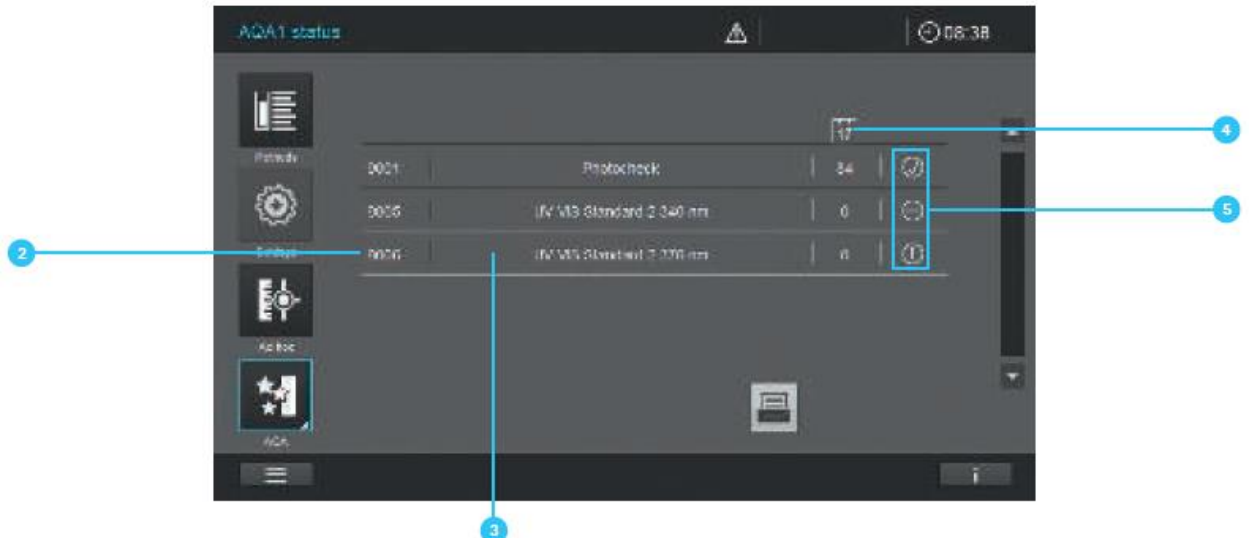

- 3. На экране отображается следующая информация:
	- Номер AQA1 метода $\boxed{2}$
	- Название AQA1 теста
	- Количество дней, в течение которых AQA1 тест остается действительным до момента необходимости проведения нового теста
	- Три различных символа статуса  $\bullet$ :  $\mathbb{O}_{=}$  истек срок действия/не действителен;  $\oslash$  $=$ тест ОК;  $\odot$  $=$ ошибка

4. Для контроля качества и документирования мы рекомендуем распечатать перечень.

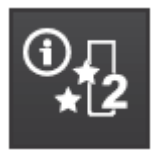

#### **9.11.5 Выполнение проверки статуса AQA2**

Для проверки текущего статуса AQA2 прибора, следуйте нижеприведенным рекомендациям:

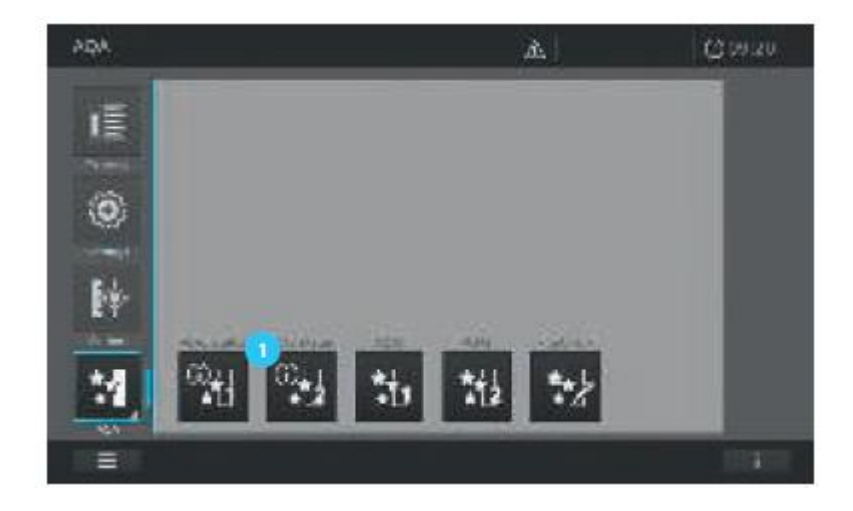

1. Нажмите на кнопку «AQA2 status»

2. Изображение на экране изменится и отобразится общий обзор статуса активированного AQA2 теста.

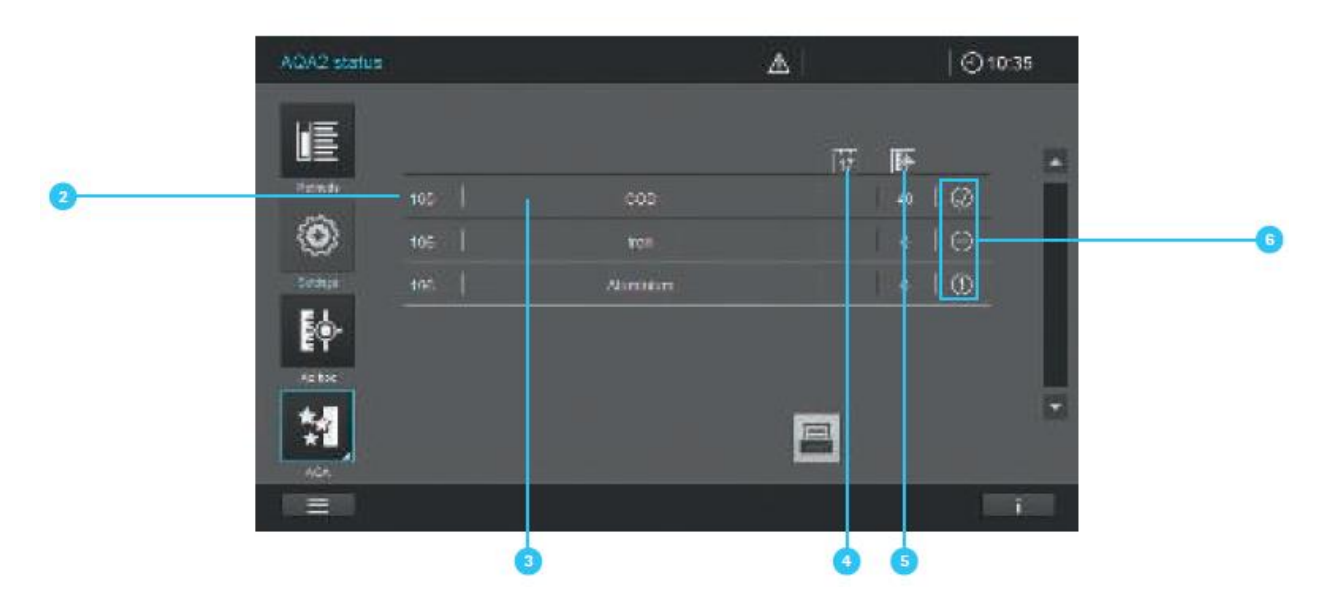

3. На экране отображается следующая информация:

- Номер AQA2 метода  $\overline{2}$
- Название АОА2 теста
- Количество дней, в течение которых AQA2 тест остается действительным до момента необходимости проведения нового теста , или число измерений до необходимости выполнения нового теста
- Три различных символа статуса  $\bullet: \mathbb{O} =$  истек срок действия/не действителен;  $\odot$  $=$ тест ОК;  $\odot$ =ошибка
- 4. Для контроля качества и документирования мы рекомендуем распечатать перечень.

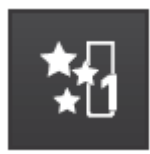

**9.11.6 Список выбора AQA1**

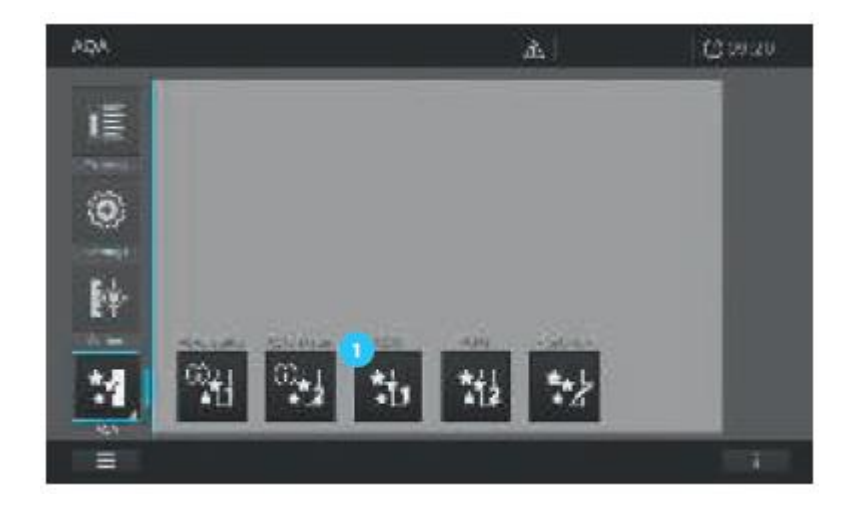

1. Нажмите на кнопку « $AQA1$ »  $\bullet$ .

2. Изображение на экране изменится и отобразится перечень всех сохраненных в приборе AQA1 тестов.

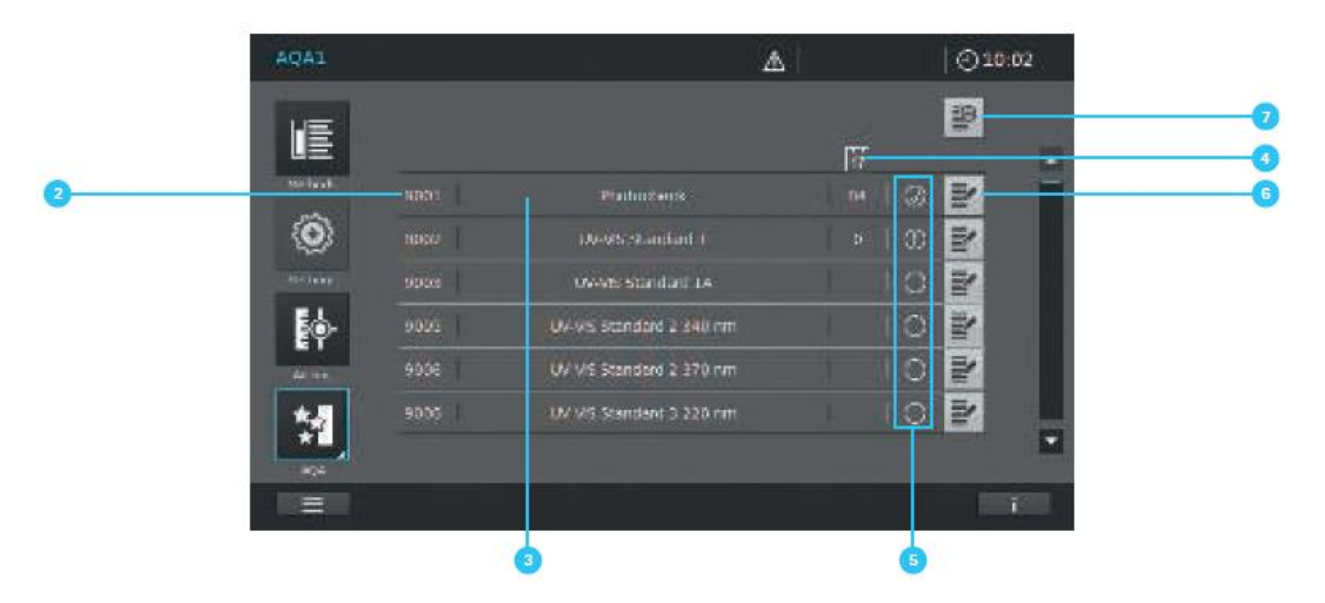

- 3. На экране отображается следующая информация:
	- Номер  $AQA1$  метода  $2$
	- Название AQA1 теста
- Количество дней, в течение которых AQA1 тест остается действительным до момента необходимости проведения нового теста
- Три различных символа статуса  $\bullet$  напоминания о статусе теста:  $\bullet$  = истек срок действия/не действителен;  $\odot$ =тест ОК;  $\odot$ =ошибка
- Пустой круг Оозначает, что AQA1 тест не активирован  $\bullet$
- Кнопки ввода для редактирования и создания АОА1 теста  $\bullet$

#### 9.11.7 Активация и дезактивация AQA1 теста

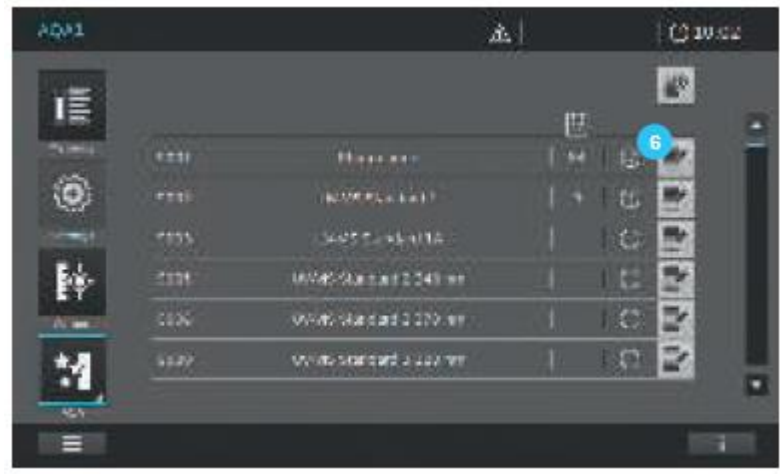

1. Нажмите на кнопку «Edit» («Редактировать») 6.

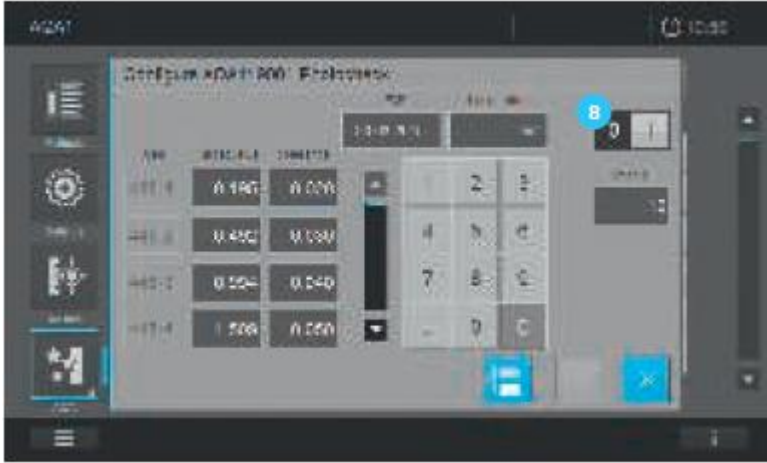

2. На экране сменится изображение.

3. Путем нажатия на кнопку ON/OFF  $\bullet$  активируйте/дезактивируйте AOA1 тест. (I = включено,  $0 =$ выключено, при статусе активации отображается светло-серый фон)

#### Примечание

Перед активацией специфичных для конкретной партии значений для текущих тестовых образцов, сравните их с текущими записями в полях ввода информации и внесите соответствующие изменения (см. раздел 9.11.8).

### **9.11.8 Редактирование AQA1 теста**

В зависимости от типа теста выберите

- Фотометрическую точность
- Точность длины волны
- Тестирование рассеянного (диффузного) света
- Спектральное разрешение (только для Prove 600)

На экране отобразятся соответствующие изменения. Входные данные для ввода значений должны быть взяты из соответствующего сертификата для конкретного лота тестовых образцов и скорректированы, как показано далее:

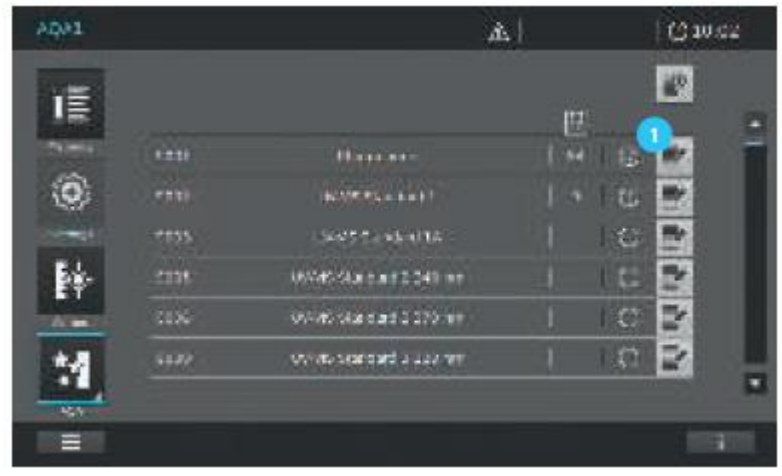

1. Нажмите на кнопку «Edit» («Редактировать»)  $\bullet$ 

2. На экране изменится изображение. В зависимости от выбранного AQA1 теста появится соответствующее изображение на экране. Убедитесь, что отображаются корректные изменения в соответствующих полях на экране (см. последующие изображения и таблицу).

Точность фотометрических измерений (Р)

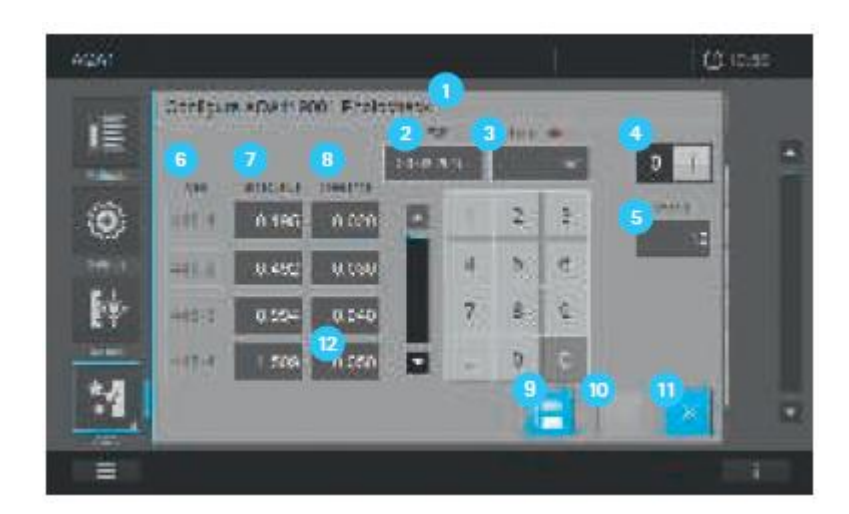

Точность длин волн (W)

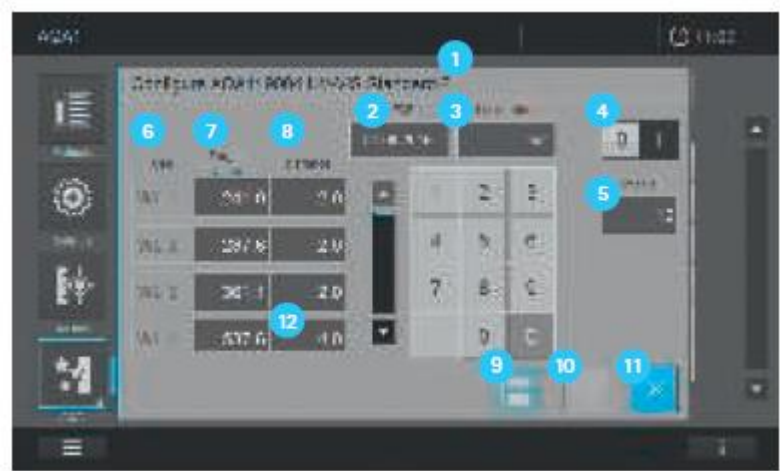

Тестирование рассеянного (диффузного) света (S)

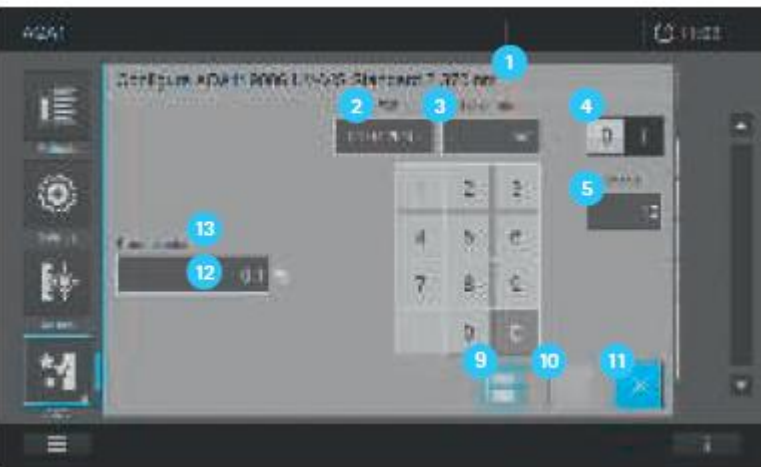

Спектральное разрешение (только для Prove 600) (R)

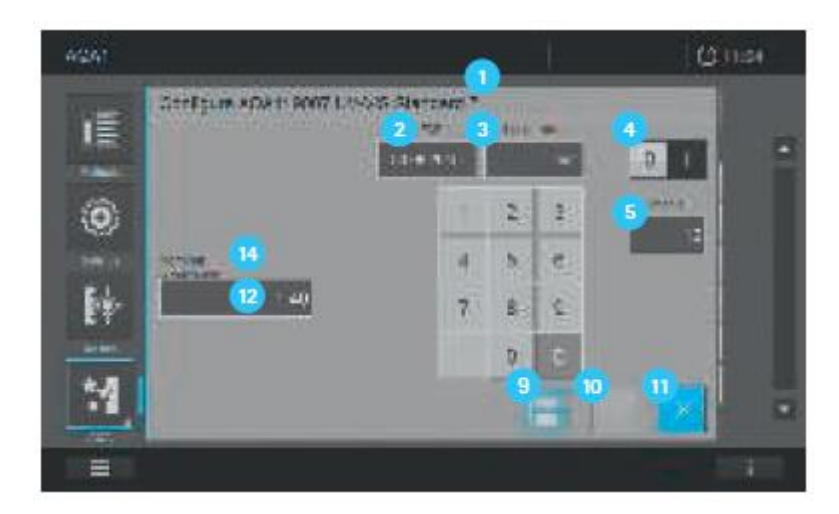

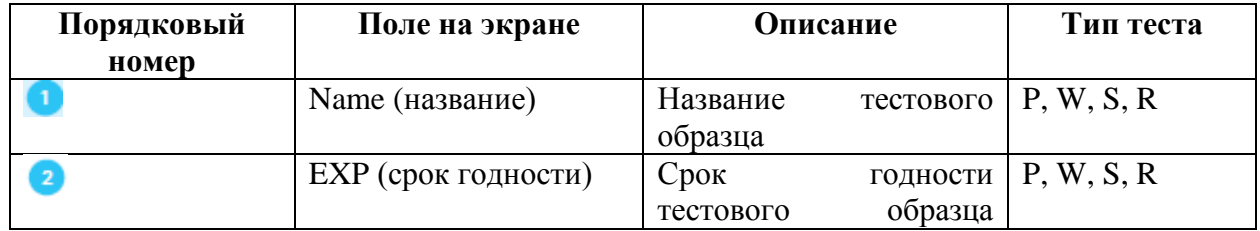

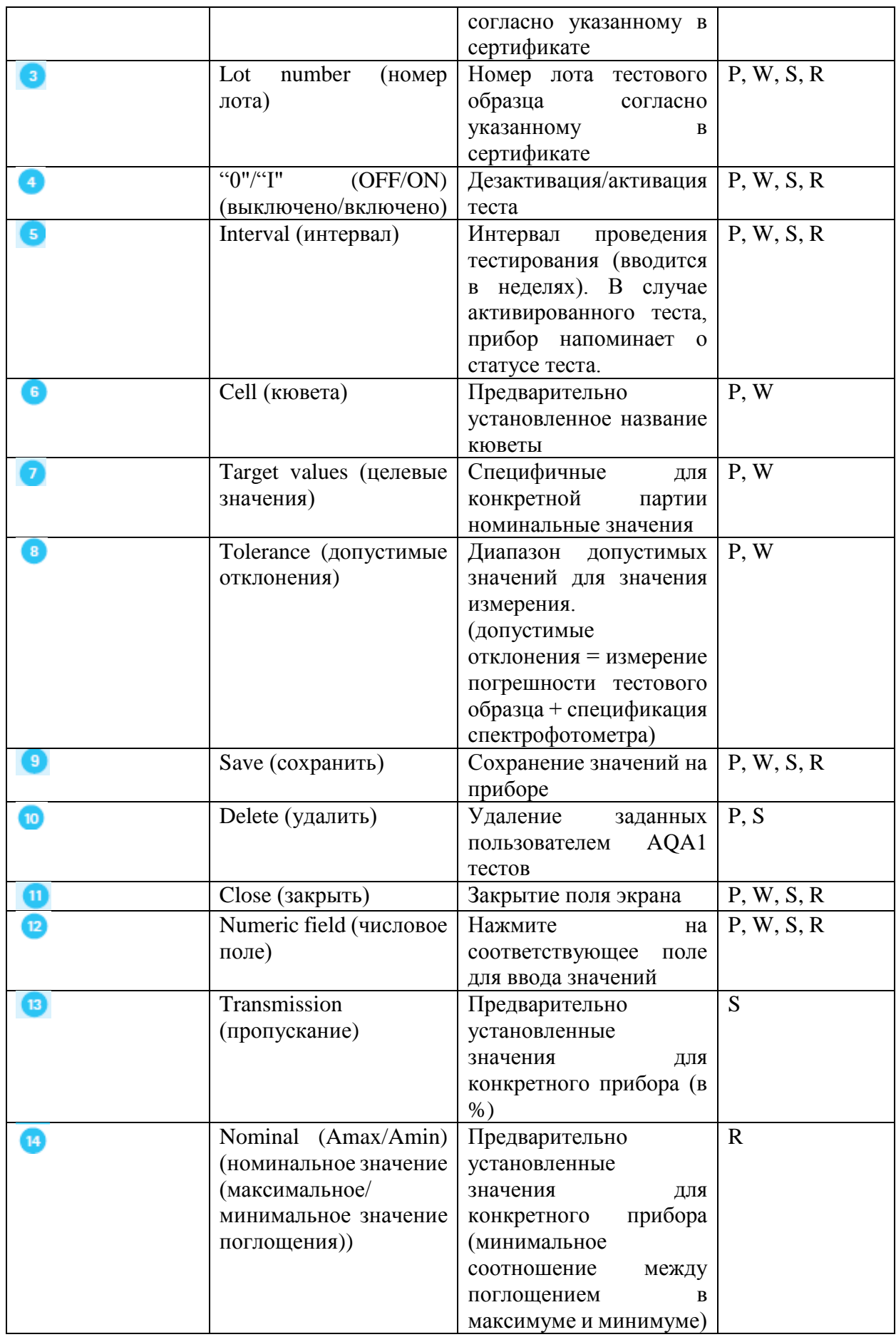

3. Убедитесь, что необходимые изменения внесены в соответствующие поля ввода на экране и сохраните их, нажав кнопку «Save» . Закройте экран редактирования, путем нажатия на кнопку «Close» .

## **Примечание**

AQA1 тесты, предварительно запрограммированные на приборе производителем (например, PhotoCheck) не могут быть удалены.

## **9.11.9 Выполнение AQA1 теста**

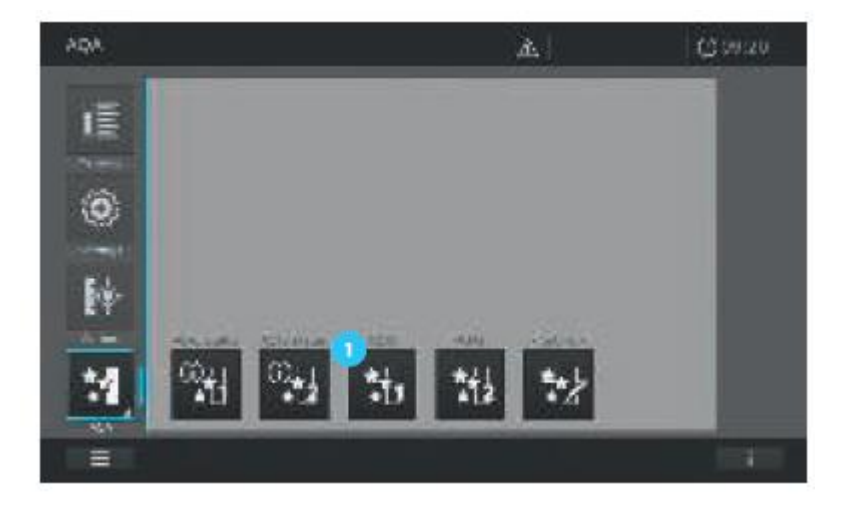

### **Примечание**

Для того чтобы выполнить AQA1 тест он должен быть активирован (см. раздел 9.11.7).

- $2001$  $\mathbb{E}^{\parallel}$ Cwar lis. ΙĒ 厚 **STAR IEIE** Õ **FLARAT** Tù. **WEEDWATE** d. m, þ USAbSA a Fair 2.049 mm **WAS SECURED ON AN** M www.searcraft.class.net
- 1. Нажмите на кнопку « $AQA1$ »

2. Изображение на экране сменится и отобразится перечень всех AQA1 тестов, сохраненных в приборе.

3. Выберите AQA1 тест путем нажатия на соответствующее название необходимого теста  $\bullet$ 

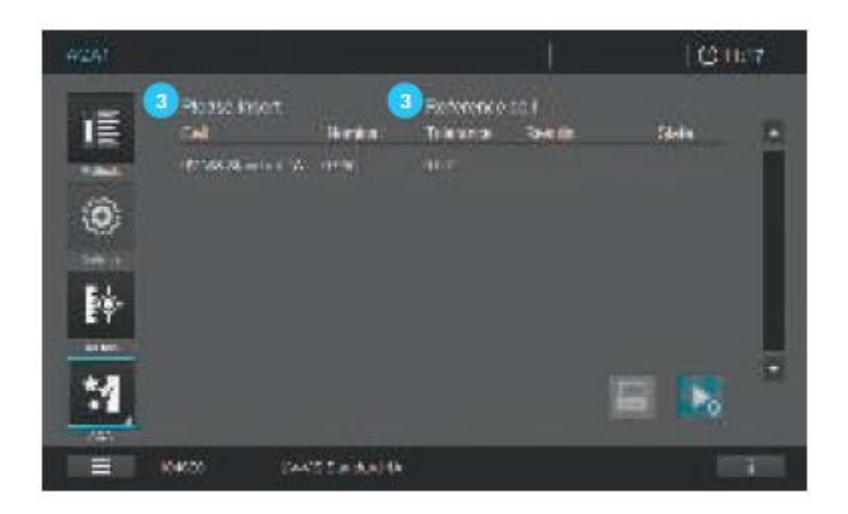

4. Изображение на экране изменится. Отобразится экран, соответствующий сделанному выбору.

5. Для совершения дальнейших действий следуйте командам, отображенным на экране

6. Вставьте соответствующую кювету сравнения (например, нулевую кювету в качестве эталонной кюветы для PhotoCheck).

7. Вставьте последующие тестовые кюветы*,* как показано в командной строке.

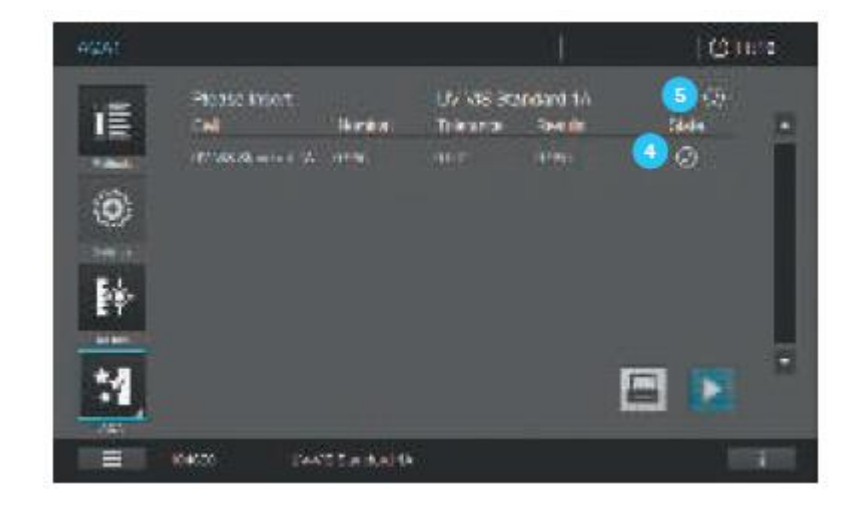

8. После успешного завершения теста появится отметка  $\bullet$ .

9. Если все этапы теста выполнены успешно и AQA1 тест завершен, в командной строке появится отметка .

### **Примечание**

При возникновении ошибки при прохождении теста, вместо отметки <sup>4</sup> об успешно пройденном тесте, на экране отобразится символ  $\Theta$ . Если при выполнении теста необходимо вставить последовательный ряд кювет и один отдельный этап теста не проходит успешно, Вы можете проверить, используете ли Вы правильную кювету как предложено в командной строке. Повторите измерение с правильной кюветой*.* Если один

из отдельных этапов теста в серии измерений не проходит успешно, AQA1 тест не будет успешно завершен и процедура будет прекращена.

Содержание информационной статусной строки при проведении AQA1 измерений

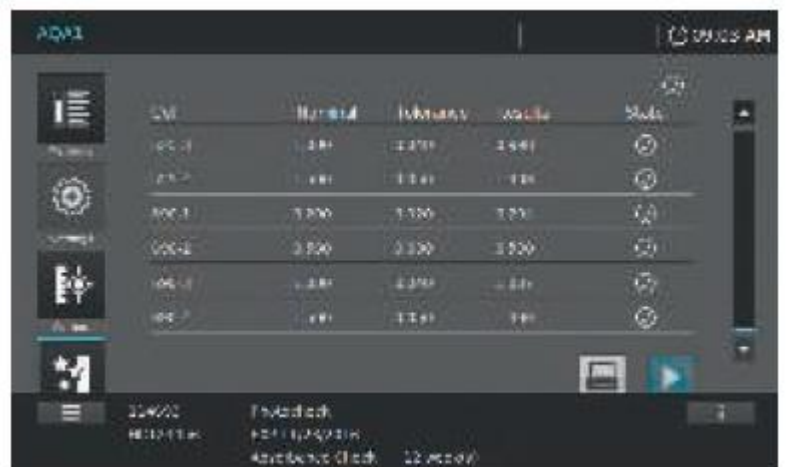

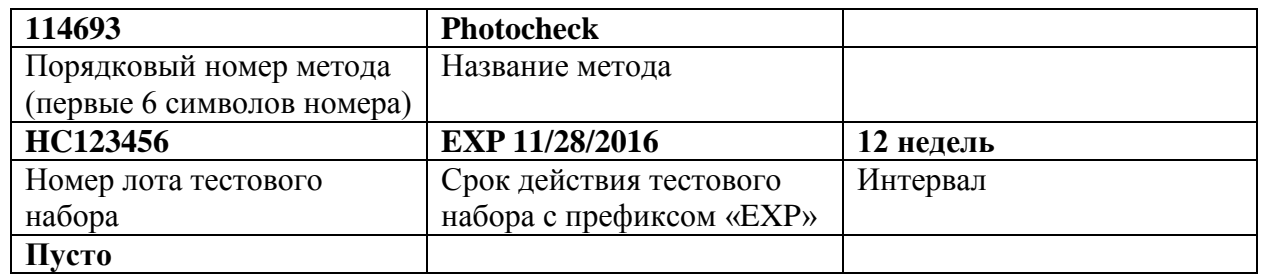

### **9.11.10 Создание пользовательского AQA1 теста**

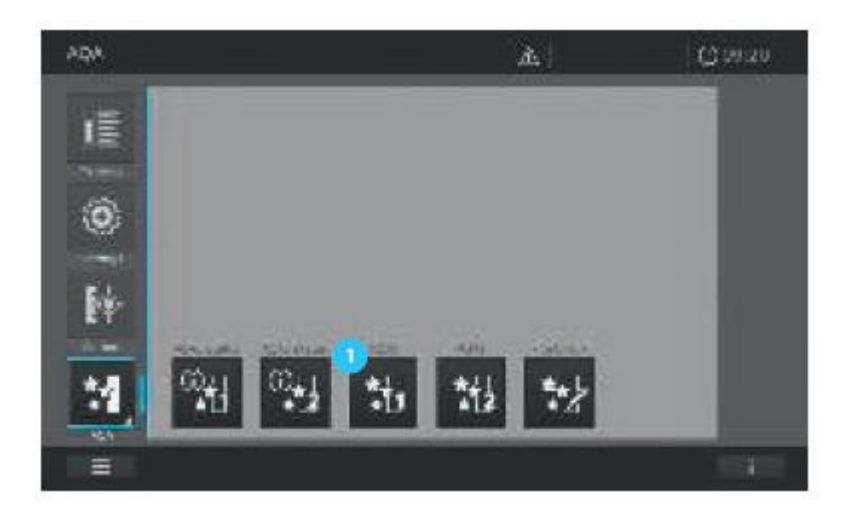

Существует возможность создания 2 различных пользовательских типов AQA1 теста.

- Фотометрическая точность
- Тестирование рассеянного (диффузного) света
- 1. Нажмите на кнопку « $AQA1$ »

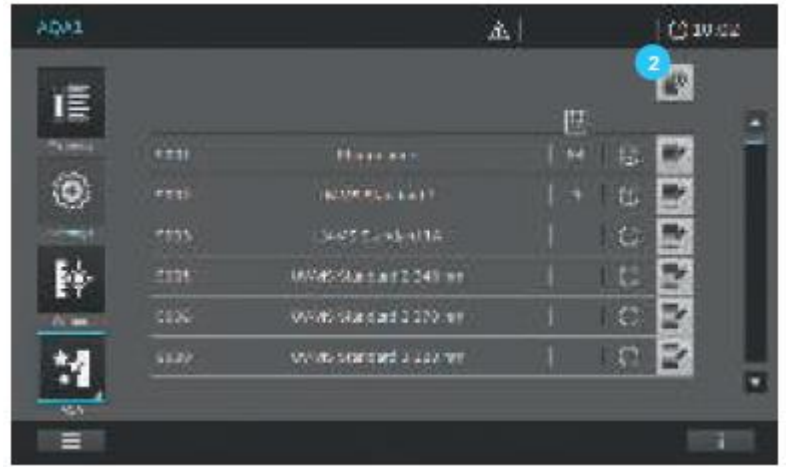

2. Изображение на экране сменится и отобразится перечень всех AQA1 тестов, сохраненных в приборе.

3. Нажмите на кнопку «Add» .

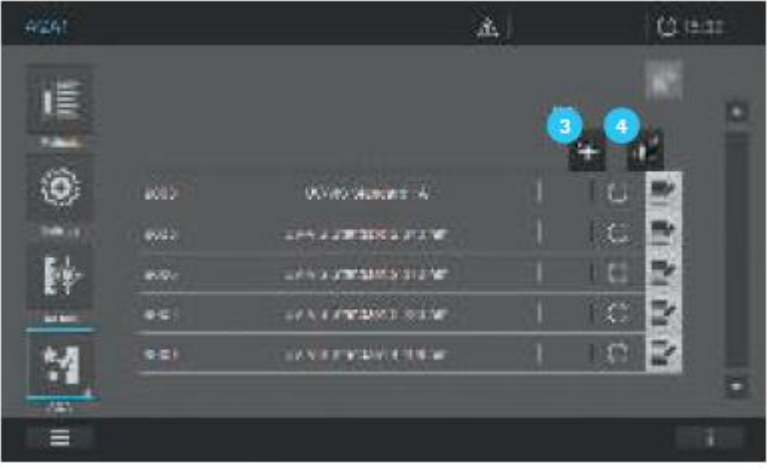

4. Изображение на экране изменится. Кроме того, варианты выбора опций появятся для двух перечисленных выше типов тестов (фотометрическая точность <sup>3</sup>; тестирование рассеянного (диффузного) света <sup>4</sup>).

5. При нажатии на соответствующие кнопки опций **3** или **4** изображение на экране изменится. На экране отобразятся соответствующие маски ввода.

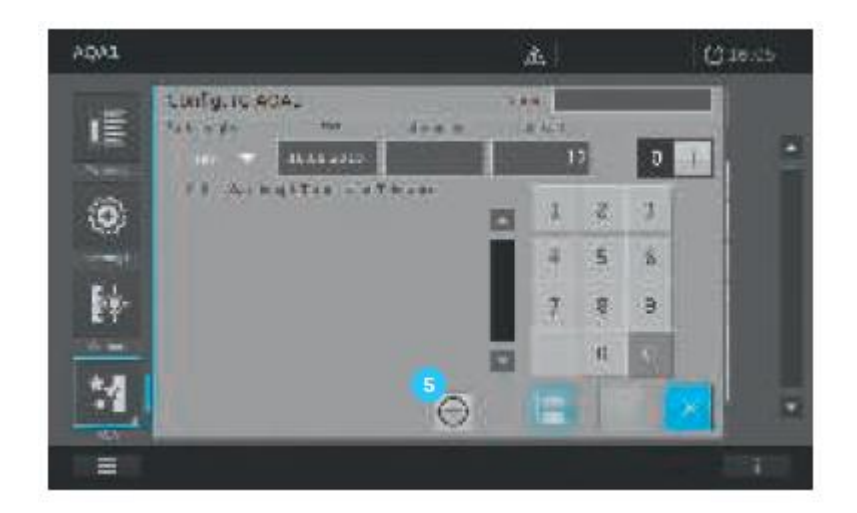

6. Для редактирования (см. раздел 9.11.8).

### **Примечание**

В случае пользовательского AQA1 теста для оценки точности фотометрических измерений поля ввода для условий теста (наименование кюветы, длина волны, номинальные значения для поглощения и пределы допустимых отклонений значений поглощения) добавляются на экране путем нажатия на кнопку +  $\frac{5}{5}$ .

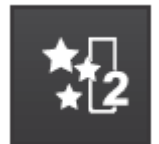

# **9.11.11 Список выбора AQA2**

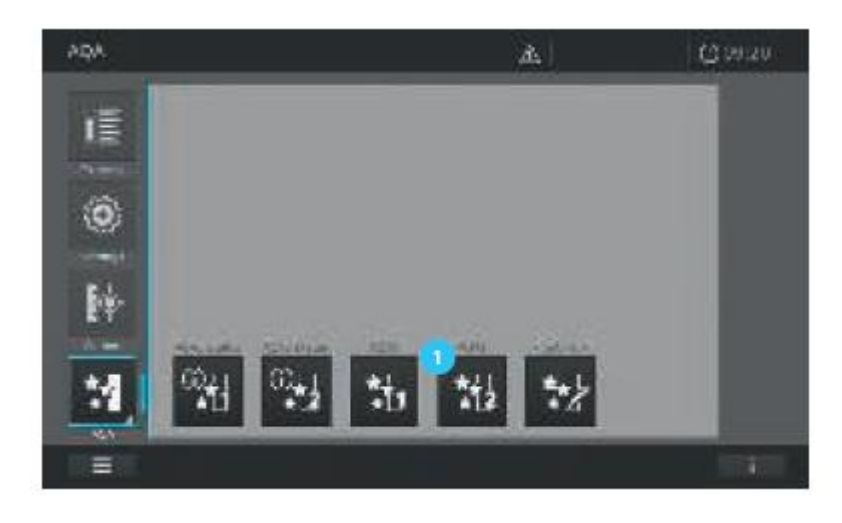

1. Нажмите на кнопку « $AOA2$ »  $\bullet$ .

2. Изображение на экране изменится и отобразится перечень всех сохраненных в приборе AQA2 тестов.

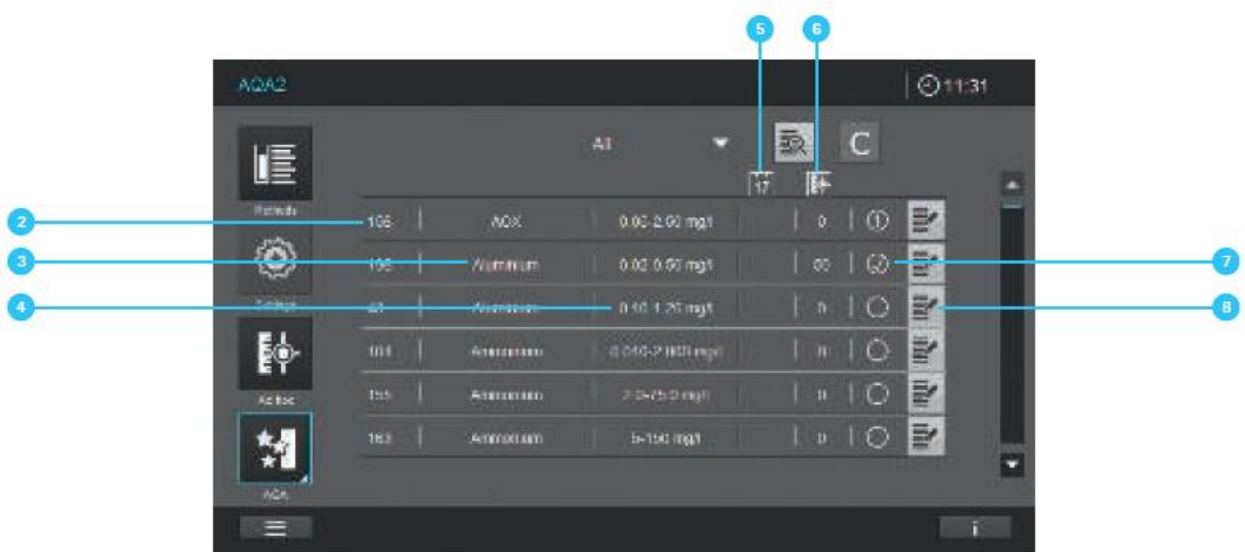

3. На экране отображается следующая информация:

- Номер метода для проведения теста <sup>2</sup>
- Название метода для проведения теста
- Отображение диапазона измерения метода для проведения теста
- Количество дней, в течение которых AQA2 тест остается действительным до момента необходимости проведения нового теста
- Количество измерений до момента необходимости проведения нового AQA2 теста G
- Четыре различных символа статуса  $\Box$   $\Box$  = истек срок действия/не действителен;  $\odot$ =тест ОК;  $\odot$ =ошибка;  $\odot$  = тест не активирован
- Кнопки ввода для редактирования В АQА2 теста

## **9.11.12 Активация и дезактивация AQA2 теста**

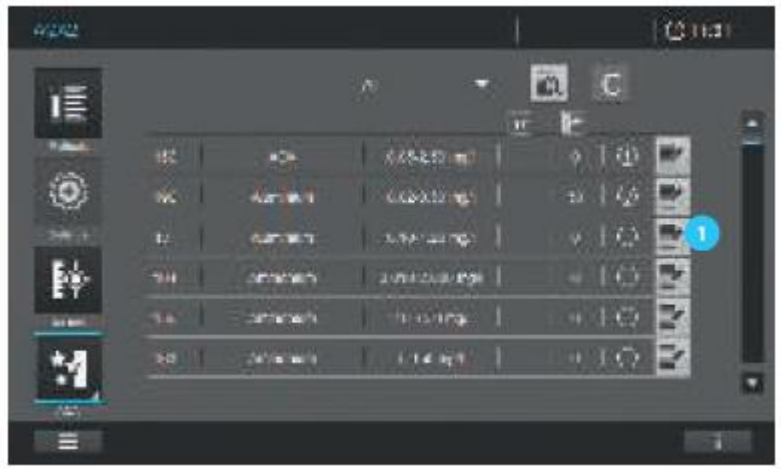

- 1. Нажмите на кнопку «Edit» $\blacksquare$ .
- 2. Изображение на экране изменится.
- 3. Нажатие на кнопку «ОN/ОFF» <sup>2</sup> активирует/дезактивирует AQA2 тест (I = включено, 0
- = выключено, при статусе активации отображается светло-серый фон)

## Примечание

Перед активацией специфичных для конкретной партии значений для текущих тестовых образцов, сравните их с текущими записями в полях ввода информации и внесите соответствующие изменения (см. раздел 9.11.8).

### 9.11.13 Редактирование АQA2 теста

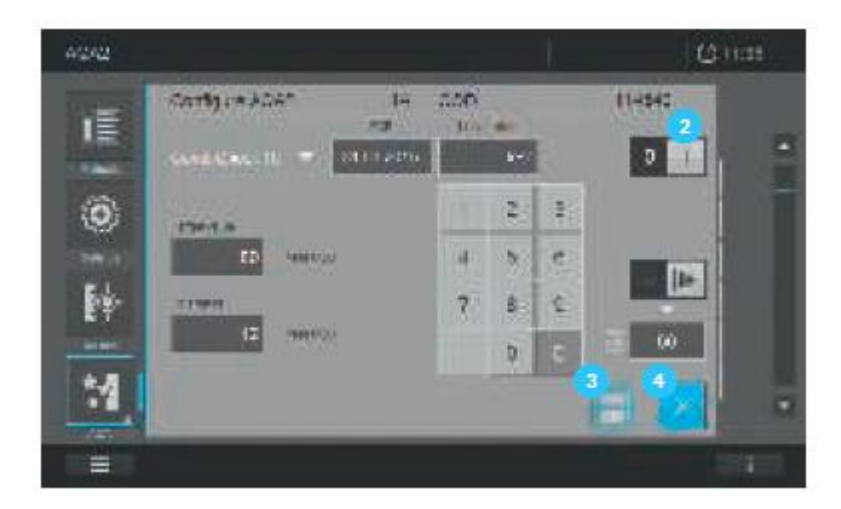

Входные данные для ввода значений должны быть взяты из соответствующего сертификата для конкретного лота тестовых образцов и скорректированы, как показано далее:

1. Нажмите на кнопку «Edit»

2. Изображение на экране изменится. На экране появится соответствующее изображение. Смотрите пример ниже.

3. Данное подменю предлагает следующие опции настроек. Смотрит описание в таблице ниже.

4. Внесите соответствующие изменения и сохраните их, нажав на кнопку «Save»

5. Закройте окно редактирования, нажав на кнопку «Close» 4.

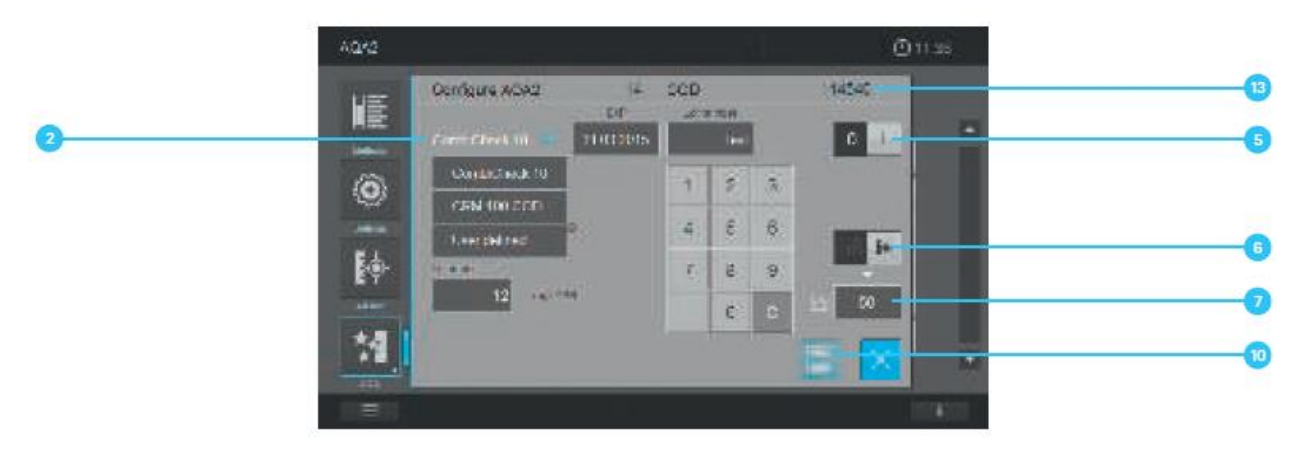

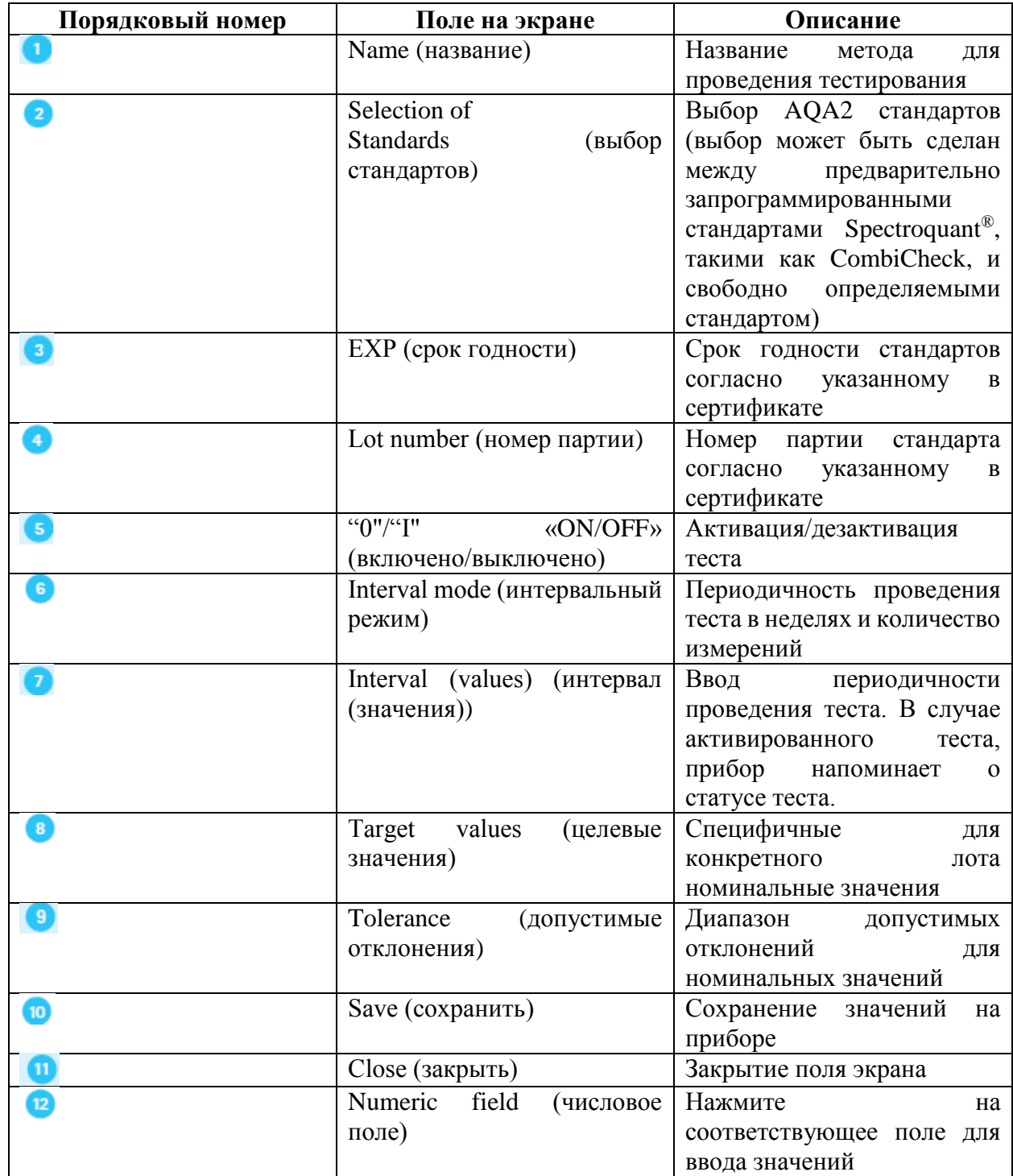

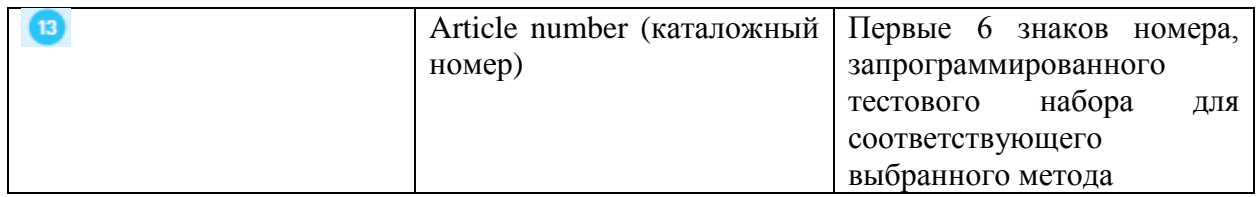

## **9.11.14 Выполнение AQA2 теста**

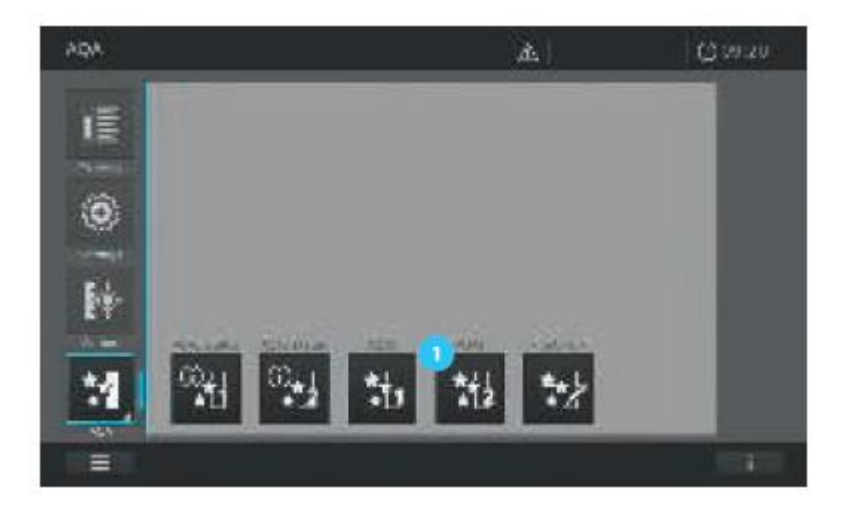

### **Примечание**

Для того чтобы выполнить AQA2 тест он должен быть активирован (см. раздел 9.11.12).

- $\omega_{\rm eff2}$ (Qita) ö.  $\overline{C}$ 頂  $140$ **COLDEN** Õ,  $140$  $173$ œ P esen 陛 w **Listen TITLE Parant TELEPS**  $+1.05$ 634,633 M **SIVILLE サエウ** E
- 1. Нажмите на кнопку « $AQA2$ »

2. Изображение на экране сменится и отобразится перечень всех AQA2 тестов, сохраненных в приборе.

3. Выберите AQA2 тест путем нажатия на соответствующее название необходимого теста 2

4. Изображение на экране сменится и появится номинальные значения и допустимые пределы отклонений <sup>3</sup> для измерений с выбранным AQA2 стандартом.

5. Выполните анализ в соответствии с описанием метода, используя выбранный AQA2 стандарт в качестве образца, и вставьте кювету.

6. Измерение начнется автоматически.

- 7. Результат измерения отобразится на экране.
- 8. После успешного завершения теста, появится отметка

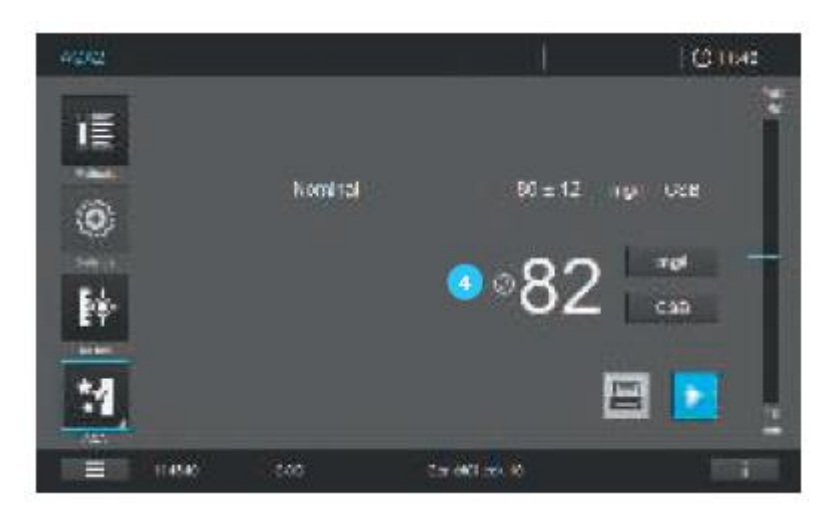

### **Примечание**

При возникновении ошибки при прохождении теста, вместо отметки <sup>4</sup> об успешно пройденном тесте, на экране отобразится символ  $\odot$ .

Содержание информационной статусной строки при проведении AQA2 измерений.

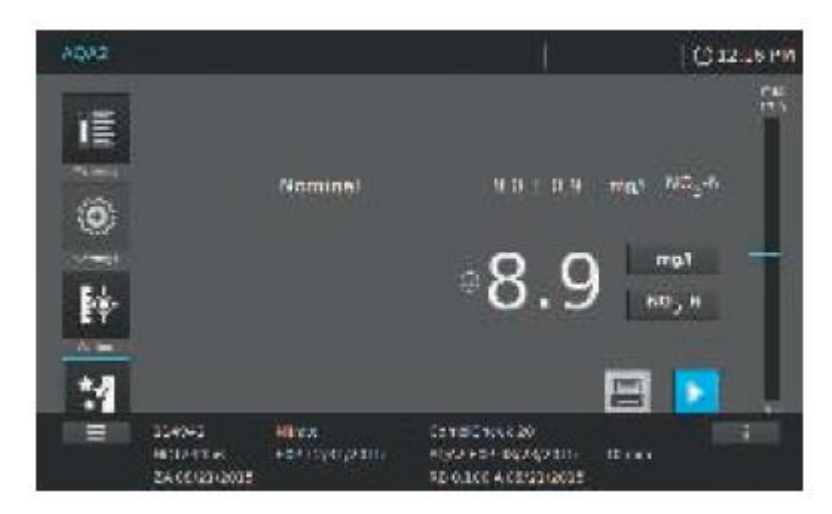

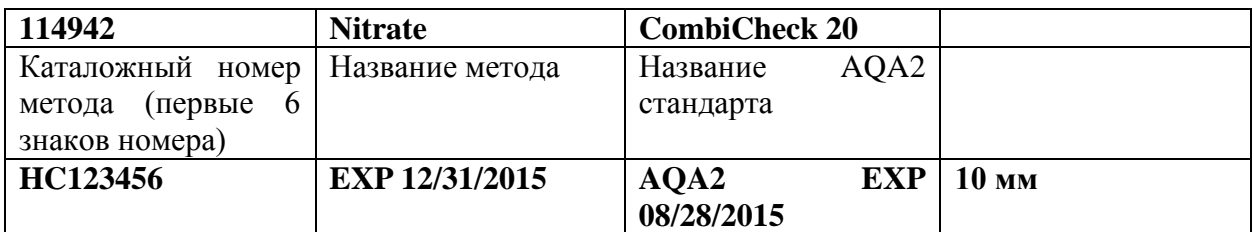

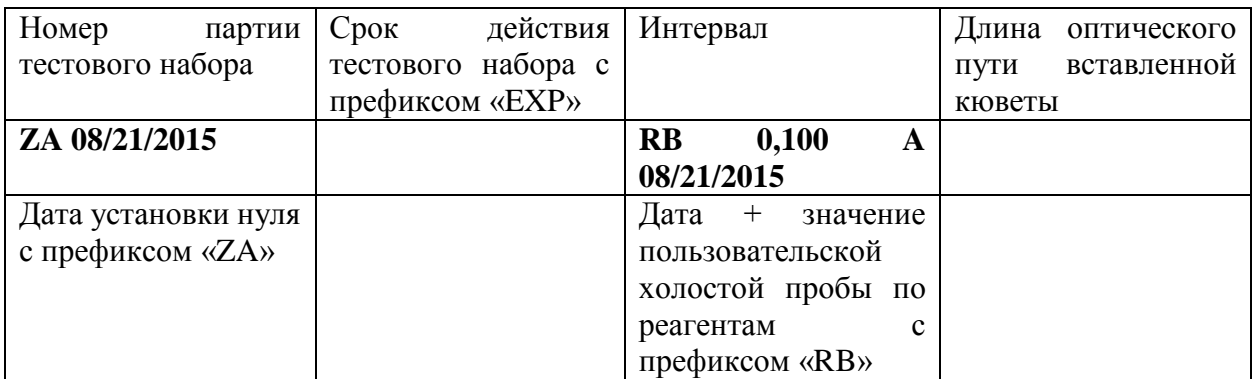

**9.11.15 Выполнение проверки пипеток (PipeCheck)**

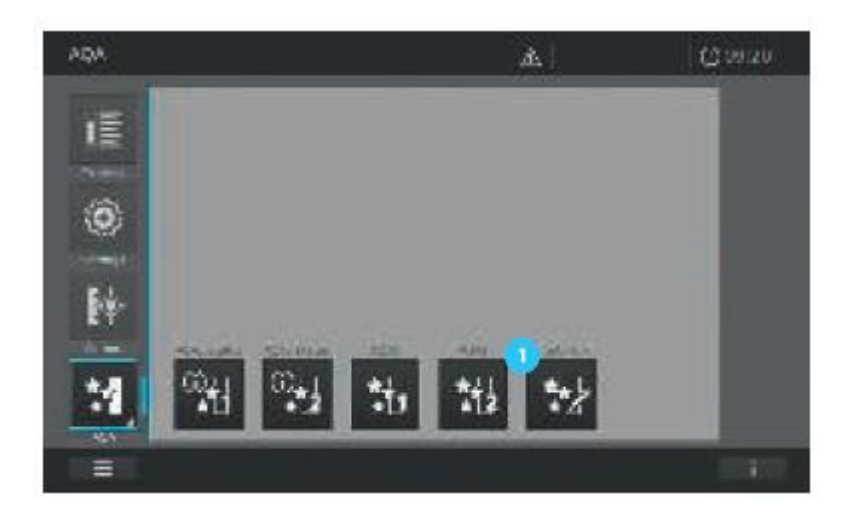

1. Нажмите на кнопку «PipeCheck»<sup>1</sup>.

2. Изображение на экране изменится и отобразится список сохраненных в приборе PipeCheck тестов.

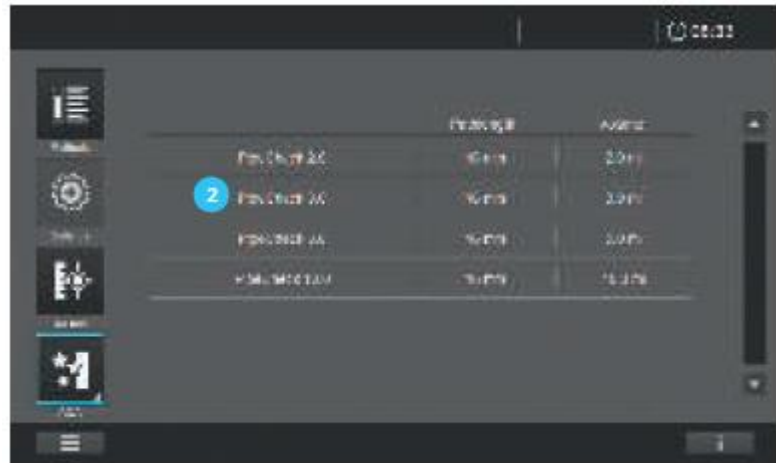

3. Выберите PipeCheck тест путем нажатия на соответствующее название необходимого  $Tercta$   $2$ 

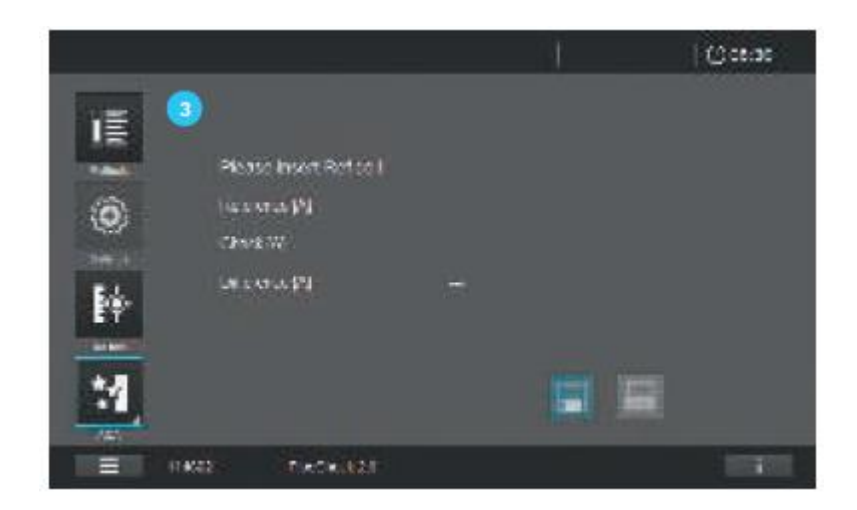

4. Изображение на экране изменится

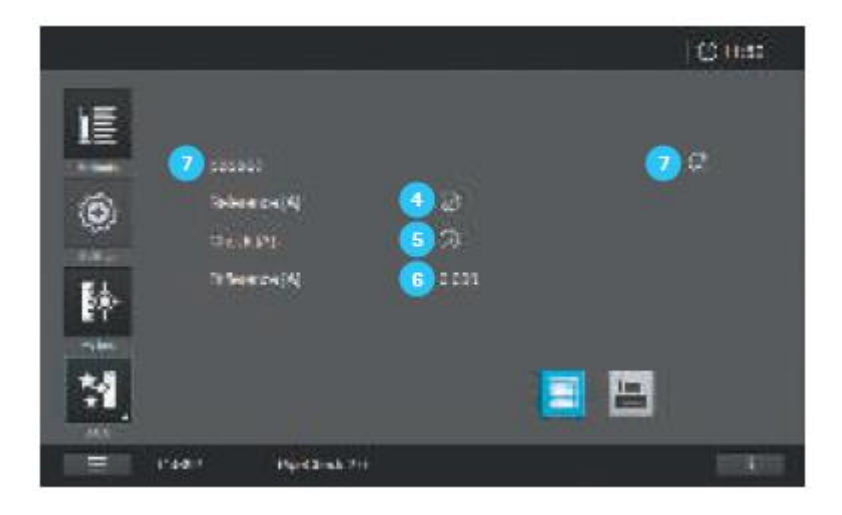

5. Вставьте референсную кювету.

6. После успешного завершения измерения референсной кюветы, на экране отобразится отметка .

7. Вставьте «Check» кювету.

8. После успешного завершения измерения «Check» кюветы, на экране отобразится отметка .

9. Разница между значением референсной кюветы и «Check» кюветы рассчитывается автоматически. Если данное значение в находится в запрограммированных пределах допустимых отклонений, появится текстовое сообщение и отметка об успешном завершении процедуры PipeCheck
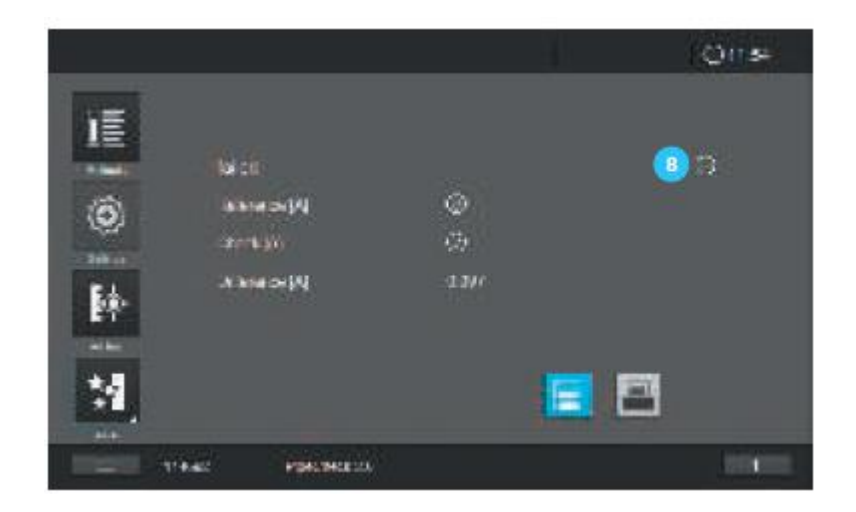

### **Примечание**

Если данное значение лежит вне пределов допустимых отклонений, тест не будет успешно завершен и появится символ  $\odot$  8

Содержание информационной статусной строки при проведении PipeCheck измерений

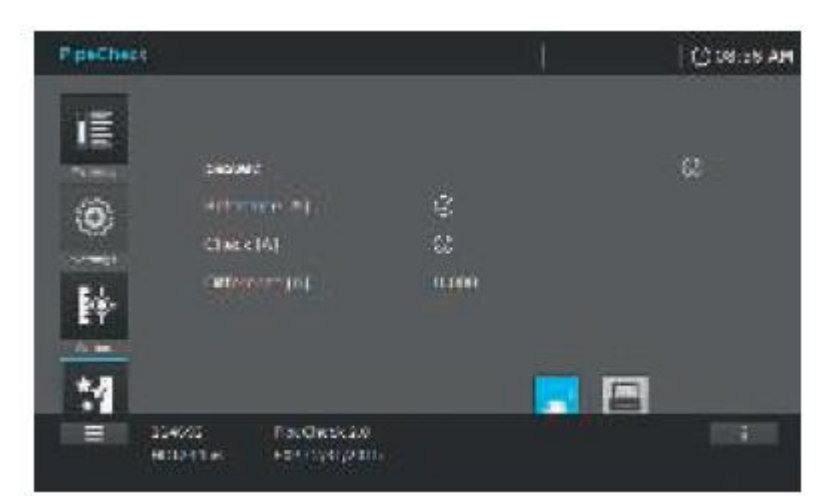

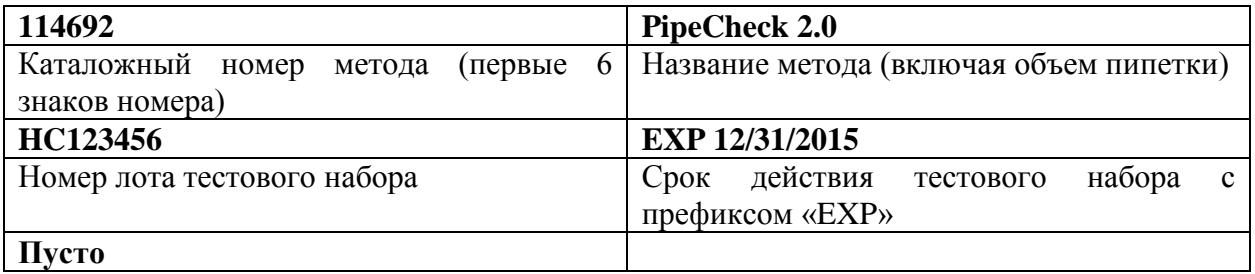

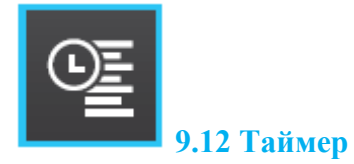

Вы можете использовать таймеры для установки напоминаний с помощью звуковых сигналов об истекшем сроке действия временных интервалов.

Спектрофотометр имеет 2 типа таймеров:

- Заданный пользователем таймер таймер, который может быть произвольно задан
- Запрограммированный таймер таймер, предлагающий предварительно установленное время срабатывания (<= 15 минут) для предварительно запрограммированных заводских методов

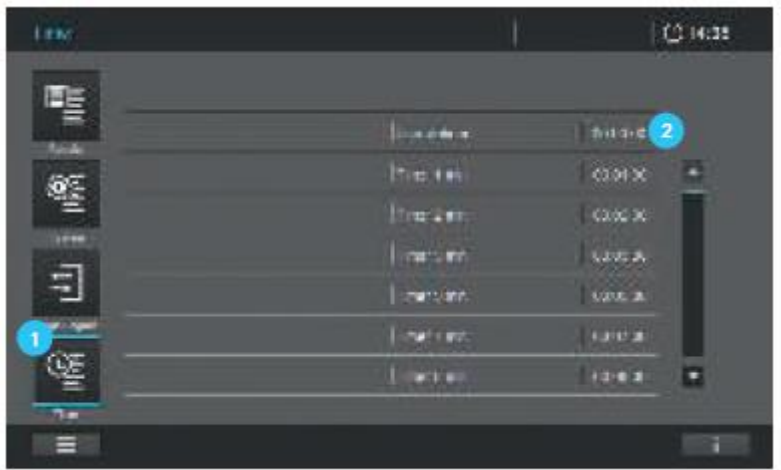

Спектрофотометр управляет всеми таймерами в перечне таймеров. Перечень таймеров открывается с помощью кнопки «Timer list»  $\blacksquare$ . Если Вы хотите вручную ввести интервалы времени, используйте функцию заданного пользователем таймера.

1. Нажмите на экран отображения времени  $(00:00:00)$ 

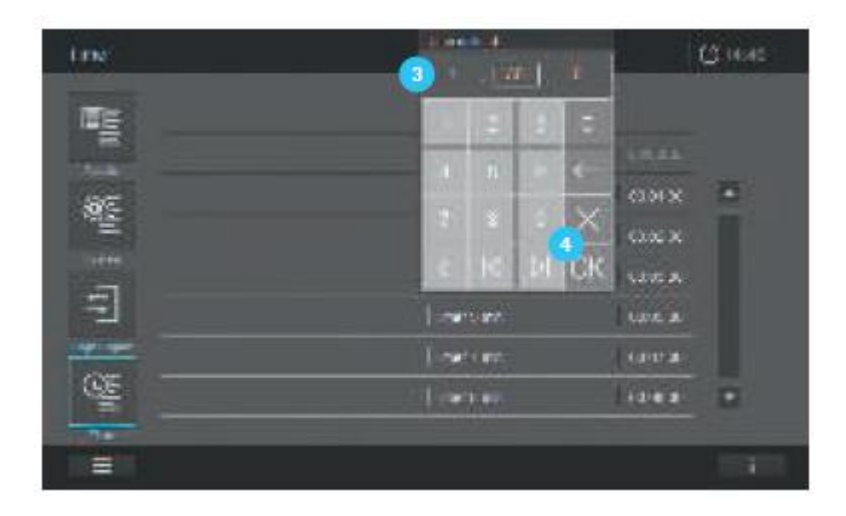

2. Откроется окно ввода <sup>3</sup>.

3. Введите необходимое значение времени, путем нажатия на соответствующее поле и последующим подтверждением нажатием кнопки ОК .

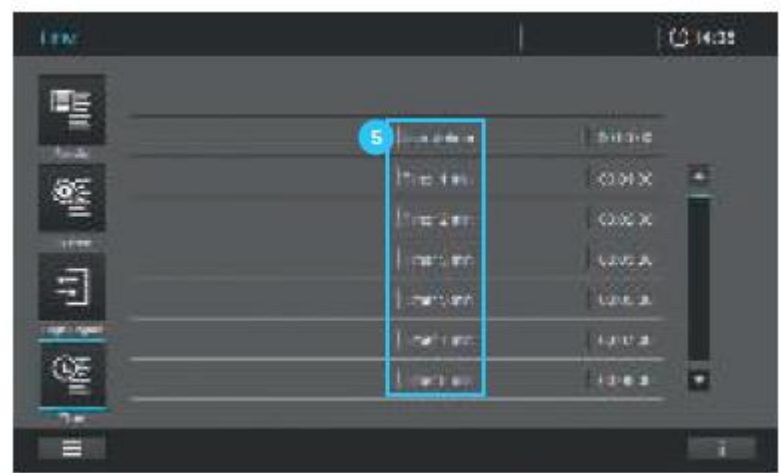

4. На экране сменится изображение вновь на обзор таймера.

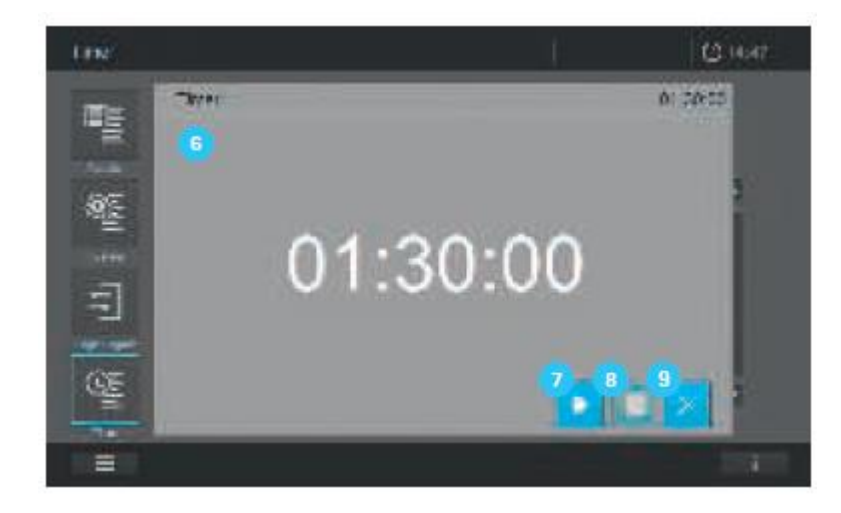

5. Нажмите на название таймера  $\bullet$ , изображение на экране изменится  $\bullet$ .

6. Нажмите на кнопку «Start» для запуска таймера. Нажмите на кнопку «Stop» <sup>8</sup> для остановки таймера. Обратный отсчет будет прерван. Нажмите на кнопку «Start» Снова, чтобы продолжить обратный отсчет. По окончанию обратного отсчета прозвучит звуковой сигнал. Нажмите на кнопку «Start» для повторного запуска таймера.

7. Нажмите на кнопку  $X$ <sup>9</sup>, чтобы закрыть таймер. На дисплее отобразится перечень таймеров.

# **Примечание**

При открытии списка таймеров, предыдущее запущенное приложение (например, готовый к началу измерения метод или текущие измерения) закрывается и может быть повторно запущено только после закрытия таймера с помощью кнопки  $X$ <sup>9</sup>.

### **9.13 Результаты и набор данных измерения**

Все результаты и наборы данных измерения во всех режимах измерения автоматически сохраняются в перечне результатов, поскольку приборы поставляются с заводаизготовителя с предварительно установленной функцией автосохранения (см. раздел 9.2.5).

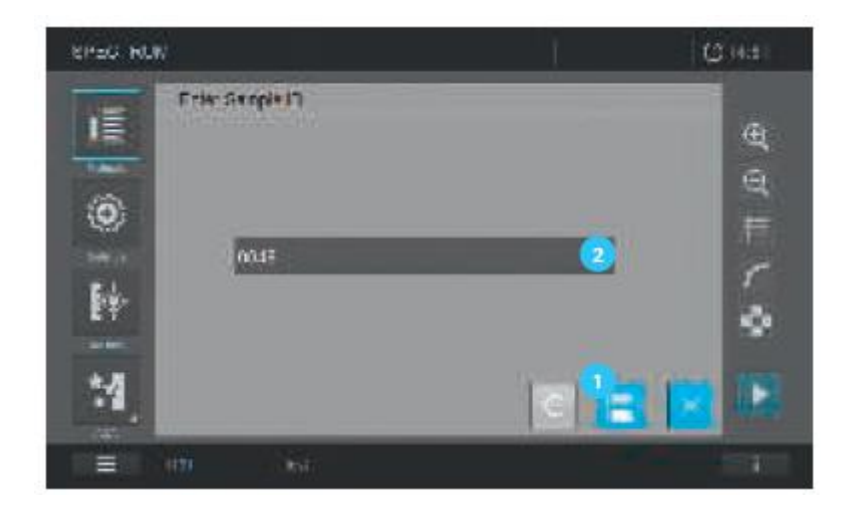

Если функция автосохранения не активирована, результаты и данные должны быть сохранены вручную после каждого измерения.

- 1. Нажмите на кнопку «Save» (сохранить)  $\bullet$ .
- 2. Система предложит идентификационный номер образца .

3. Нажмите на «Save» Сенова, чтобы сохранить результат под предложенным идентификационным номером образца.

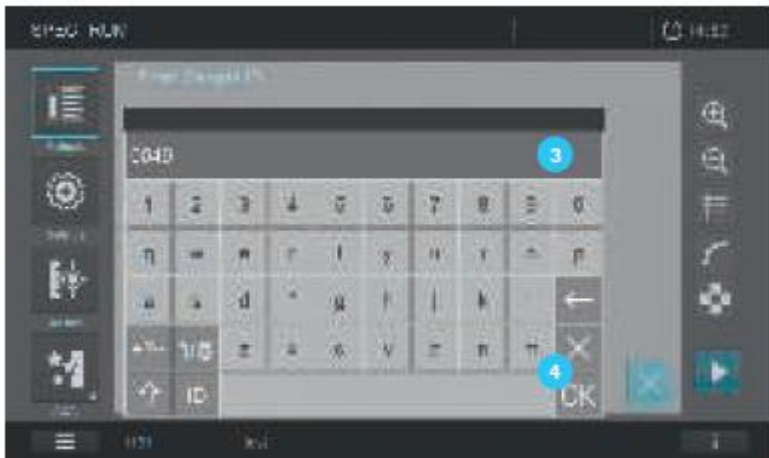

- 4. Чтобы изменить идентификационный номер образца, нажмите на поле «sample ID» <sup>2</sup>.
- 5. Введите новый идентификационный номер образца с помощью цифровой клавиатуры
- 6. Подтвердите с помощью кнопки ОК .

.

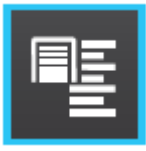

# **9.13.1 Отображение результатов**

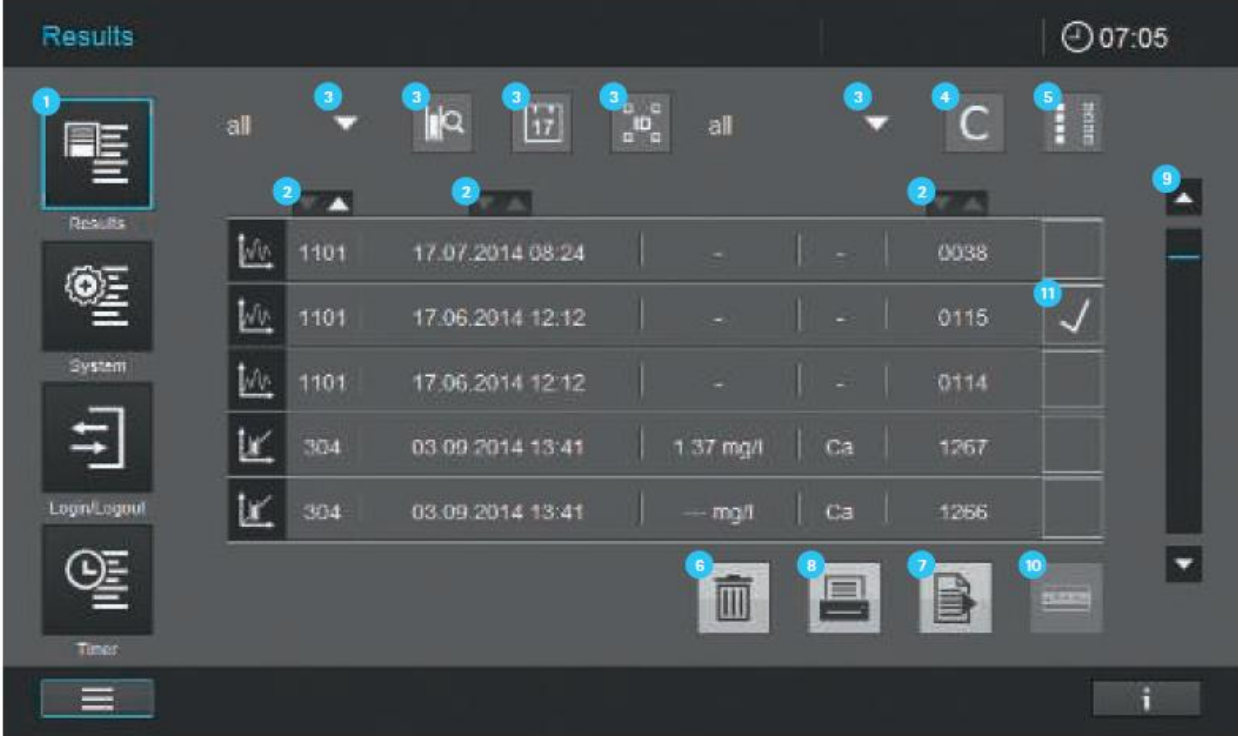

При нажатии на кнопку «Results» Вы можете получить доступ к списку результатов через главное меню.

Меню предлагает Вам следующие варианты выбора:

- Сортировка по возрастанию/убыванию
- Фильтр списка результатов  $\overline{\mathbf{3}}$  (см. раздел 9.13.3)
- Сброс фильтра  $\bigoplus$
- Выбор/отмена выбора всех результатов <sup>5</sup>. Результаты выбираются путем отметки в соответствующем поле **10**. Снимите выделение путем нажатия на символ «галочка», поле станет пустым.
- Удаление выбранных результатов <sup>6</sup>. Для того, чтобы удалить результы они должны быть отмечены «галочкой» в соотвествующем поле  $\mathbf u$ .
- Экпортирование выбранных результатов  $\Omega$ . Для того, чтобы экспортировать результы они должны быть отмечены «галочкой» в соотвествующем поле <sup>00</sup>.
- Печать выбранных результатов <sup>8</sup>. Для того, чтобы вывести на печать результы они должны быть отмечены «галочкой» в соотвествующем поле  $\mathbf{u}$ .
- Полоса прокрутки <sup>9</sup>. Прокрутка списка результатов, путем нажатия на стрелки полосы прокрутки.
- Панорамный обзор выбранных результатов из одного конкретного метода <sup>10</sup> (см. раздел 9.13.4)

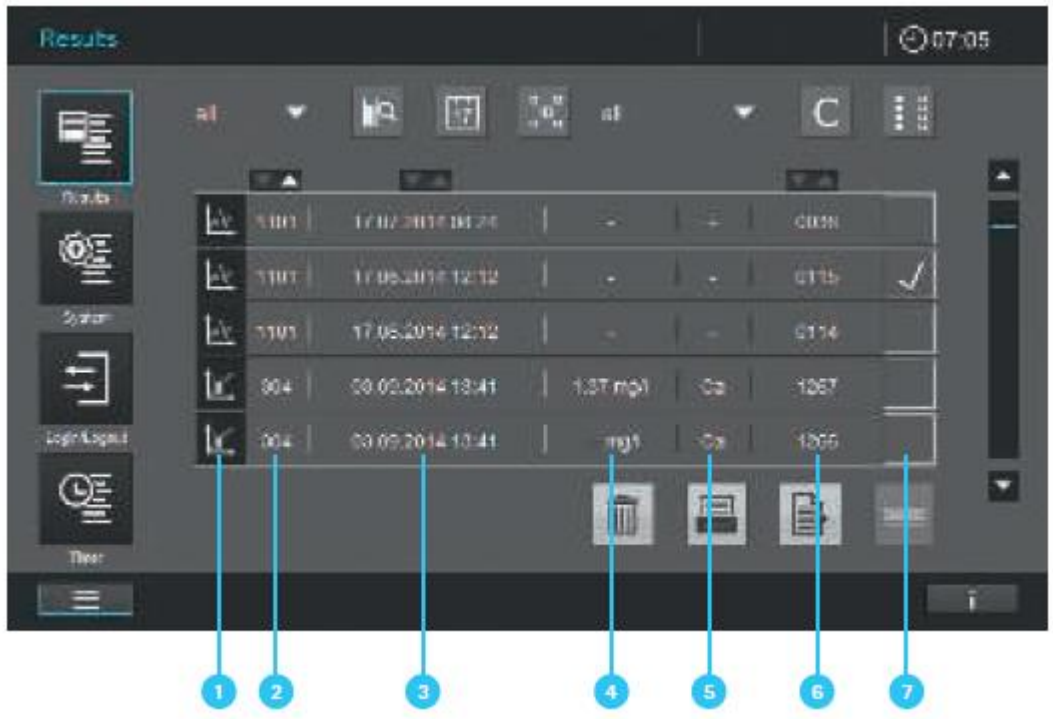

Отдельная информационная строка результатов отображает следующую информацию:

- Режим измерения (например, концентрация, спектры, кинетика,  $AOA$ )
- Номер метода<sup>2</sup>
- Дата и время измерения
- Результат (например, в единицах измерения или успешно пройден/ошибка, в зависимости от режима измерения)
- Тестируемый аналит (анализируемое вещество) •
- Идентификационный номер образца
- Поле ввода отметки для выбора строки результата для вывода его на печать, экспортирования или сохранения

#### **9.13.2 Отображение подробной информации отдельного результата**

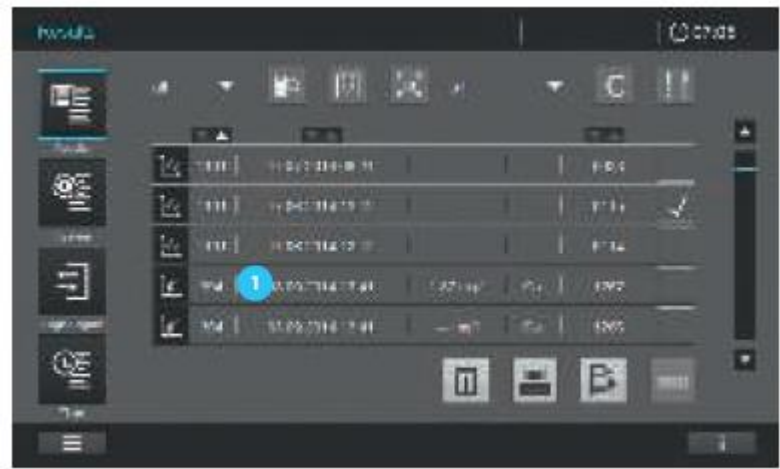

1. Нажмите на отдельную строку результатата

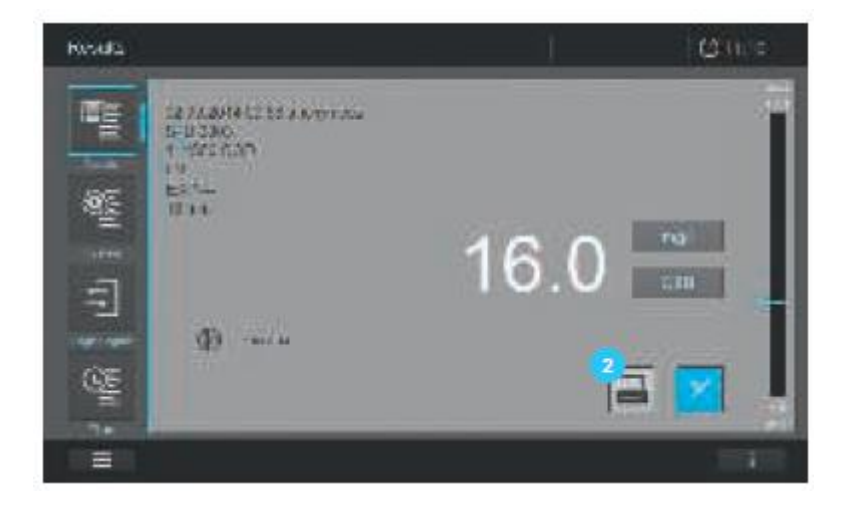

2. На экране отображается вся подробная информация об открытом конкретном результате или наборе данных.

3. Нажмите на кнопку «print» <sup>2</sup>, чтобы вывести на печать конкретный набор данных на принтер или сохранить в формате pdf.

**9.13.3 Фильтр результатов для дальнейшего процесса обработки набора данных измерения**

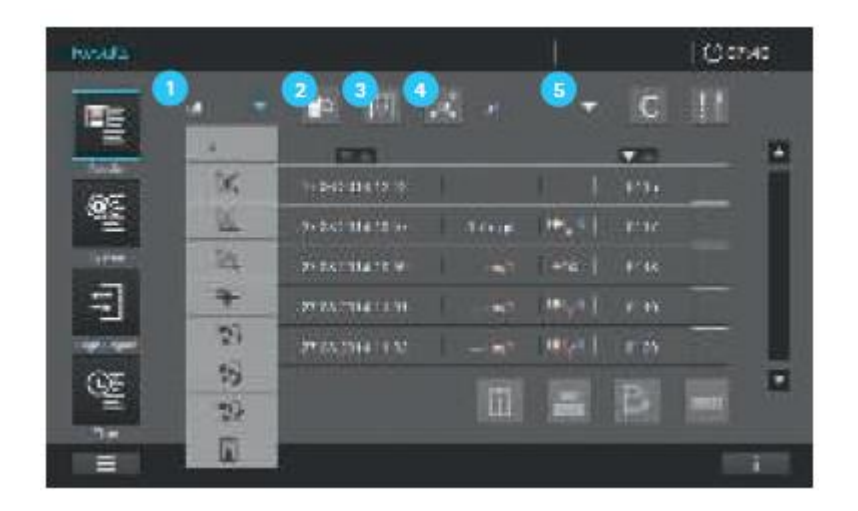

Определенные критерии фильтра могут быть установлены для выбора конкретных результатов и набора данных для экспорта, печати, отображения или удаления.

Могут быть установлены следующие критерии:

Фильтр с использованием конкретного режима измерения **.** Список отображает следующие режимы: измерение концентрации, кинетику, спектры, режим текущих измерений, AQA1, AQA2, PipeCheck и MatrixCheck

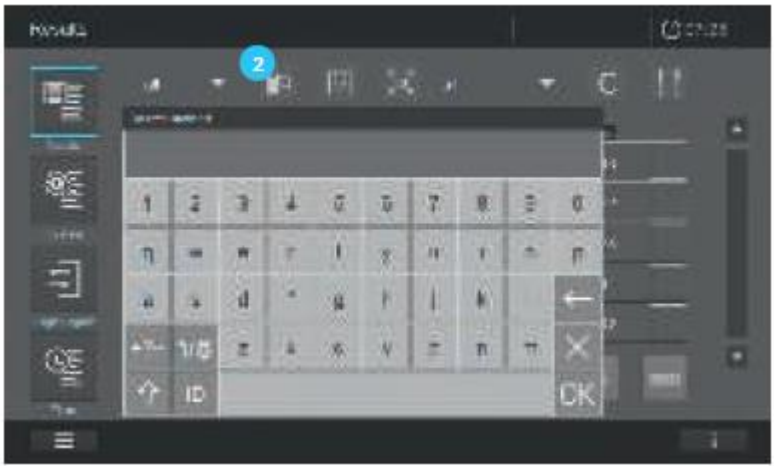

 Фильтр с использованием символьных строк. При нажатии на кнопку поиска отображается поле дисплея с клавиатурой. Введите критерии поиска, такие как название метода, номер метода или порядковый номер метода (первые 6 символов или каталожный номер) без десятичной точки. Нажмите ОК, чтобы активировать фильтр поиска.

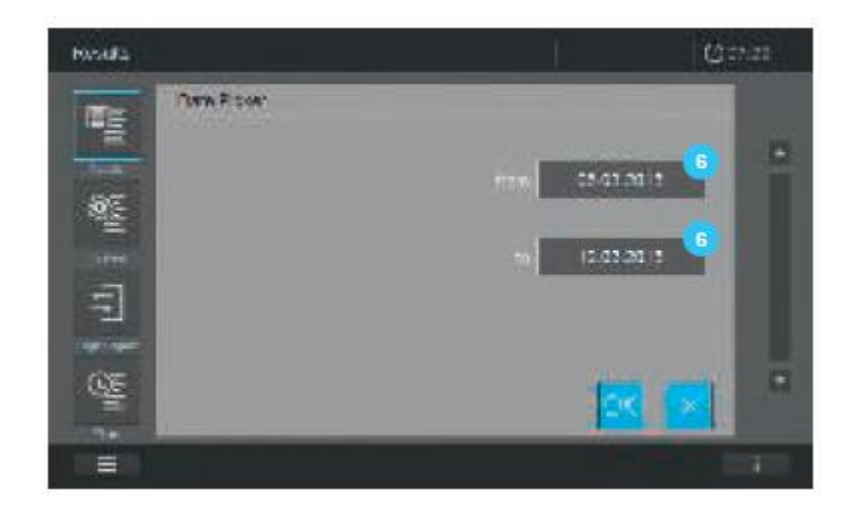

• Фильтр по дате. При нажатии на кнопку «Date» <sup>3</sup> отображается маска ввода для диапазона времени «… до … ». Введите соответствующий временной диапазон путем нажатия на поле ввода даты в и подтвердите свой выбор, нажав ОК.

#### **Примечание**

Нажатие и удерживание клавиши-стрелки увеличивает временной интервал до указания годовых промежутков времени.

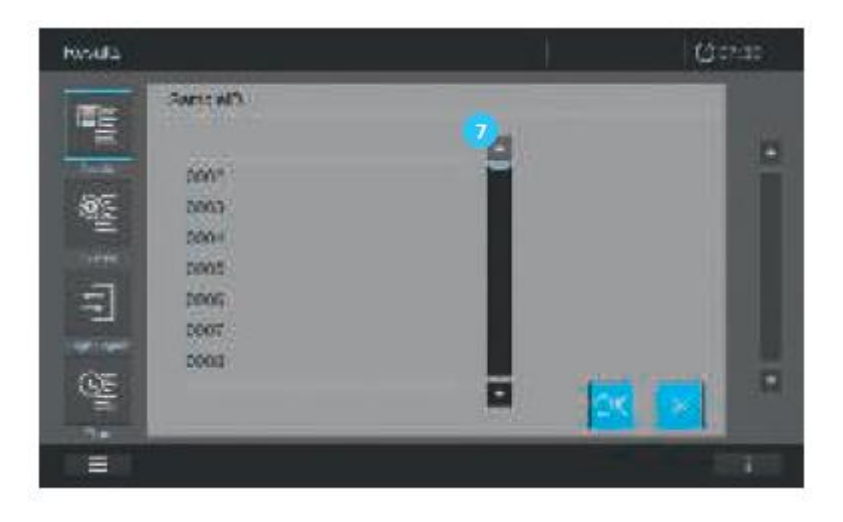

• Фильтр по идентификационному номеру образца . При нажатии на кнопку отображается курсор выбора , который Вы можете использовать для фильтрации в соответствии с идентификационным номером образца

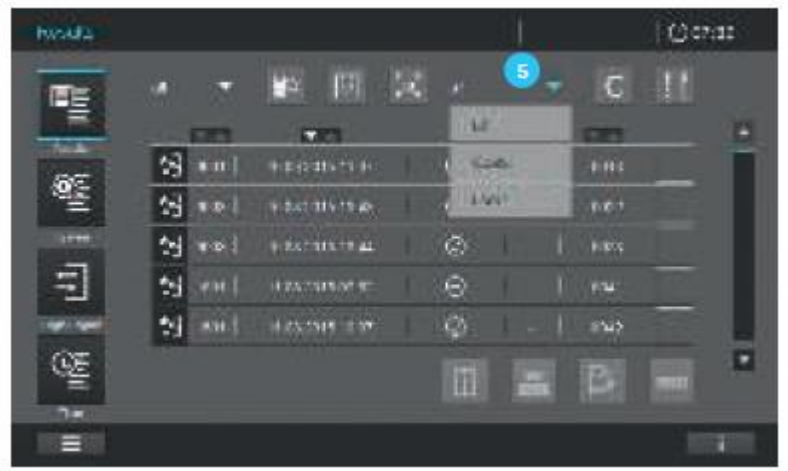

• Фильтр по имени пользователя<sup>5</sup>. При нажатии на кнопку отображается курсор выбора, указывающий на имена пользователей, заданных на приборе. При выборе пользователя, отображается перечень данных измерения всех результатов для данного пользователя.

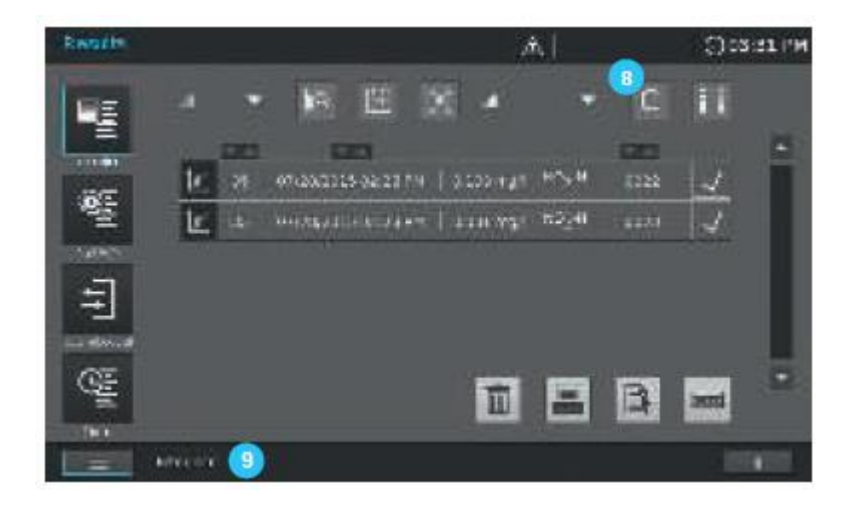

#### **Примечание**

При нажатии на кнопку С  $\frac{8}{9}$  происходит отмена всех фильтров и появляется полный список данных измерения. Вы также можете осуществлять поиск в отфильтрованном перечне или устанавливать больше фильтров, статус фильтра отображается в информационной статусной строке

#### **9.13.4 Панорама – контрольная карта**

Панорамная функция позволяет Вам получить графический обзор выбранных результатов из конкретного метода (например, «аммоний»). Графическое представление данных соответствует значению контрольной карты.

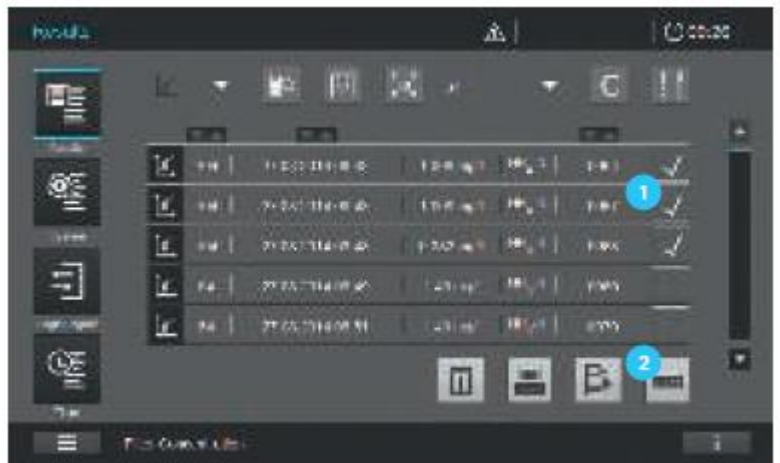

1. Используйте опцию фильтра для создания списка результатов для конкретного метода (см. раздел 9.13.3).

2. Выберите результаты, которые будут включены путем установки отметки в соответствующую графу  $\blacksquare$ .

3. Активируется кнопка панорманой функции

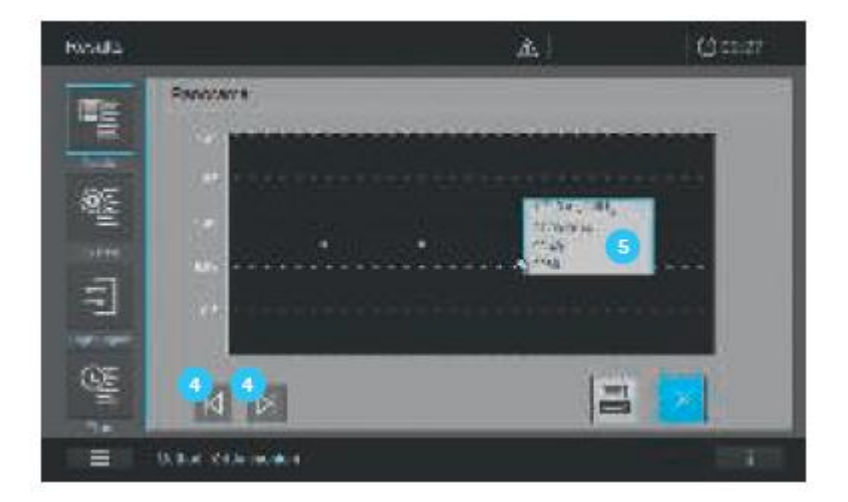

4. При нажатии на кнопку панорманой функции <sup>2</sup> открывается графический обзор панорамного значения контрольной карты для выбранных значений.

5. Нажмите на кнопки «Forward/Backward» (вперед/назад) •, чтобы получить конкретный набор данных • для каждого отображенного значения.

# 9.13.5 Печать результатов и набора данных измерения

При подключении postscript принтера к спектрофотометру, результаты и набор данных измерения могут быть выведены на печать путем нажатия на кнопку «Print» (печать) (см. раздел 8.3.2).

Кроме того, Вы можете сохранить результаты и набор данных измерения в формате pdf. Подсоедините USB устройство памяти и активируйте «Print to pdf» (сохранить в формате pdf) в подменю "Interface" (интерфейс) в меню "System" (система) (см. раздел 9.2.2). Для печати в формате pdf нажмите на кнопку «Print» (печать).

При сохранении файла в формате pdf на Вашем USB устройстве памяти будет создана папка PROVE. Данная папка содержит несколько вложенных папок. Вы можете найти pdf файл печати в папке «Print».

# **Примечание**

При печати более одного результата, только результаты из одного режима измерения могут быть напечатаны одновременно, поскольку каждый режим измерения имеет свой формат печати.

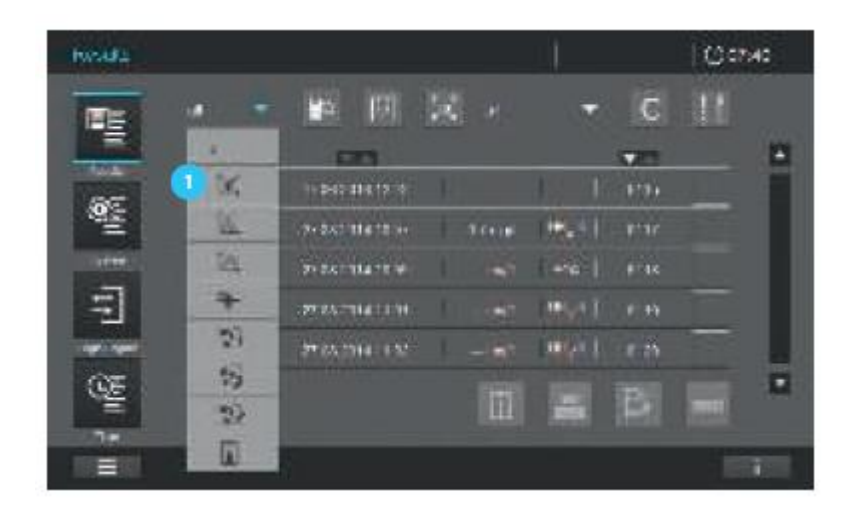

1. Выберите режим измерения для результатов, которые Вы бы хотели вывести на печать, например, измерения концентрации .

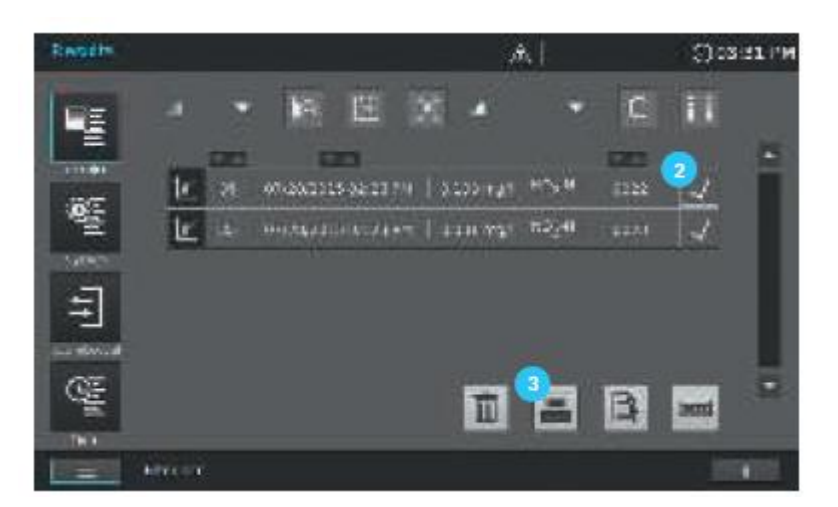

2. Выберите результаты, которые будут включены в вывод на печать, путем установки отметки в соответствующую графу .

3. Нажмите на кнопку «Print» для печати результатов.

4. Во время процедуры экспорта данных отобразится символ выполнения процесса.

5. Если Вы сохраняете файл в формате pdf на USB устройстве памяти, подождите некоторое время до извлечения USB устройства, чтобы убедиться, что все данные перенесены.

# 9.13.6 Экспорт результатов и набора данных измерения

# Примечание

Безопасность сохраненных на USB устройстве памяти данных зависит от качества запоминающего устройства и передачи данных.

Данные сохраняются частично или не полностью в случае, если:

- Питание внешнего устройства памяти прерывается во время процесса записи данных или
- Внешнее устройство памяти преждевременно отсоединяется от спектрофотометра во время резервного копирования данных

Для предотвращения потери данных мы рекомендуем следующее:

- В первую очередь сохраните все данные на спектрофотометре
- После выполнения резервного копирования данных оставляйте USB устройство памяти подключенным на некоторое время к спектрофотометру
- Проверьте завершено ли сохранение данных, например, на персональном компьютере
- Используйте USB устройство памяти для передачи, но не для постоянного хранения ланных

# Примечание

Данные экспортируются как файлы с расширением .csv. Чтобы открыть их в электронной таблице, убедитесь, что в вычислительной программе на Вашем компьютере установлен тот же десятичный разделитель, что и на спектрофотометре (см. раздел 8.2.4).

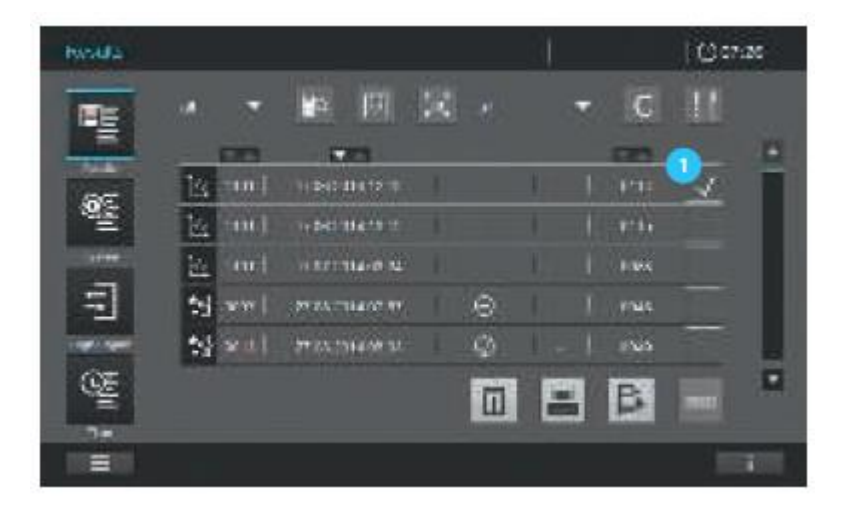

1. Выберите результаты, которые Вы хотите экспортировать, путем установки отметки в соответствующей графе

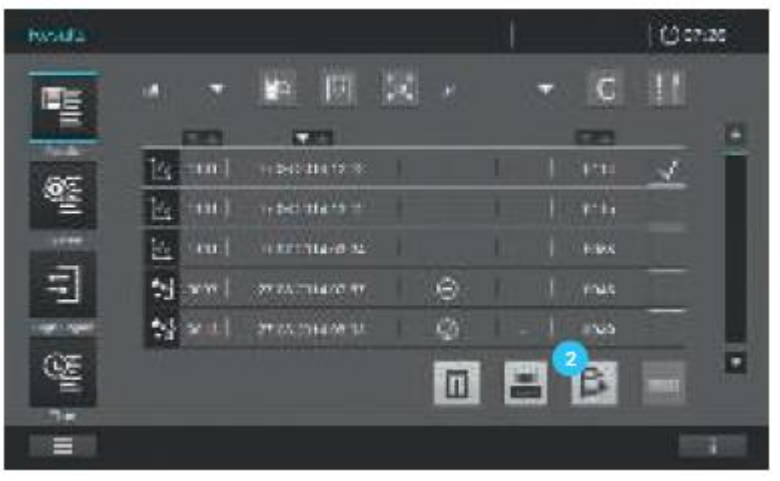

2. Перенесите выбранные результаты нажатием на кнопку «Export»<sup>2</sup>.

3. Во время процедуры экспорта данных отобразится символ выполнения процесса.

4. После исчезновения символа выполнения процесса подождите некоторое время до извлечения USB устройства, чтобы убедиться, что все данные перенесены.

### **9.14 Функция управления пользователем**

Spectroquant® Prove предоставляет возможность управления до 100 пользователям. Каждый пользователь является членом группы пользователей с определенными пользовательскими правами.

#### Группа пользователей

Существует три иерархические группы пользователей:

- Администратор (верхний уровень)
- Пользователь (учетная запись пользователя, зарегистрированная администратором)
- Гость (пользователь без учетной записи)

Администраторы и пользователи входят в систему на спектрофотометре под своими именами пользователя и паролем. Гости могут дополнительно ввести имя для своего логина. Таким образом, задокументированные значения измерения могут впоследствии быть присвоены конкретному пользователю.

# **Примечание**

Функция управления пользователем не активирована на спектрофотометре при поставке его с завода-изготовителя. Каждый пользователь может выполнять все функции. Активация функции управления пользователем создает учетную запись администратора.

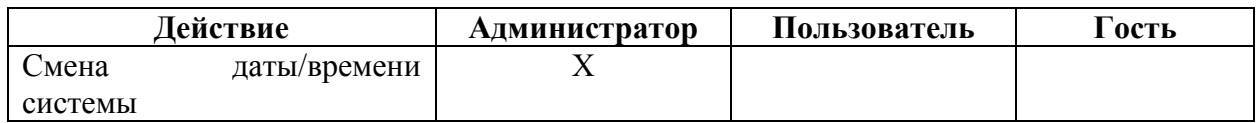

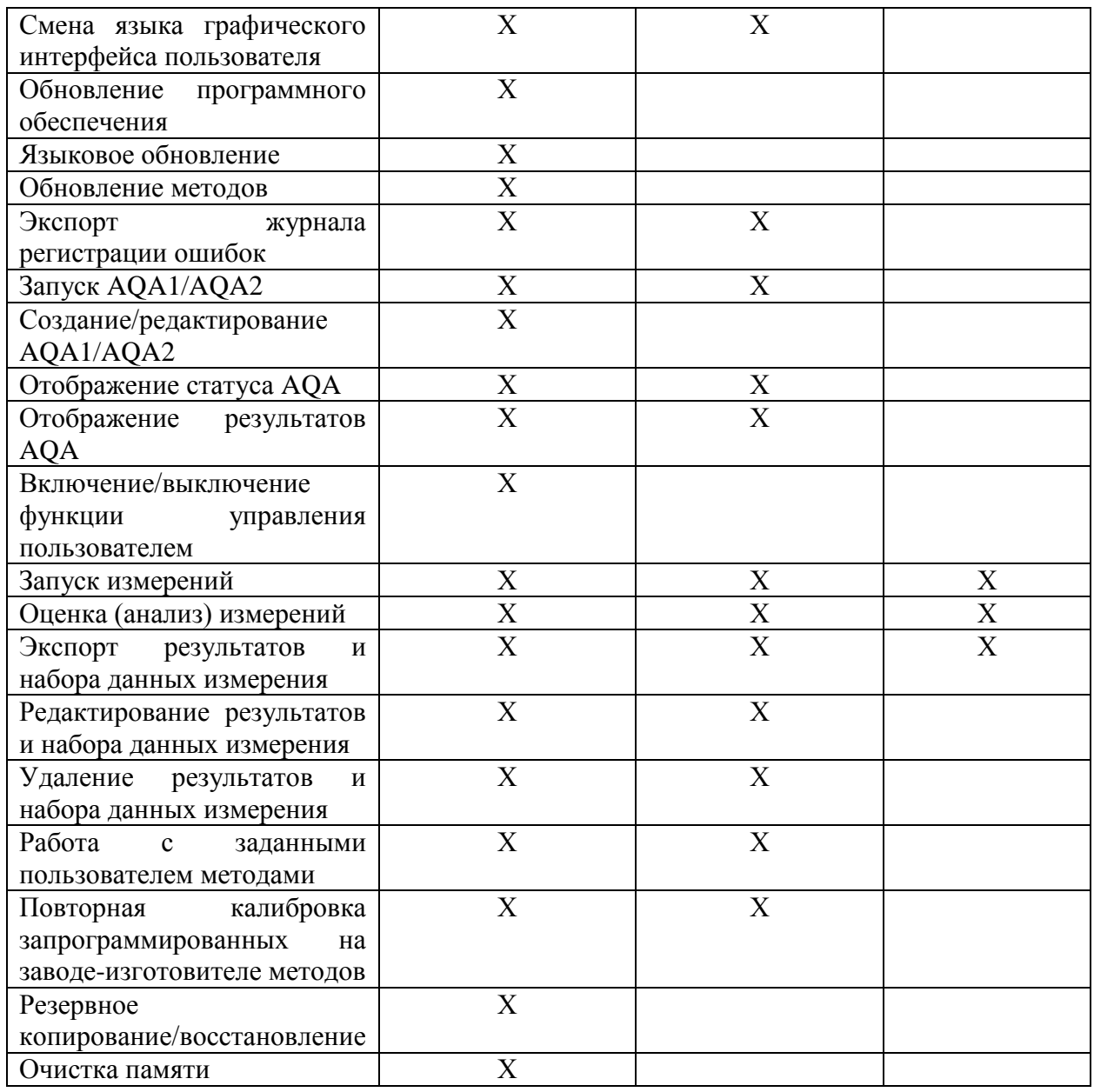

# 9.14.1 Активация/дезактивация функции управления пользователем

Если функция управления пользователем активирована путем отметки в соответствующей

графе <sup>1</sup>, каждый пользователь должен зарегистрироваться на спектрофотометре. После регистрации, пользователь получает определенные права, в зависимости от группы пользователей. Только администратор может дезактивировать функцию управления пользователем. Если функция дезактивирована, каждый пользователь имеет полные права по эксплуатации прибора.

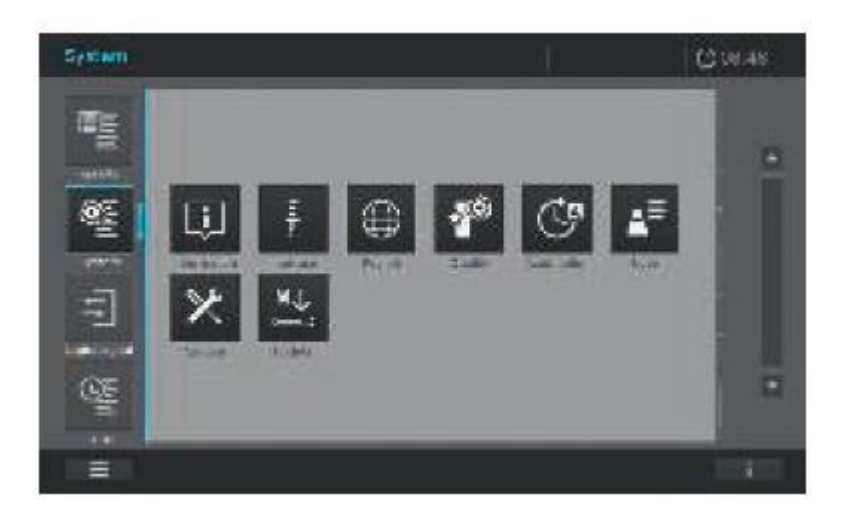

1. При нажатии на «System» и «User» открывается экран для активации функции управления пользователем.

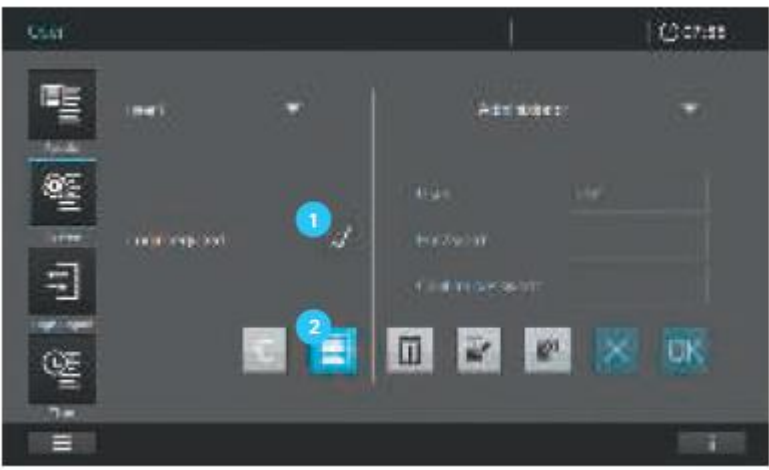

2. Нажмите на окошко **1.** Появится отметка «галочка».

3. Нажмите на кнопку «Save» (сохранить) и функция управления пользователем активируется.

4. Администратор может дезактивировать функцию управления пользователем путем нажатия на соответствующее поле Для снятия отметки «галочка».

5. Нажмите на кнопку «Save» (сохранить) <sup>2</sup>, чтобы сохранить изменения. Функция управления пользователем дезактивируется.

### **9.14.2 Создание учетной записи администратора/пользователя**

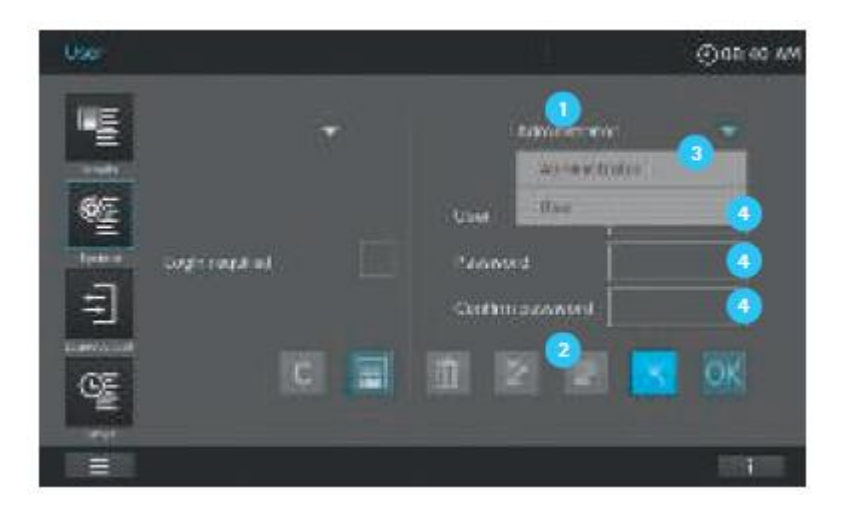

В правой части экрана «Управление пользователем» могут быть созданы администраторы или пользователи.

1. Нажмите на кнопку «Add» (добавить) <sup>2</sup>, чтобы начать создание учетной записи пользователя/администратора

2. Выберите хотите ли Вы создать учетную запись пользователя или администратора путем нажатия на соответствующее поле .

3. Введите имя, пароль и подтвердите пароль в следующих полях ввода .

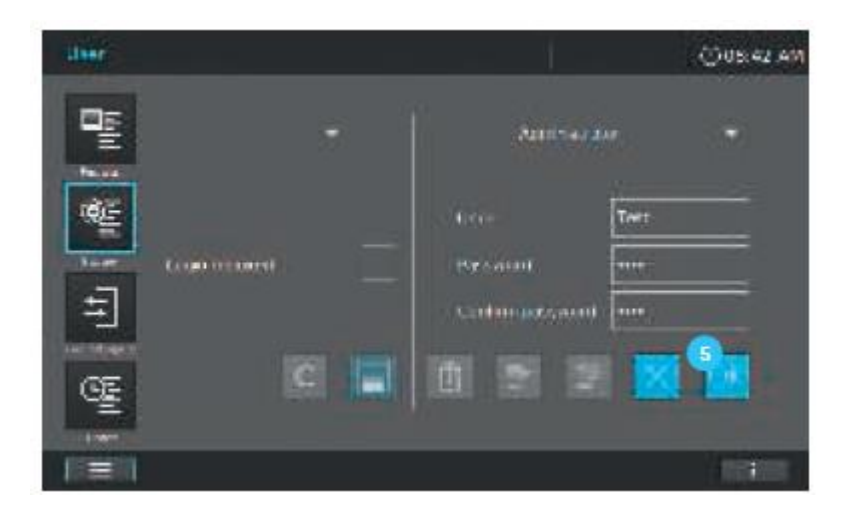

4. Соответствующий администратор/пользователь создается путем нажатия кнопки ОК

.

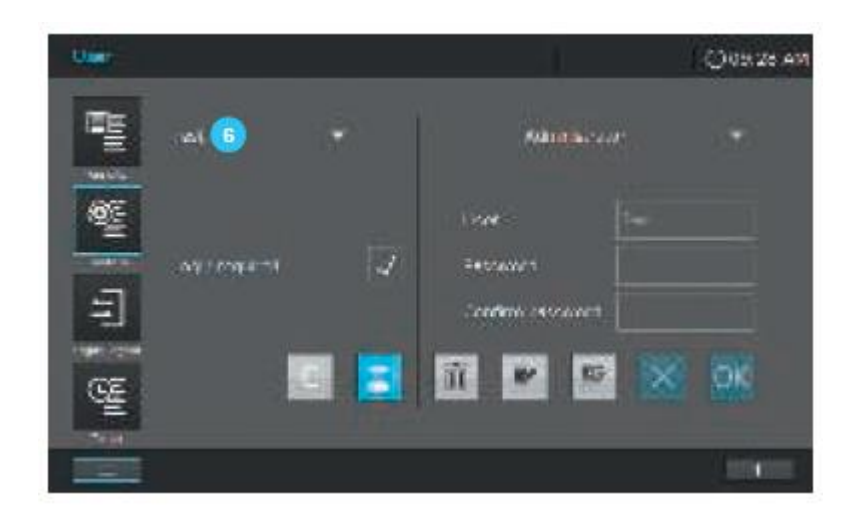

5. При успешном создании нового пользователя, его имя отобразится слева на экране

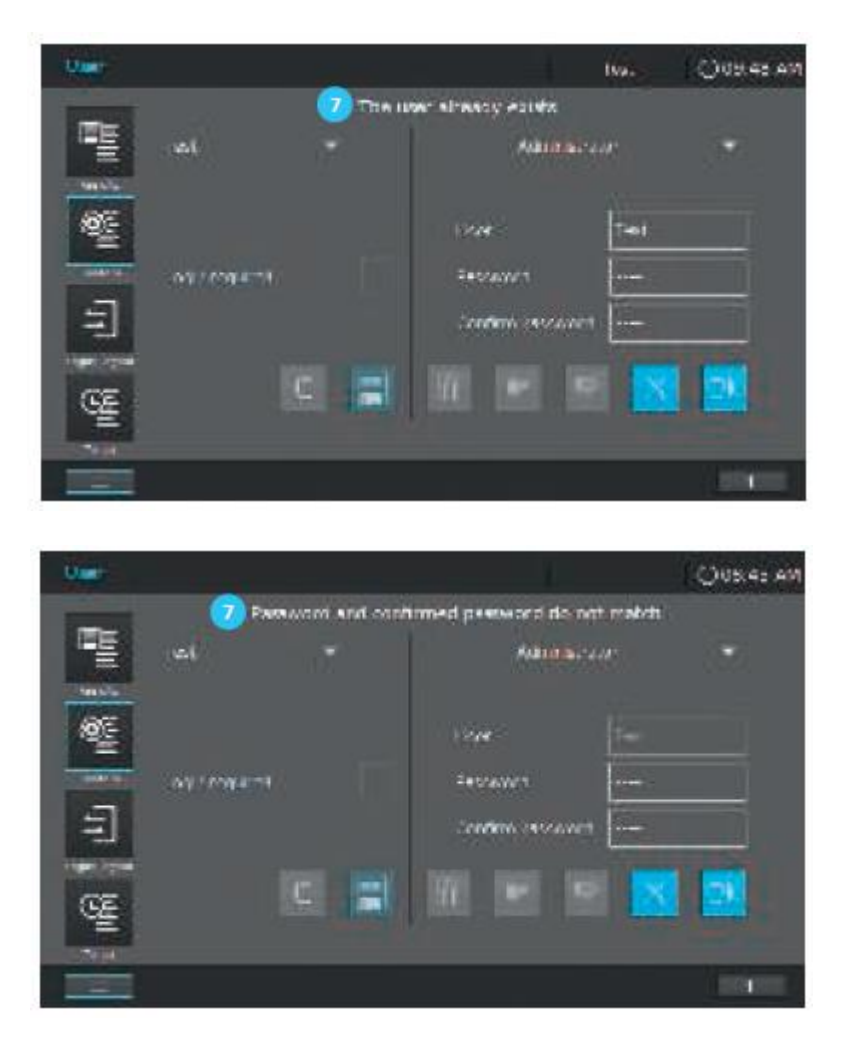

### **Примечание**

Если имя пользователя уже существует или введенный пароль не подтверждается правильно, появится сообщение об ошибке

#### **9.14.3 Редактирование или удаление учетной записи пользователя**

#### **Примечание**

Редактирование или удаление учетной записи пользователя возможно только для администраторов. Обычный пользователь не имеет доступа к подменю функции управления пользователем и может только сменить пароль в меню «Login/Logout» («вход/выход из системы»).

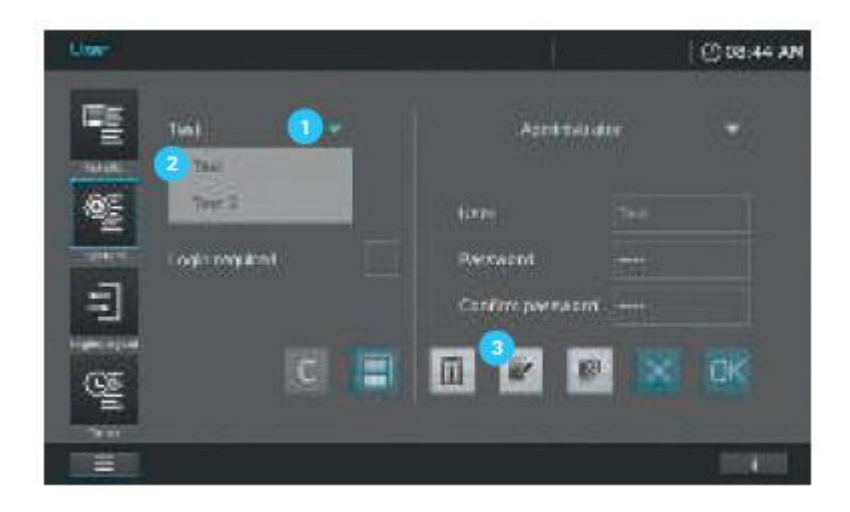

1. Нажмите на кнопку «System» («система») и выберите подменю «User» («пользователи»).

2. Выберите пользователя из списка в левой части экрана **П** путем нажатия на соответствующее имя .

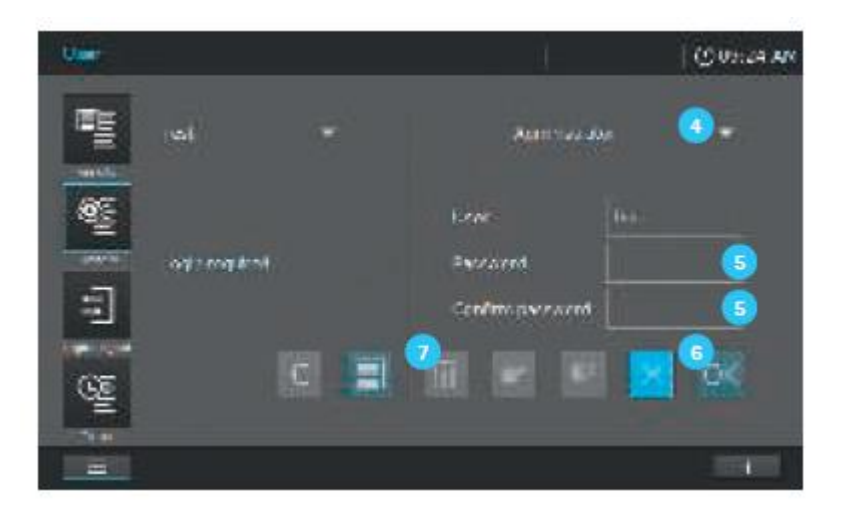

3. Нажмите на кнопку «Edit» («редактировать») .

4. Вы можете редактировать права доступа (администратор или пользователь) <sup>4</sup> и изменять пароль  $\left(5\right)$ .

5. Подтвердите внесенные изменения с помощью кнопки ОК  $\epsilon$ .

6. Для того чтобы удалить пользователя выполните действия аналогичные вышеуказанным и нажмите кнопку «Delete» <sup>7</sup>.

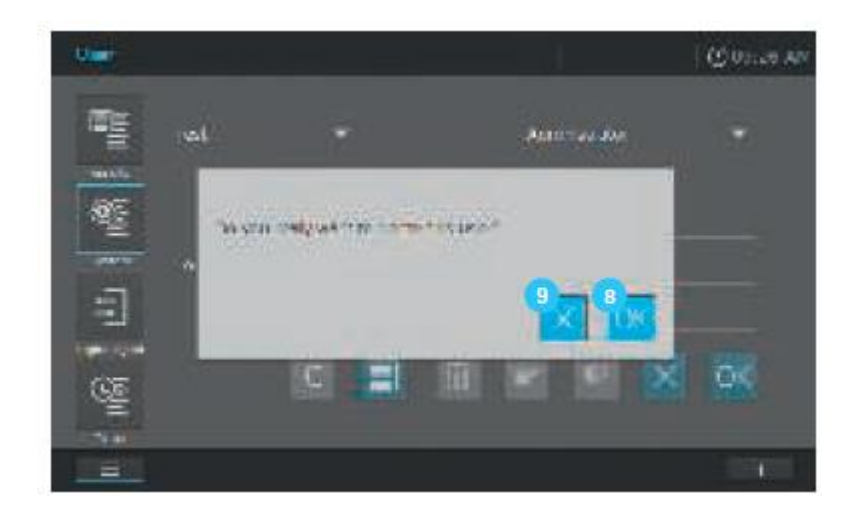

7. Подтвердите внесенные изменения с помощью кнопки ОК В. Вы можете отменить своё решение путем нажатия на кнопку Х .

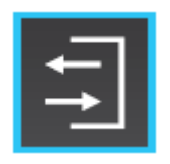

# **9.15 Вход в систему/выход из системы**

При активации функции управления пользователем (см. раздел 9.14.1) вход в систему необходим в обязательном порядке для того, чтобы получить права пользователя или администратора. Без регистрационного имени пользователя предоставляются только ограниченные права гостя.

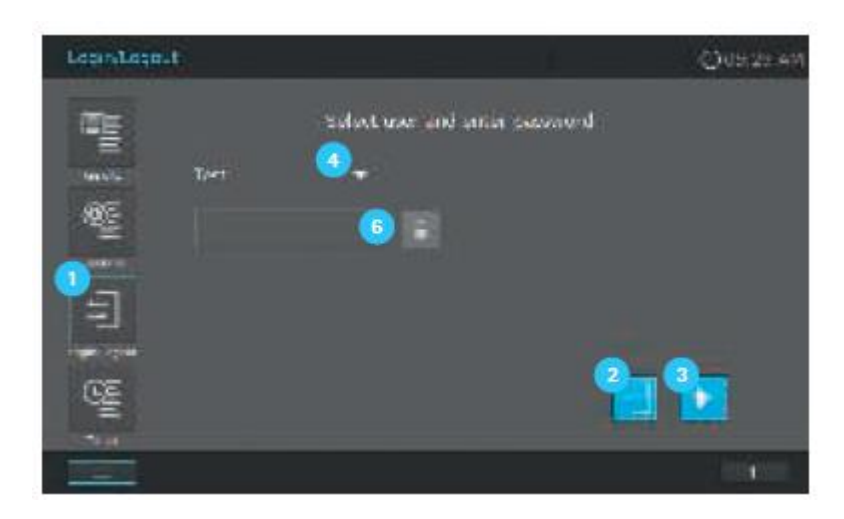

Для входа в систему следуйте следующим рекомендациям:

- 1. Выберите «Login/Logout» в главном меню.
- 2. Нажмите на стрелку, чтобы открыть перечень пользователей

# **Примечание**

Если гость выбирает «Login/Logout» в главном меню, кнопка «Logout»  $\bullet$ инактивируется. Для того, чтобы продолжить работу в системе как гость, нажмите на кнопку «Start» 3.

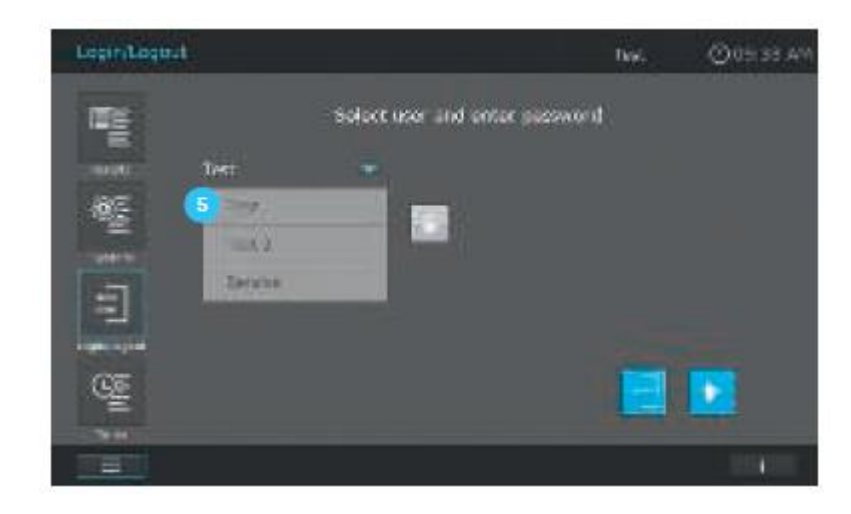

- 3. Выберите имя пользователя из списка
- 4. Нажмите на поле ввода  $\frac{6}{3}$ .

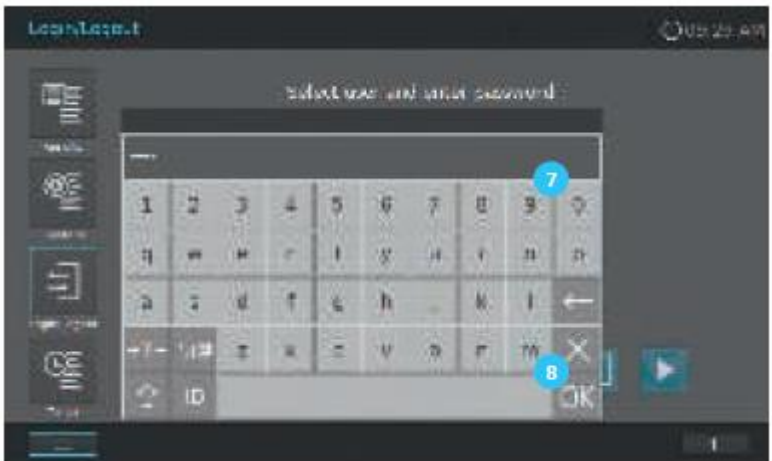

5. Введите пароль пользователя, используя цифровую клавиатуру , и подтвердите путем нажатия ОК 8.

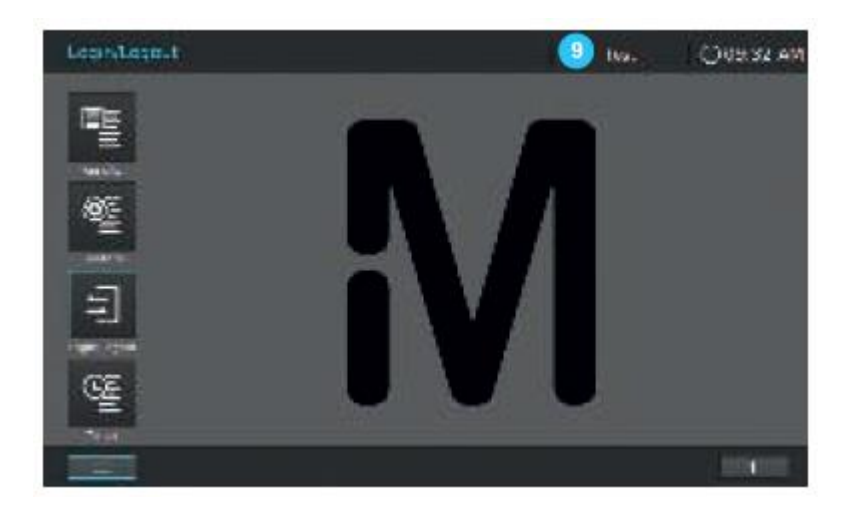

6. Экран сменится на стартовый. Имя зарегистрированного пользователя отобразится в верхней части статусной строки  $\bullet$ .

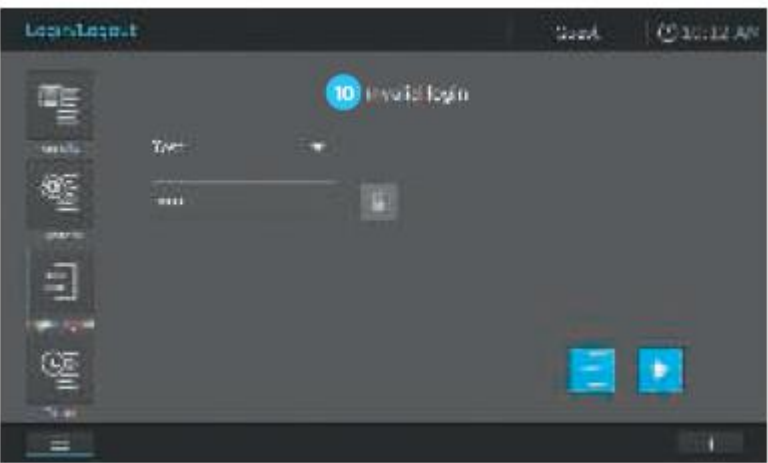

7. При неправильном вводе пароля отображается предупреждение «неверный логин» <sup>10</sup>. Повторите процедуру, указанную выше с указанием верного пароля.

Выход из системы в качестве пользователя или администратора

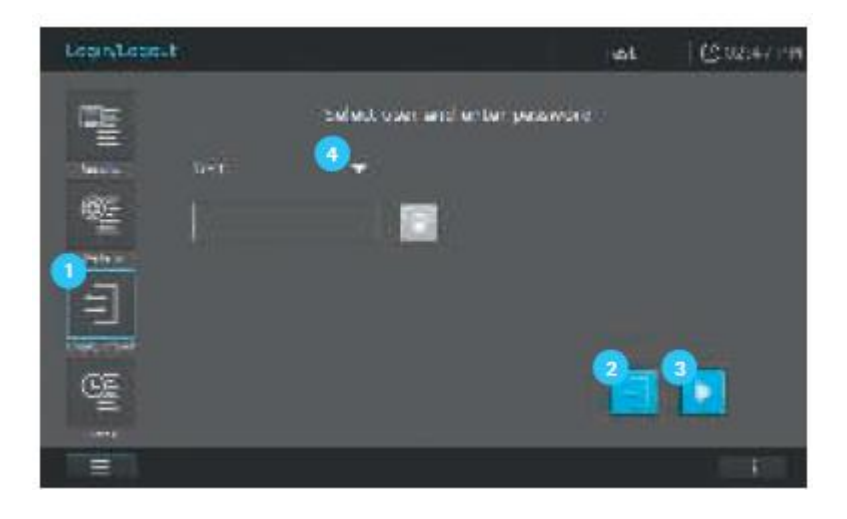

1. Выберите «Login/Logout» в главном меню.

- 2. Нажмите на кнопку «Logout»  $\overline{2}$ .
- 3. Экран сменится на отображение гостевого режима.
- 4. Для того, чтобы продолжить работу в системе как гость, нажмите на кнопку «Start» .

#### **Примечание**

Для того, чтобы продолжить работу в системе как другой пользователь или администратор, откройте перечень пользователей нажатием стрелки **4** и выберите пользователя из списка. Введите соответствующий пароль как описано выше.

#### **9.15.1 Смена пароля только с правами пользователя**

Если Вы зарегистрированы только с правами пользователя, Вы должны сменить свой пароль в режиме «Login/Logout».

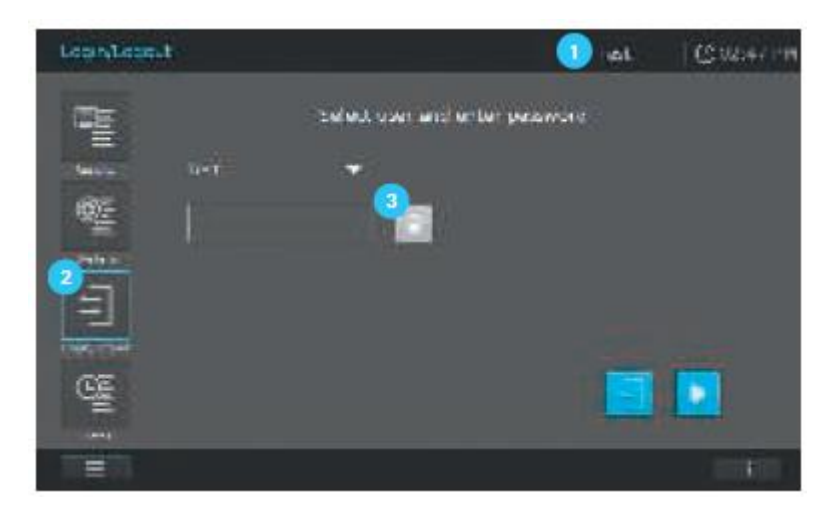

1. Для того, чтобы сменить пароль Вы должны быть зарегистрированы (см. раздел 9.15). После успешного входа в систему Ваше имя пользователя отобразится в верхней части статусной строки .

2. Выберите «Login/Logout» в главном меню.

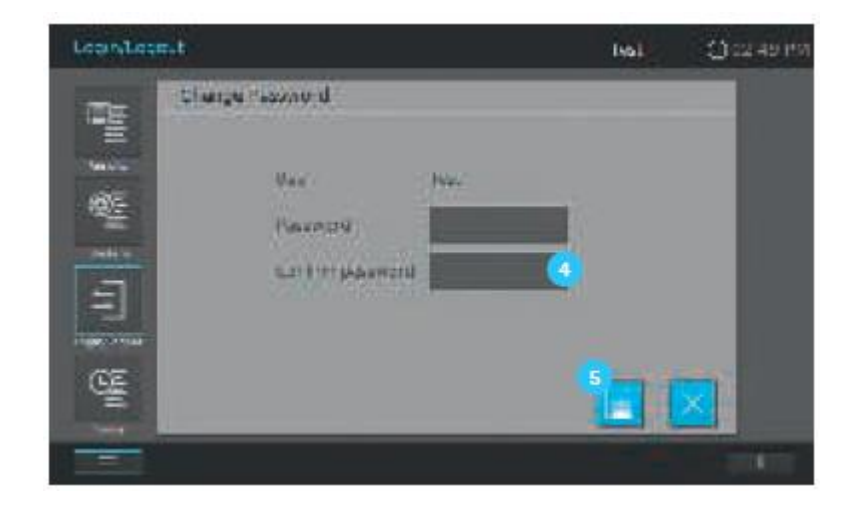

- 3. Нажмите на значок замка  $\overline{\phantom{a}}^3$ .
- 4. Введите новый пароль и подтвердите его в соответствующем поле ввода .
- 5. Сохраните внесенные изменения путем нажатия на кнопку «Save» [5].
- 6. Войдите в систему под новым паролем (см. раздел 9.15).

7. Экран сменится обратно в режим «Login/Logout». Нажмите снова кнопку «Start», чтобы продолжить.

#### **10 Техническое обслуживание и очистка**

**10.1 Замена буферной батареи** 

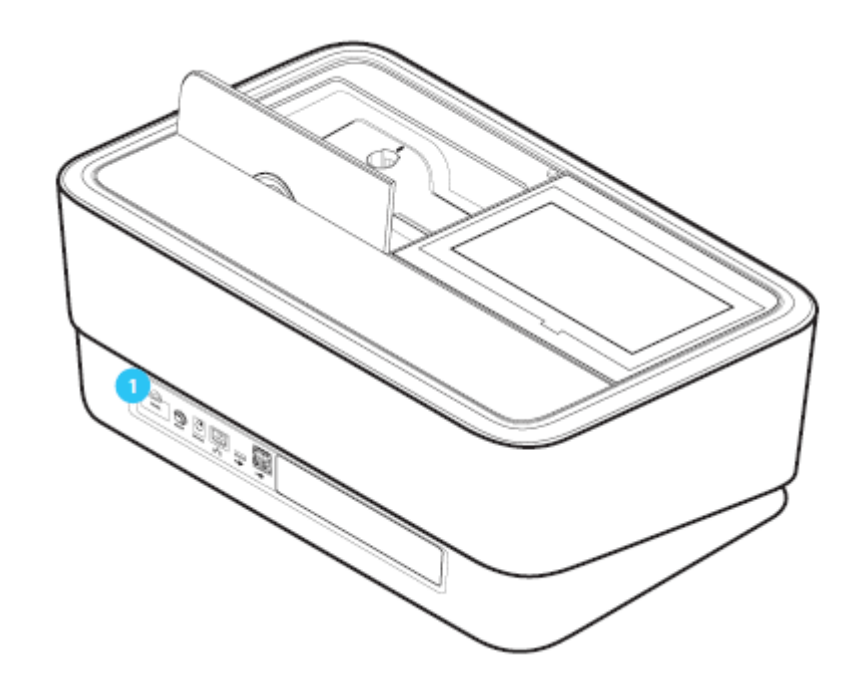

# Срок службы батареи

Энергопотребление часов очень низкое. Срок службы высококачественных аккумуляторов составляет, по меньшей мере, 5 лет.

# Утилизация батарей

Утилизируйте аккумуляторы в соответствии с техническими условиями локальной нормативной документации. Пожалуйста, не выбрасывайте аккумуляторы с бытовым мусором.

В рамках Европейского союза, батареи утилизируются специализированными центрами по обработке по окончанию срока службы прибора. Приборы утилизируются специализированными центрами по обработке с помощью системы рециркуляции, разработанной для этих целей.

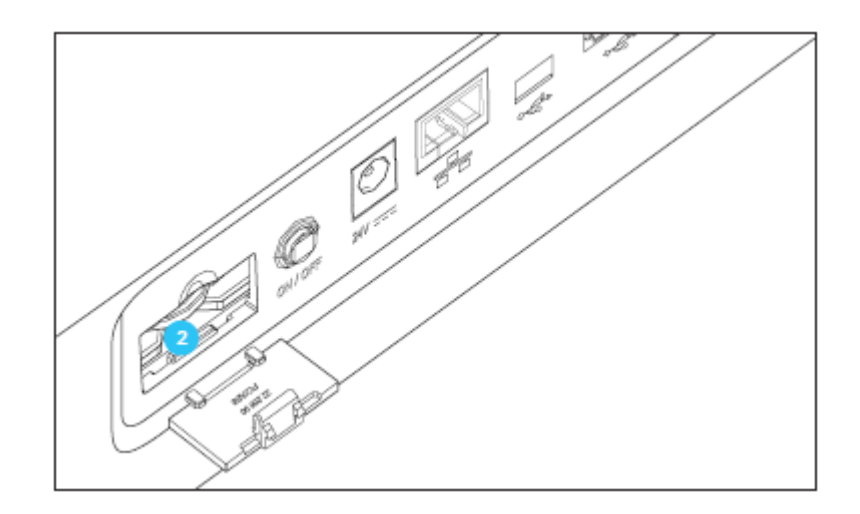

1. Откройте крышку отсека для аккумулятора

2. Удалите старые аккумуляторы **2** из отсека с использованием пинцета.

3. Вставьте новые аккумуляторы в соответствующий отсек, убедитесь в правильной полярности. Используйте только литий-ионные батареи типа CR 2032. Вставьте аккумулятор надписью направленной вверх. ± знаки на аккумуляторе должны совпадать с ± знаками отсека для аккумулятора.

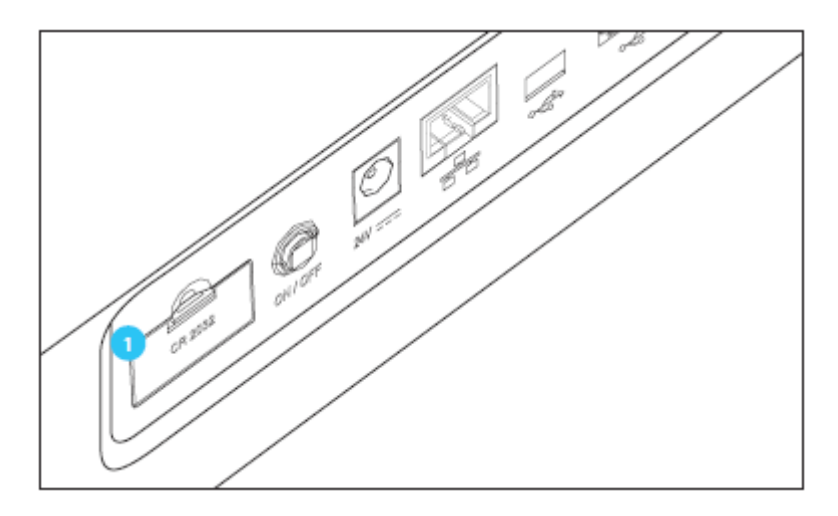

4. Закройте крышку отсека для аккумулятора  $\blacksquare$ .

#### **Примечание**

Если Вы оставите спектрофотометр включенным во время замены или вставите новые аккумуляторы в течение минуты после извлечения старых аккумуляторов, дата и время сохранятся на спектрофотометре.

#### **10.2 Замена галогеновой лампы (Prove 100)**

#### **Осторожно!**

Перед заменой лампы выключите прибор и отсоедините разъем для электропитания от источника электропитания! Если лампа отломана или повреждена, она должна быть заменена сервисным инженером, так как есть риск получения значительных повреждений!

# **Внимание!**

При использовании ненадлежащих ламп существует риск взрыва. Используйте только те лампы, которые предназначены для использования с данным прибором.

# Утилизация ламп

Утилизируйте лампы в соответствии с техническими условиями локальной нормативной документации. Пожалуйста, не выбрасывайте лампы с бытовым мусором.

В рамках Европейского союза, лампы утилизируются специализированными центрами по обработке по окончанию срока службы прибора. Приборы утилизируются специализированными центрами по обработке с помощью системы рециркуляции, разработанной для этих целей.

# Процедура

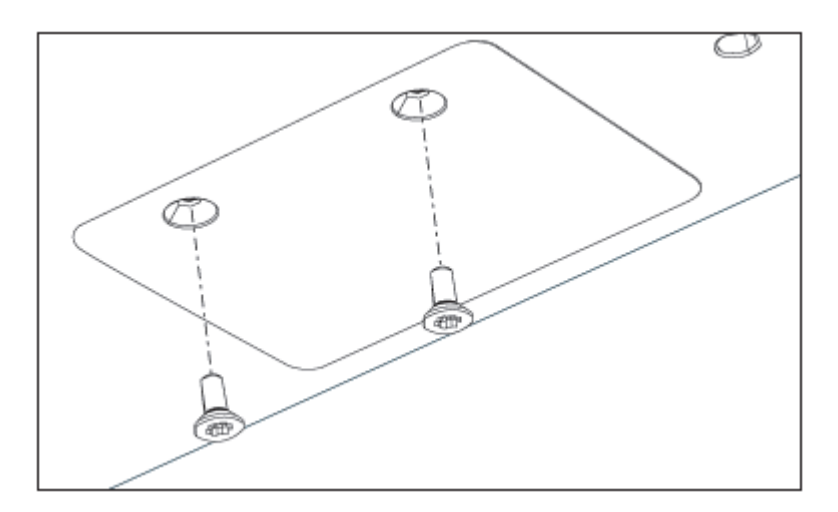

- 1. Поместите спектрофотометр нижней стороной вверх на мягкую поверхность.
- 2. Снимите винты с крышки отсека для лампы с помощью соответствующей отвертки.

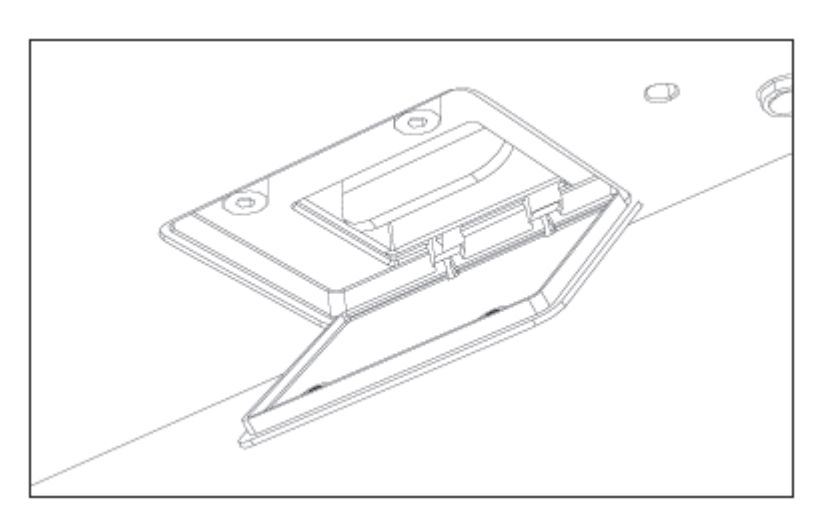

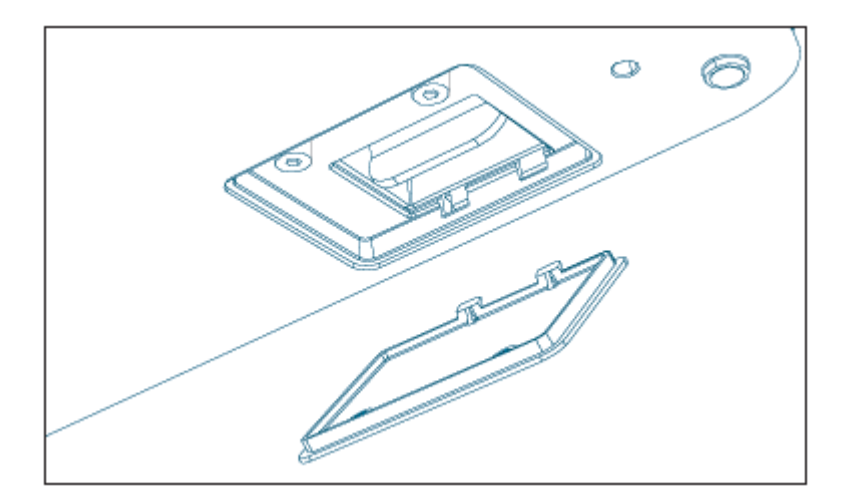

3. Откройте крышку отсека для лампы и снимите её.

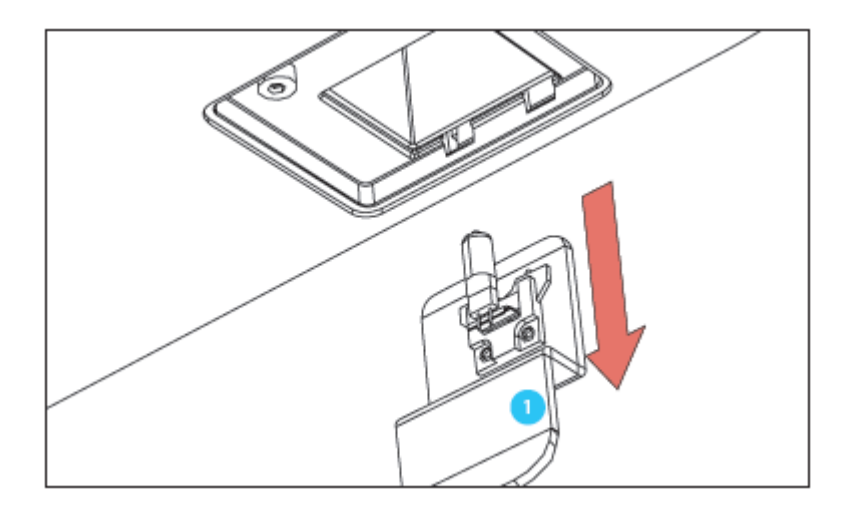

4. Осторожно извлеките ламповый модуль из отсека. Не касайтесь лампы. Используйте держатель для удаления модуля из отсека

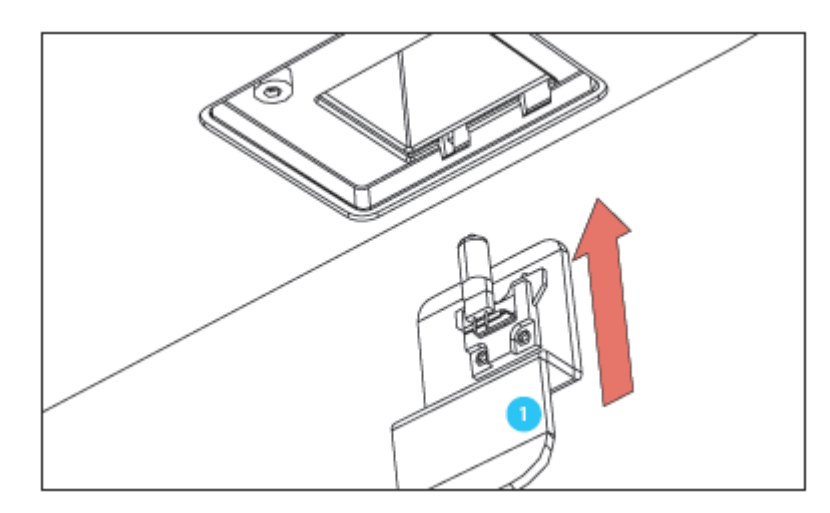

5. Установите новый ламповый модуль в отсек. Используйте держатель для установки лампового модуля в отсек . Не прикасайтесь к лампе, чтобы не сокращать срок её службы!

6. Закройте отсек крышкой с помощью соответствующей отвертки.

# **Примечание**

При возобновлении работы спектрофотометра, перезагрузите прибор и сбросьте счетчик лампы до нуля (см. раздел 9.2.1). При успешном завершении автоматического тестирования, прибор готов к началу проведения измерений.

# **10.3 Очистка**

При поломке кюветы, а также в аварийном случае при работе с реагентами, спектрофотометр должен быть немедленно очищен.

# **Осторожно!**

Кювета может содержать опасные вещества. При разливе содержимого, следуйте инструкциям по безопасности, изложенным в паспорте по безопасной эксплуатации материалов. При необходимости примените соответствующие защитные меры (защитные очки, перчатки и т.д.).

# **Внимание!**

Не переворачивайте спектрофотометр, чтобы удалить жидкость. Данное действие может привести к контакту жидкости с электронными компонентами и повредить спектрофотометр.

# **Внимание!**

Спектрофотометр имеет два дренажных отверстия на дне прибора, через которые можно слить содержимое поврежденных *кювет* или разлитую жидкость без нанесения каких-либо повреждений прибору.

# **10.3.1 Очистка корпуса и дисплея**

# **Внимание!**

Компоненты корпуса прибора изготовлены из синтетических материалов. Избегайте контакта с ацетоном, сходными растворителями и детергент-содержащими растворителями. Немедленно удаляйте любые капли жидкости с прибора. Дисплей: избегайте контакта с концентрированными неорганическими кислотами, концентрированными щелочными растворами, бензиловым спиртом и метиленхлоридом. Немедленно удаляйте любые капли жидкости.

Осуществляйте очистку корпуса спектрофотометра как указано далее:

- Если поверхность корпуса загрязнена, протрите его мягкой тканью и слабым мыльным раствором
- Удалите любые капли химических веществ как можно быстрее
- Для дезинфекции разрешается кратковременное использование изопропанола

Очистите дисплей с помощью мягкой ткани, при необходимости смочите ткань чистой водой или мягким детергентом.

#### **10.3.2 Очистка кюветного отделения**

### **Внимание!**

Компоненты кюветного отделения изготовлены из синтетических материалов. Избегайте контакта с ацетоном, сходными растворителями и детергент-содержащими растворителями. Немедленно удаляйте любые капли жидкости.

Как правило, нет необходимости в осуществлении текущей очистки кюветного отделения. Удаляйте пыль и небольшие загрязнения с помощью влажной, безворсовой ткани. В случае разлива реагентов, отключите прибор и извлеките кюветное отделение*.* Промойте его чистой водой. Для удаления стойких загрязнений используйте изопропанол (например, остатки реагентов).

### **Внимание!**

Осуществляйте очистку кюветного отделения только в защитных перчатках, чтобы защитить руки!

Убедитесь в наличии соответствующих защитных перчаток и осуществите очистку кюветного отделения как показано далее:

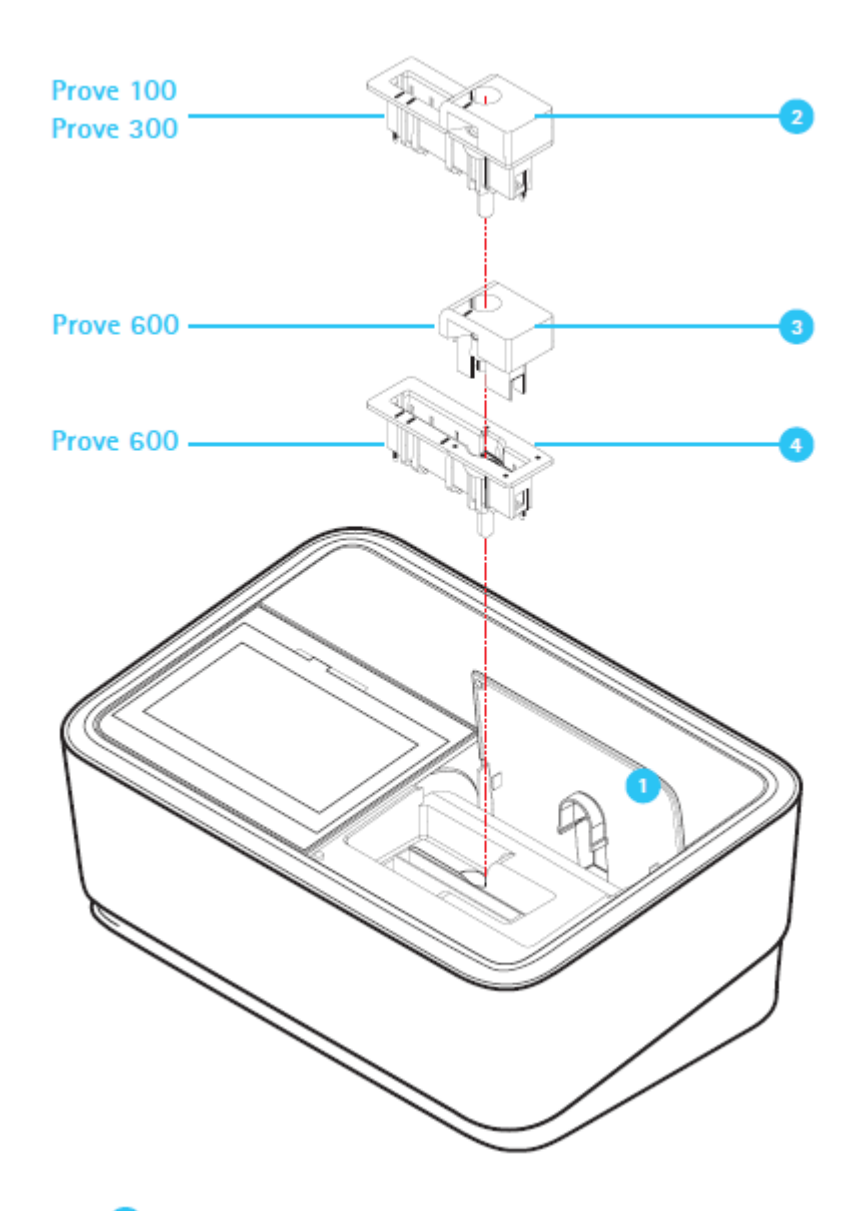

1. Откройте крышку

# **Prove 100 и 300:**

2. Возьмите кюветное отделение <sup>2</sup> обеими руками, поместите левый указательный палец к левой стороне внутренней части отделения и возьмите правой рукой держатель для круглых кювет.

3. Извлеките кюветное отделение, равномерно потянув обеими руками, и удерживайте его в горизонтальном положении.

#### **Prove 600:**

2. Извлеките держатель для круглых кювет <sup>3</sup>. Возьмите кюветное отделение <sup>4</sup> обеими руками, поместите левый и правый указательный палец к внутренней левой и правой частям отделения.

3. Извлеките кюветное отделение*,* равномерно потянув обеими руками, и удерживайте его в горизонтальном положении.

# **Примечание**

Поместите кюветное отделение обратно на место с помощью той же самой процедуры. Важно, чтобы отделение было полностью помещено в прибор, чтобы в дальнейшем избежать получения ложных результатов измерения.

В случае повреждения отделения следуйте следующим рекомендациям:

1. Выключите спектрофотометр  $\blacksquare$  и отсоедините разъем для подключения электропитания 2

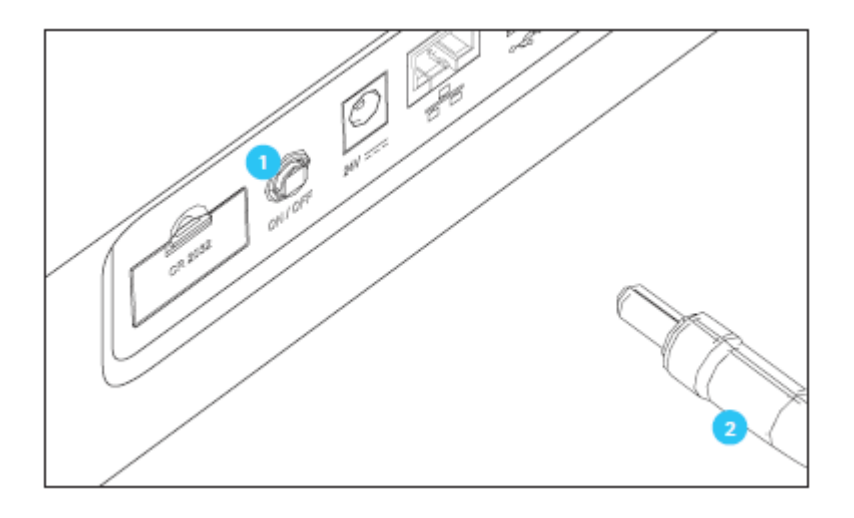

2. Через дренажные отверстия на дне прибора может вылиться жидкость на лабораторный стол. Уберите прибор и очистите поверхность стола.

3. Протрите дно прибора без его переворачивания.

4. Извлеките кюветное отделение как описано выше.

5. Осторожно удалите всё битое стекло, например, с помощью пинцета.

6. Ополосните кюветное отделение чистой водой. Протрите безворсовой тканью. Для удаления стойких загрязнений используйте изопропиловый спирт.

7. В случае если загрязнены несъемные части отделения, очистите их чистой тканью.

8. Вставьте кюветное отделение как описано выше.

# **Примечание**

При возобновлении работы с прибором, перезагрузите спектрофотометр. Если автоматическая проверка прошла успешно, прибор готов к началу проведения измерений. В случае ошибки при прохождении автоматической проверки прибора, проверьте, не загрязнена ли линза детектора и при необходимости очистите её.

#### **10.3.3 Очистка крышки кюветного отделения и задней сливной ёмкости**

#### **Внимание!**

Покрытие кюветного отделения изготовлено из синтетических материалов. Избегайте контакта с ацетоном, сходными растворителями и детергент-содержащими растворителями. Немедленно удаляйте любые капли жидкости.

Осуществляйте очистку крышки кюветного отделения как показано далее:

- Если поверхность крышки кюветного отделения загрязнена, протрите её мягкой тканью и мягким мыльным раствором
- Удалите любые капли химических веществ как можно быстрее
- Для дезинфекции разрешается кратковременное использование изопропанола

Вы можете снять крышки кюветного отделения*,* в случае если что-то пролилось или упало в заднюю сливную ёмкость*.* Следуйте представленным далее рекомендациям:

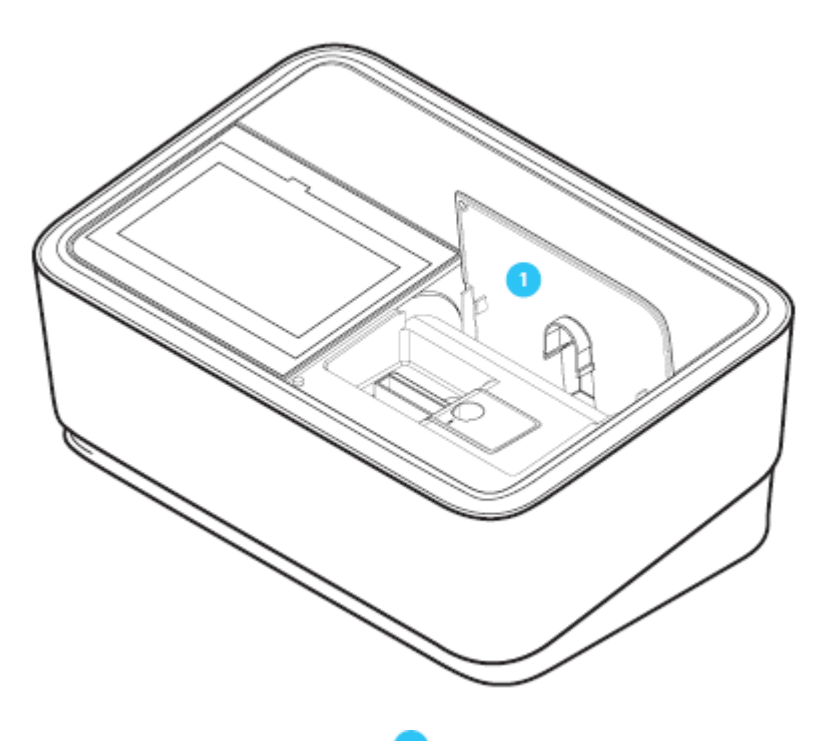

1. Откройте крышку кюветного отделения *.*

2. Нажмите на две защелки на внутренней части крышки <sup>2</sup> и немного поверните её. Крышка повернется, и Вы сможете снять её.

3. Очистите крышку и заднюю сливную ёмкость чистой водой и высушите сухой безворсовой тканью.

4. Вставьте крышку: поместите круглые защелки на обоих концах в соответствующие раздвижные пазы слева и справа путем нажатия на защелки и медленного и осторожного возвратно-поступательного движения до тех пор, пока защелки не будут правильно установлены, и крышка снова не будет двигаться свободно.

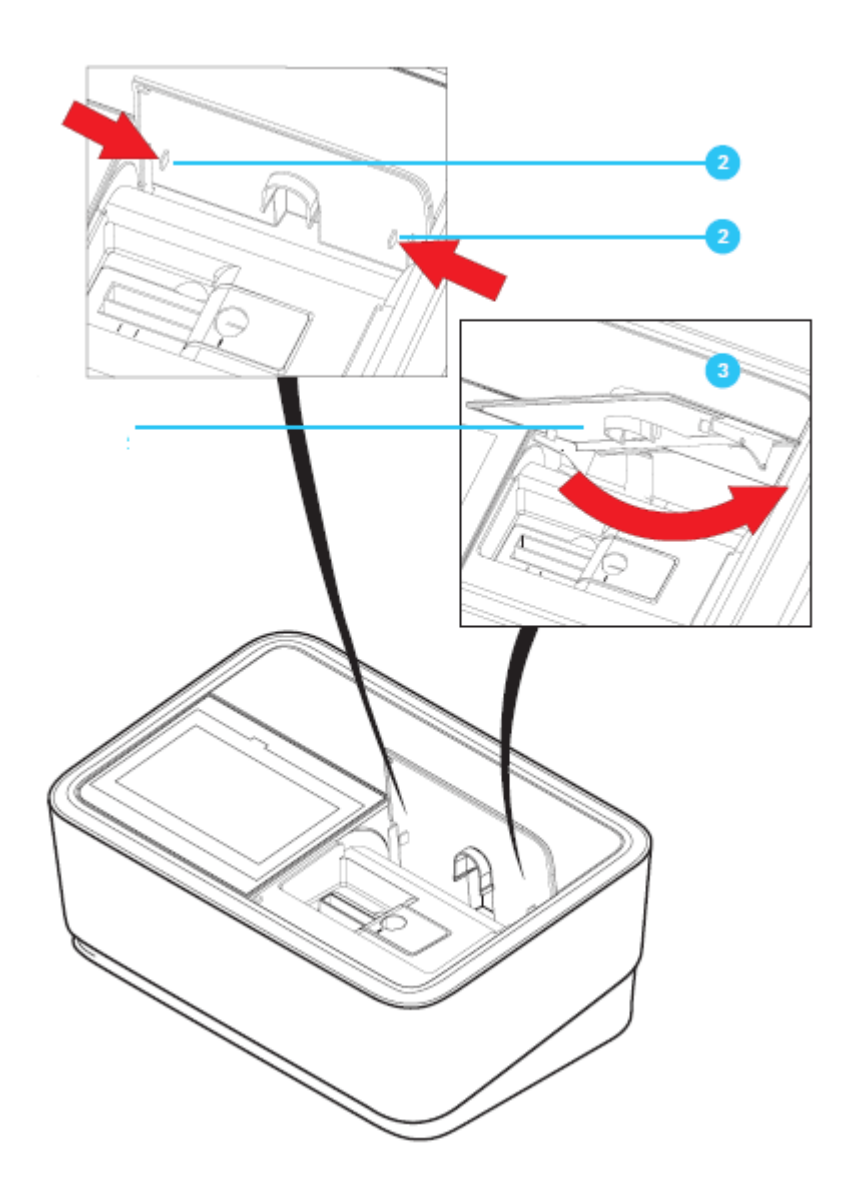

# 2 - нажмите

#### 3-поверните

#### 10.3.4 Очистка линзы детектора

Как правило, текущая очистка линзы детектора не требуется. Очистка линзы детектора может понадобиться в следующих случаях:

- $\bullet$ Если линза имеет видимые загрязнения, например, после повреждения кюветы или аварийного разлива реагентов (см. раздел 10.3.2)
- Если произошла ошибка при прохождении автоматической проверки прибора  $\bullet$

# Примечание

Если линза часто загрязняется, убедитесь в том, что прибор защищен от пыли, грязи и испарения химических веществ. Проверьте рабочие условия температуры и влажности. Они должны соответствовать значениям, указанным в справочном листке технических данных (см. раздел 12).

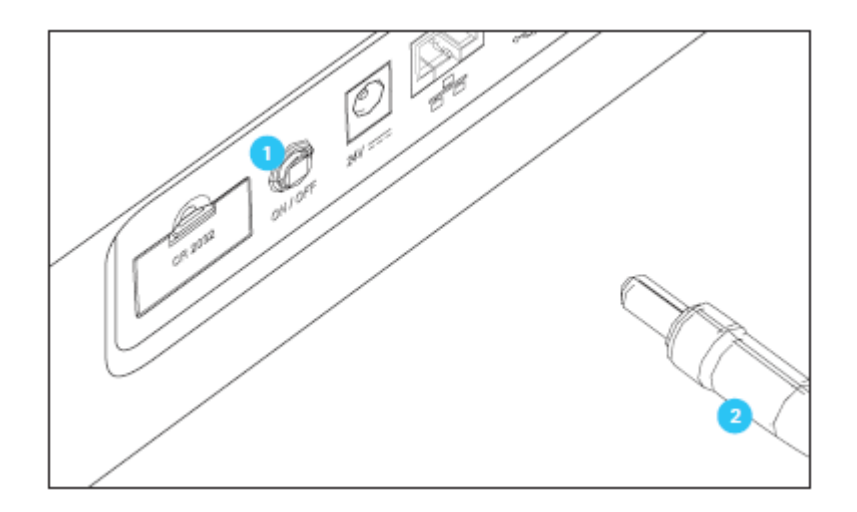

Следуйте следующим рекомендациям по очистке линзы детектора:

Линза детектора расположена в передней левой части отделения для прямоугольных кювет  $\overline{\mathbf{3}}$ 

1. Выключите спектрофотометр и отсоедините разъем электропитания

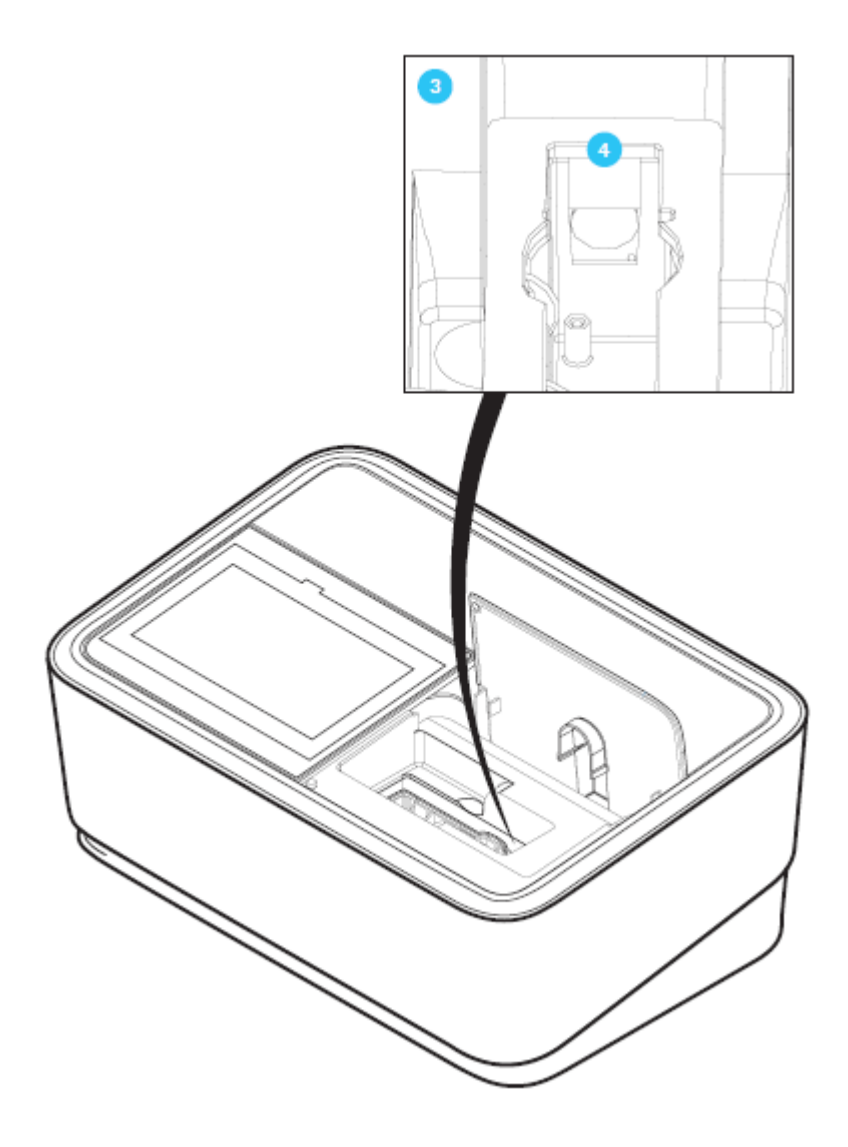

2. Отрежьте конец (приблизительно 2 см) Dacron<sup>®</sup> ватного тампона, например,  $HY-LiTE^®$ sampling pen, каталожный номер 1.30102.0021.

3. Возьмитесь за срезанный конец пинцетом или маленькими щипцами-плоскогубцами.

Очистите линзу сухой головкой тампона. Чтобы это сделать, перемещайте головку от центра линзы к внешним сторонам по кругу. При наличии стойких загрязнений, смочите тампон небольшим количеством деионизованной воды или изопропиловым спиртом.

# **Примечание**

При возобновлении работы с прибором, перезагрузите спектрофотометр. Если автоматическая проверка прошла успешно, прибор готов к началу проведения измерений.

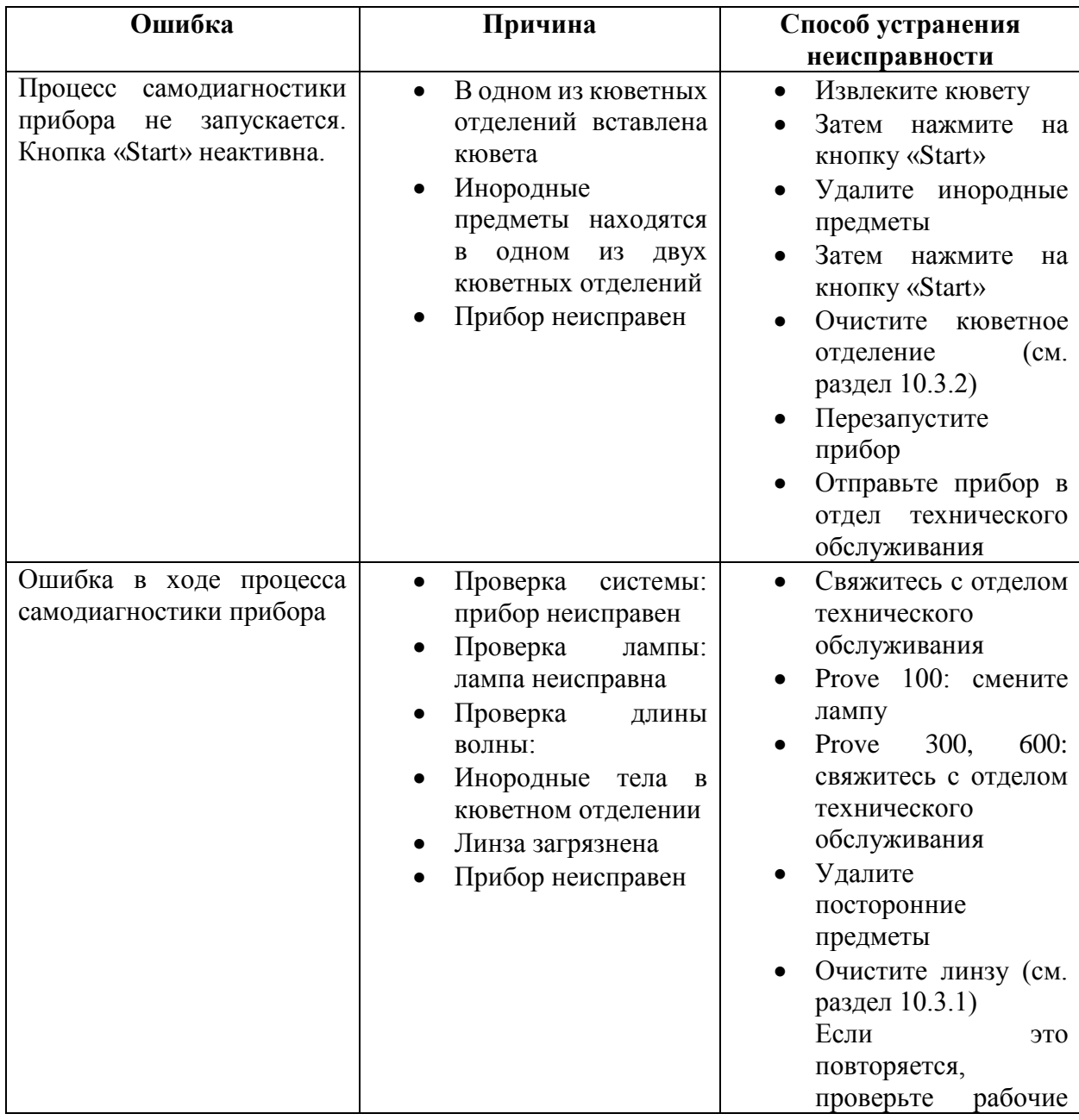

# **11 Причины ошибок и поиск и устранение неисправностей**

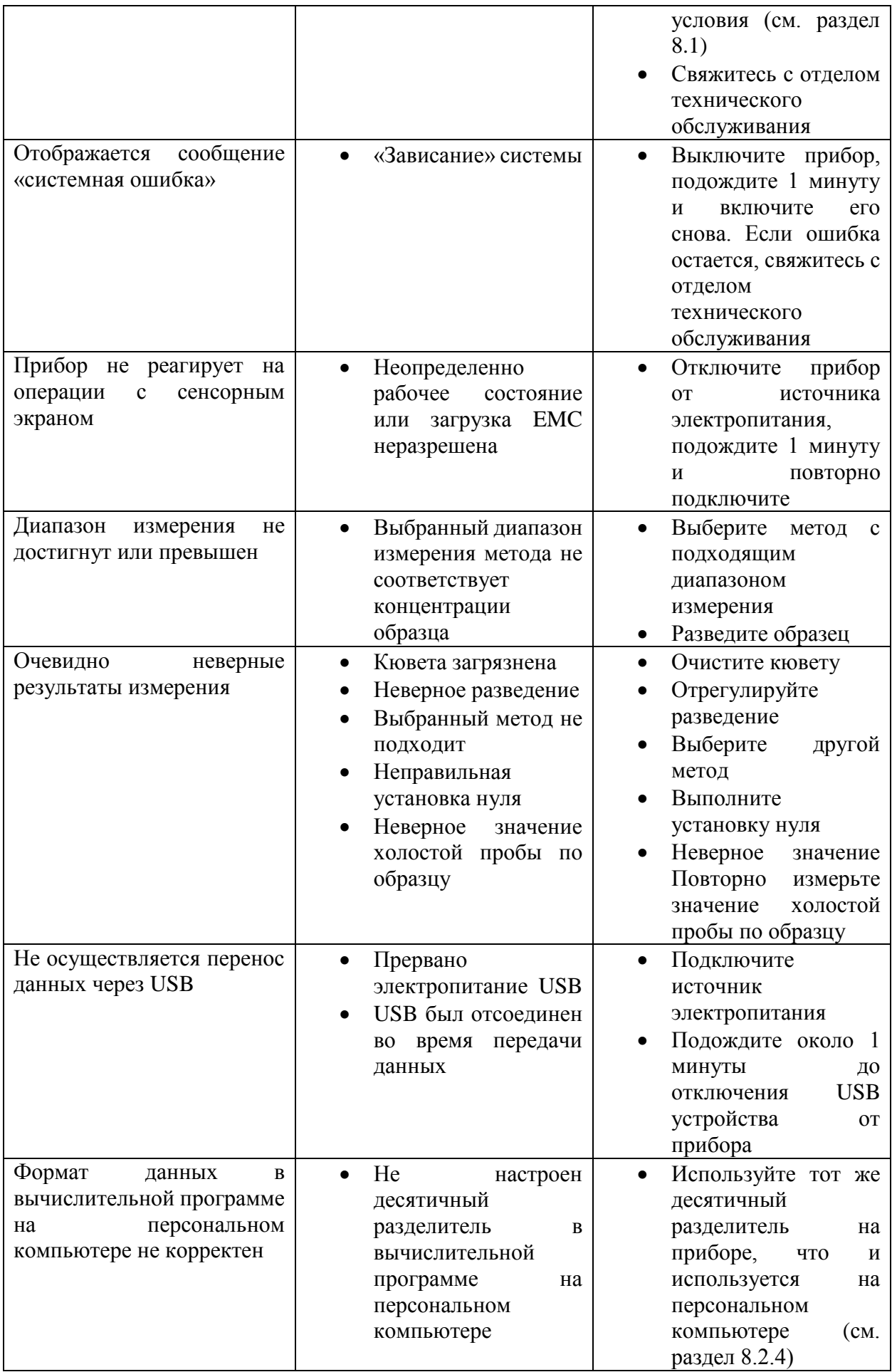
#### **12 Технические характеристики**

Серийный номер спектрофотометра печатается на табличке на задней части прибора, начиная с символов «SN». Серийный номер также сохранен в приборе и может быть просмотрен в меню «System», подменю «Information», последняя строка MCS серии содержит серийный номер прибора (см. раздел 9.2.1).

#### **12.1 Spectroquant® Prove 100**

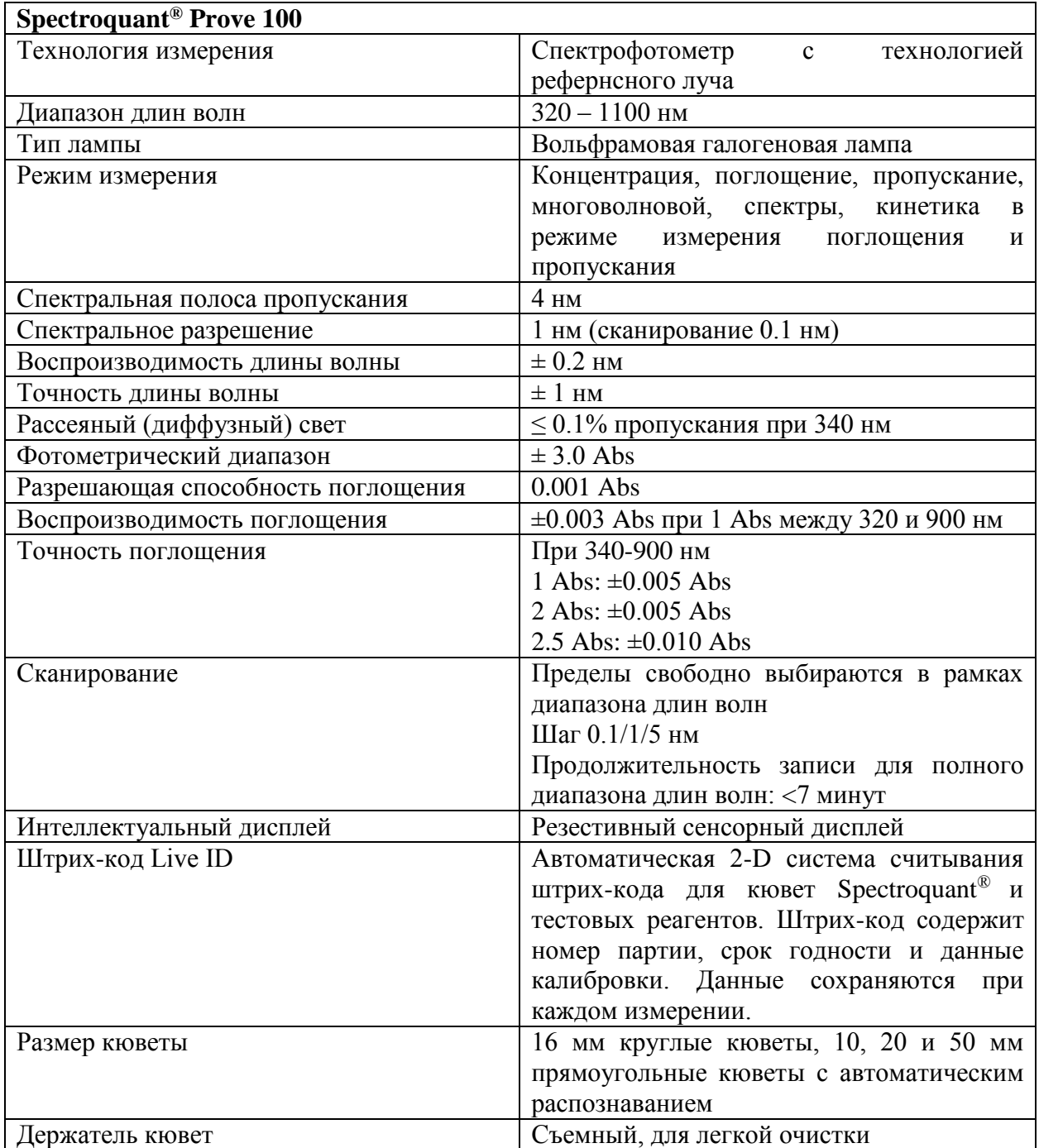

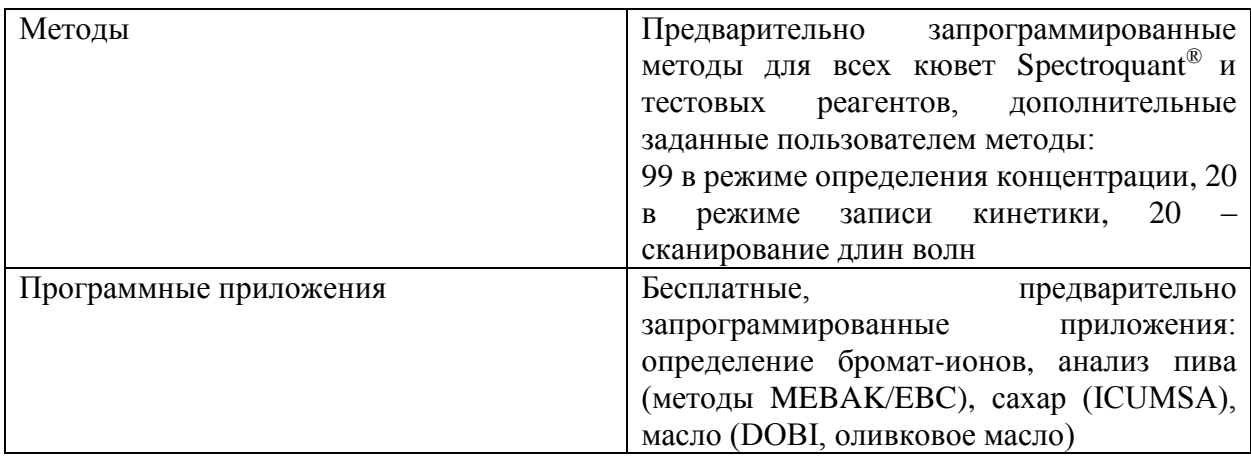

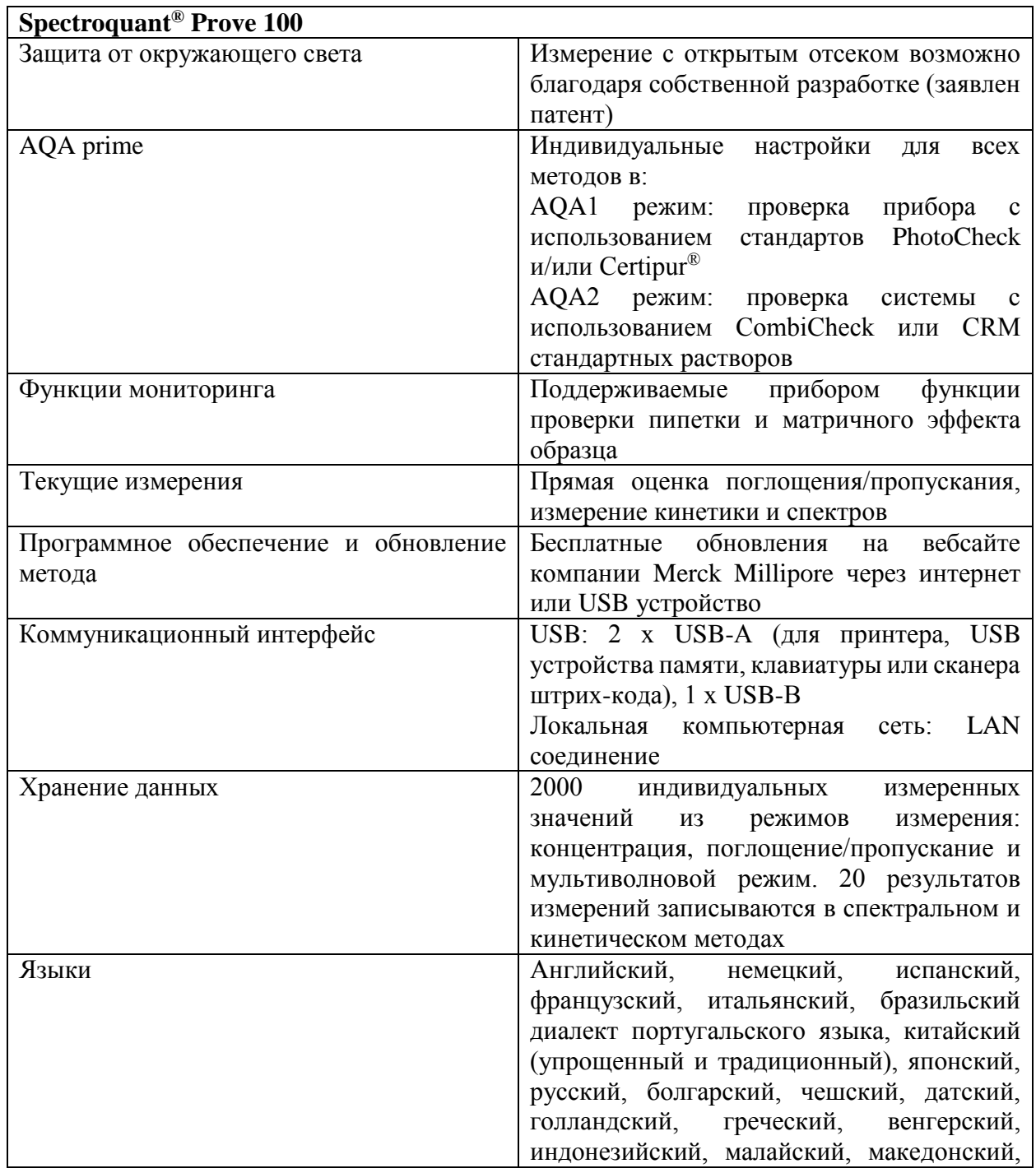

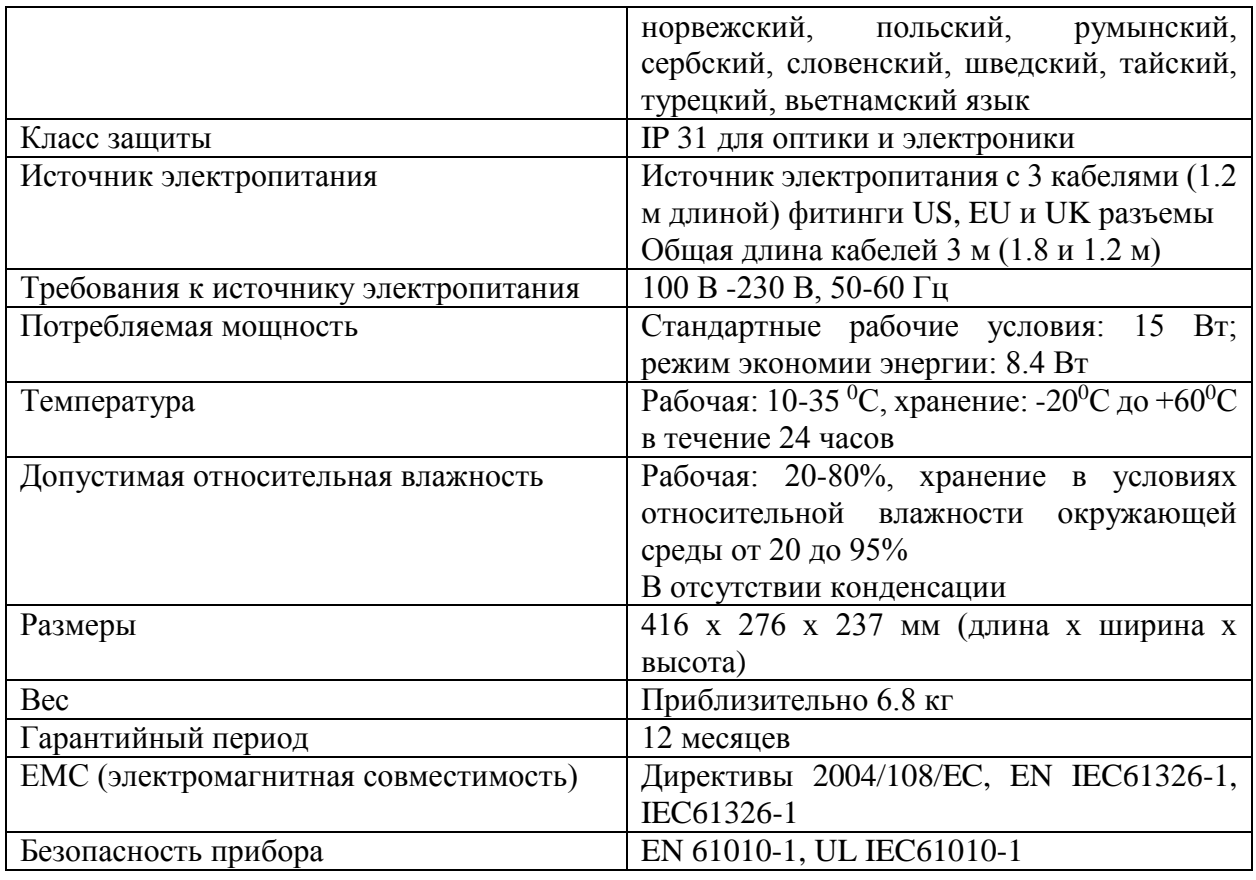

# **12.2 Spectroquant® Prove 300**

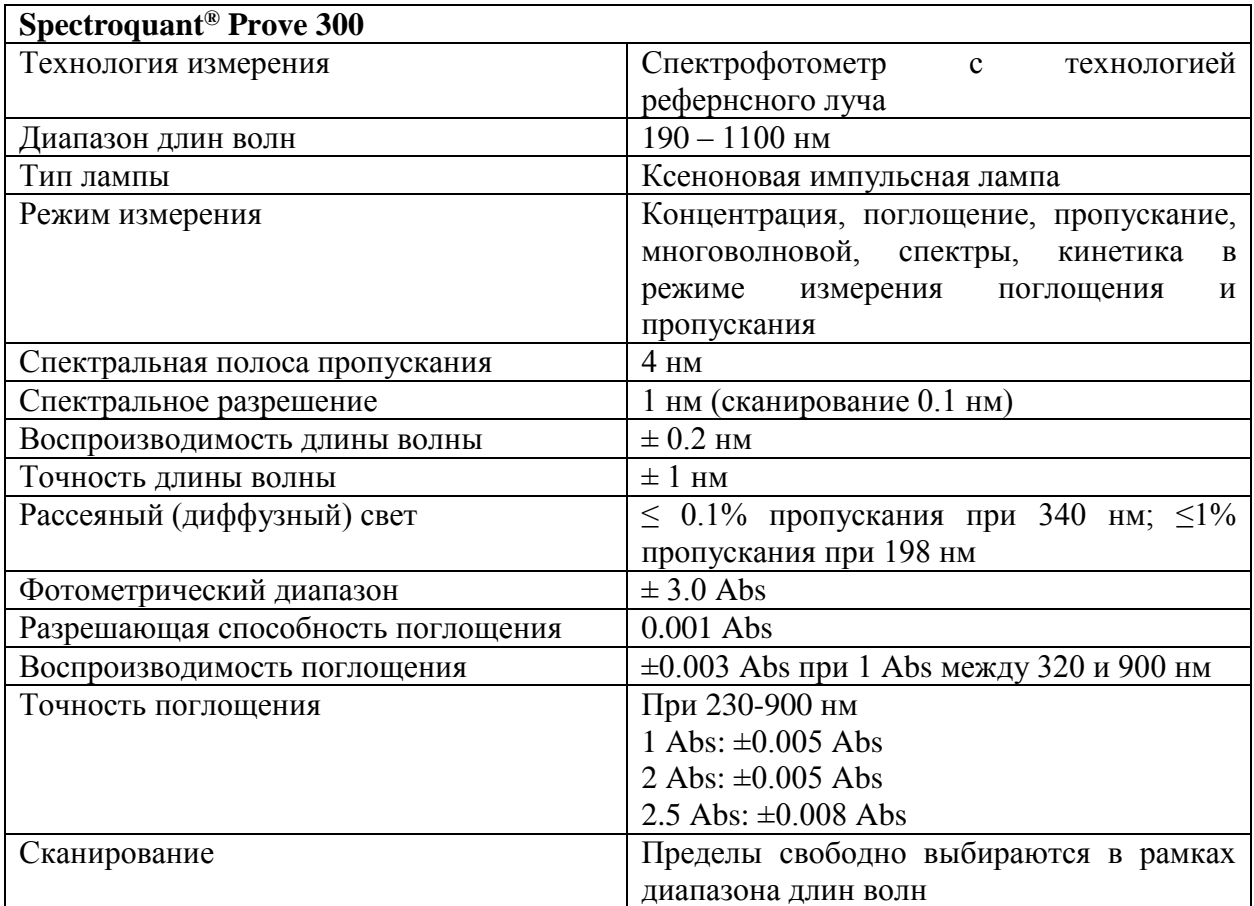

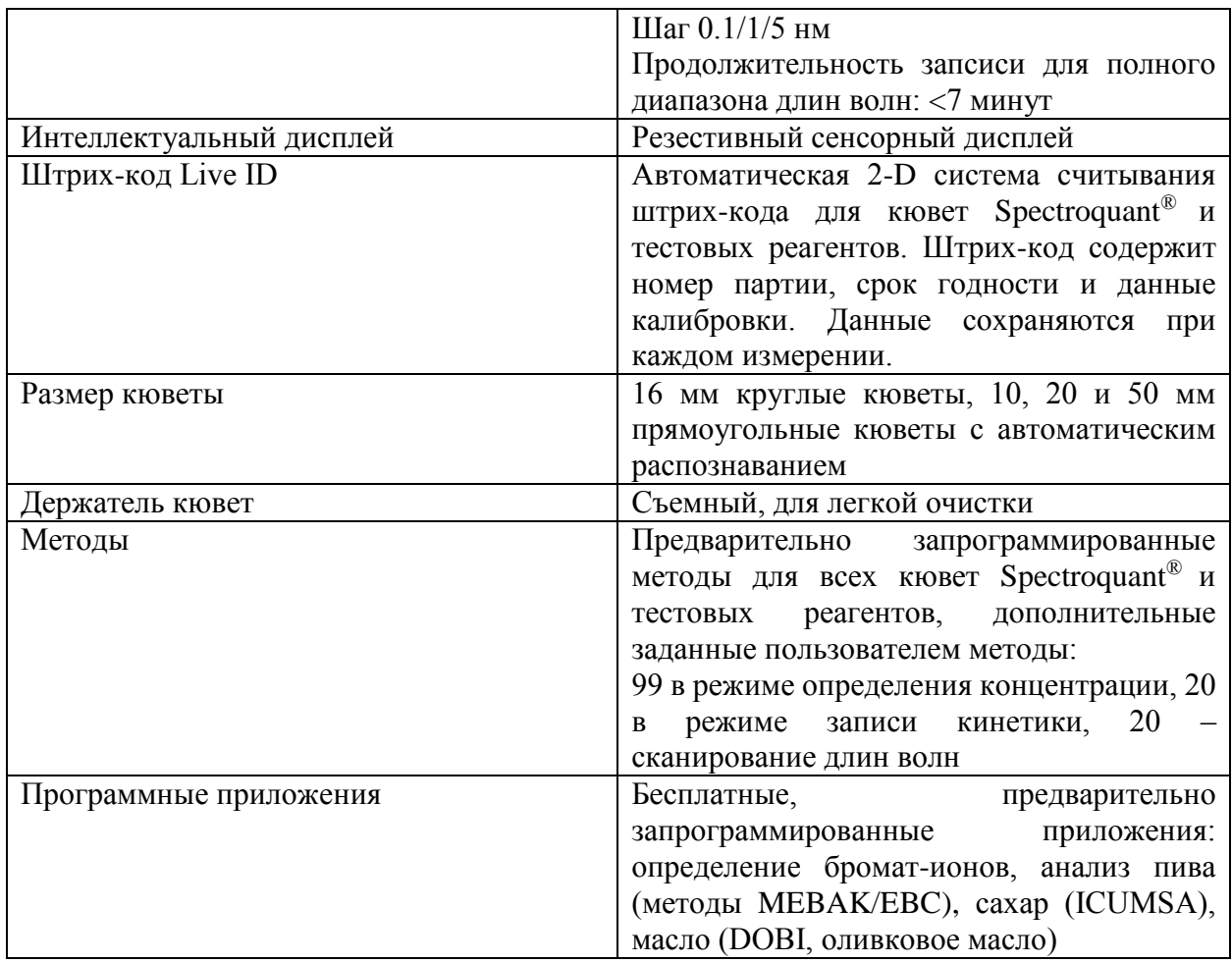

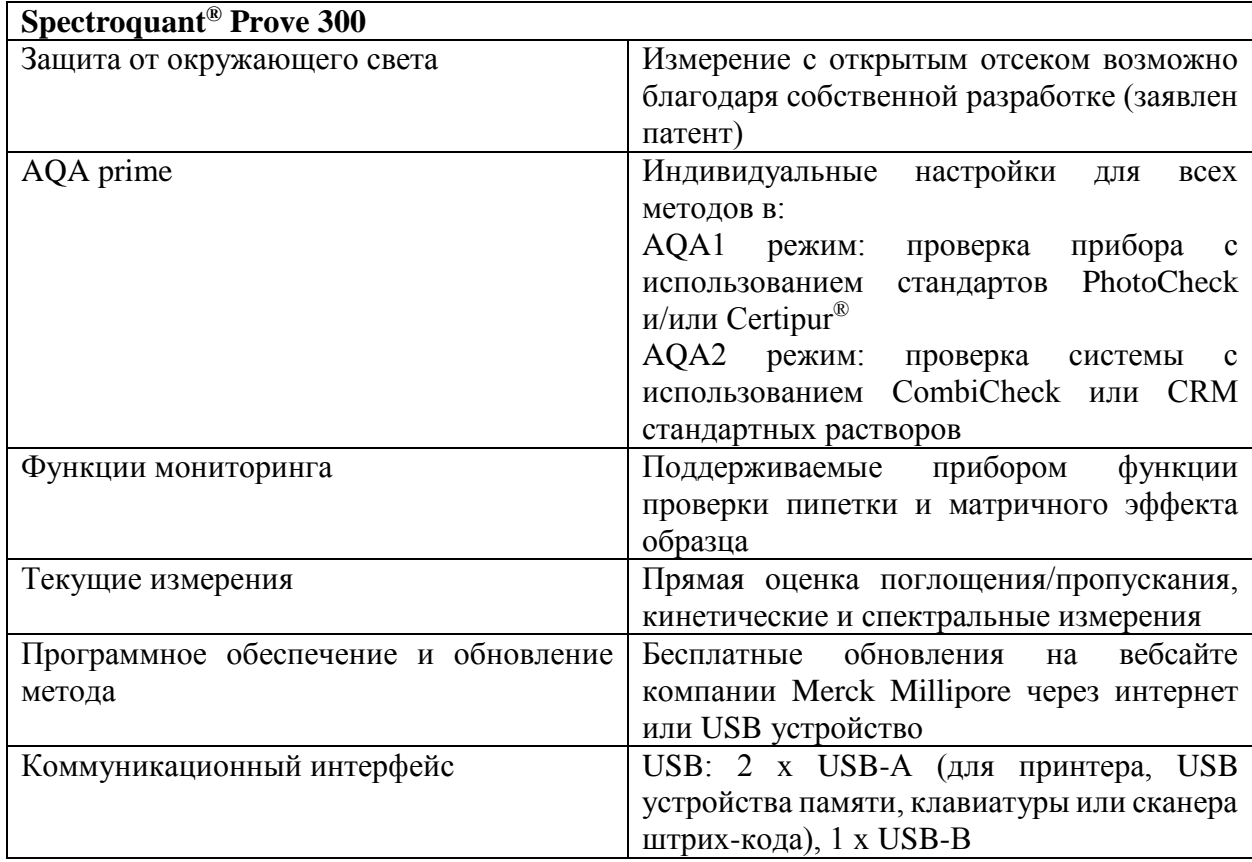

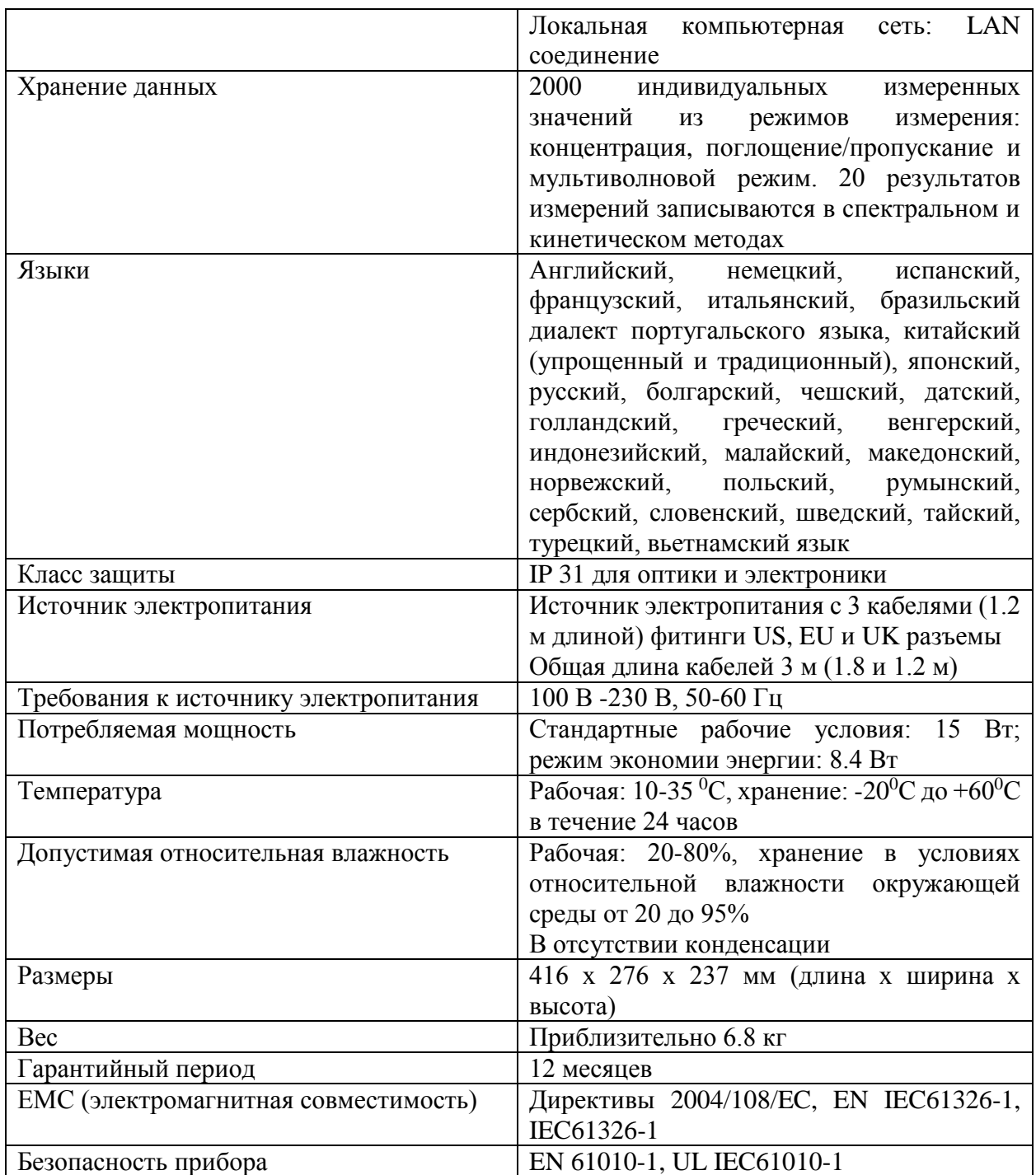

# **12.3 Spectroquant® Prove 600**

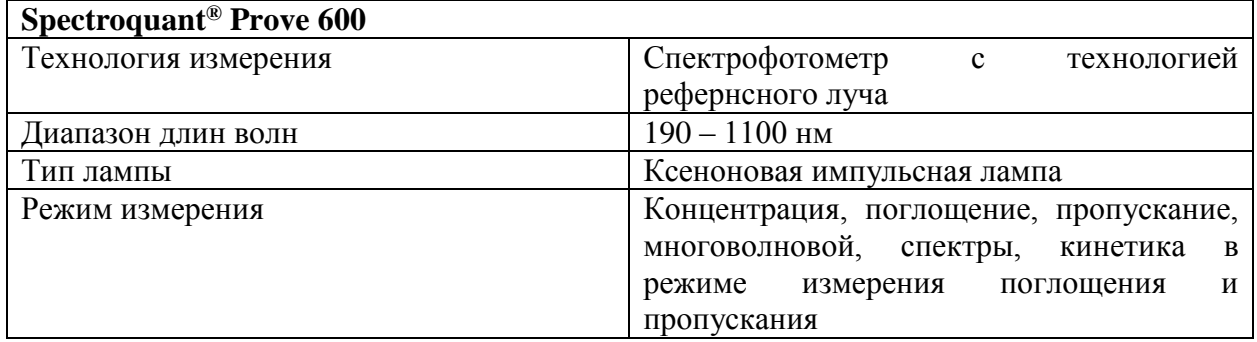

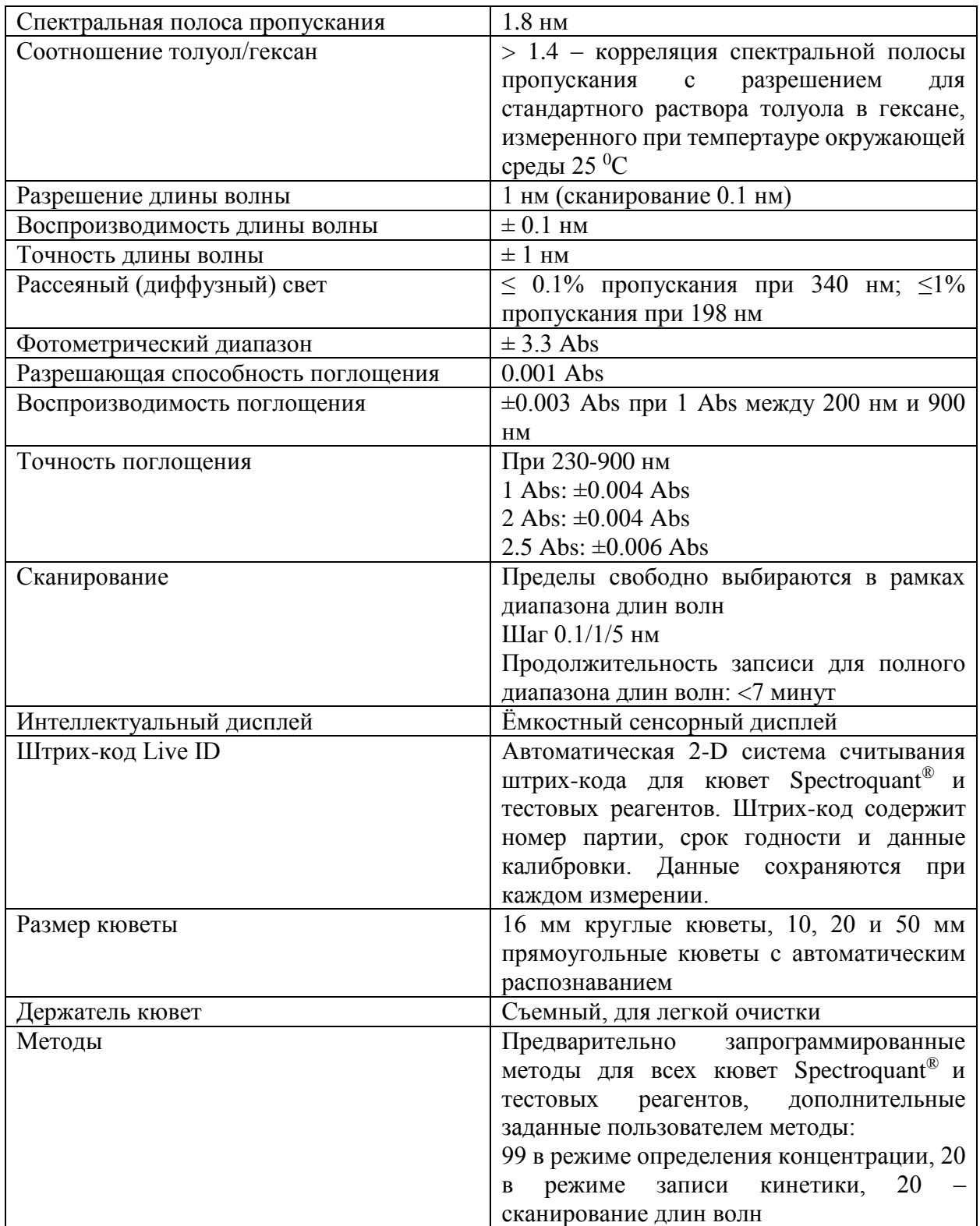

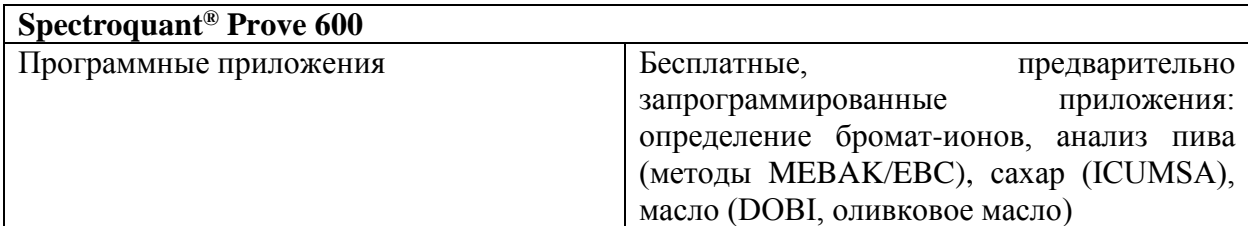

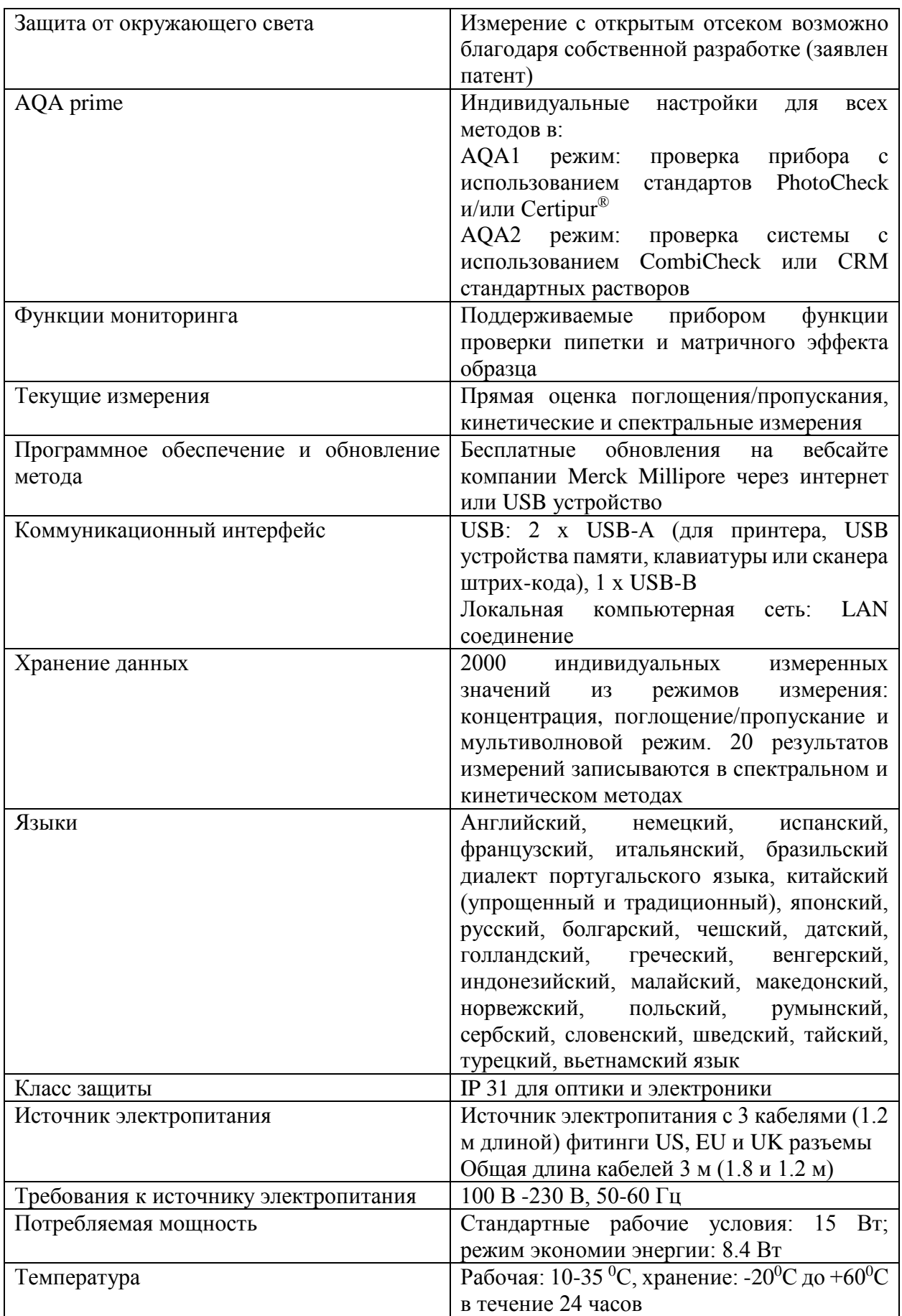

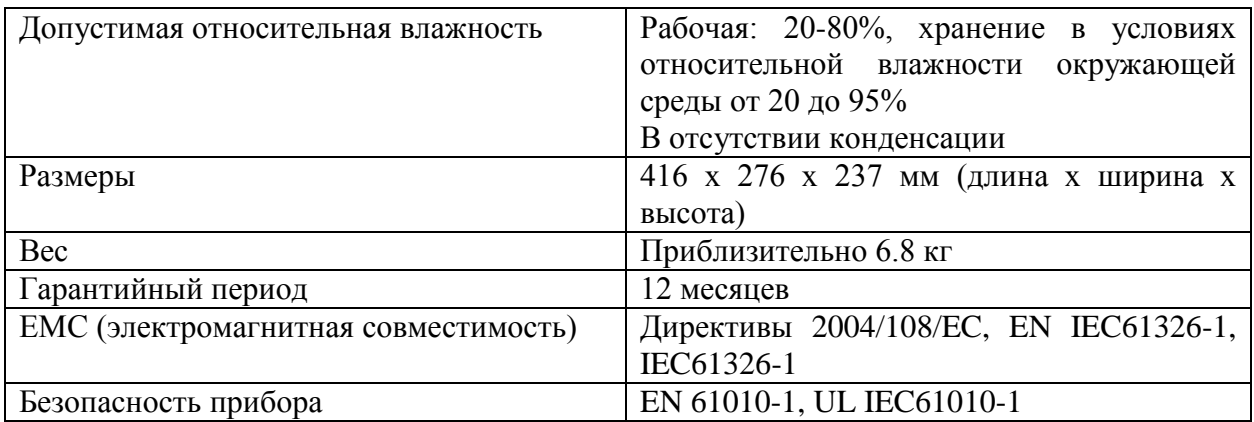

#### **13 Дополнительные материалы и стандарты**

#### **13.1 Дополнительные материалы**

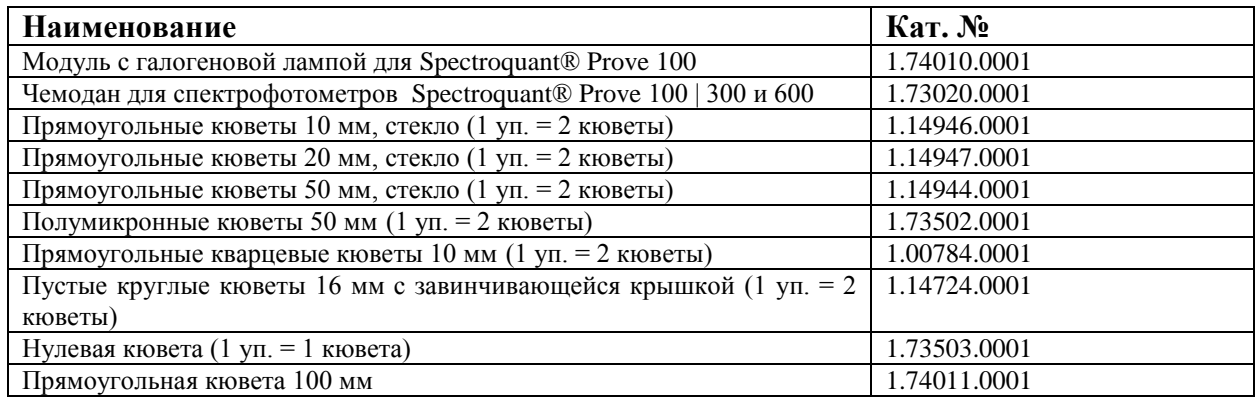

# **13.2 Дополнительное оборудование/соединительные кабели**

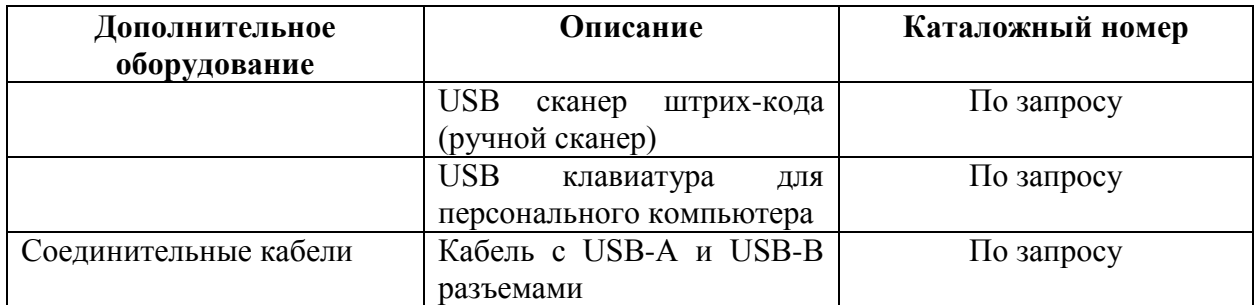

# **13.3 Стандарты**

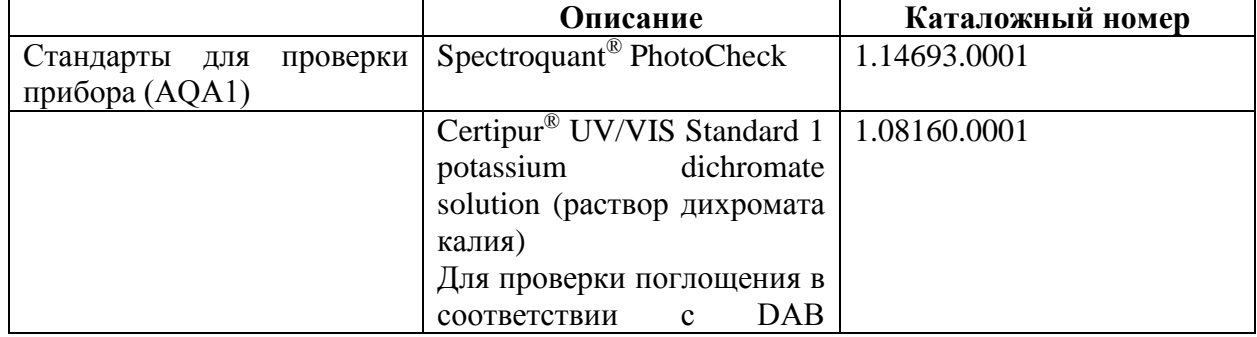

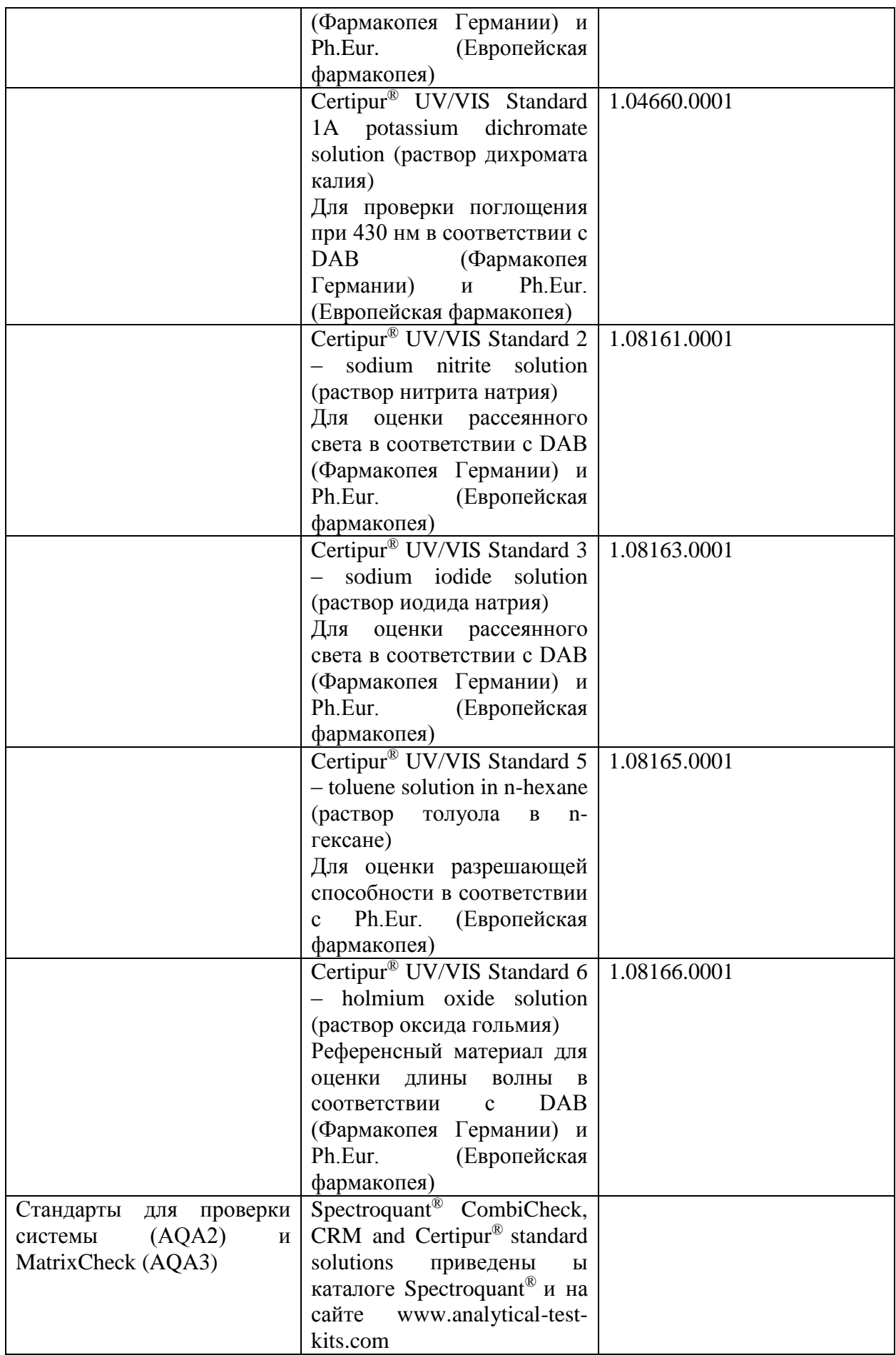

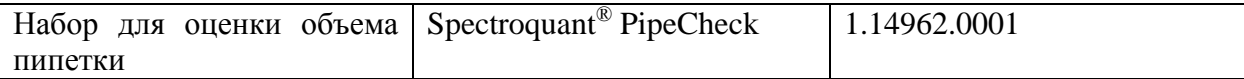

# 14 Приложение

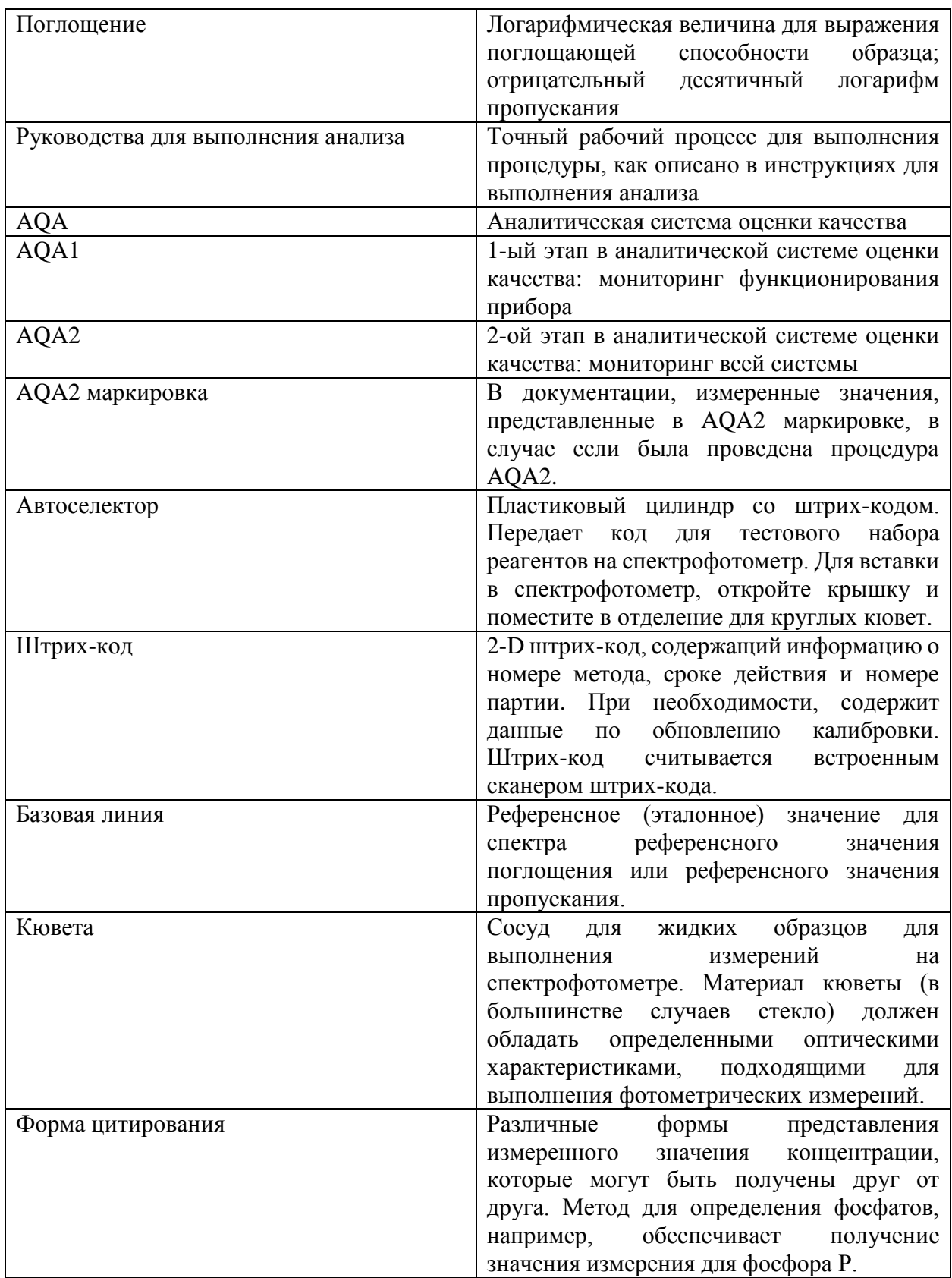

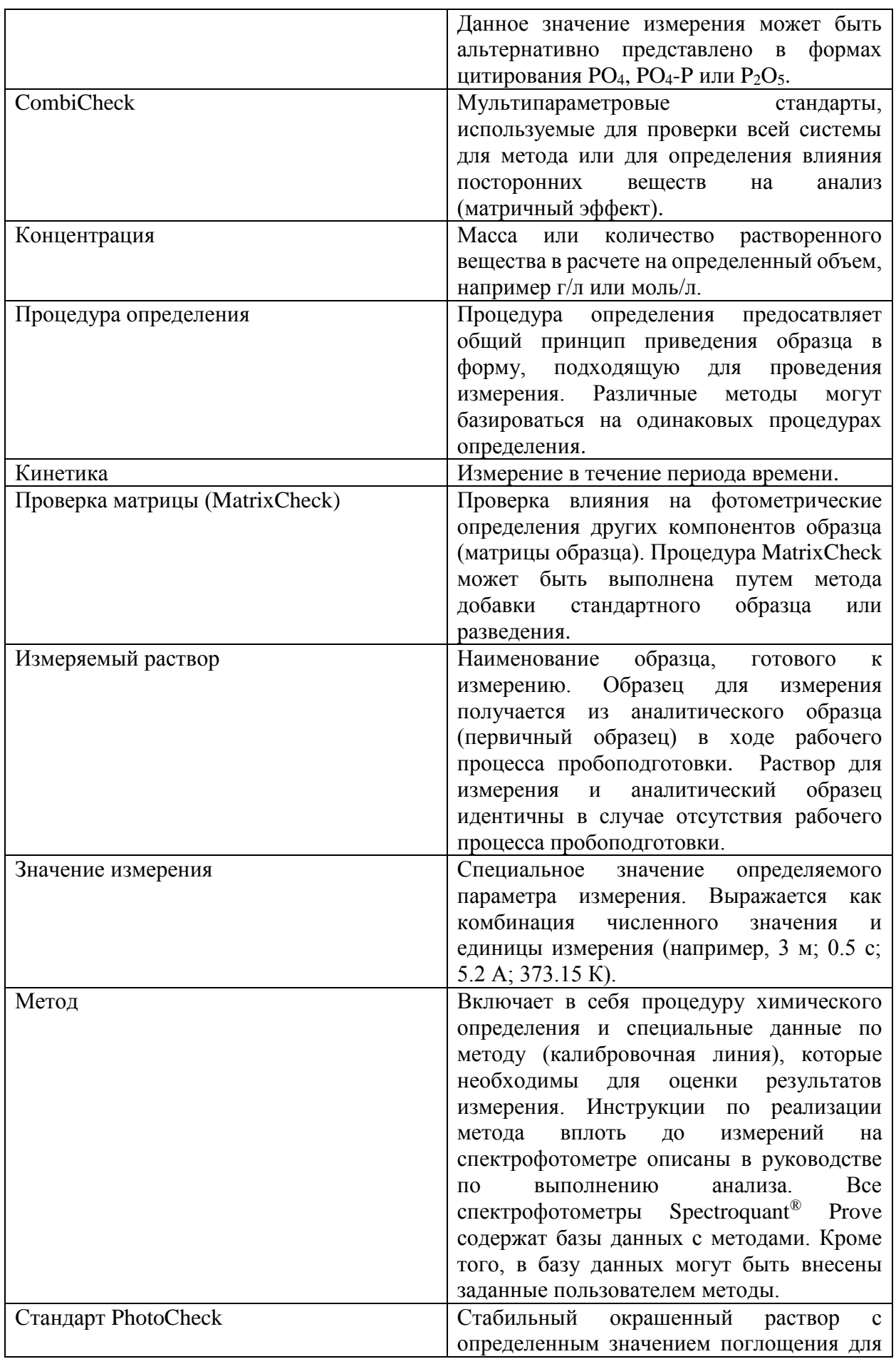

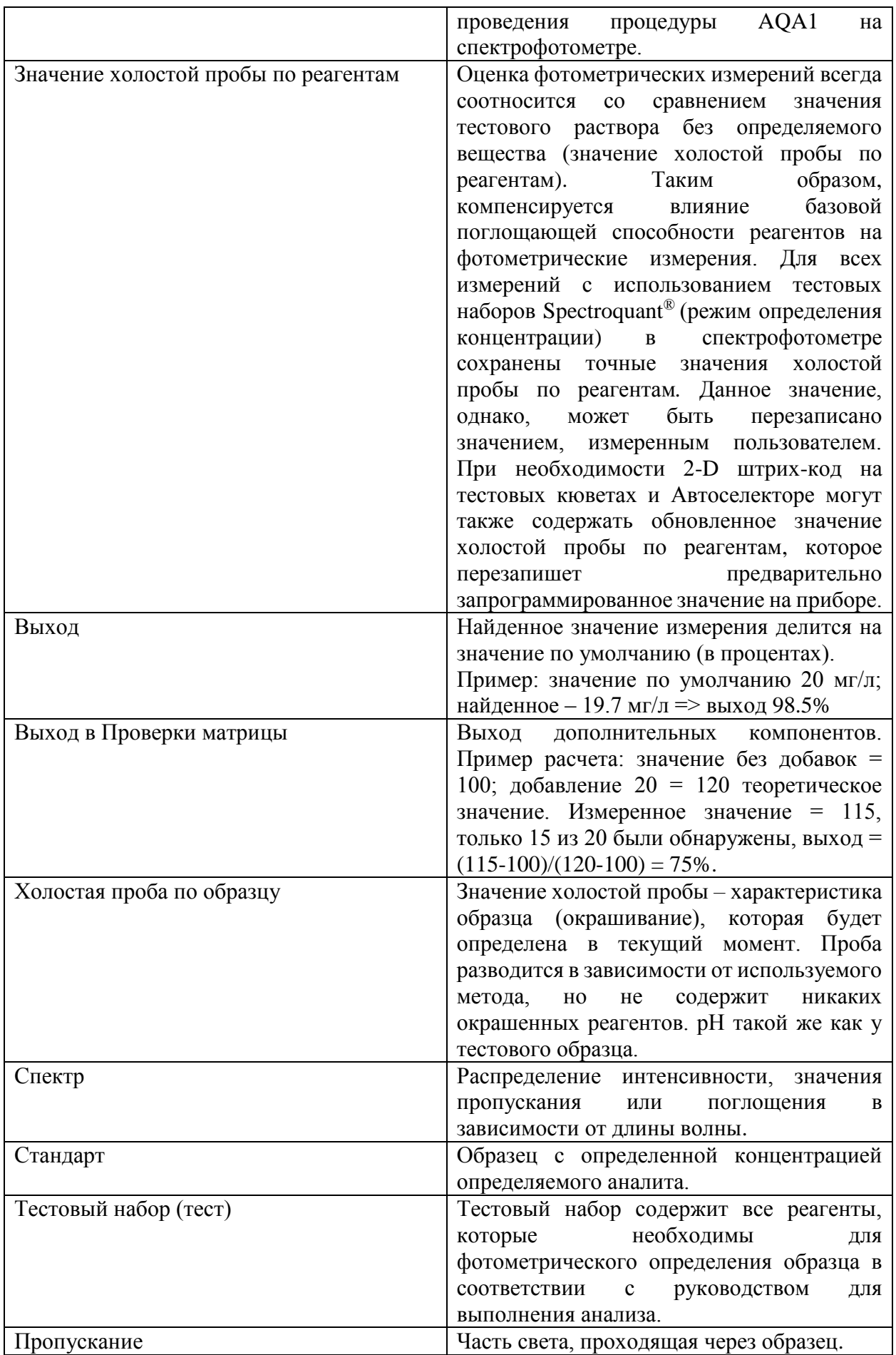

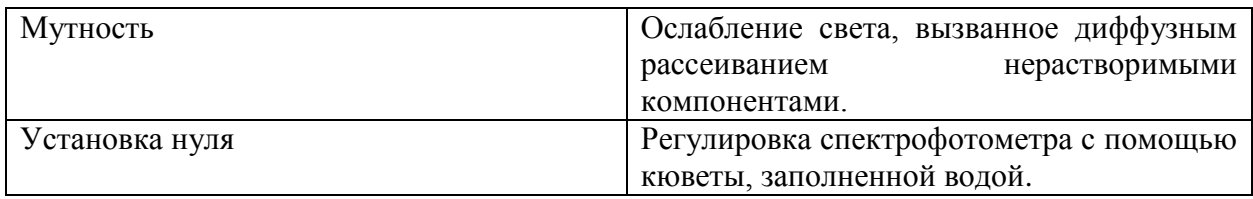

### 15 Перечень «интеллектуальных» пиктограмм на дисплее

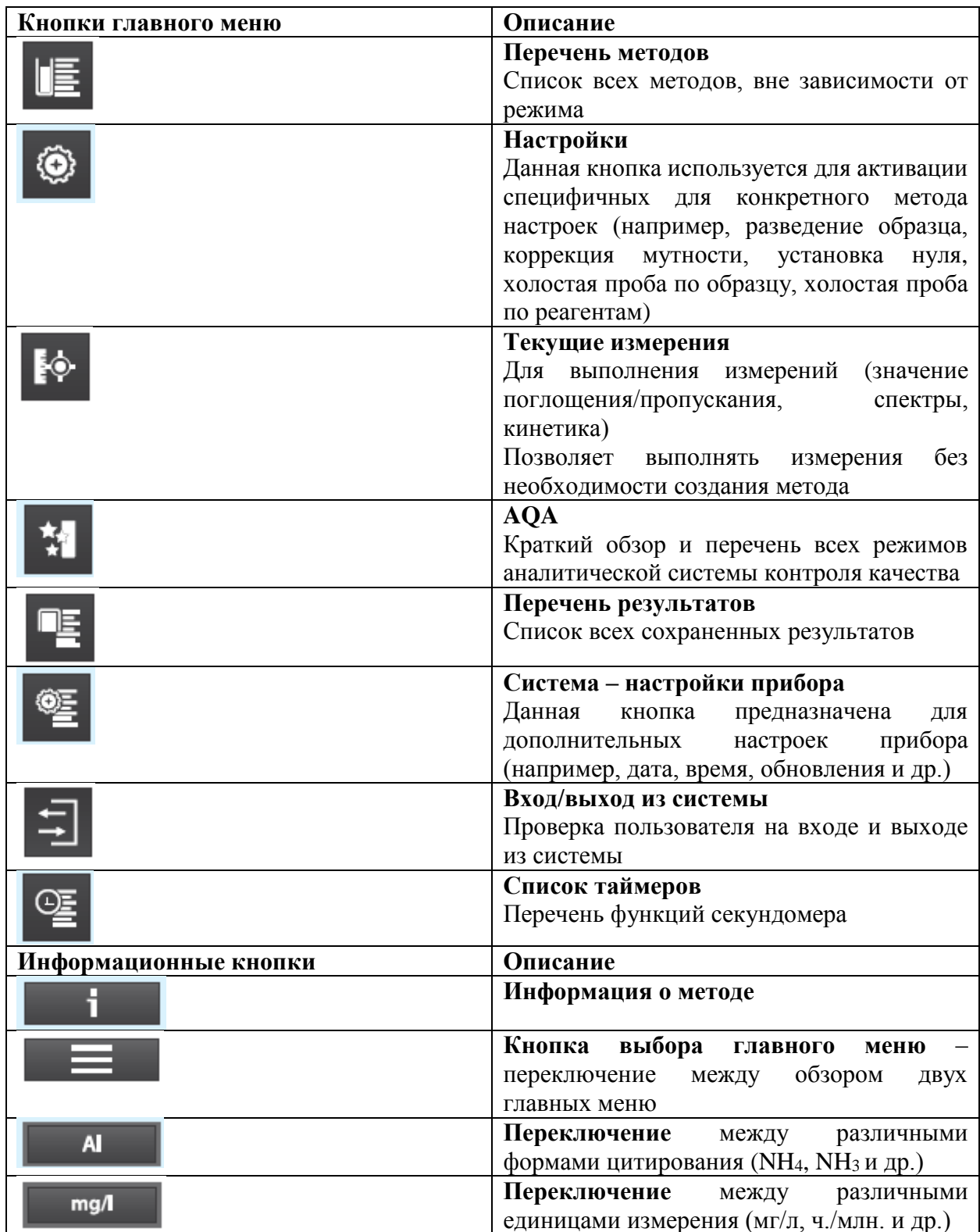

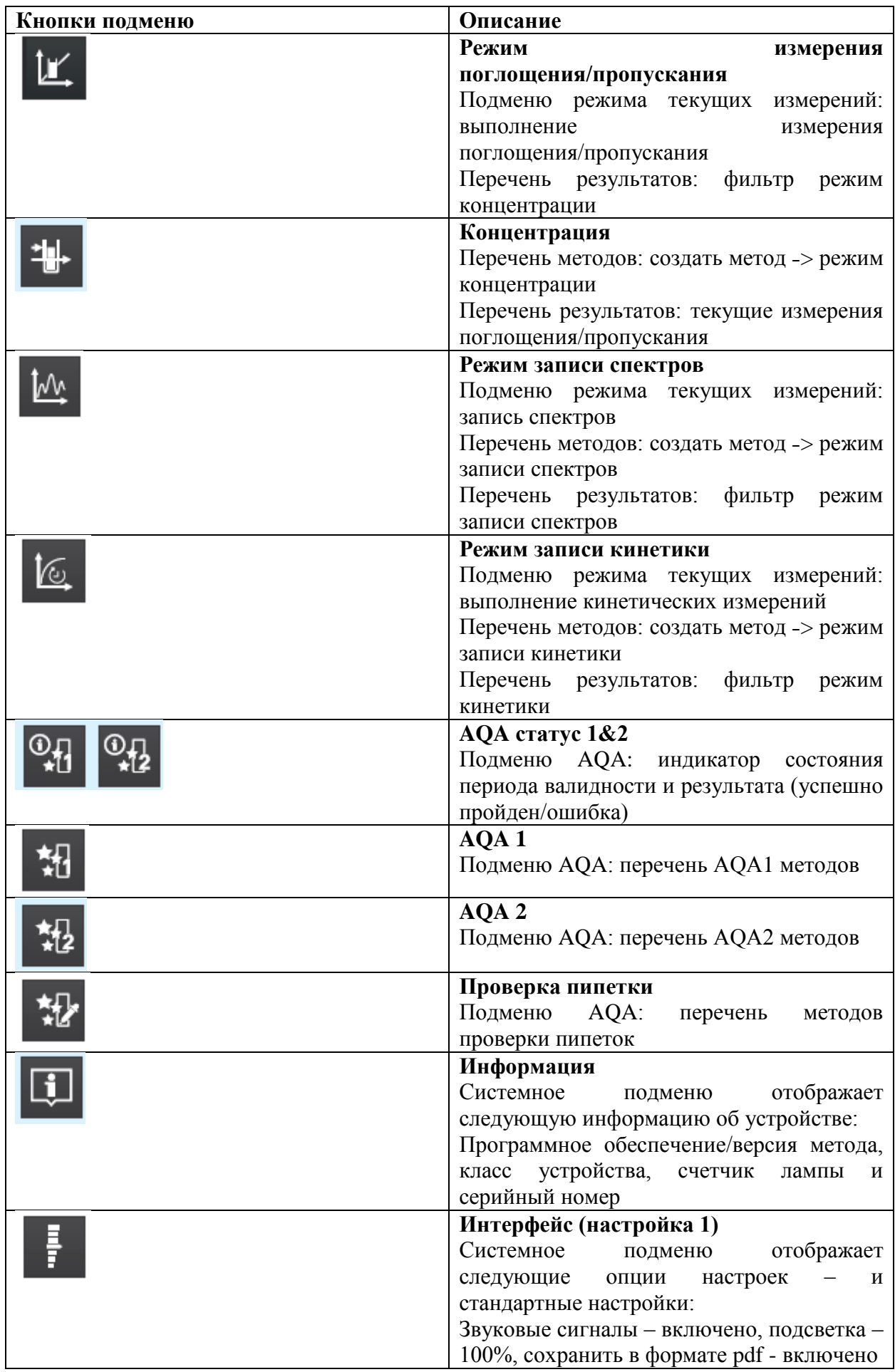

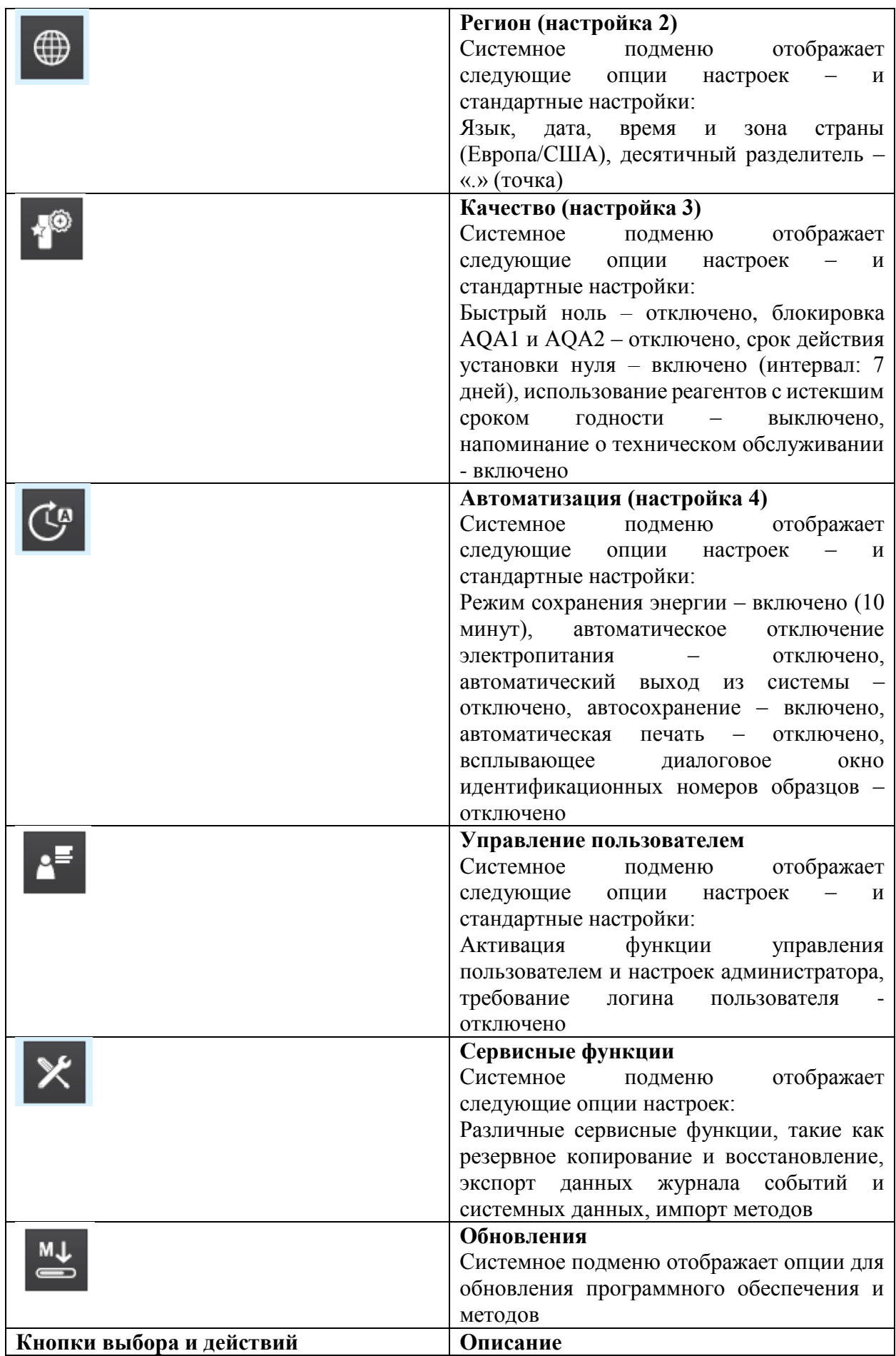

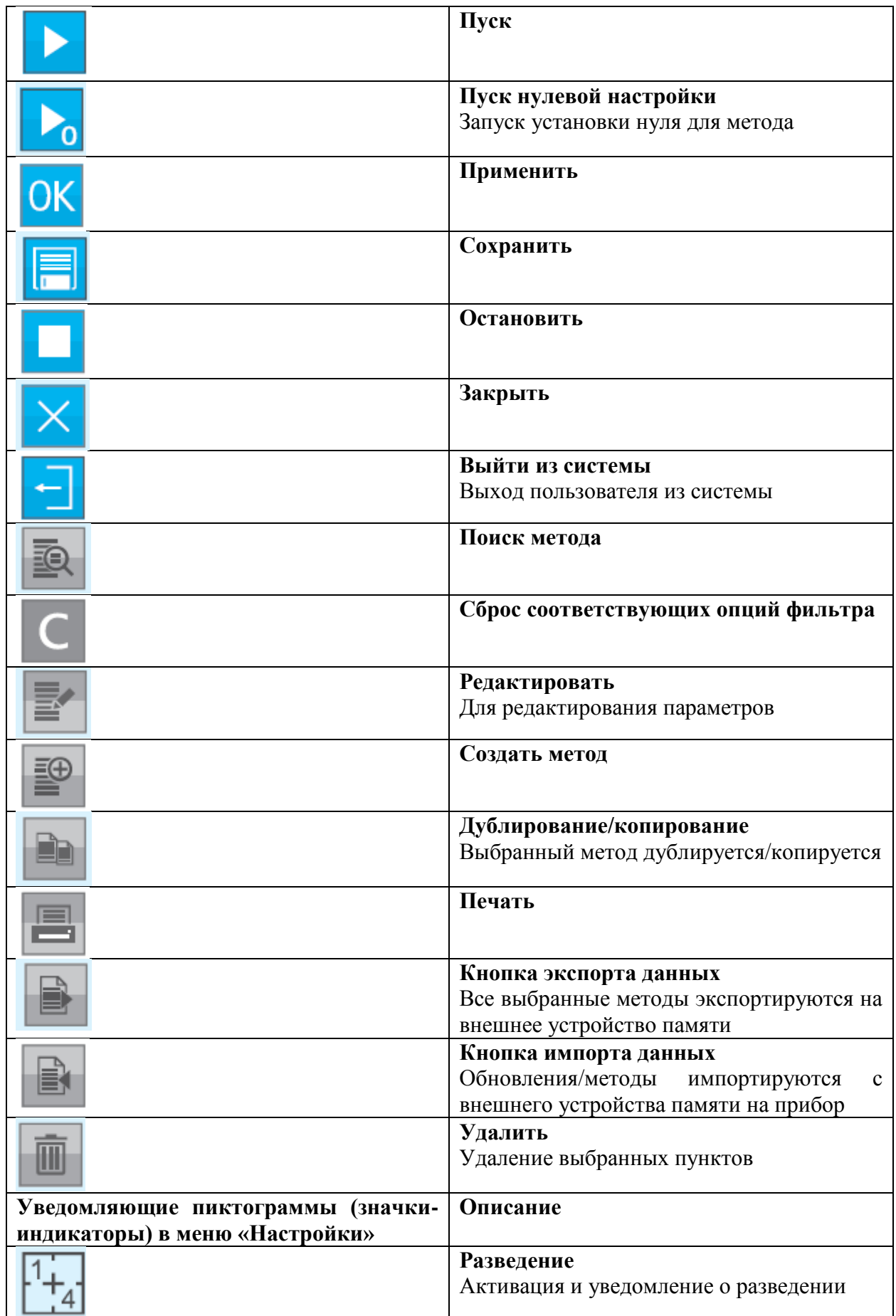

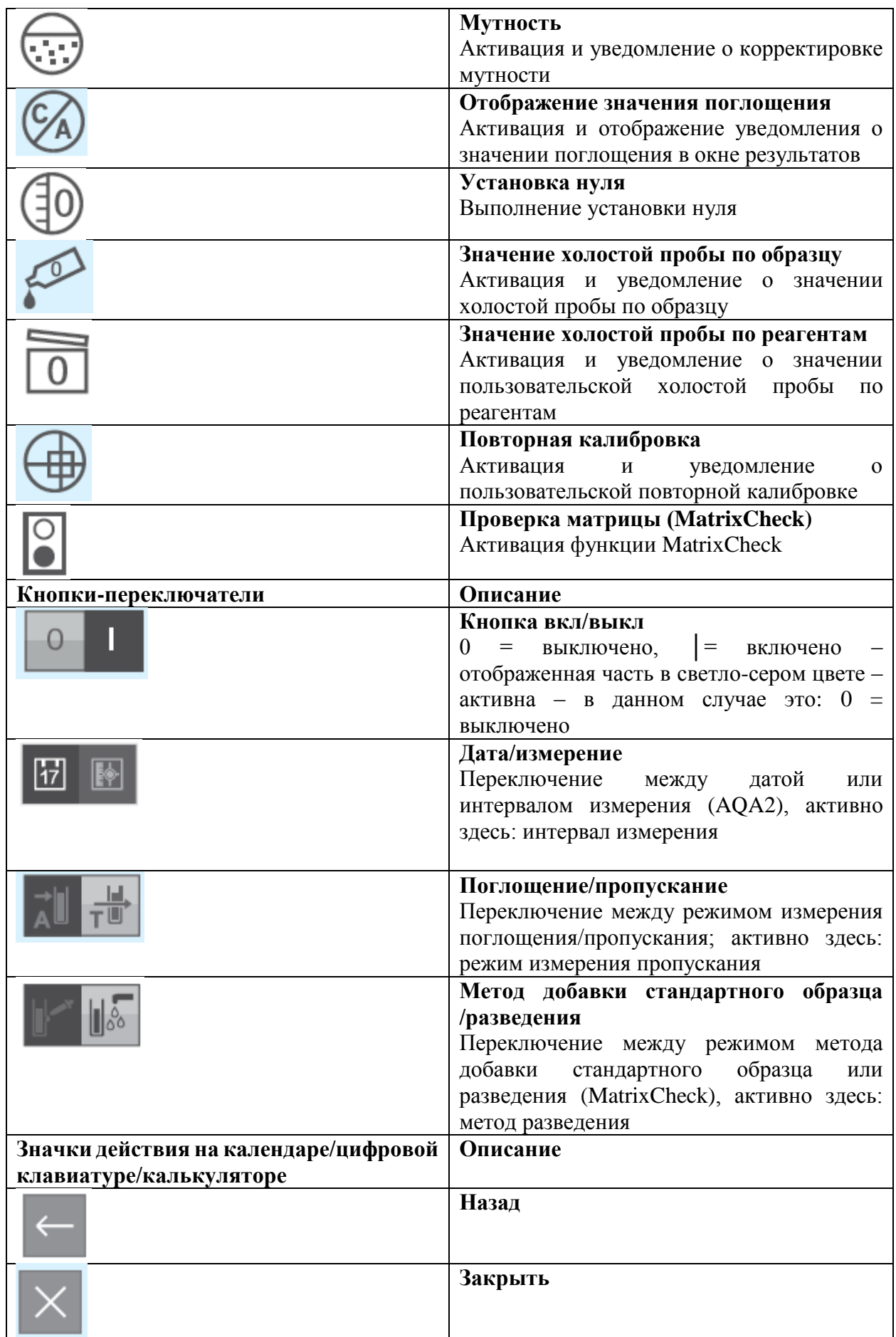

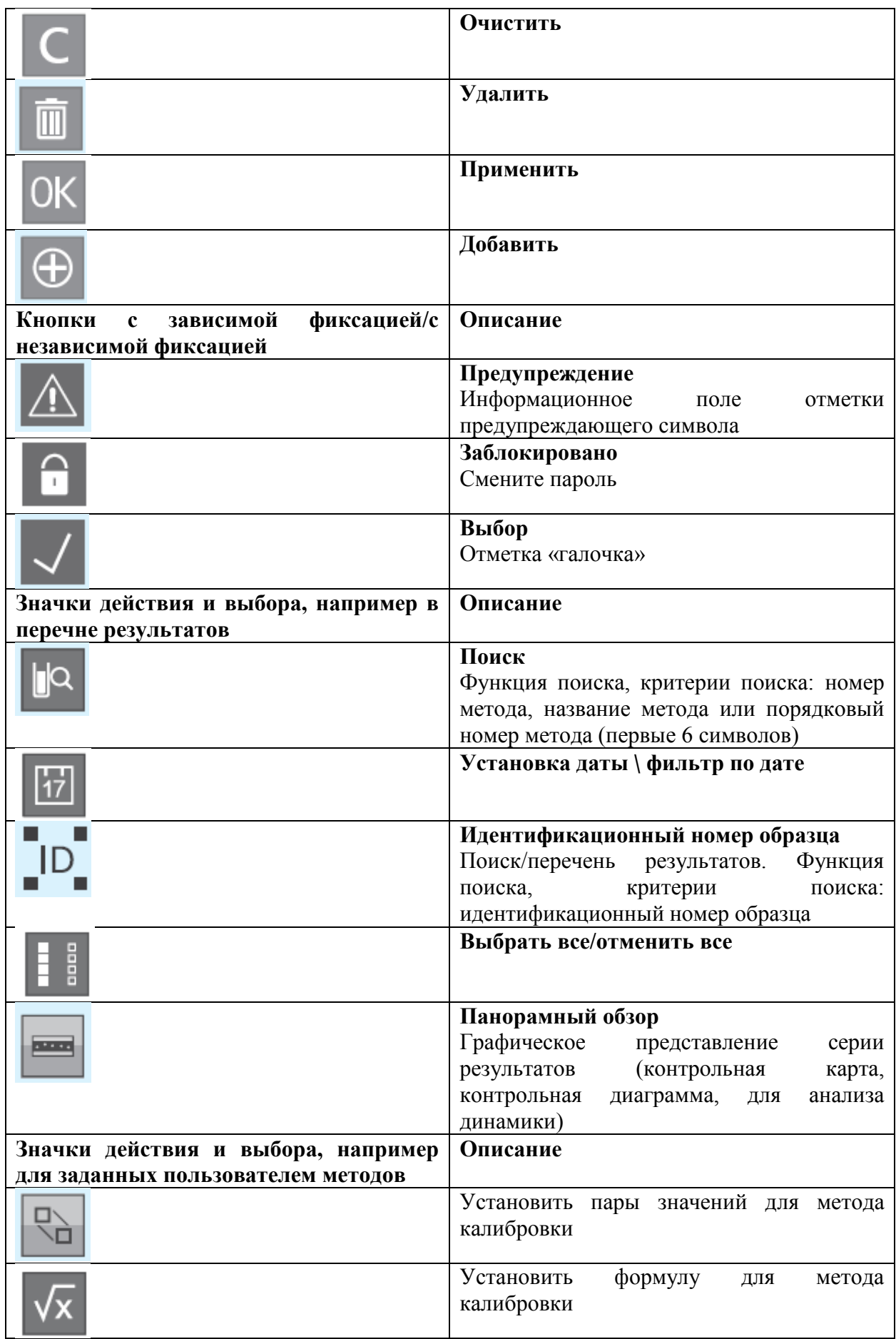

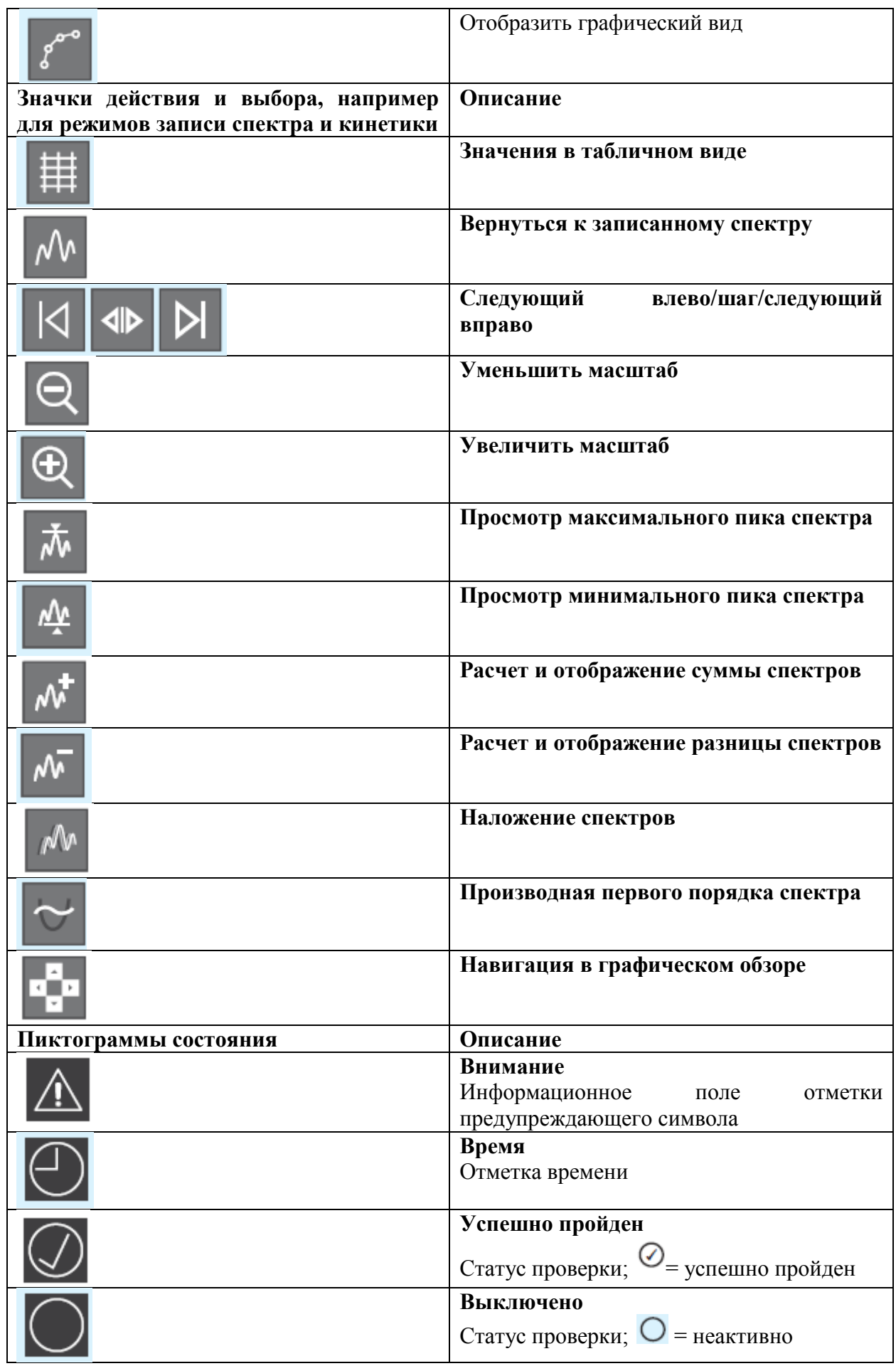

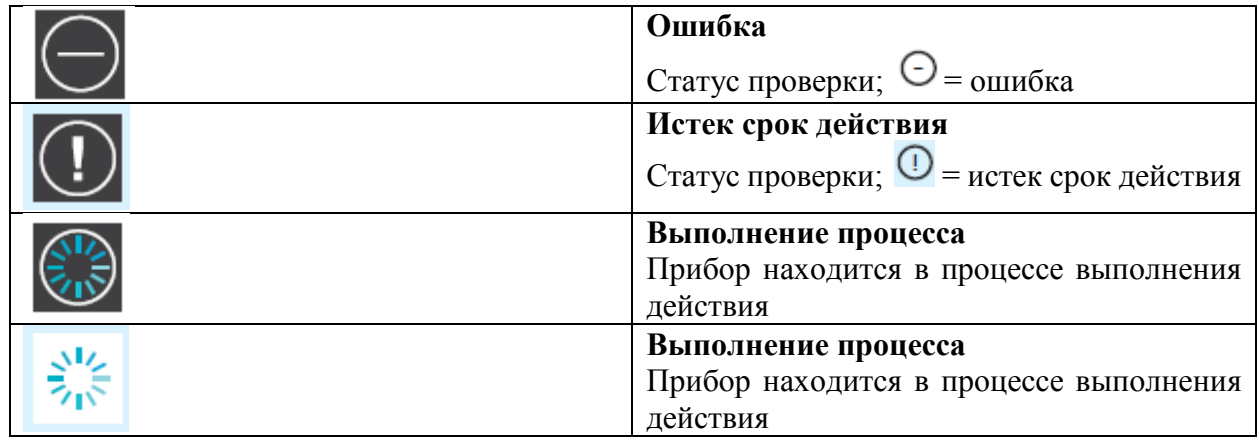

# **15.1 Перечень торговых знаков**

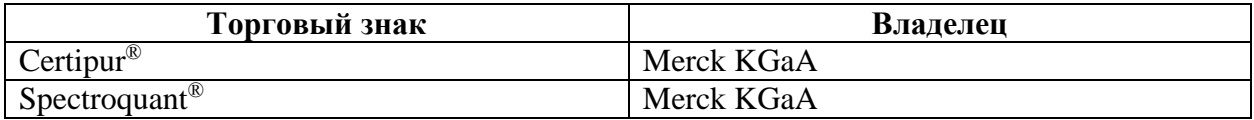

Manufactured by Merck KGaA, 64271 Darmstadt, Germany, phone +49(0)6151 72-2440 www.analytical-test-kits.com

Distributed by EMD Millipore Corporation, 290 Concord Road, Billerica, MA 01821, USA, phone +1-978-715-4321

M

<sup>o</sup> 2015 Merck KGaA, Darmstadt, Germany. All rights reserved.